# **co m PUT S RV 151 0 n**

- 오늘 1000년 1000년 1월 1000년 1월 1일

## **caDDS 4 BaSIC OPERaTOR5 COUR5E**

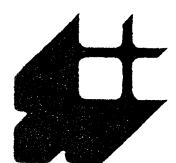

**......... PITTSBURGH TECHNICAL INSTITUTE** 

Computer Technologies Center • 635 Smithfield Street Pittsburgh. PA 15222 • (412) 471-1011

Instructor: Dean Shaw

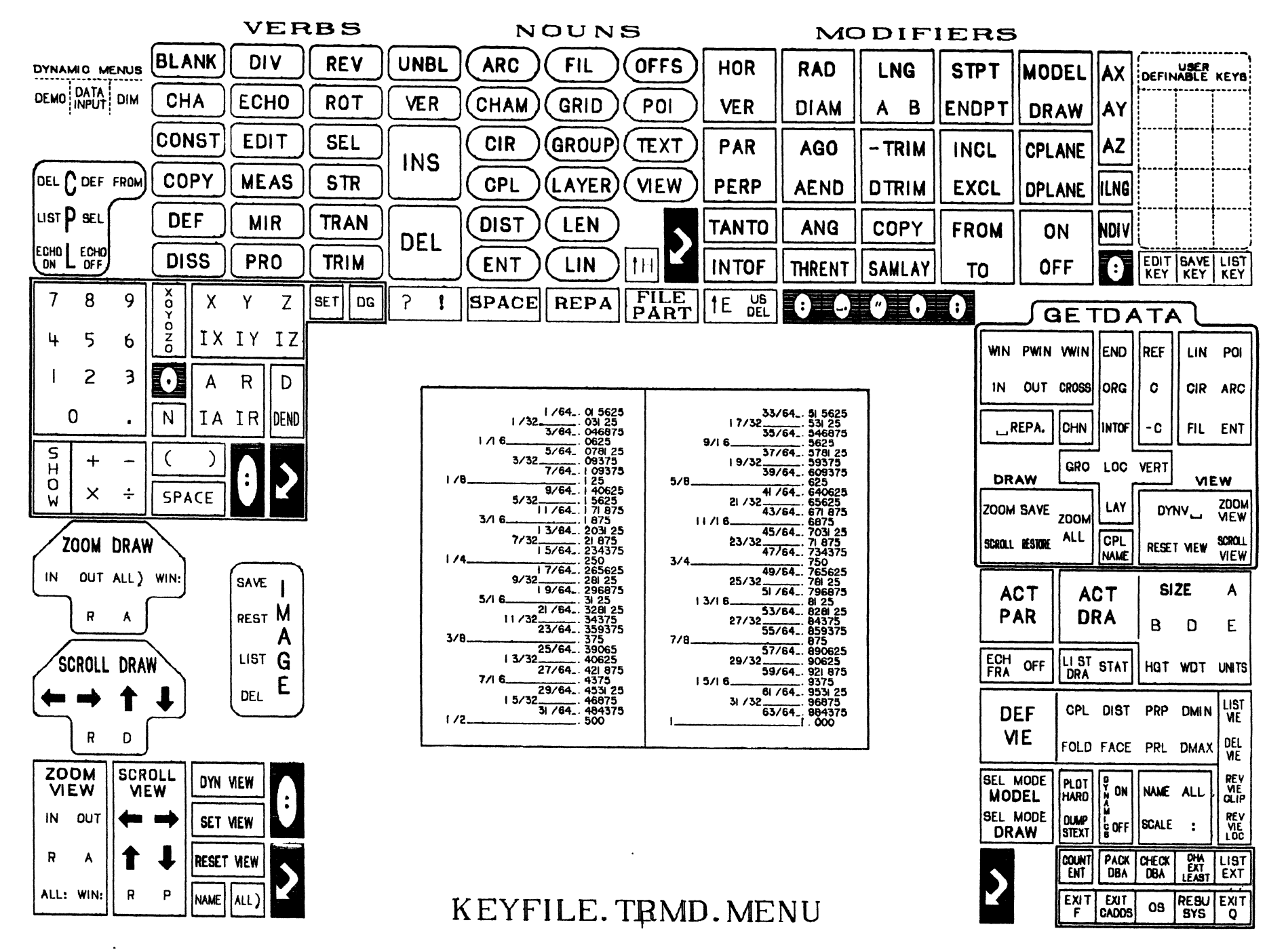

o

o

#### DAILY SCHEDULE

 $\sim 10^{-11}$ 

#### COMPUTER VISION CADDS4 BASIC OPERATORS COURSE

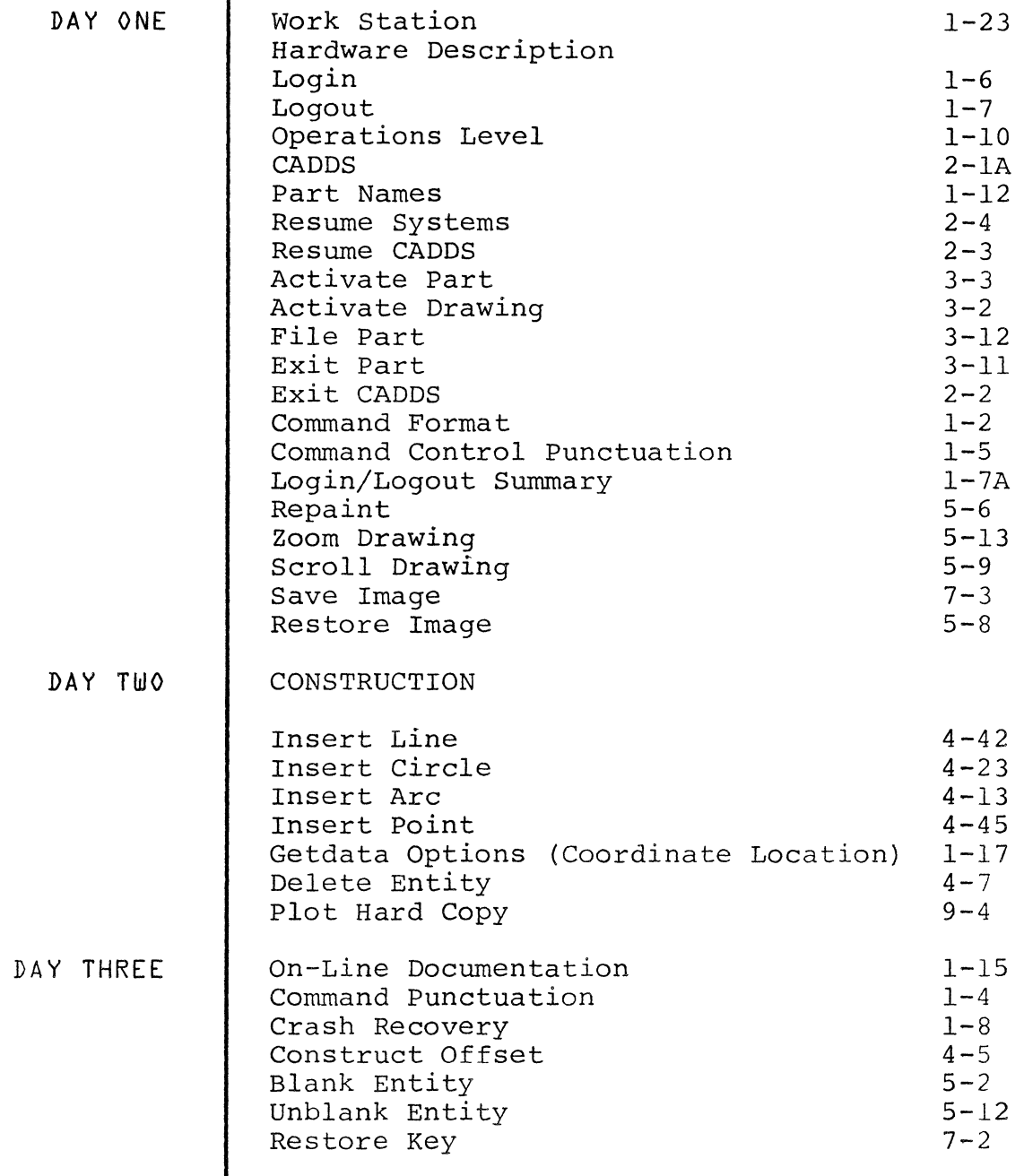

i

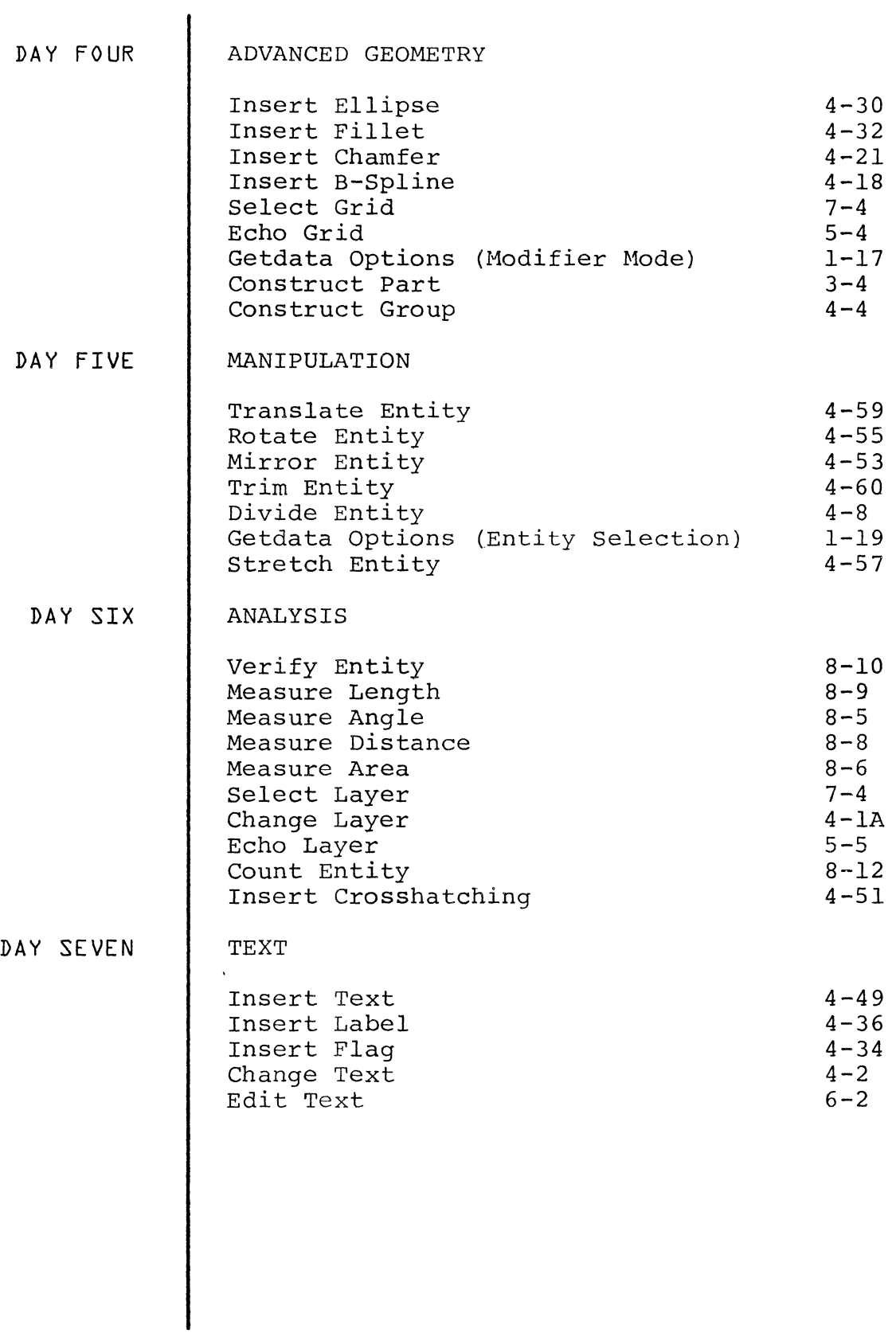

 $\mathcal{L}^{\text{max}}_{\text{max}}$ 

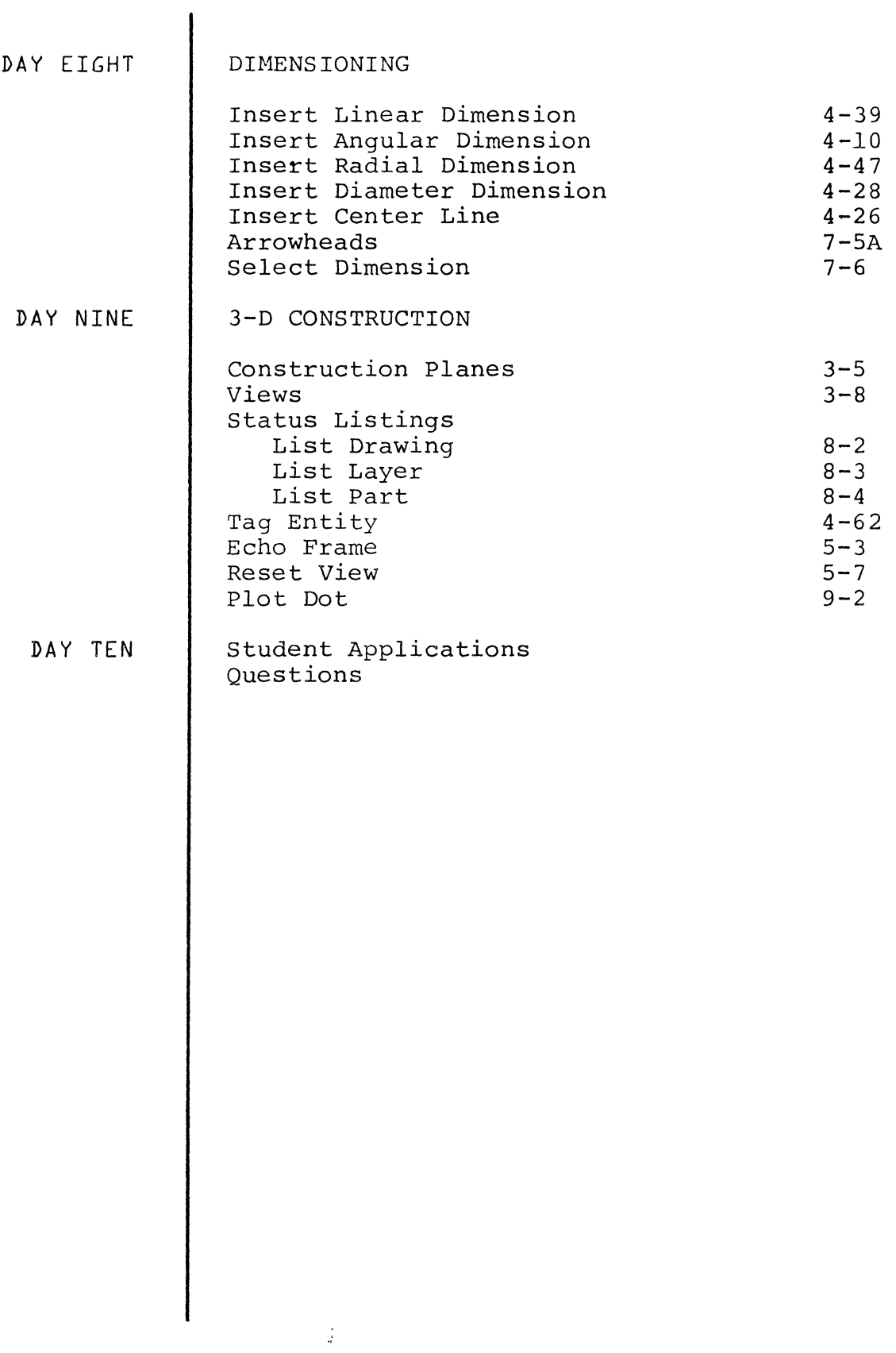

#### GENERAL BACKGROUND INFORMATION

The following paragraphs present practical information to the operator on the use of CADDS 4. These paragraphs explain:

- \* Command Format
- \* Command Punctuation
- \* Control Punctuation
- \* Login
- \* Logout
- \* Crash Recovery
- \* Operations Levels
- \* Model Mode and Drawing Mode

 $\sim$   $\sim$ 

- \* Parts, Models and Drawings
- \* Part Names
- \* Coordinate Systems
- \* On Line Documantation
- \* Data Input Prompts
- \* Getdata

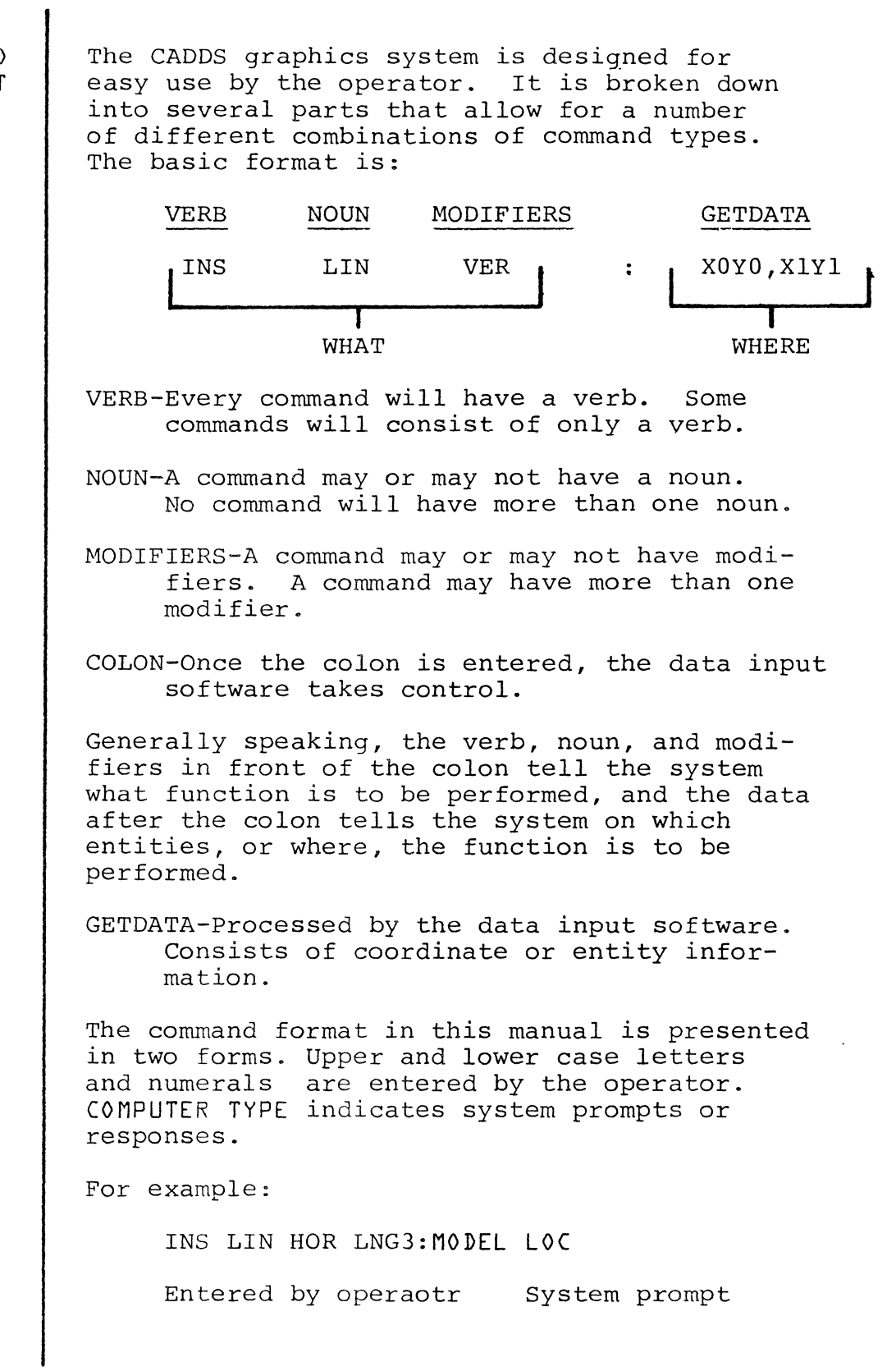

 $\frac{1}{2}$ 

COMMAND FORMAT

 $1 - 2$ 

 $\bar{1}$ 

To distinguish between system and user responses in the dialogue examples contained within this manual, different type syles are used.

> This Type - Indicates user input **THIS TYPE** - Indicates system response or output.

Other conventions are indicated below.

(CR) - Indicates a carriage return.

 $( ) -$  Indicates the information within the brackets is optional.

#### COMMAND PUNCTUATION

CADDS 4 command punctuation is standardized; punctuation marks retain the same meaning throughout all commands. The following table lists and describes the various command punctuations.

#### CADDS 4 COMMAND PUNCTUATION

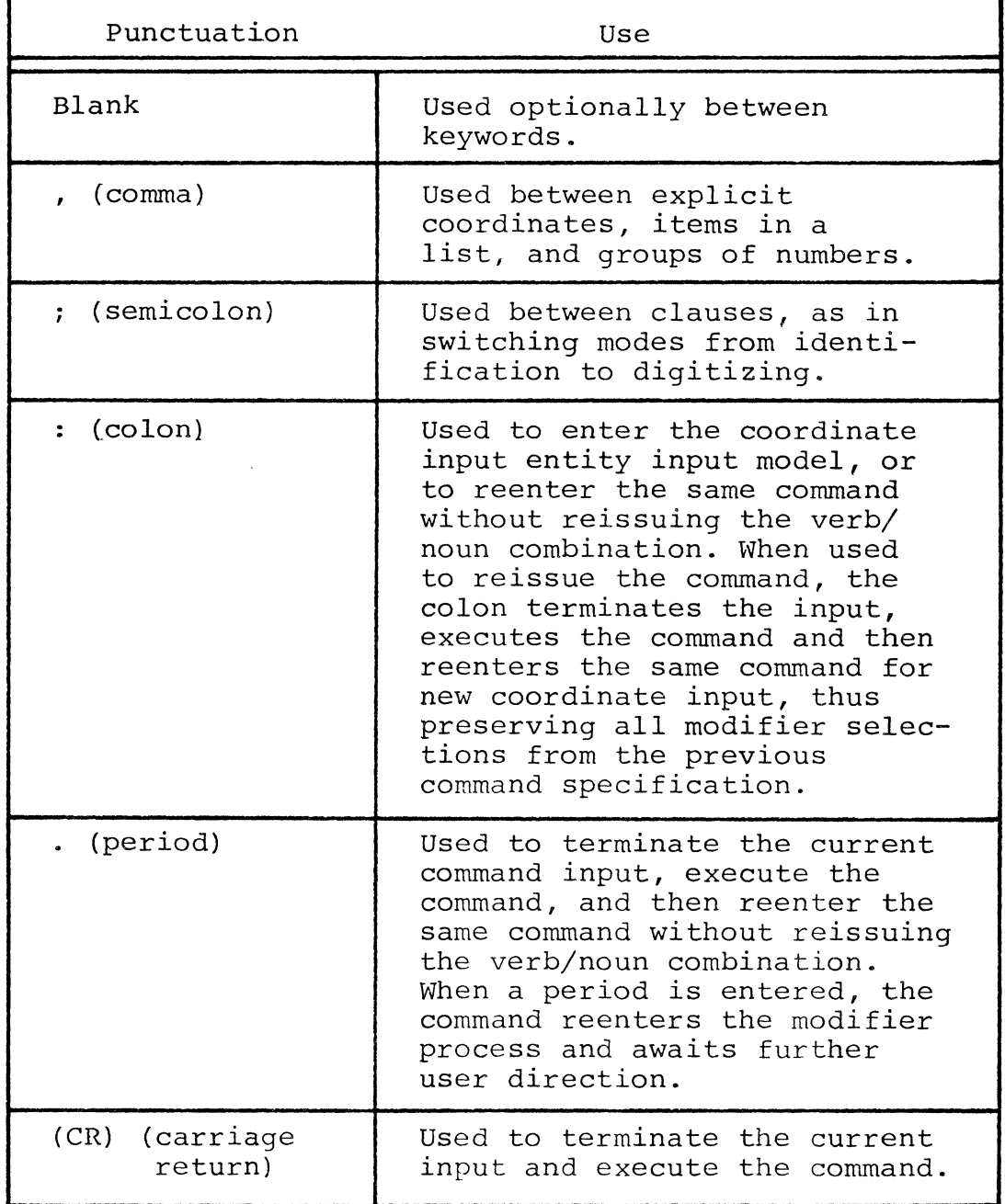

#### CONTROL PUNCTUATION

CADDS 4 control punctuation is standardized; punctuation marks retain the same meaning througjout all commands. The following table lists and describes tha various command punctuations.

#### CADDS 4 CONTROL PUNCTUATION

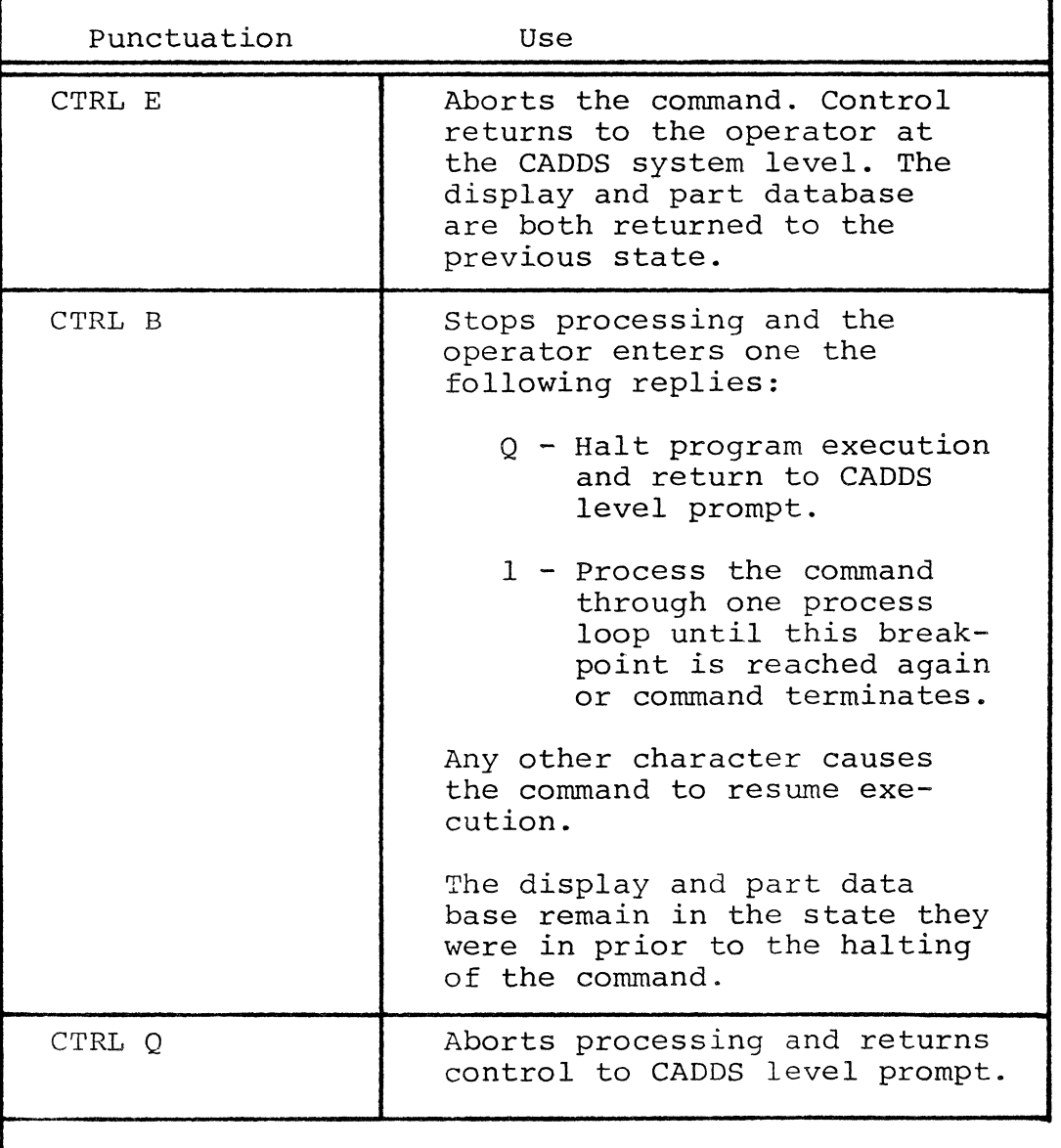

 $\frac{1}{2}$  .

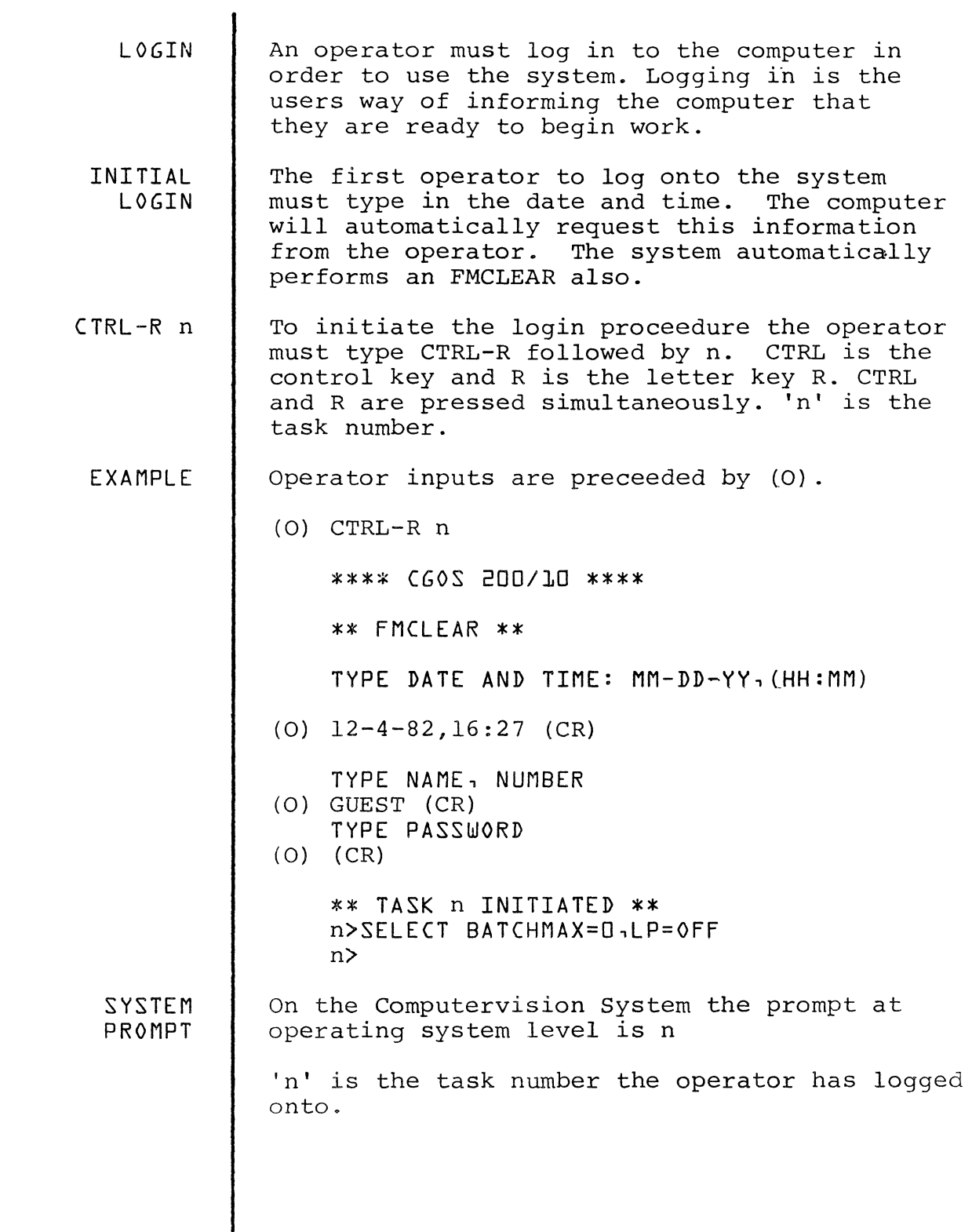

 $\mid$ 

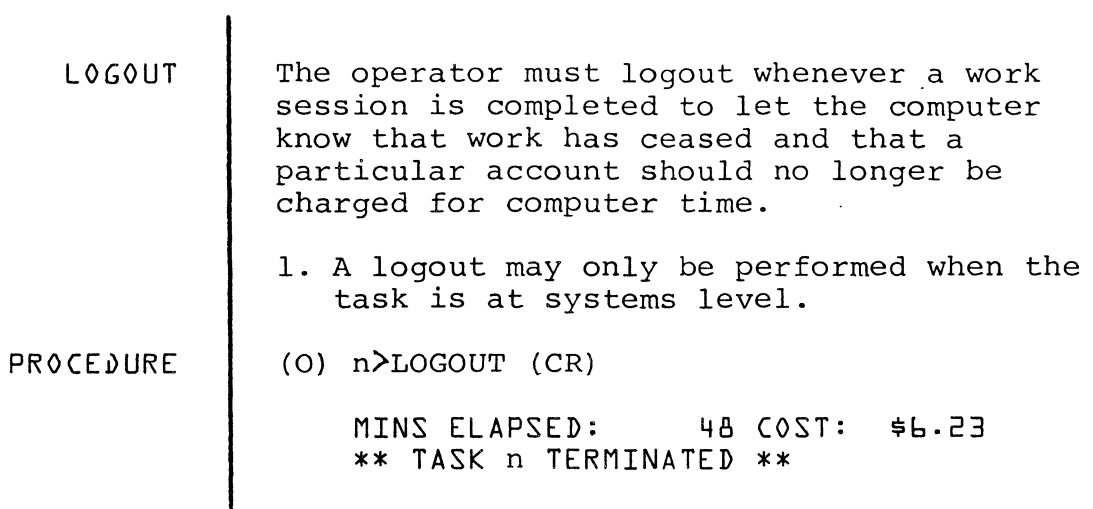

#### LOGIN LOGOUT SUMMARY

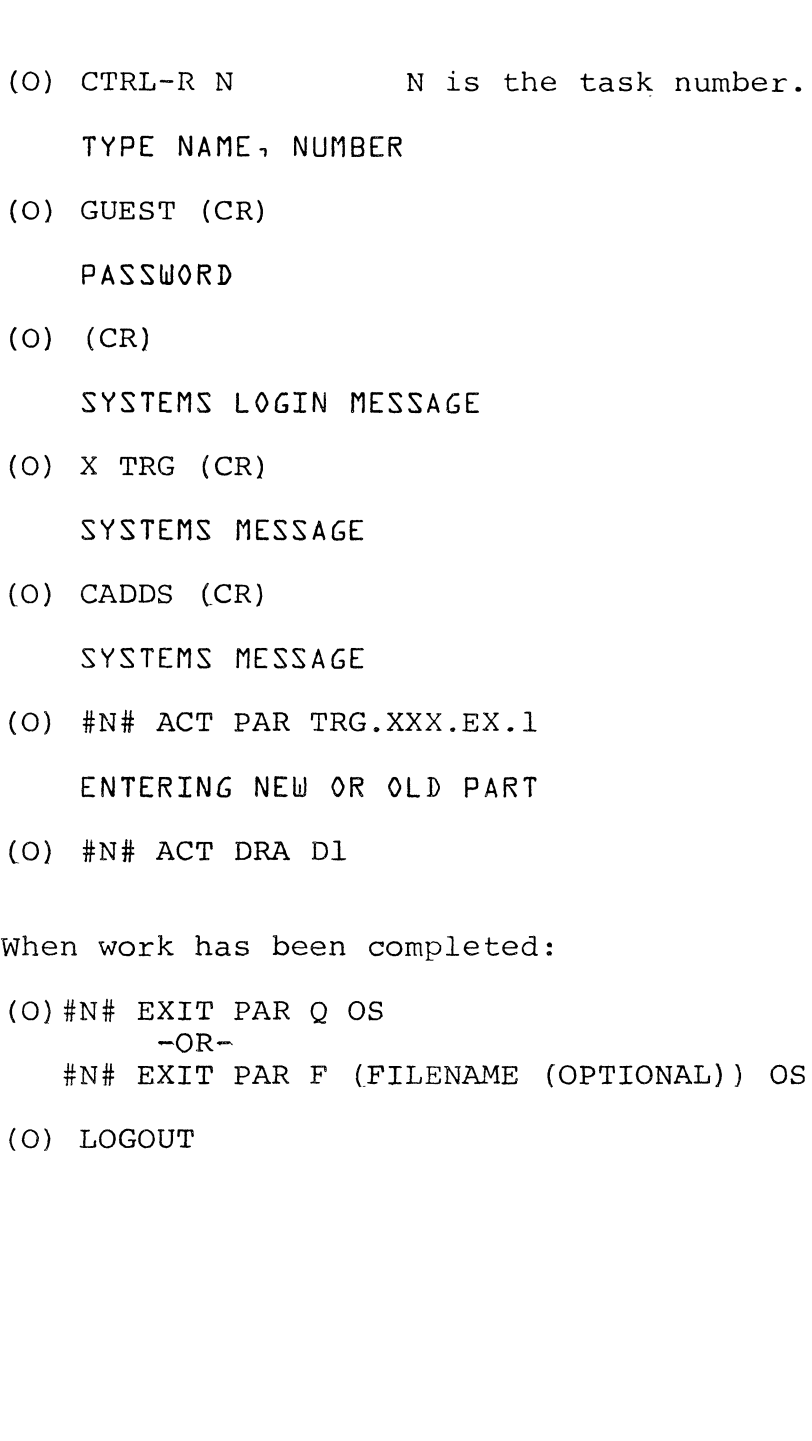

 $\mathcal{A}^{\mathcal{A}}$ 

#### CRASH RECOVERY PROCEEDURES

The process outlined below describes how to recover a part when a system crash occurs.

--CRASH--At this point the system will no longer respond to operator input. The menu will be inactivated. the keyboard will not respond and the terminal will be logged out. No logout message will appear on the screen.

> To begin work again the system must be booted up again. After this all tasks must be logged in again. All operator inputs are identified in the following example by the symbol (0). Explanatory notes are identified by an asterisk(\*}.

> > \*Be certain to use the same task number you were logged in under prior to the crash

- (0) CTRL-R N\* TYPE NAME, NUMBER (0) GUEST (CR)
- TYPE PASSWORD
- (0) (CR)

\*\* TASK N INITIATED \*\*

SYSNEWS, BCD,LCLNEWS 1- 1-91 0:01:08

\*\*\*\*\*\*\*\*\*\*\*\*\*\*\*\*\*\*\*\*\*\*\*\*\*\*\*\*\*\*\*\*\*\*\*\*\*\*\*\*\*\*\*\*\*\*\*\*\*\*\*\*\*\*\*\*\*\*\*\*\* \*\*\* CADDS 4 REV. 2-01-A \*\*\* \*\*\*\*\*\*\*\*\*\*\*\*\*\*\*\*\*\*\*\*\*\*\*\*\*\*\*\*\*\*\*\*\*\*\*\*\*\*\*\*\*\*\*\*\*\*\*\*\*\*\*\*\*\*\*\*\*\*\*\*\*

(0) N>X TRG N)ENABDIR TRG=C, SYSCATLG=L

DIRECTORY ENABLED

N>OK

?? (0) N>CADDS CADDS 4 REV. # 2-01-A 2-01-82 16:15:48 TYPE OK TO CRASH RECOVER  $(0)$  OK\* INPUT DEVICE IS SD \*Typing OK here is the first step in recovering a part assuming it was not lost in the system when the crash occured.

### TYPE OK TO REGENERATE GRAPHICS<br>\*

\*Typing OK here places the information about the part in a temporary file and does NOT display the recovered part on the screen.

PART WAS SUCCESSFULLY RECOVERED AND ACTIVATED UNDER A TEMPORARY NAME. FIGURE FILES WERE NOT RECOVERED. BE SURE TO FILE UNDER NEW NAME.

- (0) #N#FILE PART (filenamel\* (0) #N#EXIT PAR Q\* (0) #N#ACT PAR (filename} ENTERING OLD PART (0)  $\#N\#$  ACT DRA D1\* \*The part, although unseen, must be filed under a name that can be identified. \*Even though the temporary file name is not known it must be exited in order to continue. \*This completes the process and allows work to continue at the point just before the crash. There is always the possibility
	- that a part will not be recovered and, thus, reinforces the importance of filing often to avoid losing a great deal of time and work on a part.

Drawings are the means by which the model is presented and detailed. A drawing contains one or more independent pictures (views) of the model. Each view contained within a drawing may be tailored to express some particular quality of the model. Each drawing may be worked on independently allowing the user to create as many drawings as are desired.

Since the purpose of a drawing is to present and detail the model for a specific purpose, certain changes to the appearence of the model may be desired. To accomplish this, CADDS 4 allows the user to edit the model within a drawing without changing the database description of the model. Drawings use a copy of the database description of the model, eliminating the need to recreate the model for each drawing. Drawings are dependent upon the database description of the model in that all revisions and changes made to the model (in model mode) are reflected, where appropriate, in all drawings.

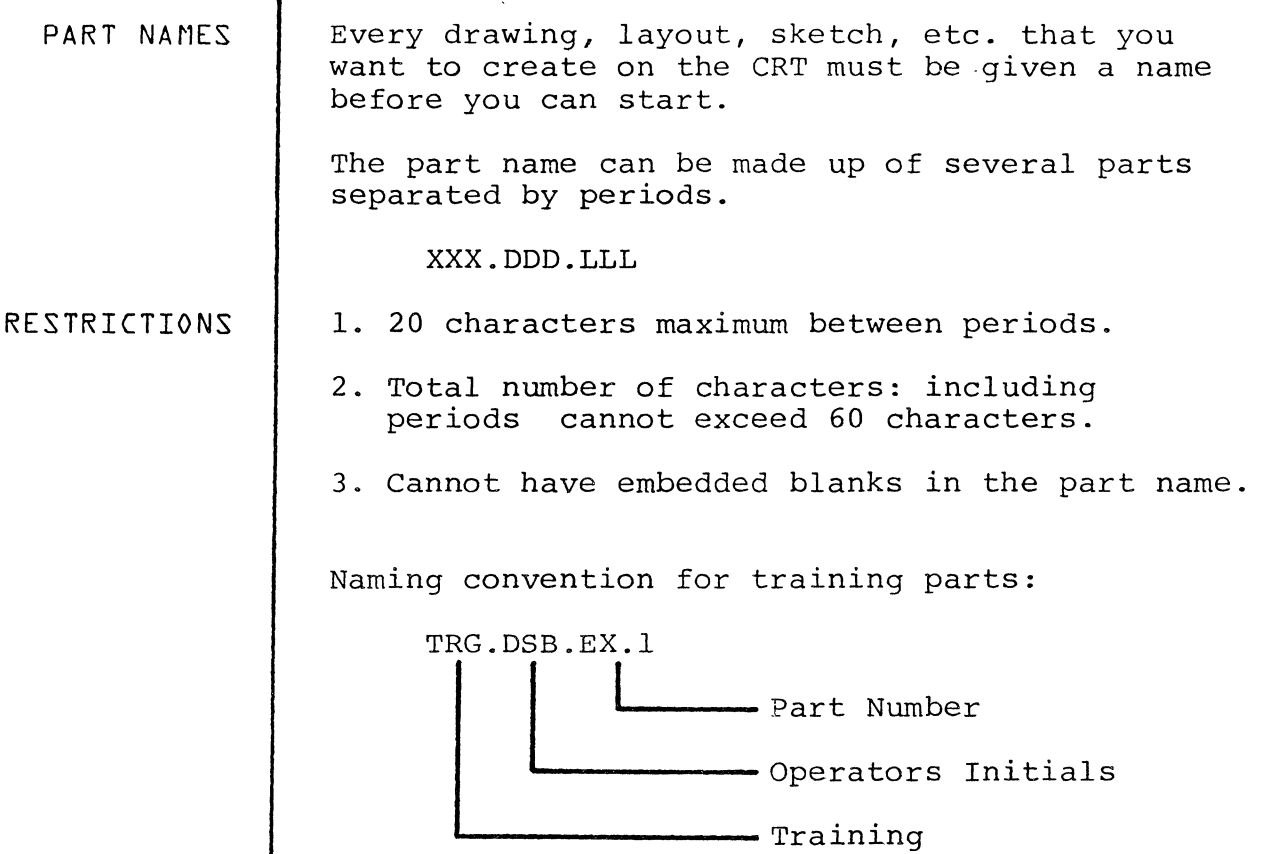

 $\ddot{\phantom{0}}$ 

...

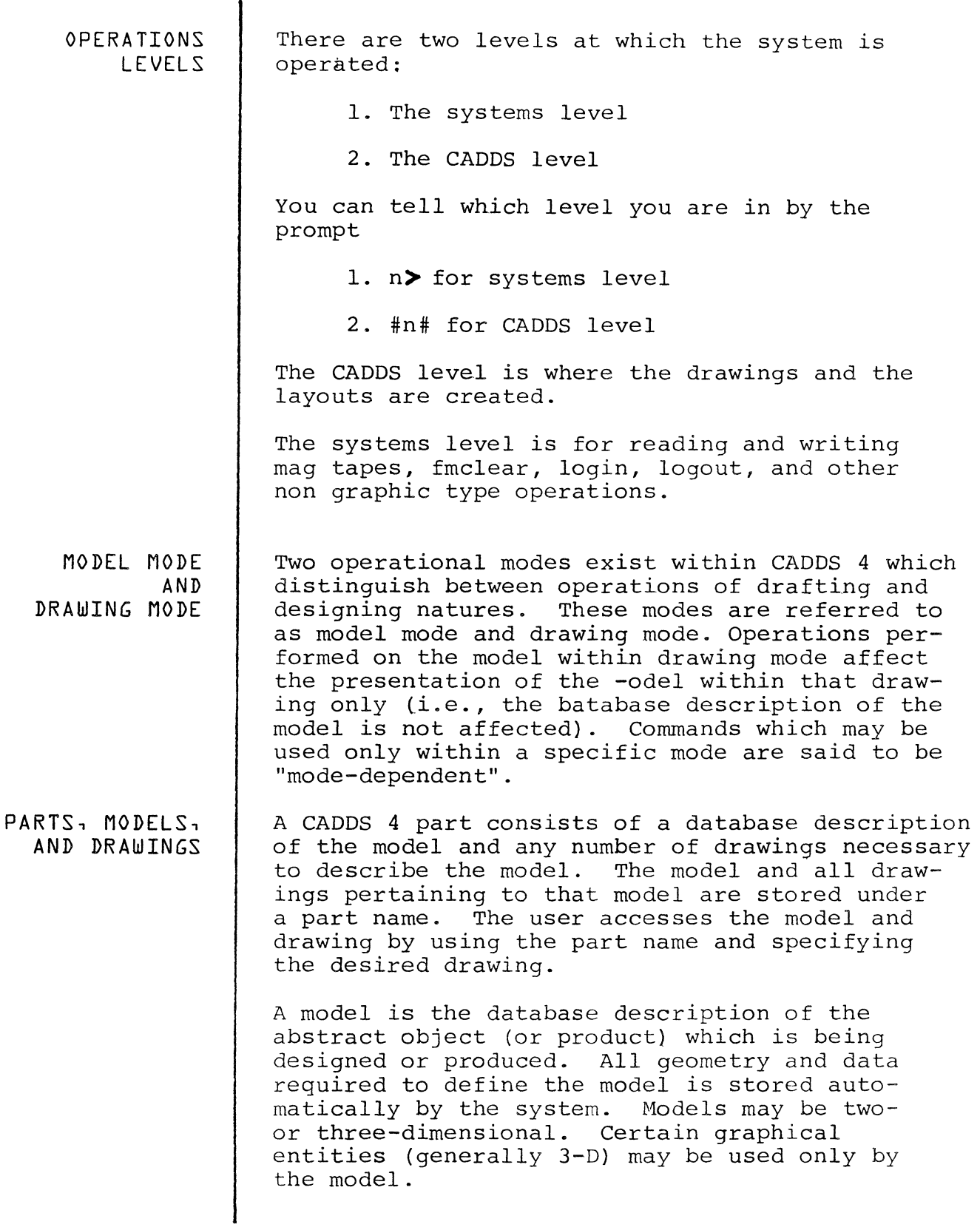

 $\frac{1}{2}$ 

 $\overline{a}$ 

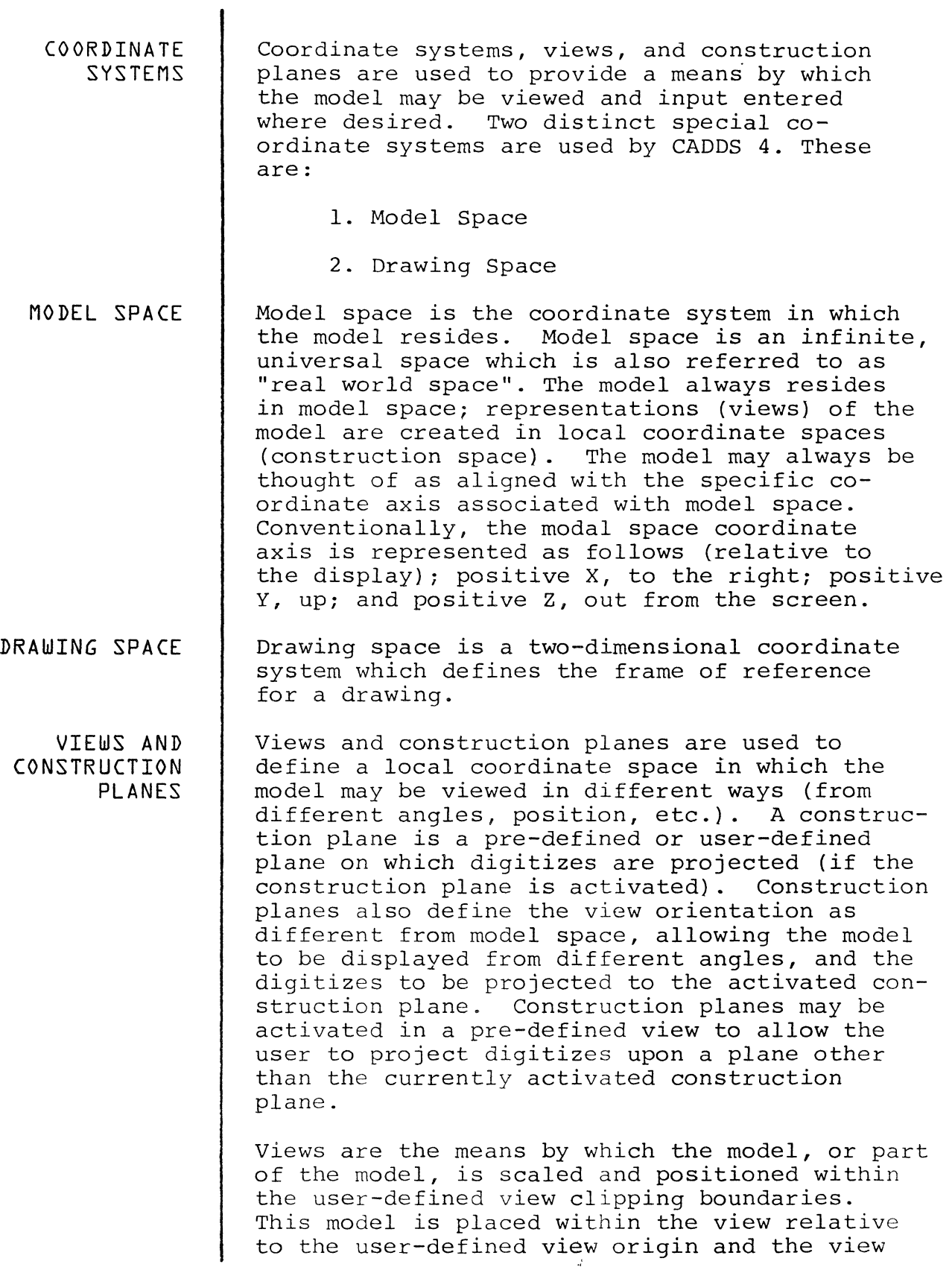

orientation (defined by the associated view construction plane). Views establish a view coordinate system which is used for all explicit coordinate input when the associated view construction plane is activated.

Seven pre-defined construction planes exist<br>which may be used by the operator. If a which may be used by the operator. construction plane is not activated by the user, the system defaults to the pre-defined top construction plane (regardless of whether or not the user has used this construction<br>plane to define a view). The top construction plane to define a view). plane exists in model space, and may be thought of as the system's representation of model space.

DATABASE UNITS Every model, or drawing of a model, can be considered to exist in a space of specific dimension. Every dimension may be expressed in terms of a unit of measure and a magnitude (how many units). CADDS 4 allows the user to explicitly select the dimensional unit ih which the drawing or model will exist from a list of system supported units. These dimensional units are referred to as database units. CADDS 4 supports the following database units: inch, foot, mile, millimeter, centimeter, meter, and kilometer. Any of these units may be modified by the use of a multiplication factor such as 3 x foot, 0.001 x inch, etc. After specification of a multiplication factor, all drawing or model size information (magnitudes) are interpreted by the system as some mUltiple of the selected unit (i.e., dimensional unit X multiplication factor).

> Two types of database units are supported by<br>CADDS 4: model units and drawing units. Model CADDS 4: model units and drawing units. units express the dimensions of the model in its dimensional space, likewise, drawing units express the dimensions of the drawing. One model unit may be selected per CADDS 4 part, and one drawing unit per drawing.

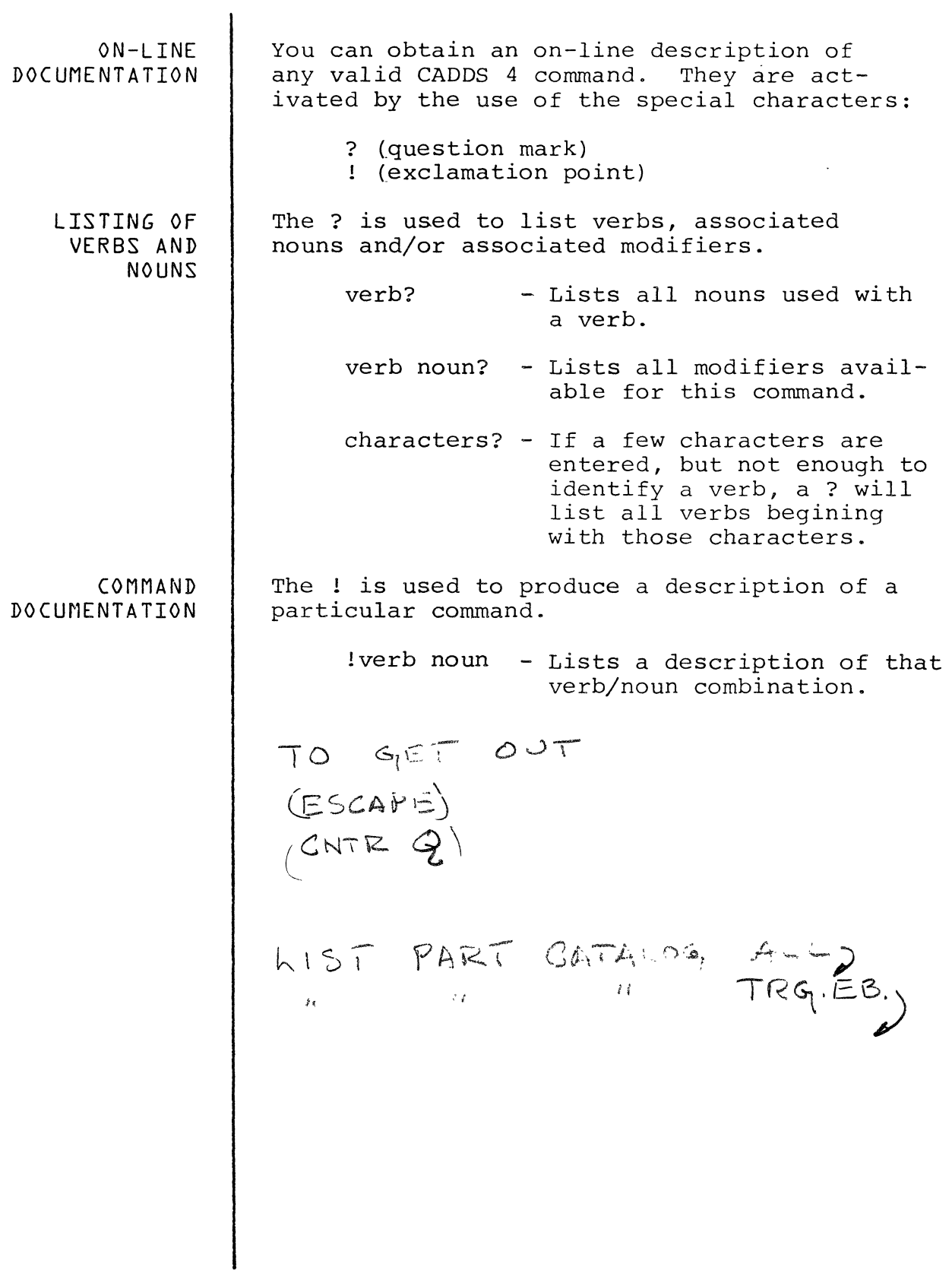

 $\frac{1}{2}$ 

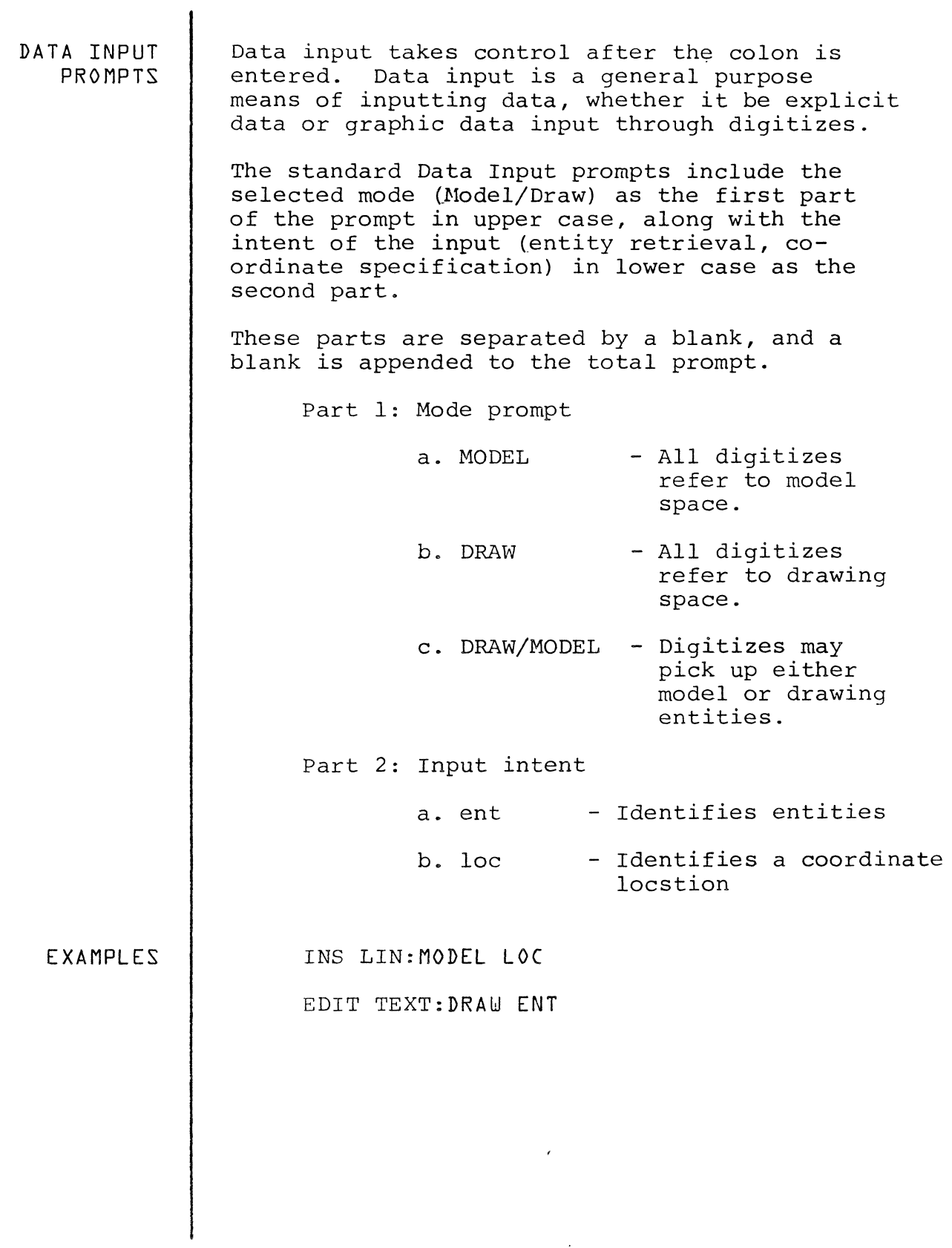

 $\frac{1}{2}$ 

GETDATA

COORDINATE LOCATIONS There are two ways to identify input locations to the system.

- 1. The pen is used to point to or digitize the location.
- 2. Explicit input the coordinates are typed in. Two types of coordinates can be used.
	- A. Cartesian Coordinates

Absolute coordinates in the form of XnYnZn. This is measured from XOYOZo.

Incremental coordinates in the form of IXnIYnIZn. This is measured form the previous coordinate. For example:

IX3 means - Starting at the last coordinate entered, move 3 inches in the positive X direction.

NOTE: A comma is used to separate coordinates X2Y2,XSY4.6

B. Polar Coordinates

Absolute coordinates - RnAnZn Incremental coordinates - IRnIAnIZn

A is measured counter-clockwise from the horizontal.

R is radial from (0,0).

To iterate (repeat) a coordinate, that has been input using explicit coordinate input, a number of times, end the input with an 'N' followed by an integer.

INS POI:MODEL LOC XOYO,IX1IY1N5

MODIfIER MODES Data can be located by referencing other entities - lines, arcs, circles, etc. The pen and tablet are used to point to or digitize an entity. watch for the attention marker to appear on the entity identified to be sure the right entity was identified. (The attention

marker is a small square that appears on the origin of the entity on the storage tube terminals and a small flashinf 'X' that appears on the entity near the digitize on the Insta-View terminals. Endpoint Mode - END To refer to the endpoint of a line or other curve. The endpoint of an entity is specified by digitizing the entity near the endpoint desired. Origin Mode - ORG To refer to the origin of an entity, for example, the origin of a circle is the center and the origin of a line is the midpoint. Refernce Point - REF  $\frac{1}{2}$   $\frac{1}{2}$ INS LIN /ER LEN 4; MOD , KOC ORG REF d1, LOC The ref data modifier can be used anywhere that coordinate information is legal in Getdata. It causes the following location specification to be used as a reference only, not as a data input to the command. The location specification which follows REF can take any of the previously described modifiers. Local Center - C Near Moves the origin for the remainder of the current command. It requires a location input similar to REF. The naer modifier selects the nearest point on the specified entity. Intersection Of - INTOF The INTOF modifier is used to establish a location at the geometric intersection of two selected entities or of one entity (specified first) with several others.

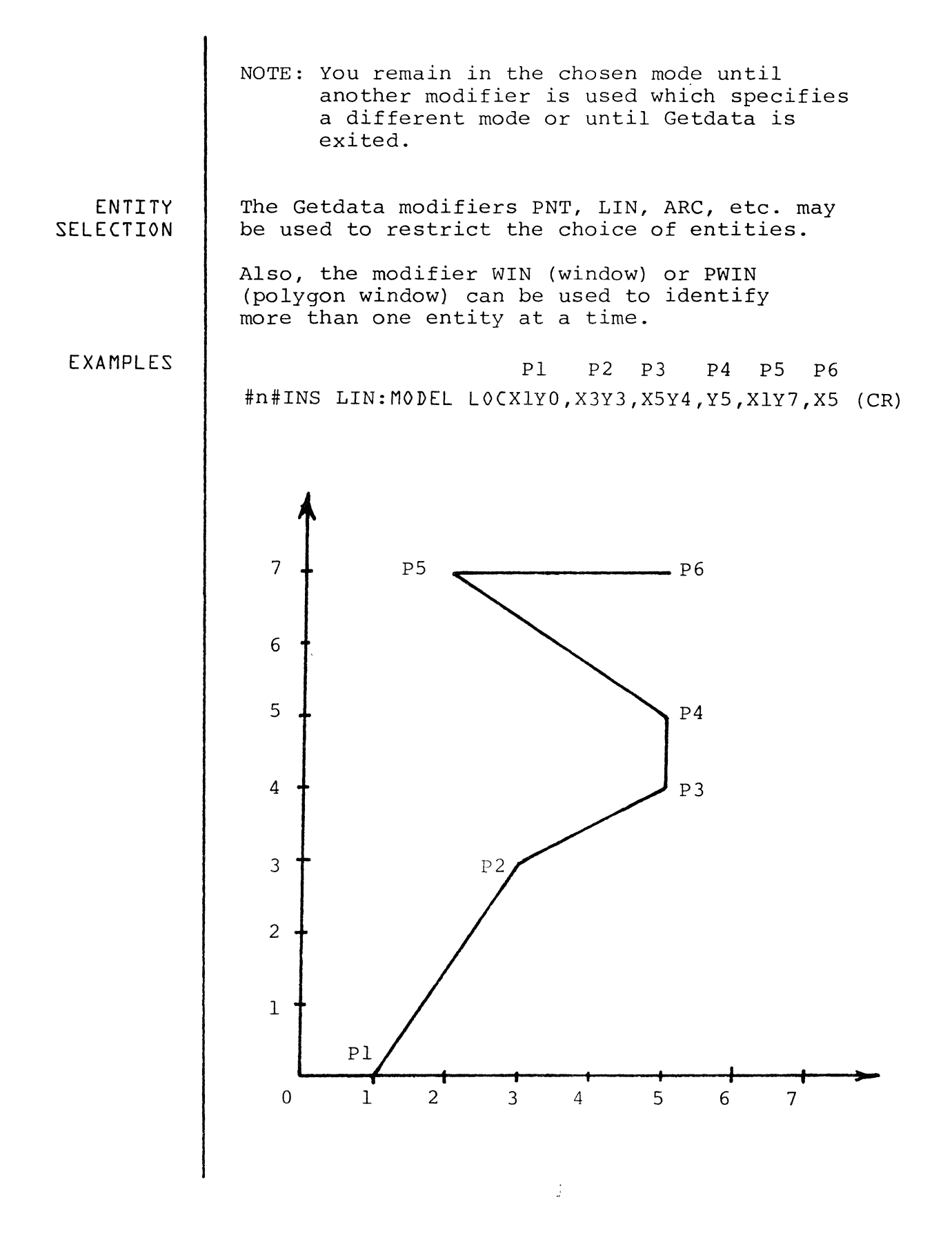

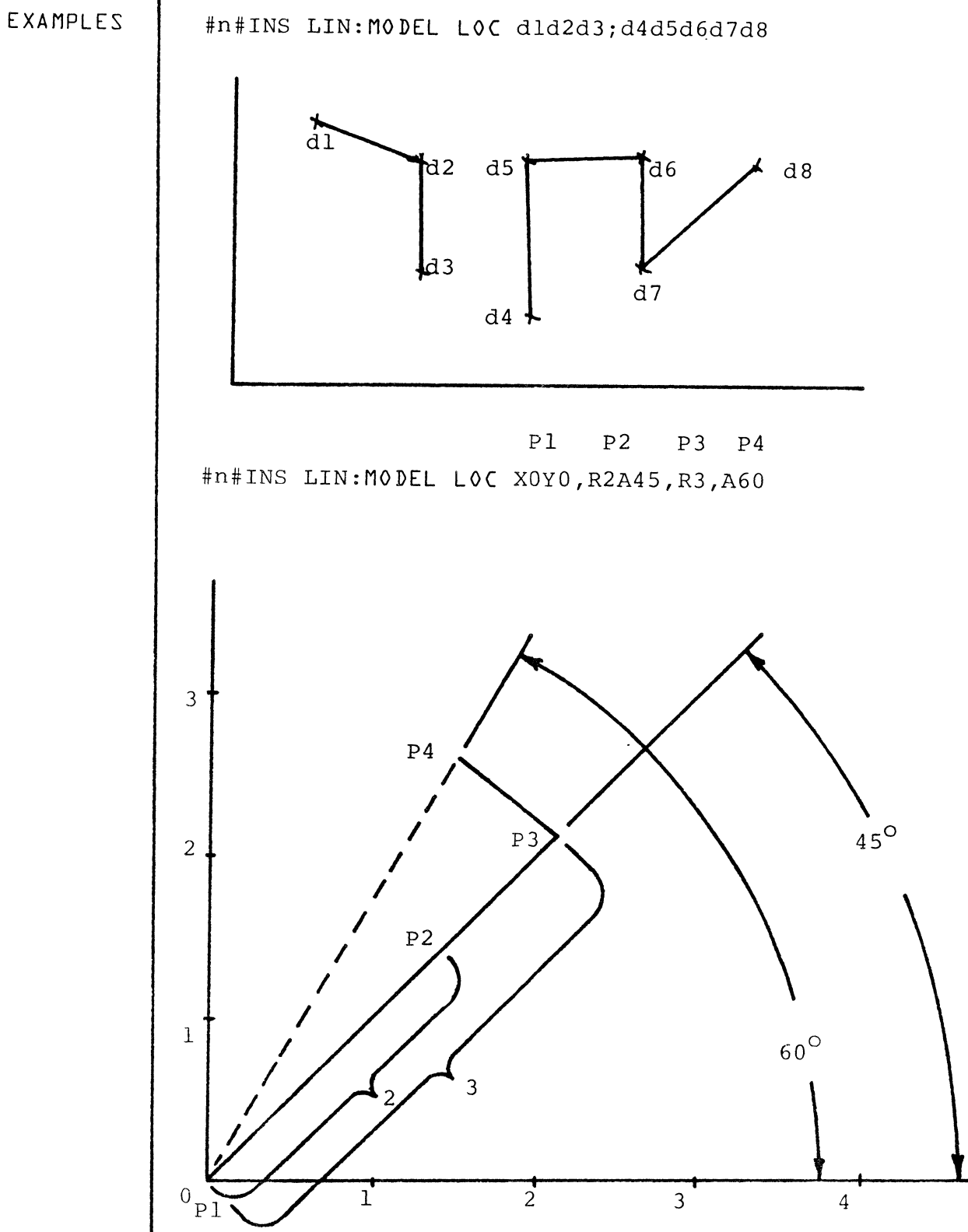

;<br>rémieries

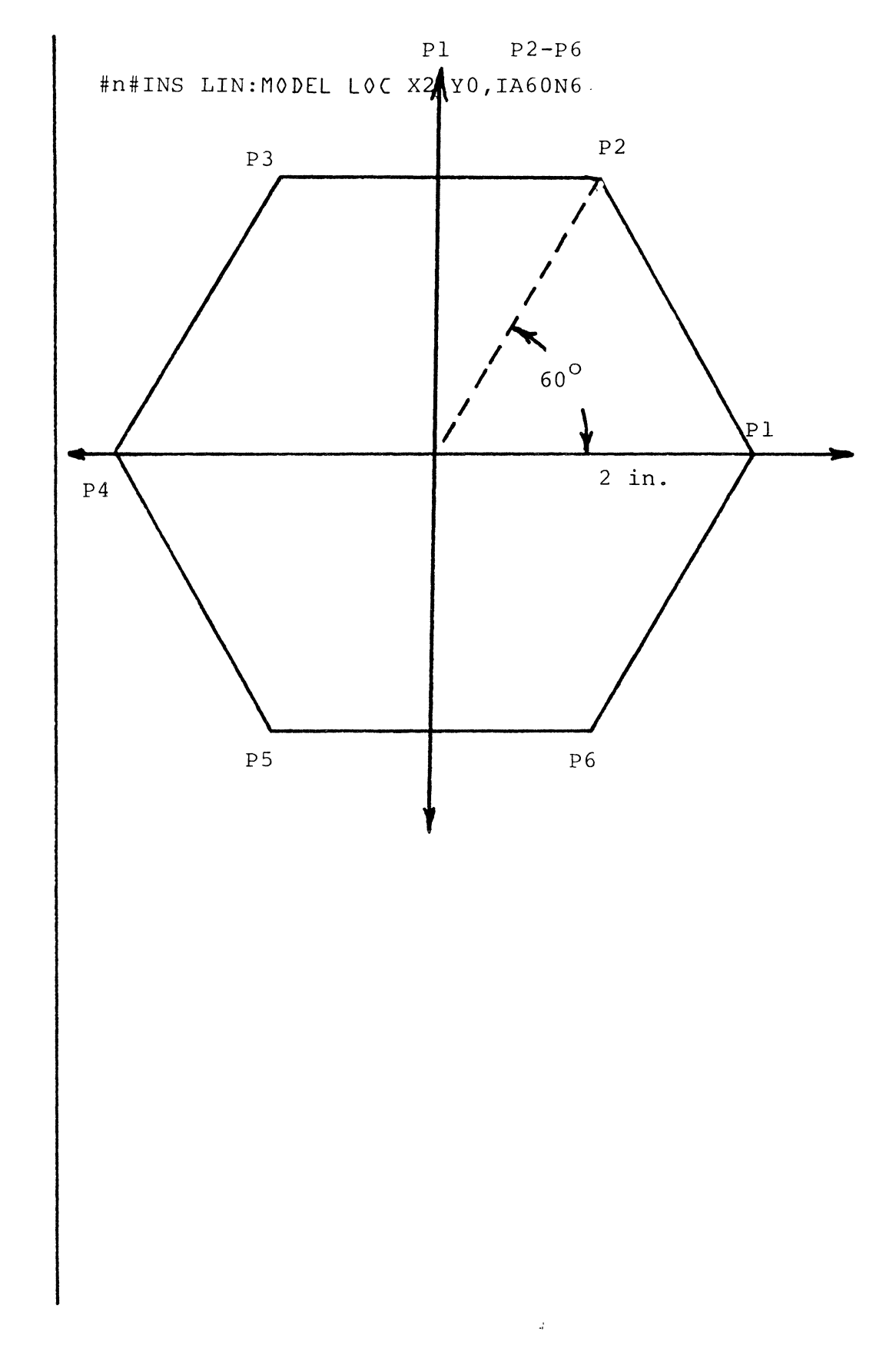

 $\bar{\mathcal{A}}$ 

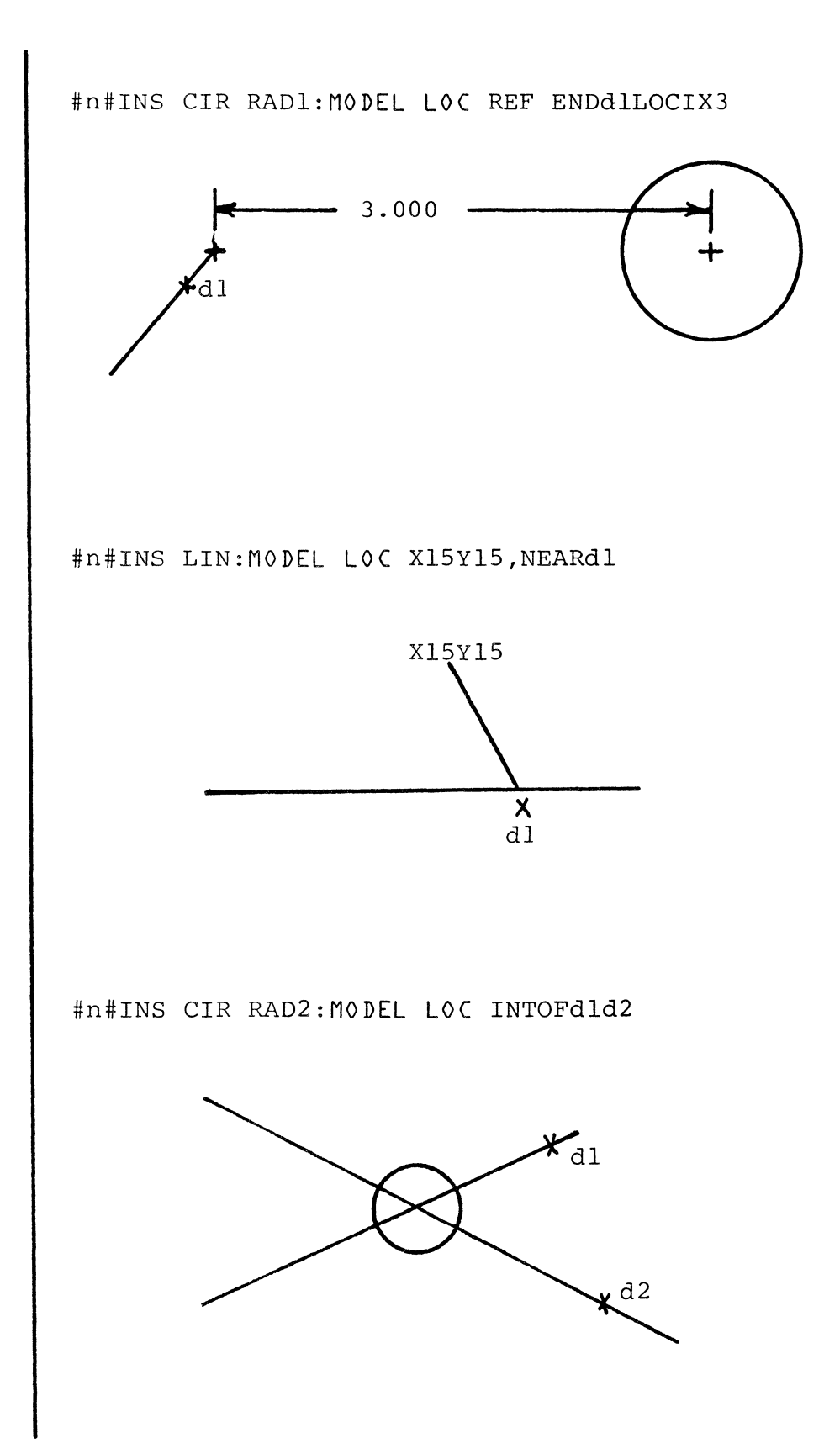

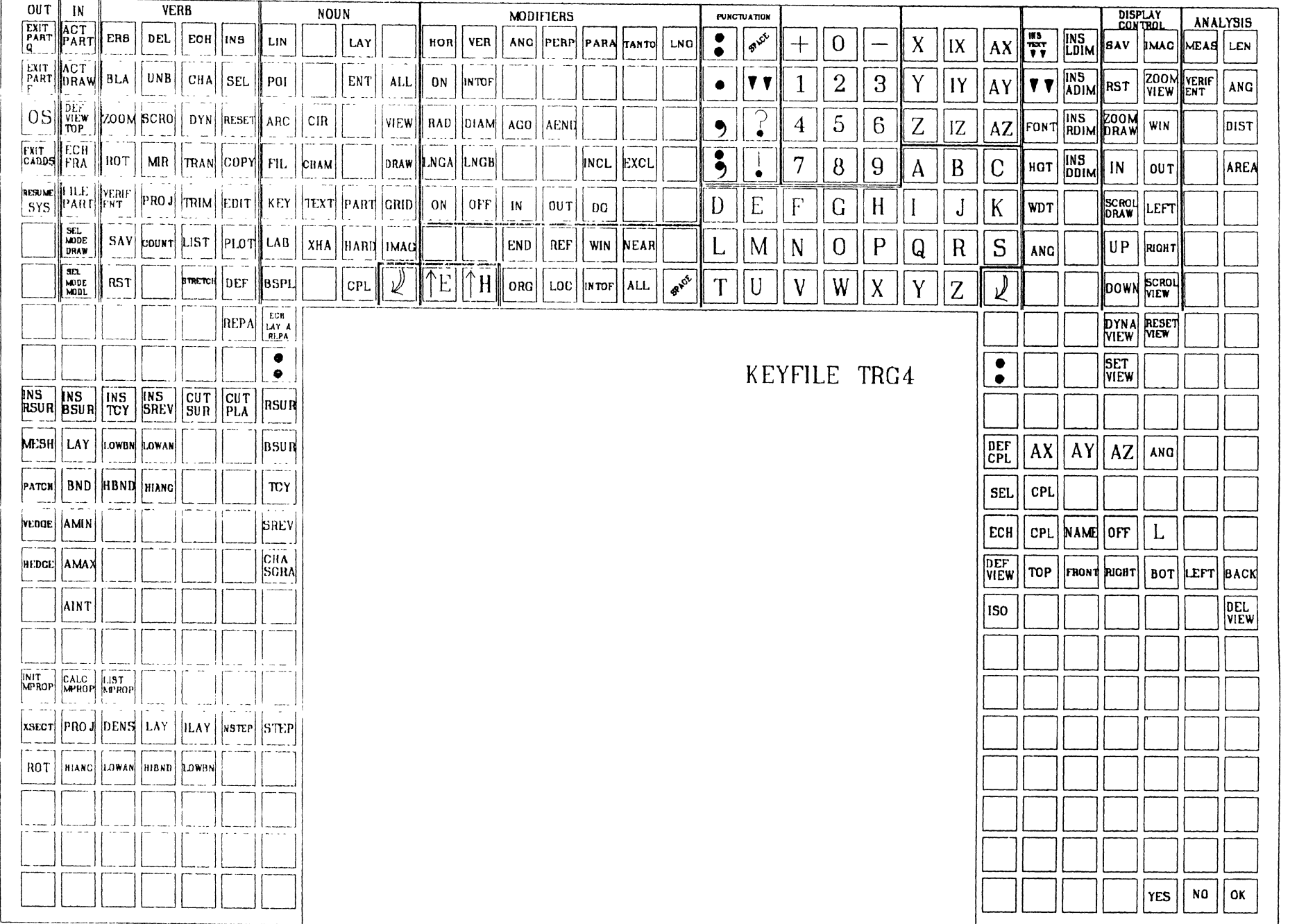

SYSTEM CONTROL COMMANDS System Control commands are used to activate and deactivate a CADDS 4 work station, to move between the Operating System environment and the CADDS 4 environment, to set up alternative verb/noun combinations for altering the message system, and to perform certain system utility functions.

 $\sim$   $\sim$ 

The commands include:

EXIT CADDS RESUME CADDS RESUME SYSTEMS

 $\mathcal{L}$ 

COMMAND

CADDS

DESCRIPTION The CADDS command takes the user from the Operating Systems (OS) level to the CADDS 4 environment with a standard or user-defined set of default parameters.

SYNTAX CADDS (CR)

EXAMPLE #n#CADDS (CR)

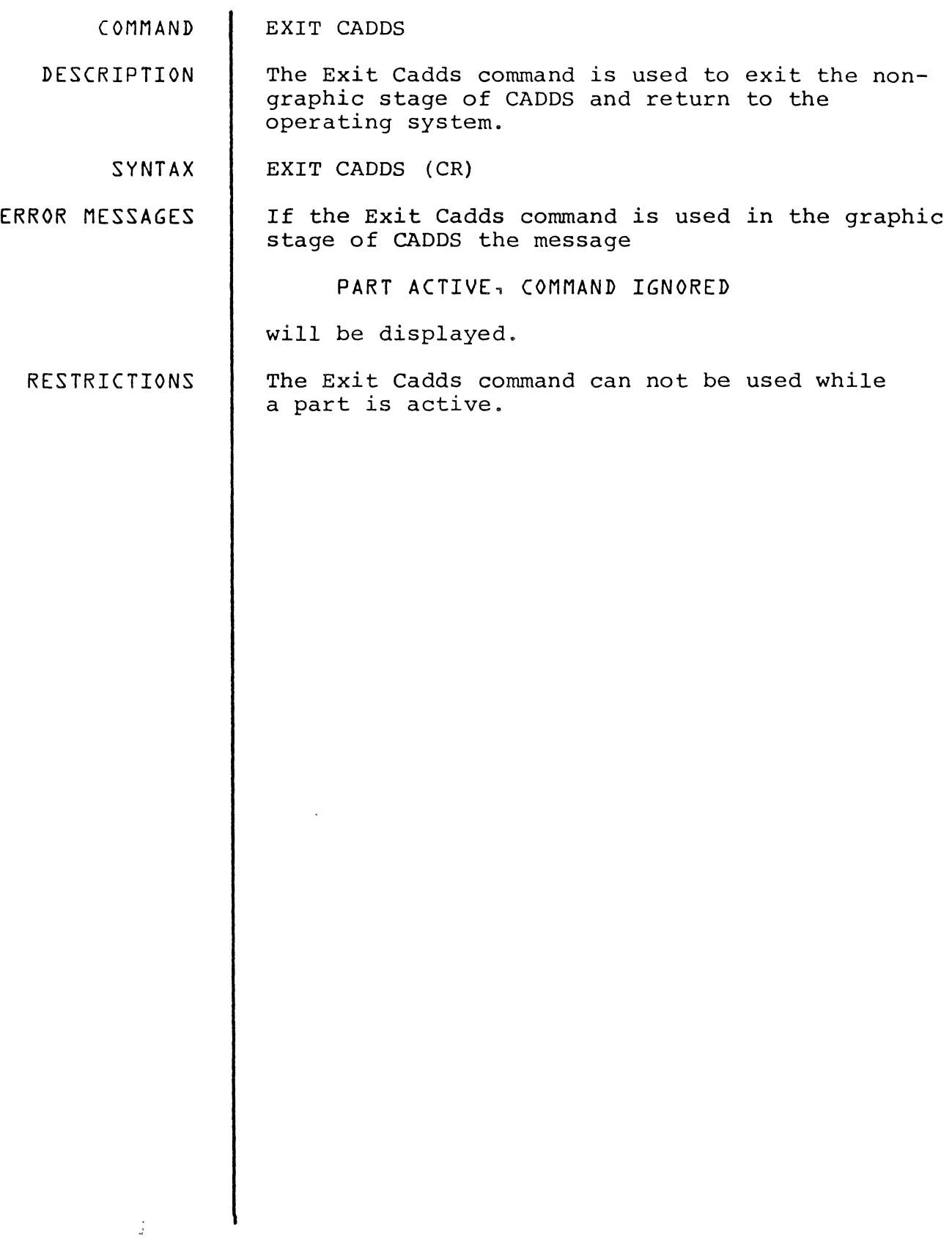

COMMAND RESUME CADDS

DESCRIPTION The resume CADDS command transfers control from the Operating Systems level to the CADDS 4<br>level. This command restores a CADDS sess: This command restores a CADDS session suspended by a Resume System command. Resume CADDS is the only way to enter CADDS after CADDS activity has been suspended.

SYNTAX RESUME CADDS (CR)

\*WARNING\* Do not break the execution of a Resume command.

ERROR MESSAGES

(ADDS SUSPENDED

An attempt is made to enter CADDS while CADDS is suspended. Returns to the Operating System command level.

CADDS IS SUSPENDED, LOGOUT ABORTED

Logging out when CADDS is suspended. Returns to the Operating System command level.

CADDS NOT SUSPENDED

An attempt to RESUME CADDS when CADDS is not suspended. Returns to the Operating System command level.

 $\frac{1}{2}$ 

COMMAND

RESUME SYSTEMS

DESCRIPTION The Resume Systems command temporarily suspends CADDS operation and transfers control to the Operating System command level.

SYNTAX RESume SYStems (CR)

\*WARNING\* Do not break the execution of this command.

INTERNAL ERRORS INTERNAL ERROR: REST OF MESSAGE

> The Resume Systems command detects an internal error and returns control to CADDS.

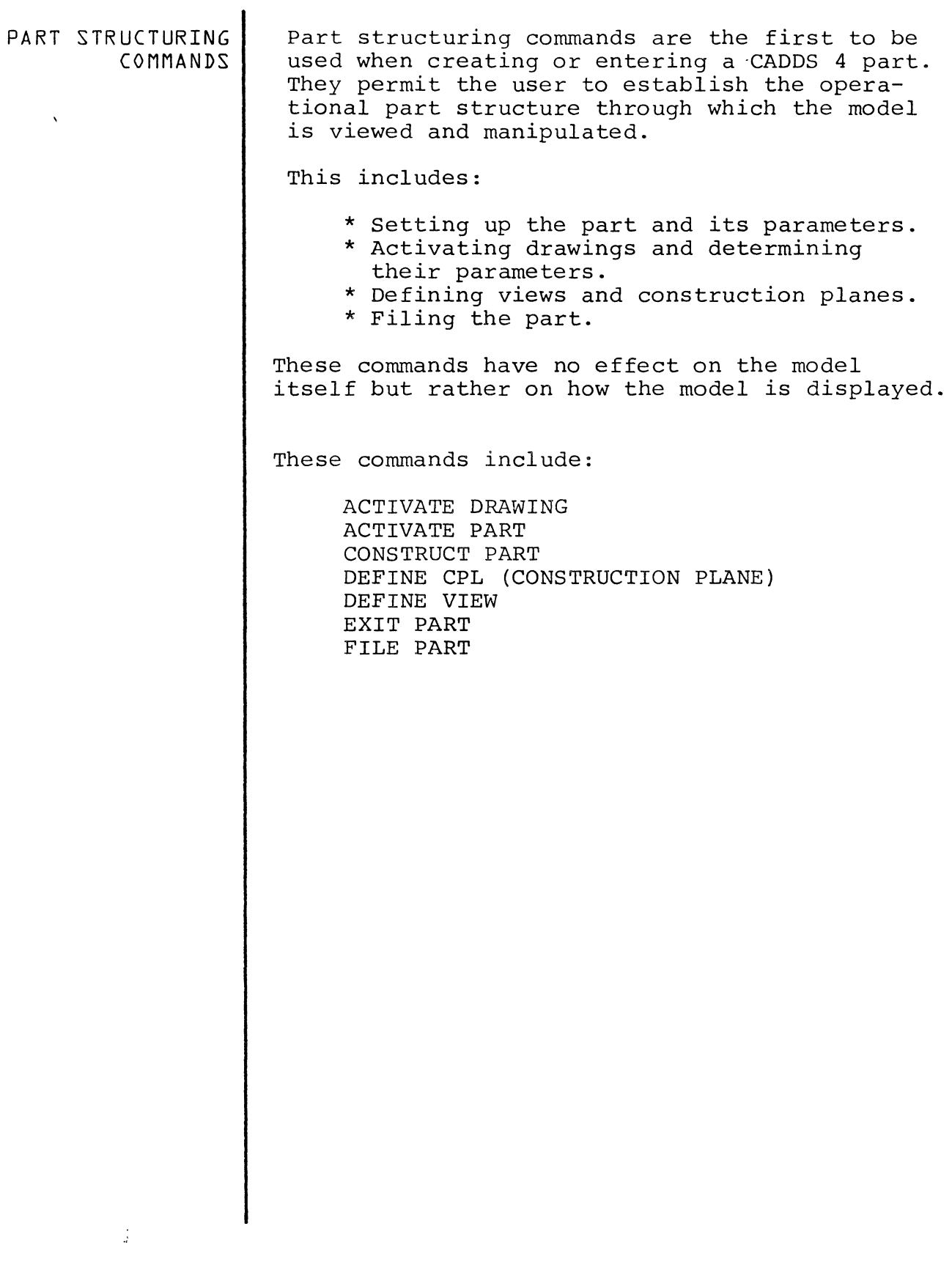

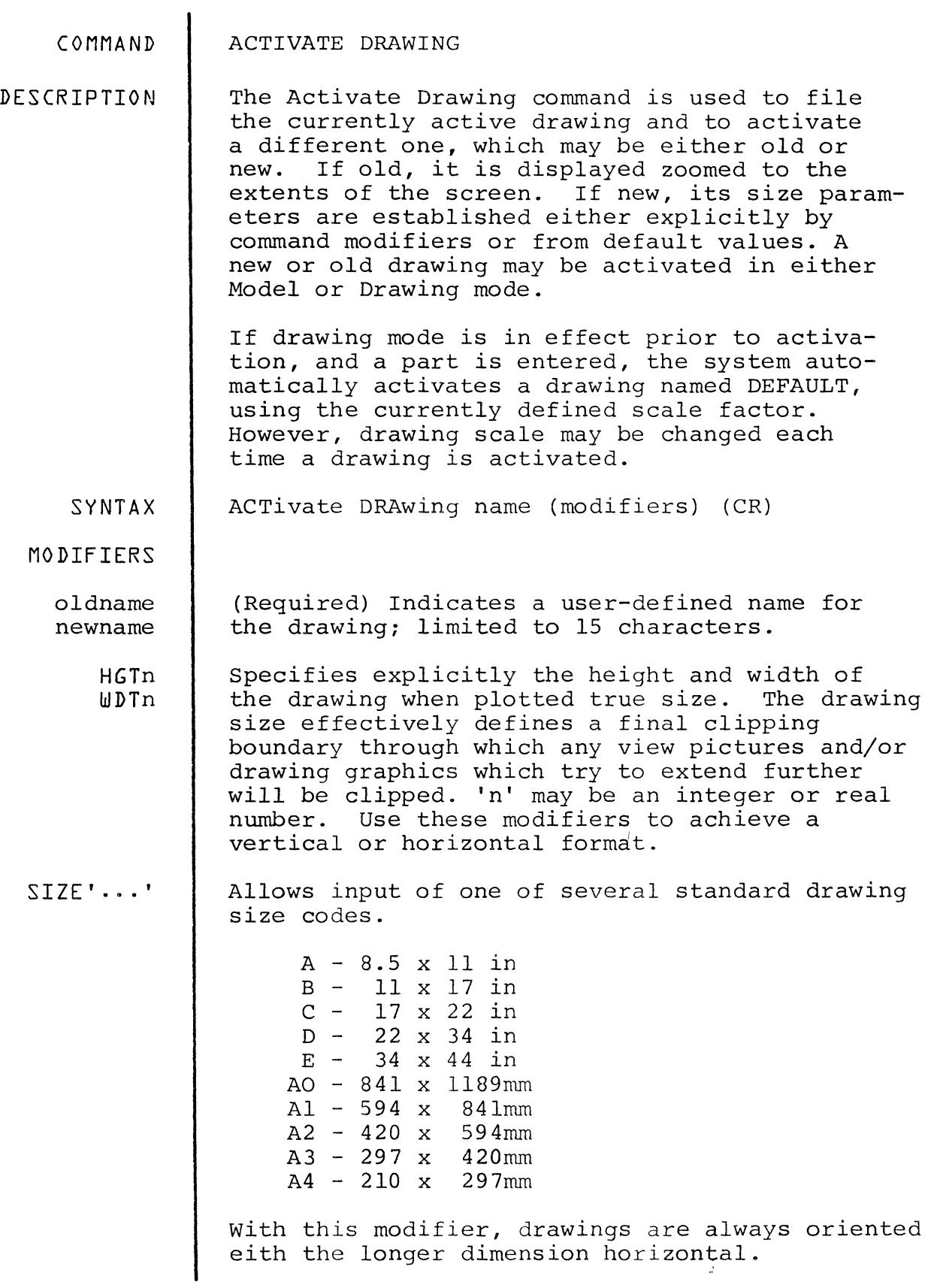

 $\sim$
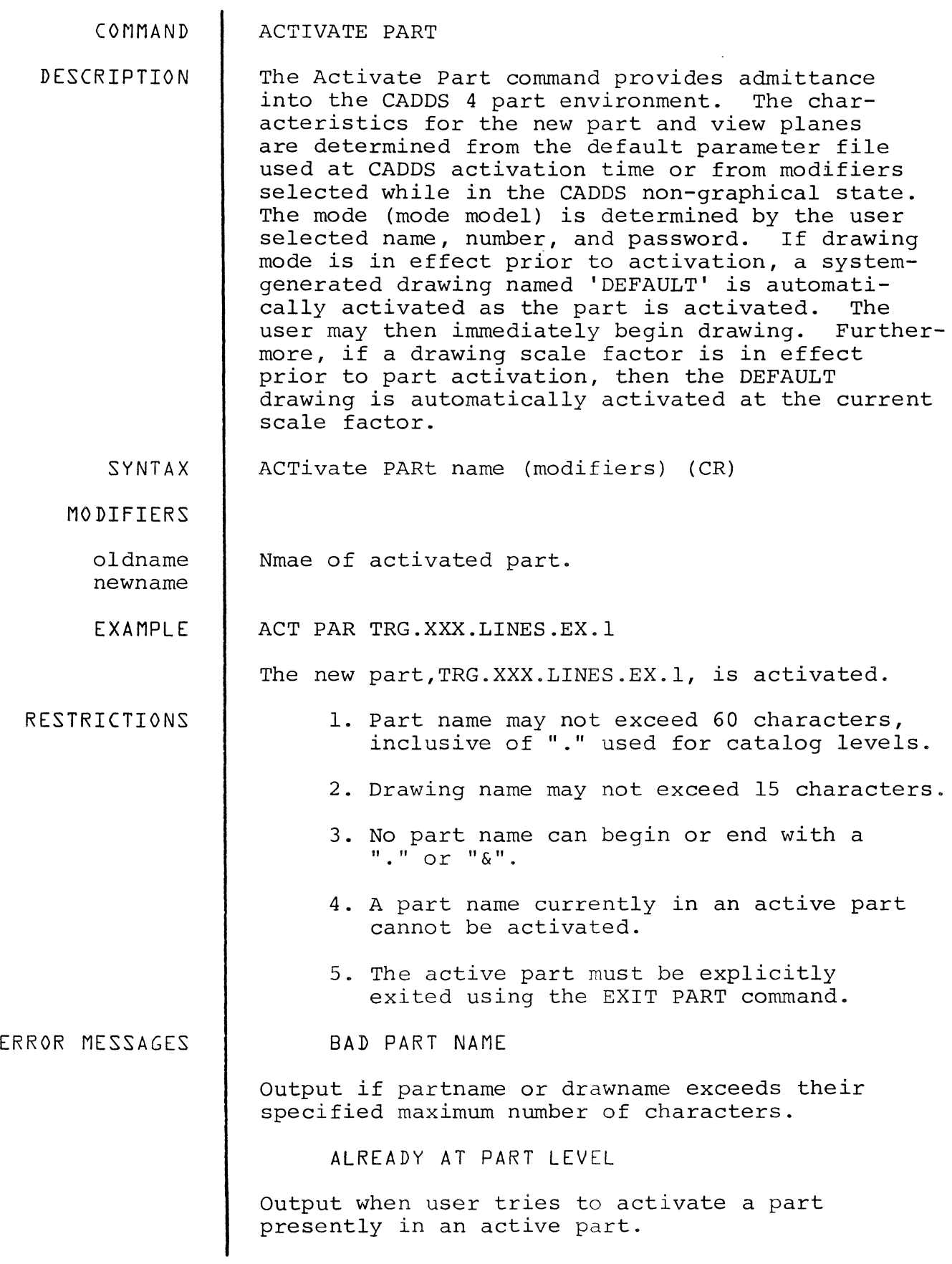

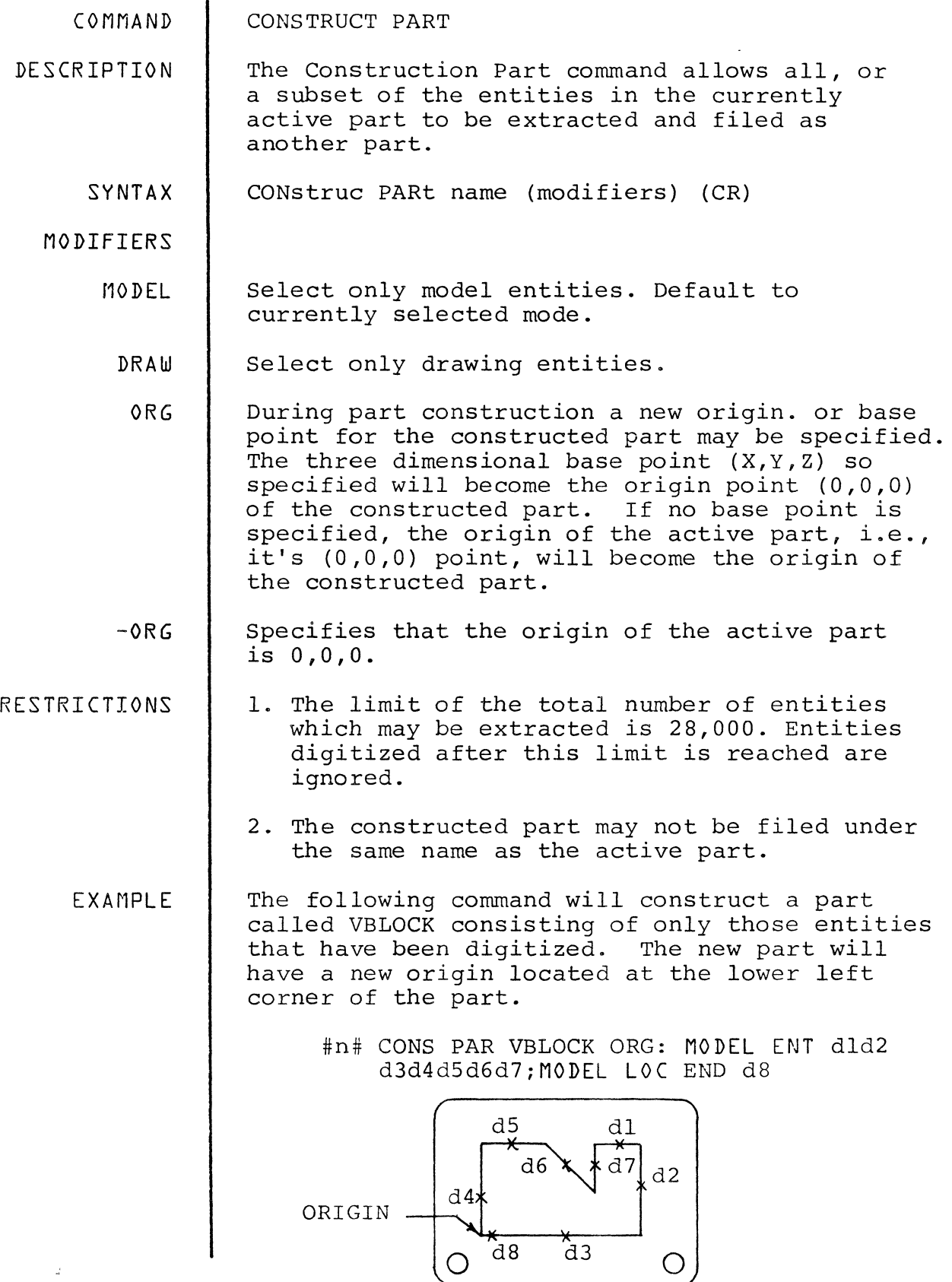

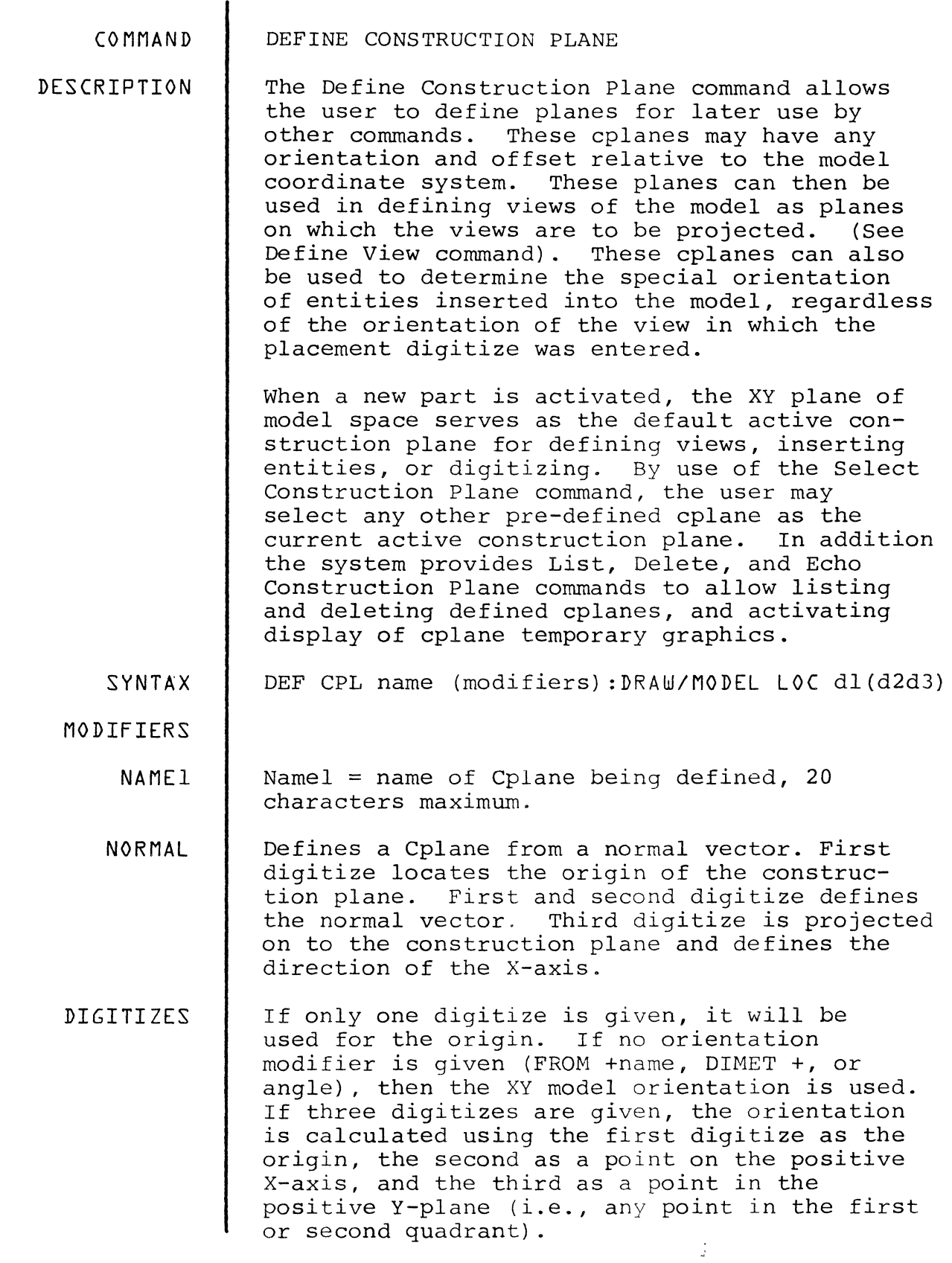

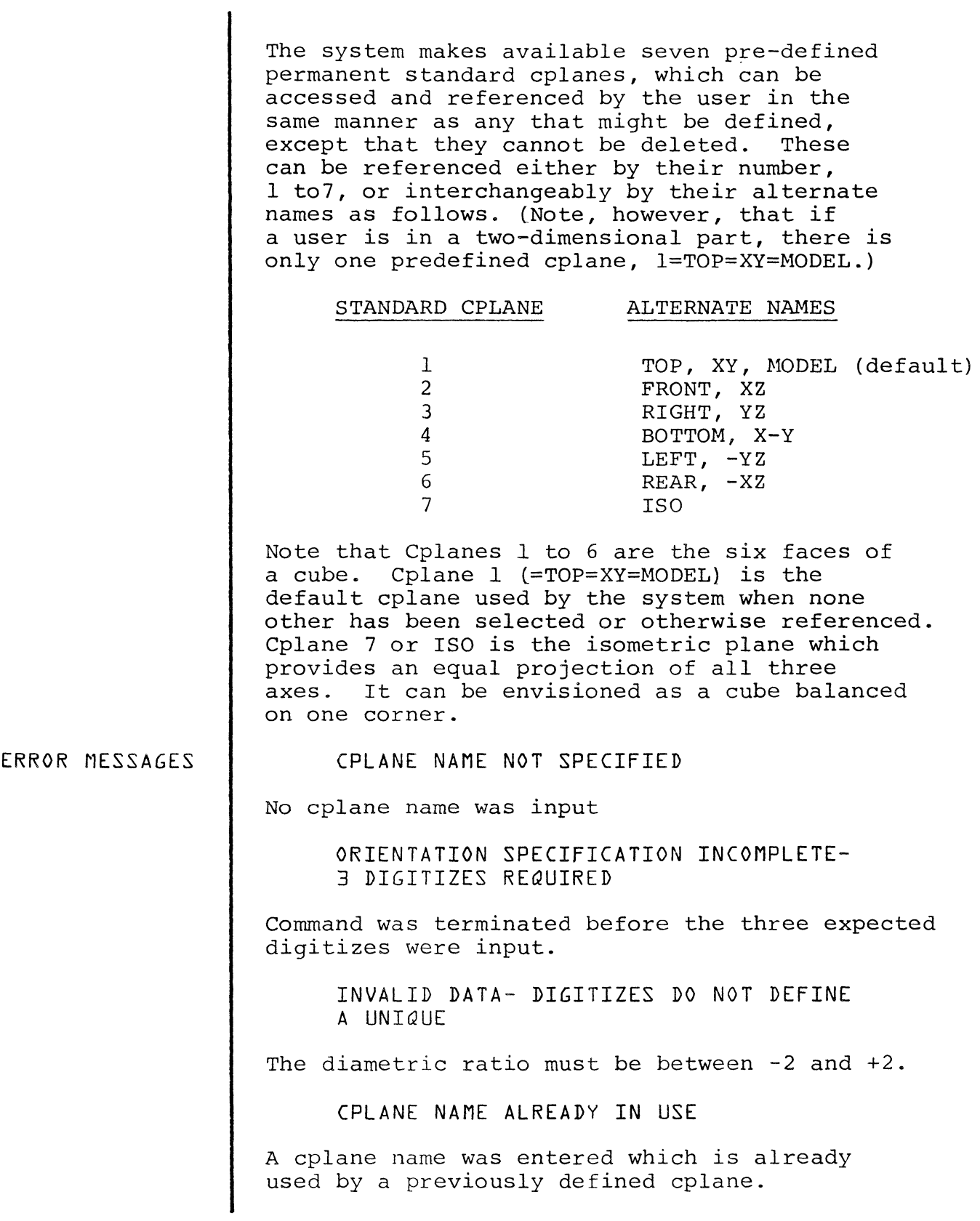

## NO (PLANE EXISTS NAMED NNNN

The cplane referred to by the FROM or VIEW modifiers does not exist.

EXAMPLES

#n#DEF CPL 8:MODEL LOC dld2d3

 $\mathcal{L}$ 

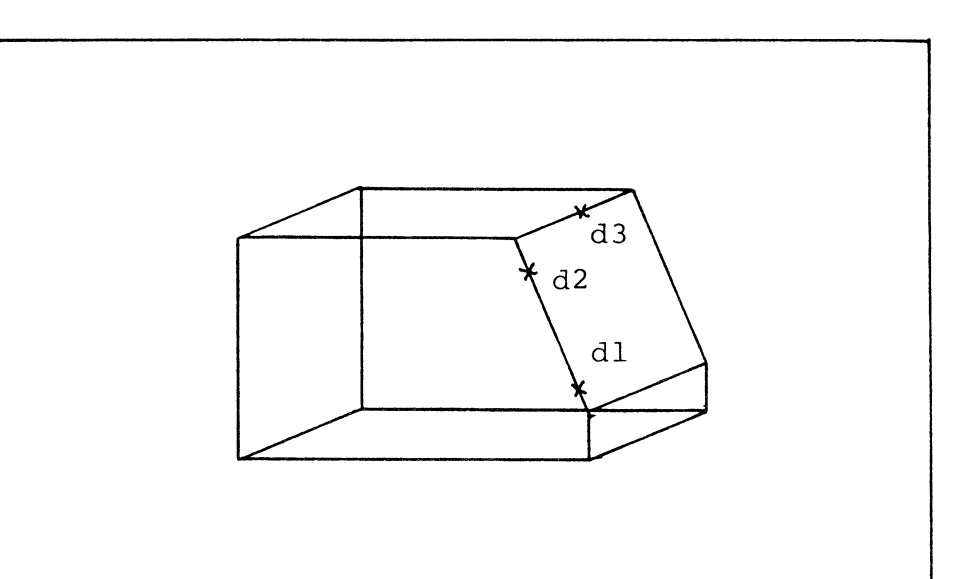

 $\hat{\vec{a}}$ 

 $\bar{\mathbb{F}}$ 

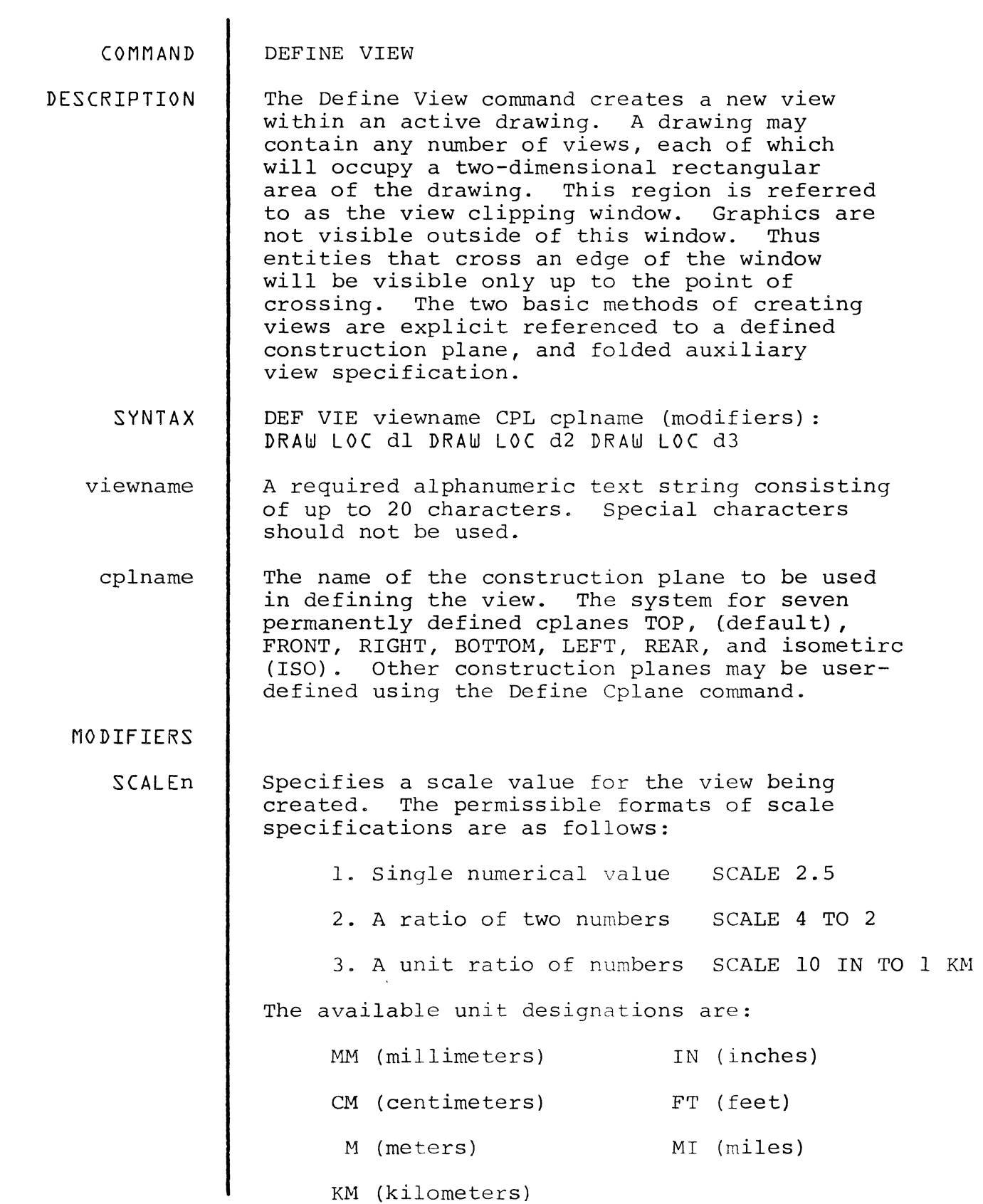

 $3 - 8$ 

 $\mathcal{A}^{\text{max}}$ 

- XPn ypn ZPn Coordinates used to specify a vantage point that controls the perspective appearance of the view. Each numeric value n defines the coordinate position of a vantage point. Cocoordinate position of a vantage point. ordinates are relative to the drawing coordinate system and are given in drawing units. Vantage point cooresponds to the eye position<br>of a viewer. To establish a perspective view To establish a perspective view the value of ZP, a positive non-zero number,<br>must be specified. If XP and YP are omitted If XP and YP are omitted, the origin of its current view is used.
- PERSP Simple way to establish a perspective vantage point. No coordinate values are required. It causes the X and Y coordinates of the vantage point to be set to the origin of the view, and the Z coordinate to be set to 64 cm.
- DMIN,DMAX Establishes the minimum and maximum extents of depth-clipping to be applied to the view (for depth clipping a positive value extends<br>into the screen). The values are entered in The values are entered in model space units and are relative to the construction plane.
	- TILTA Tilt angle 'A' in degrees counterclockwise; rotation is in the plane of the screen (default  $=$   $\emptyset$ ).
- DIGITIZES After all modifiers have been entered, the<br>user enters a colon to begin digitizing. The user enters a colon to begin digitizing. system responds with the prompt DRAW loc and awaits the first digitize. This digitize specifies the point an the drawing where the views origin will be positioned. The system then proceeds to create the view and generate<br>its display. (Note: For the first insertion (Note: For the first insertion of a view in a drawing, a lapse of time will occur before the image appears.) The view's<br>image at this point is unclipped. The system image at this point is unclipped. will accept two additional digitizes which specifies opposite corners of the desired clipping window.

EXAMPLES

 $\bar{1}$ 

 $\sim$   $\mu$ 

## EXAMPLE #n#DEF VIE:VIEW d1d2d3: VIEW d4d5d6:VIEW d7d8d9

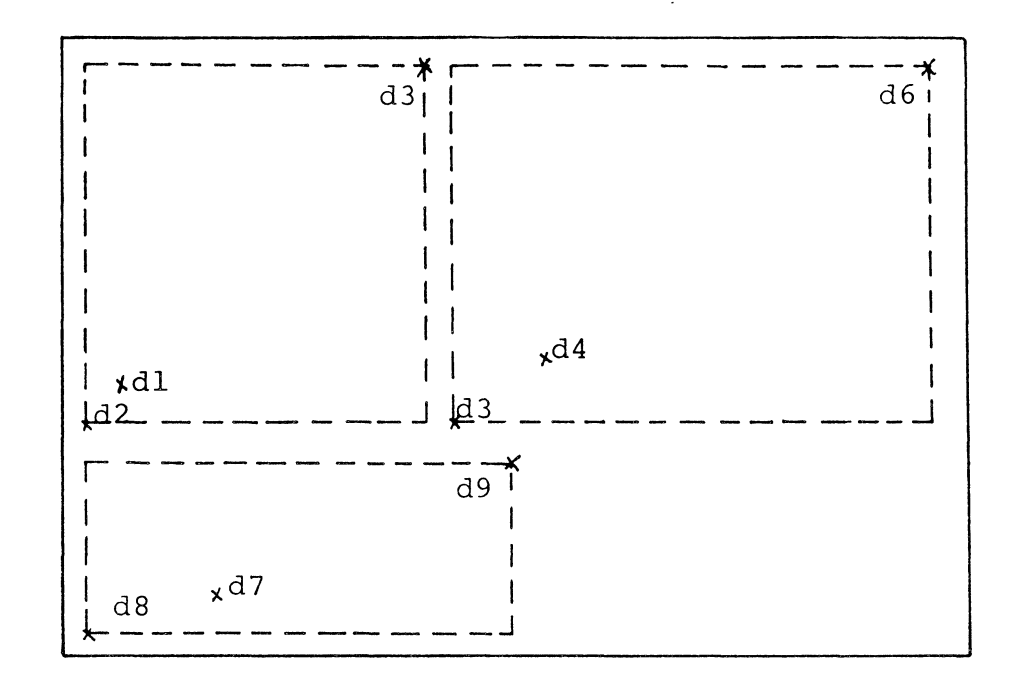

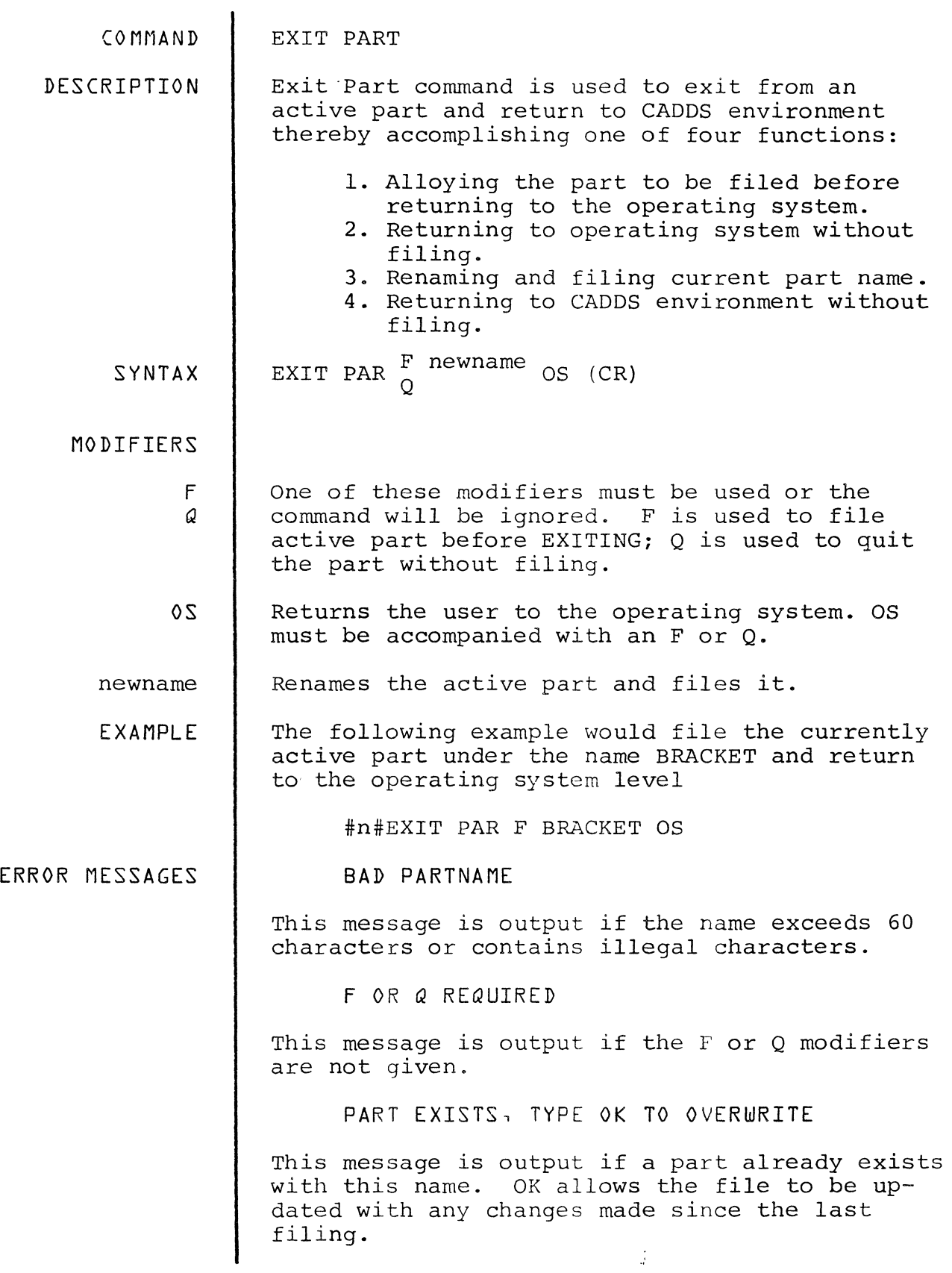

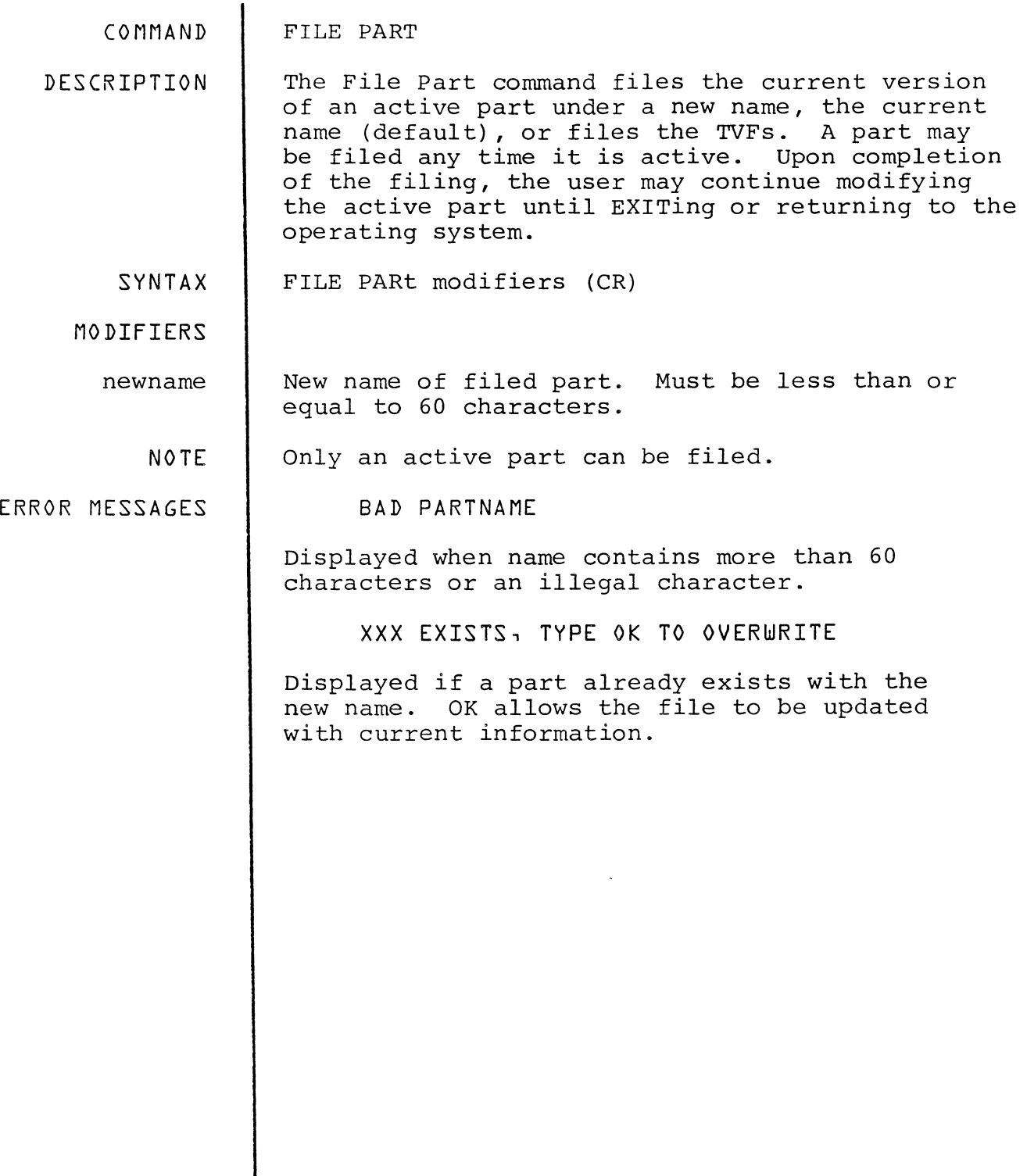

DATABASE CONSTRUCTION COMMANDS Database Construction commands are used to create and to edit the graphical entities that become the model in the part database. These graphical entities include points, lines, arcs, text, etc. Graphical entities may also be created and stored in the drawings of a part. These commands include:

CHANGE TEXT CONSTRUCT GROUP CONSTRUCT OFFSET DELETE ENTITY DIVIDE ENTITY INSERT ANGULAR DIMENSION INSERT ARC INSERT B-SPLINE INSERT CHAMFER INSERT CIRCLE INSERT CENTER LINE INSERT DIAMETER DIMENSION INSERT ELLIPSE INSERT FILLET INSERT FLAG INSERT LABEL INSERT LINEAR DIMENSION INSERT LINE INSERT POINT INSERT TEXT INSERT CROSSHATCH MIRROR ENTITY ROTATE ENTITY STRETCH ENTITY TRANSLATE ENTITY TRIM ENTITY

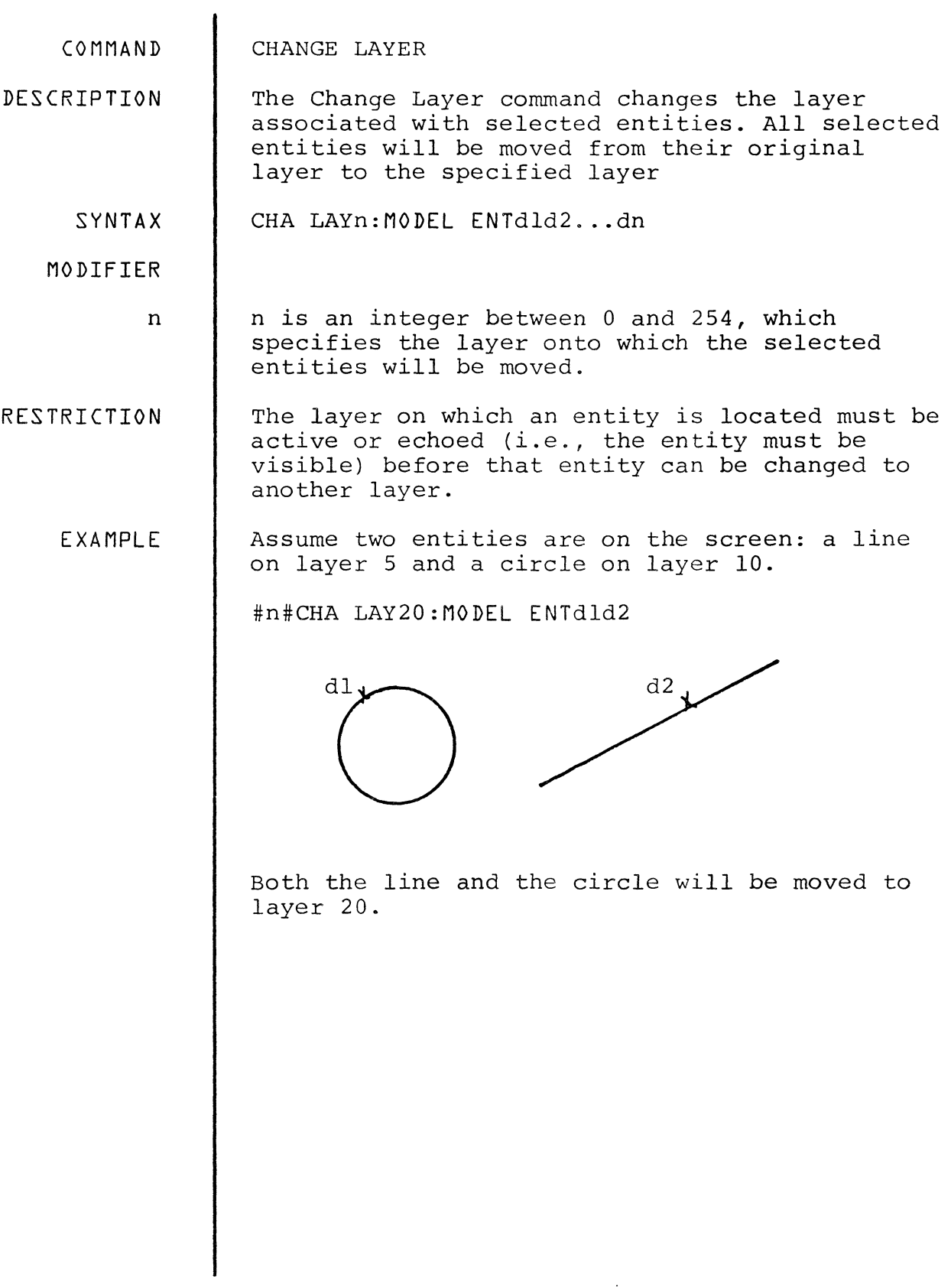

 $\begin{array}{c} 1 \\ 3 \\ 4 \\ 4 \end{array}$ 

 $\mathcal{L}^{\text{max}}_{\text{max}}$ 

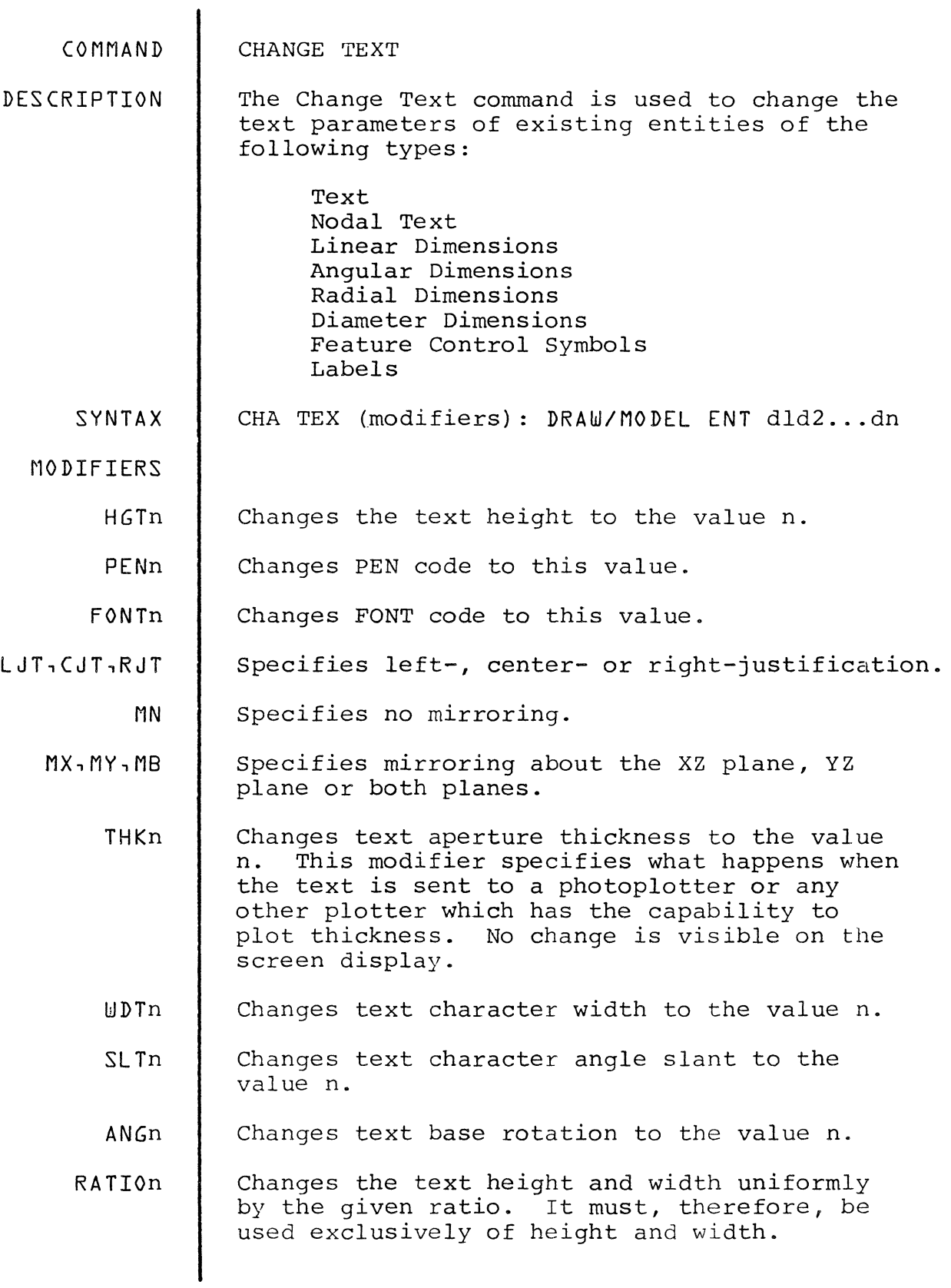

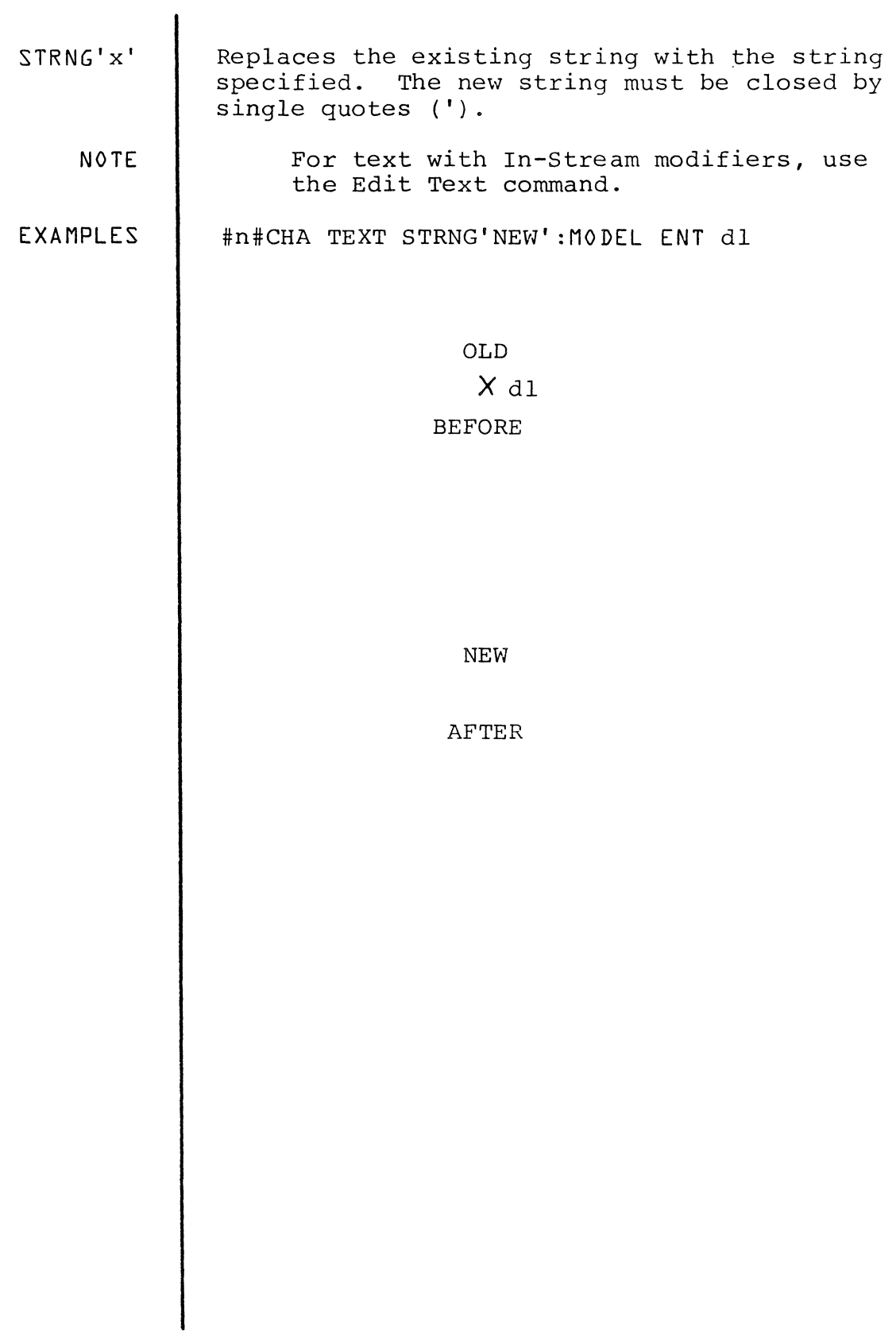

 $\frac{1}{2}$  ,  $\frac{1}{2}$ 

 $\frac{1}{2}$  .

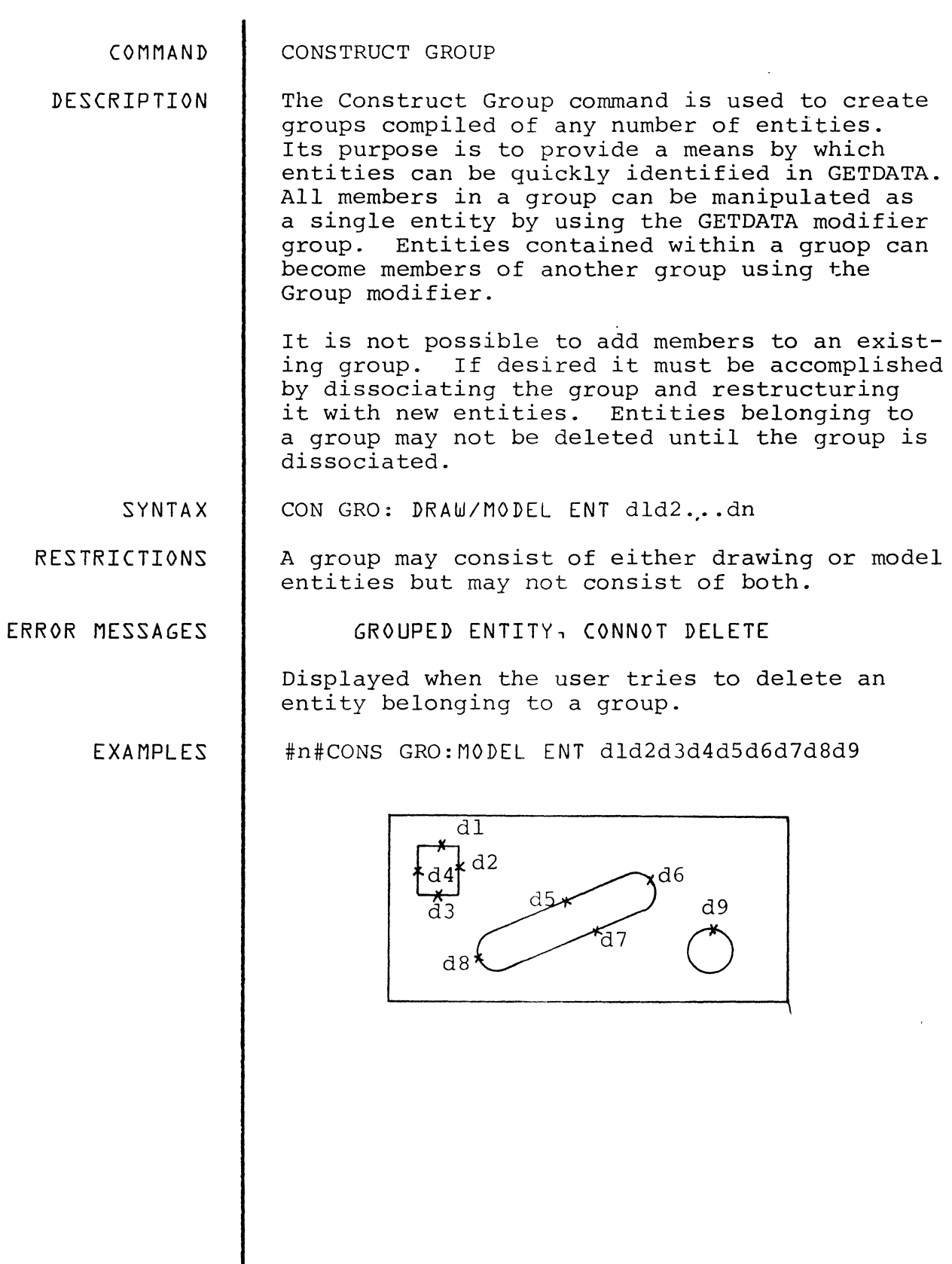

 $4 - 4$ 

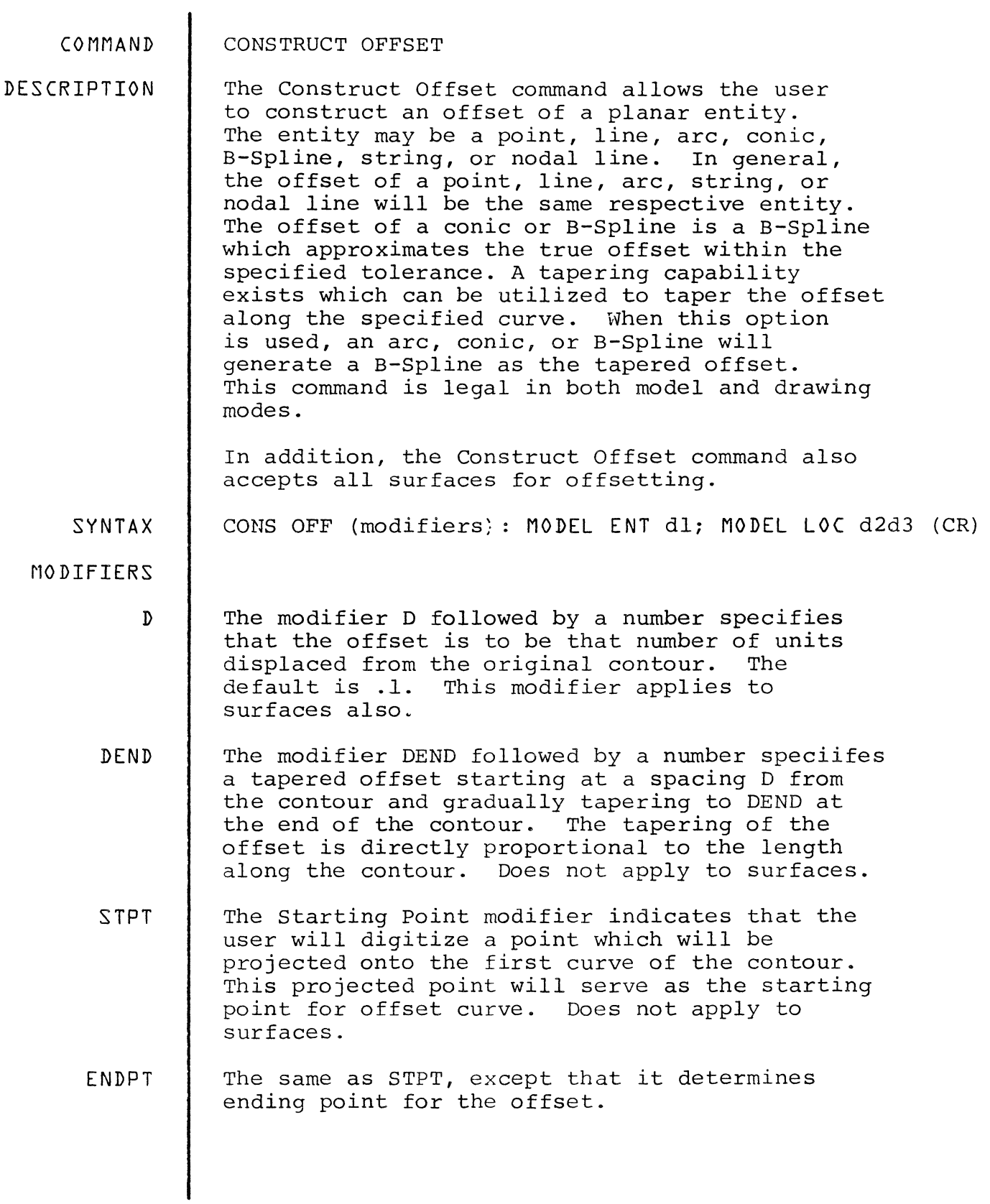

 $\mathcal{F}^{\pm}$ 

## PROMPTS The prompt requests the user to select the ent entity to be offset. The prompt loc requests the user to choose the loc side of the curve for which the offset will be constructed. This prompt is also used when the start and/or end point modifiers are given to prompt the user to identify the start and/or end of the offset. EXAMPLES #n#CONS OFF D.25:MODEL ENT dl MODEL LOC d2  $x d2$  $d1$ #n#CONS OFF D.25 DEND.5:MODEL ENT dl MODEL LOC d2  $d2$  $\mathbf{x}$  $\overline{d}1$ #n#CONS OFF D.25 DEND.5 STPT ENDPT:MODEL ENT dl MODEL LOC d2d3d4  $d1$  $\mathbf x$  $d3$  $d4$  $\pmb{\chi}$  $\overline{d}2$

 $\frac{1}{2}$ 

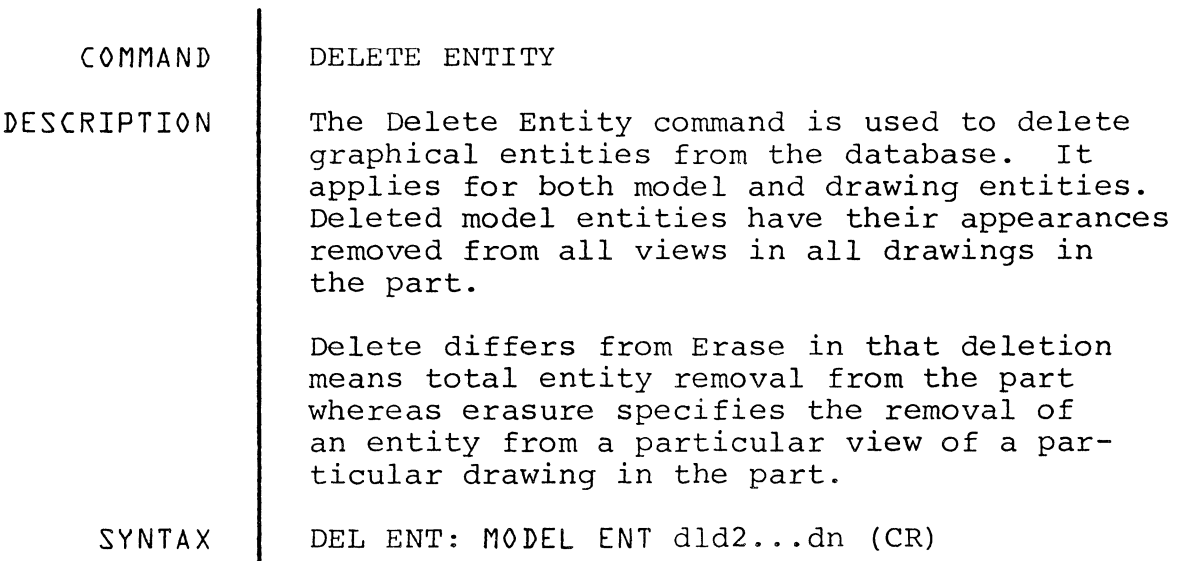

EXAMPLES #n#DEL ENT:MODEL ENT dld2d3

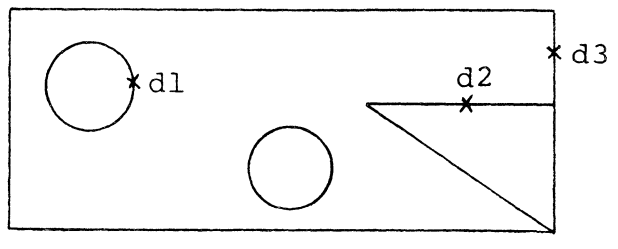

BEFORE

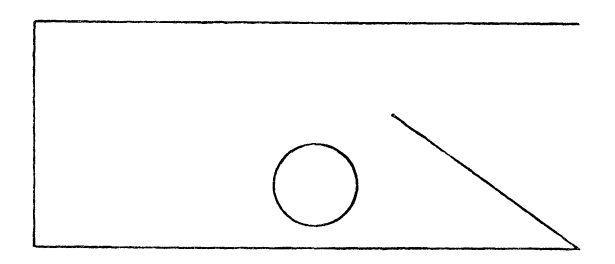

AFTER

 $\hat{\vec{a}}$ 

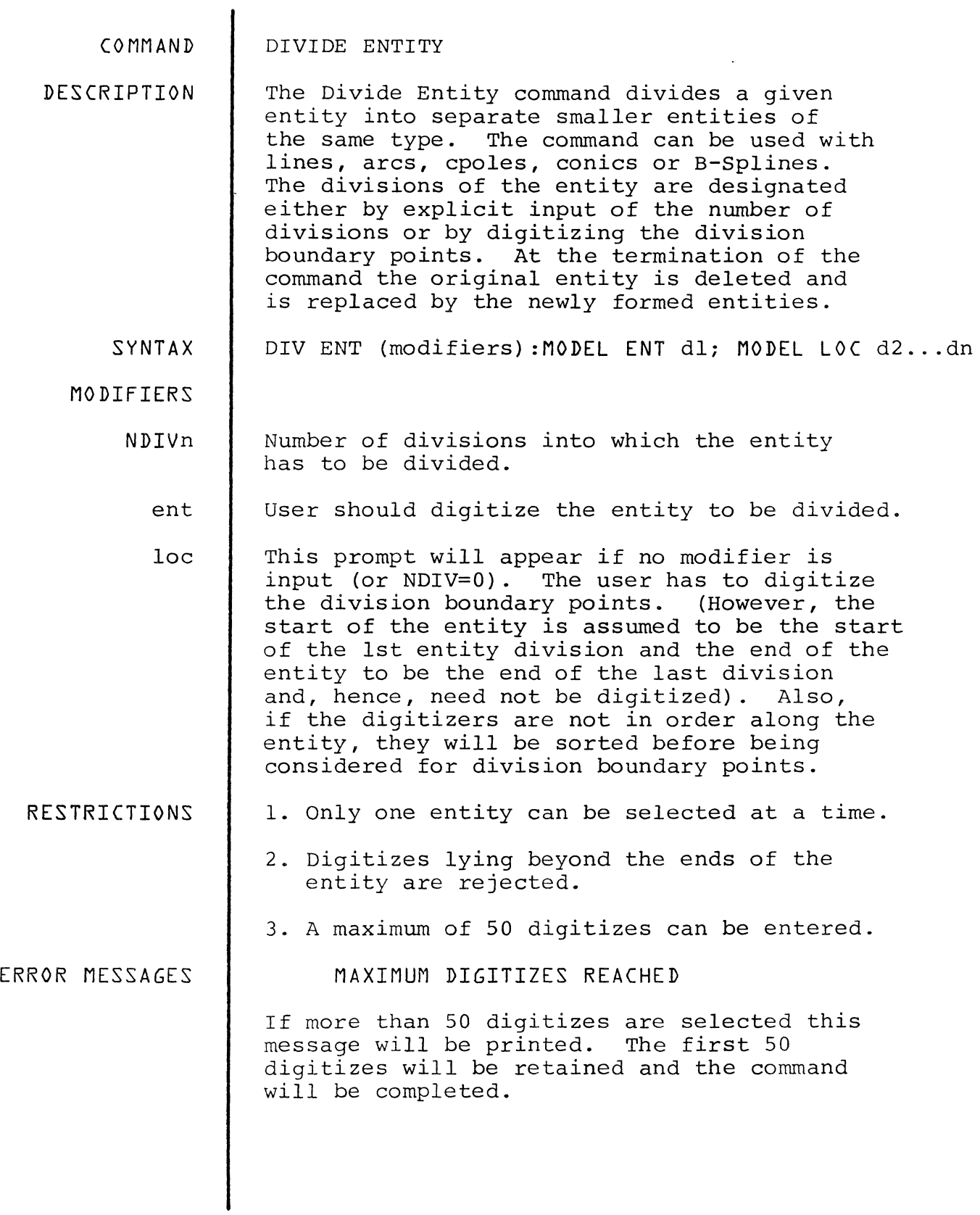

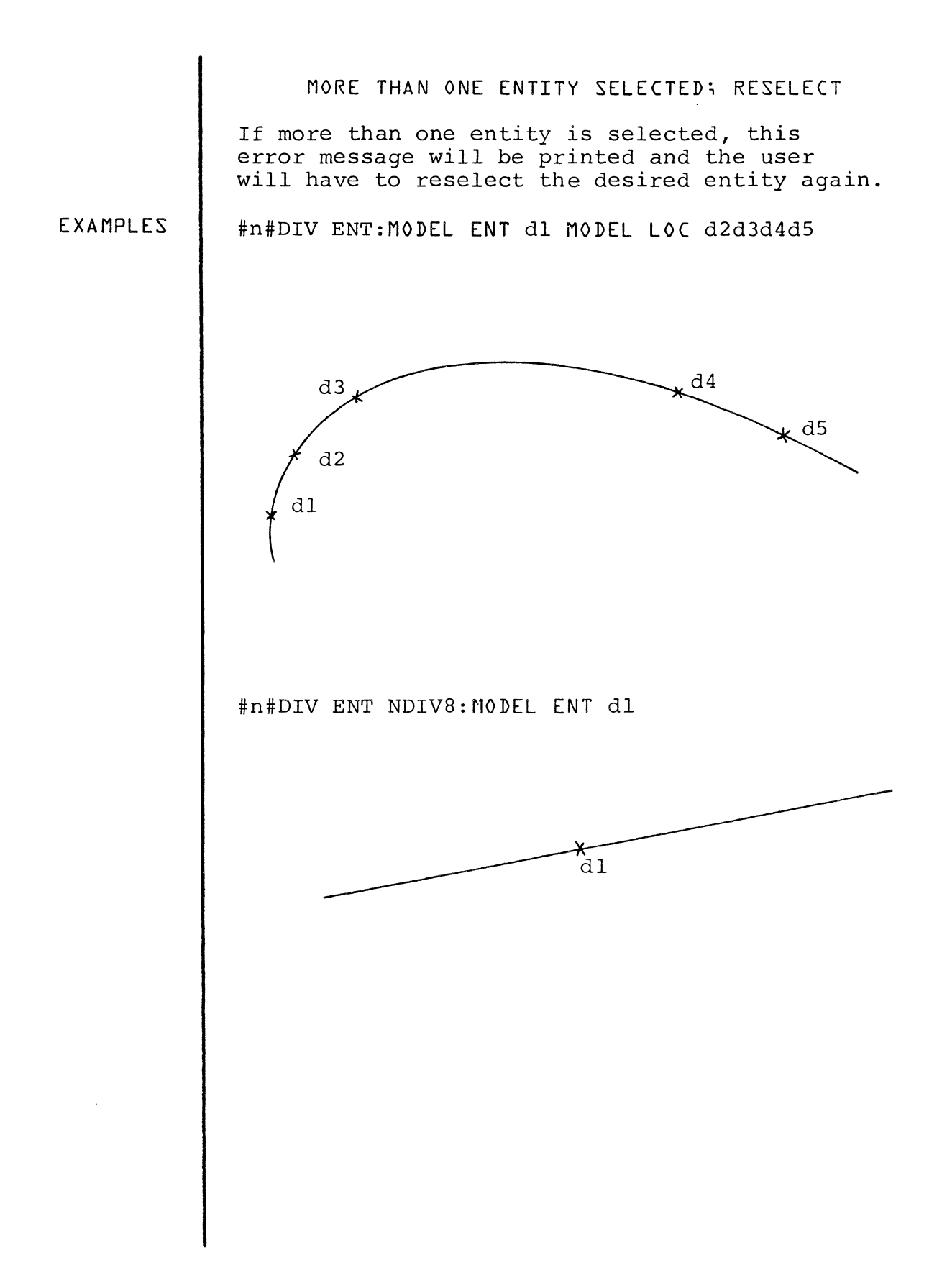

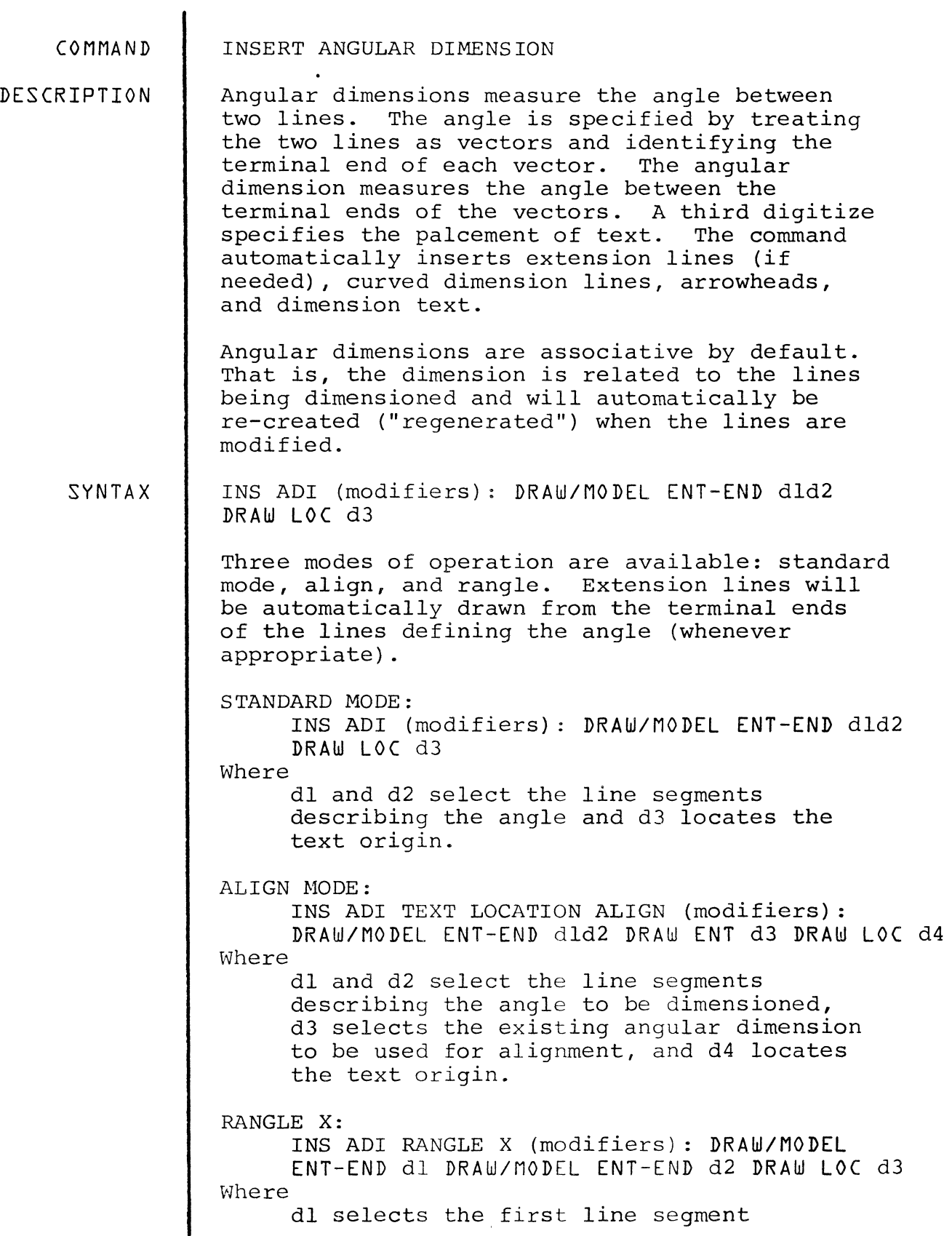

)

 $\bar{\gamma}$ 

 $\ddot{\phantom{a}}$ 

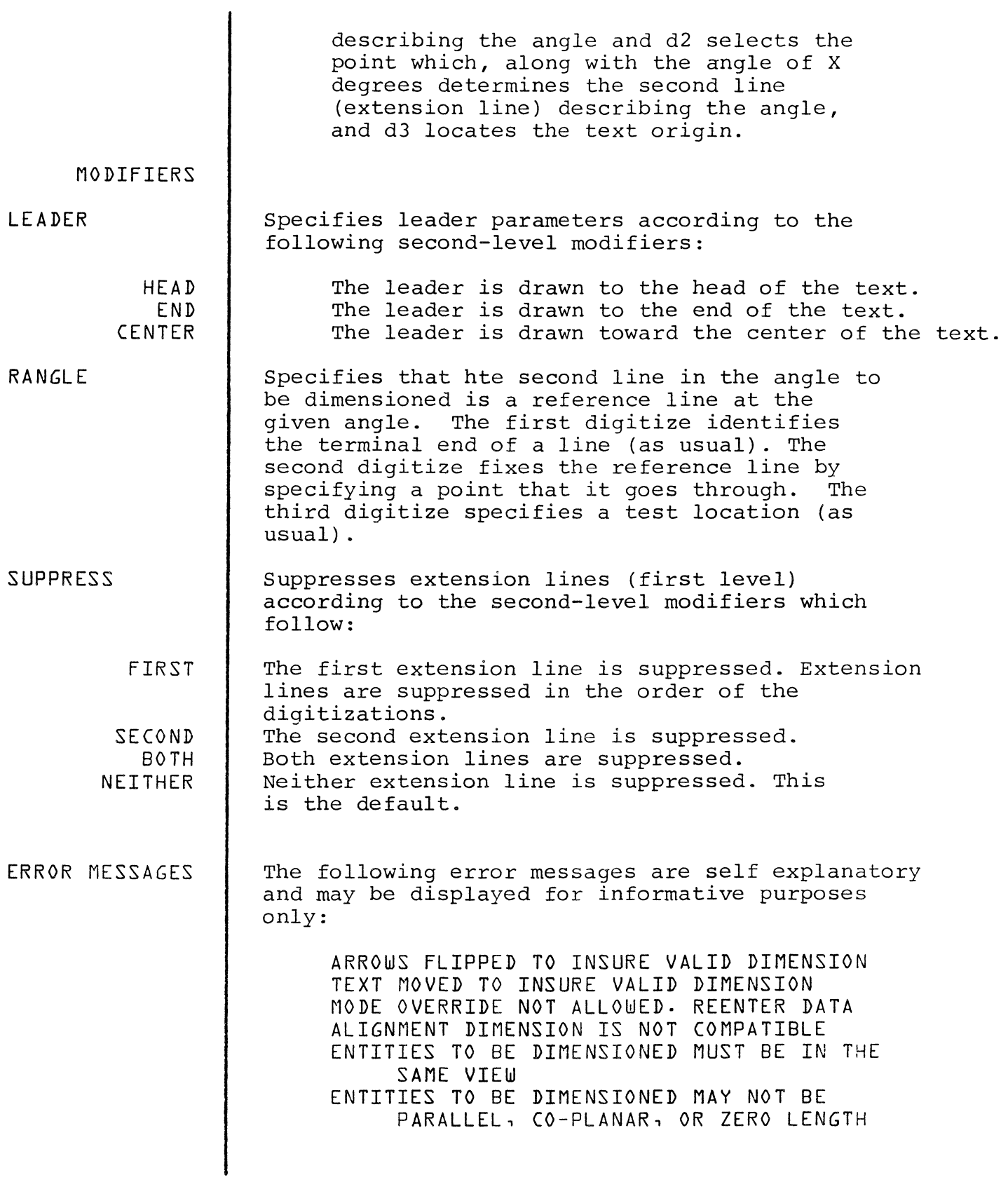

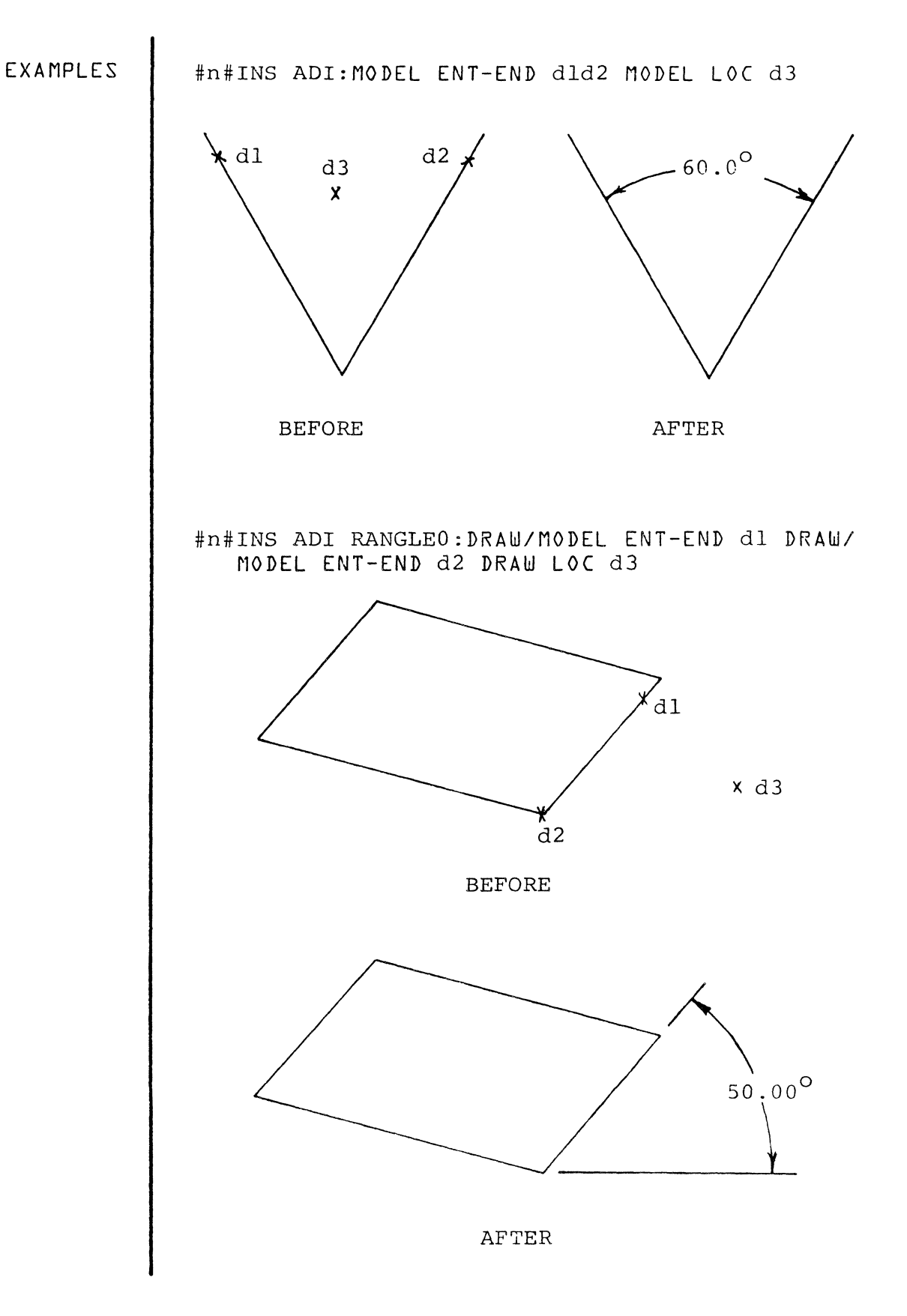

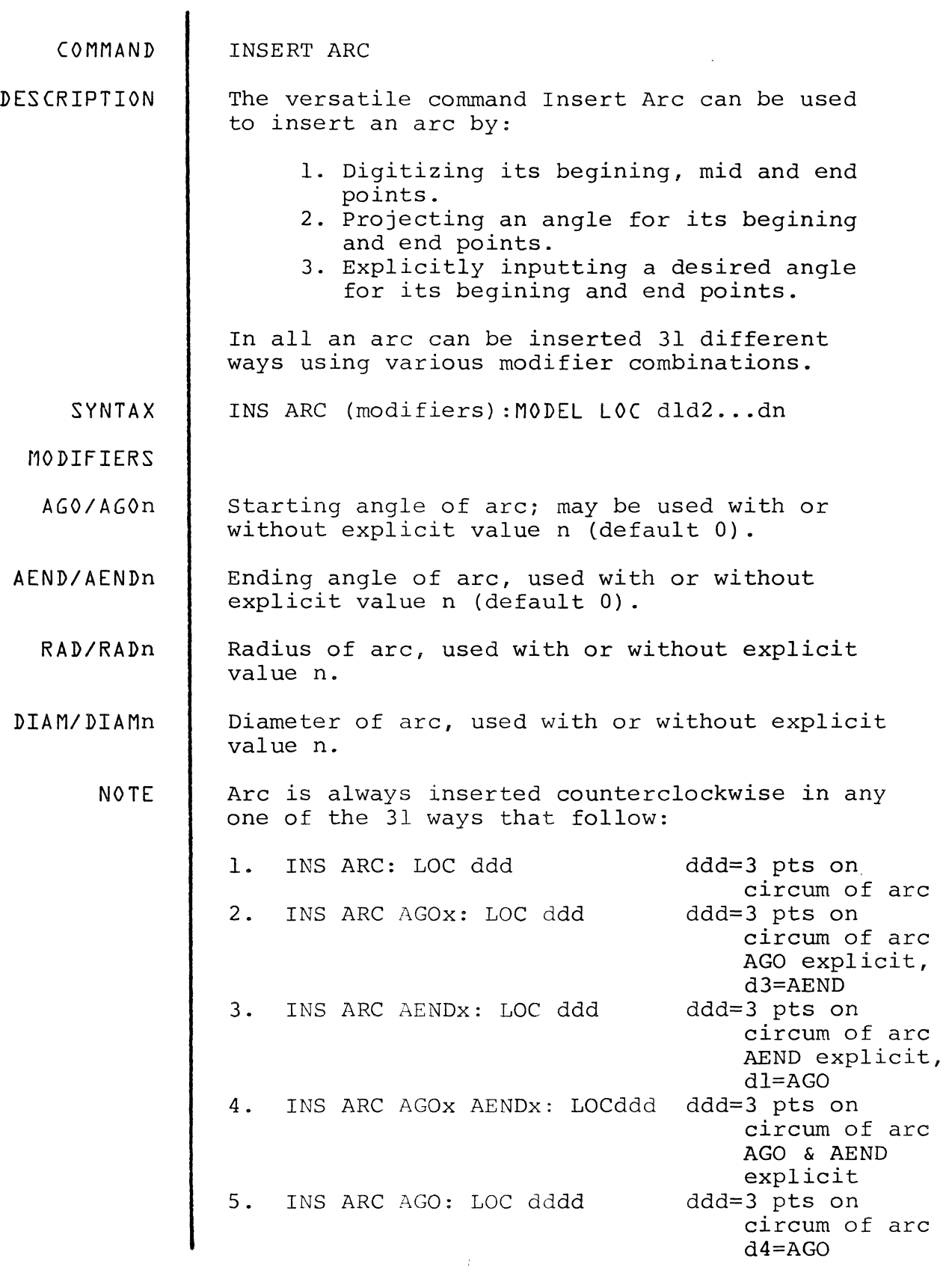

25. INS ARC DIAM AENDX:LOC dd dl & d2=DIAM di=AGO, AEND explicit 26. INS ARC DIAM AGOX AENDX:<br>LOC dd AGO & AEND explicit<br>dl & d2=DIAM 27. INS ARC DIAM AGO: LOC ddd d2=AEND, d3=AGO<br>d1 & d2=DIAM 28. INS ARC DIAM AEND: LOC ddd d1=AGO, d3=AEND<br>d1 & d2=DIAM 29. INS ARC DIAM AGO AEND:<br>LOC dddd  $d3=AGO$ ,  $d4=AEND$ <br> $d1$  &  $d2=DIAM$ 30. INS ARC DIAM AGOX AEND:<br>LOC ddd d3=AEND, AGO explicit<br>dl & d2=DIAM 31. INS ARC DIAM AGO AENDX:<br>LOC ddd LOC ddd d3=AGO, AEND explicit NOTE 'x' after a modifier above indicates that the user types in a value for AGO, AEND, RAD, or DIAM after it. EXAMPLES The following are examples using some of the various ways to input an arc. #n#INS ARC:MODEL LOC d1d2d3 d1 d3 ~d2 OR  $d^2$  $\lambda$  dl  $\rm d3$ #n#INS ARC AG045:MODEL LOC dld2d3  $\frac{d^2}{45^{\circ}}$ /' ,,\ \ L \_\_ ~ \_\_ *--L*  J dl #N#INS ARC AEND:MODEL LOC dld2d3d4  $d4$   $d3$  $\ddot{\phantom{0}}$  $\tilde{\phantom{a}}$  $d2$ "-  $\left\langle \cdot, \cdot \right\rangle_{\text{d1}}$ 

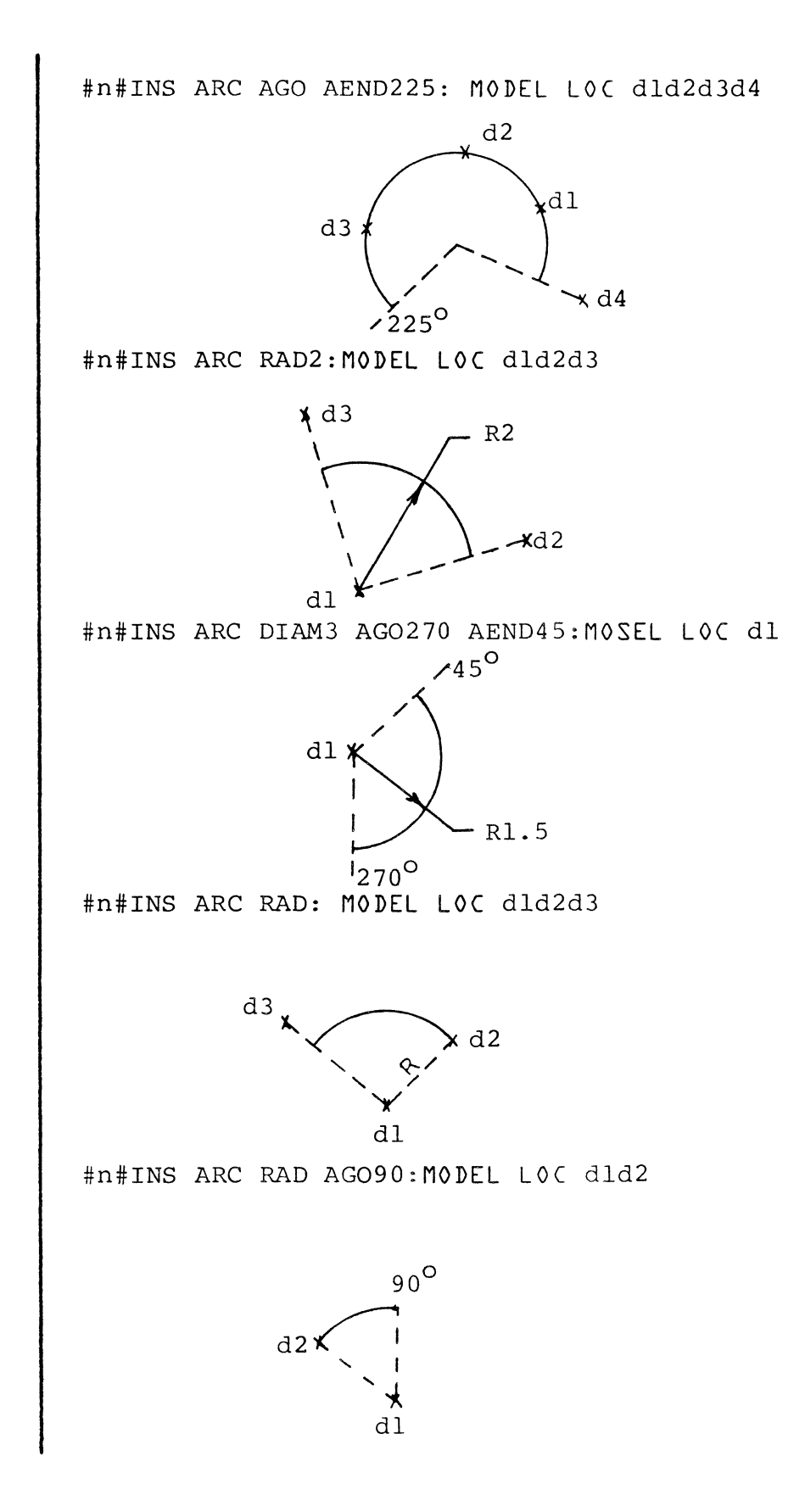

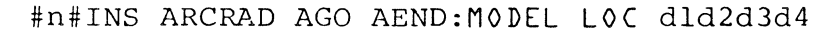

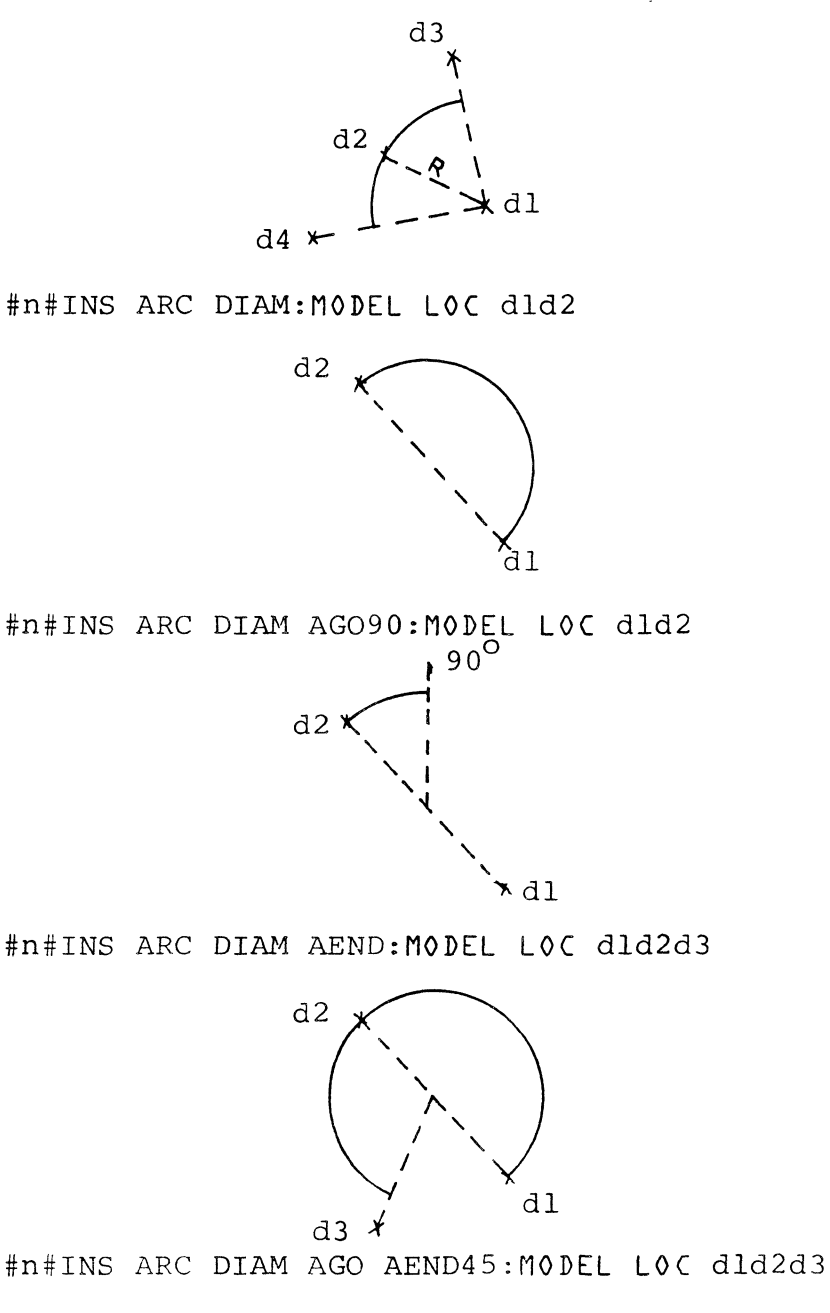

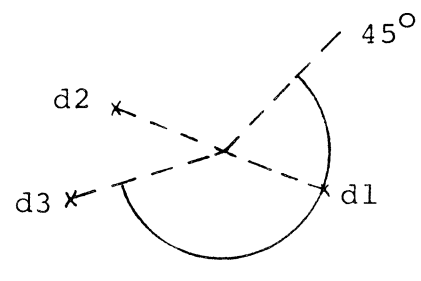

 $\frac{1}{2}$ 

The information and drawings contained herein are the sole property of Computervision<br>Corporation, Use of this document is reserved exclusively for Computervision customers<br>and personnel, Reproduction of this matter in who

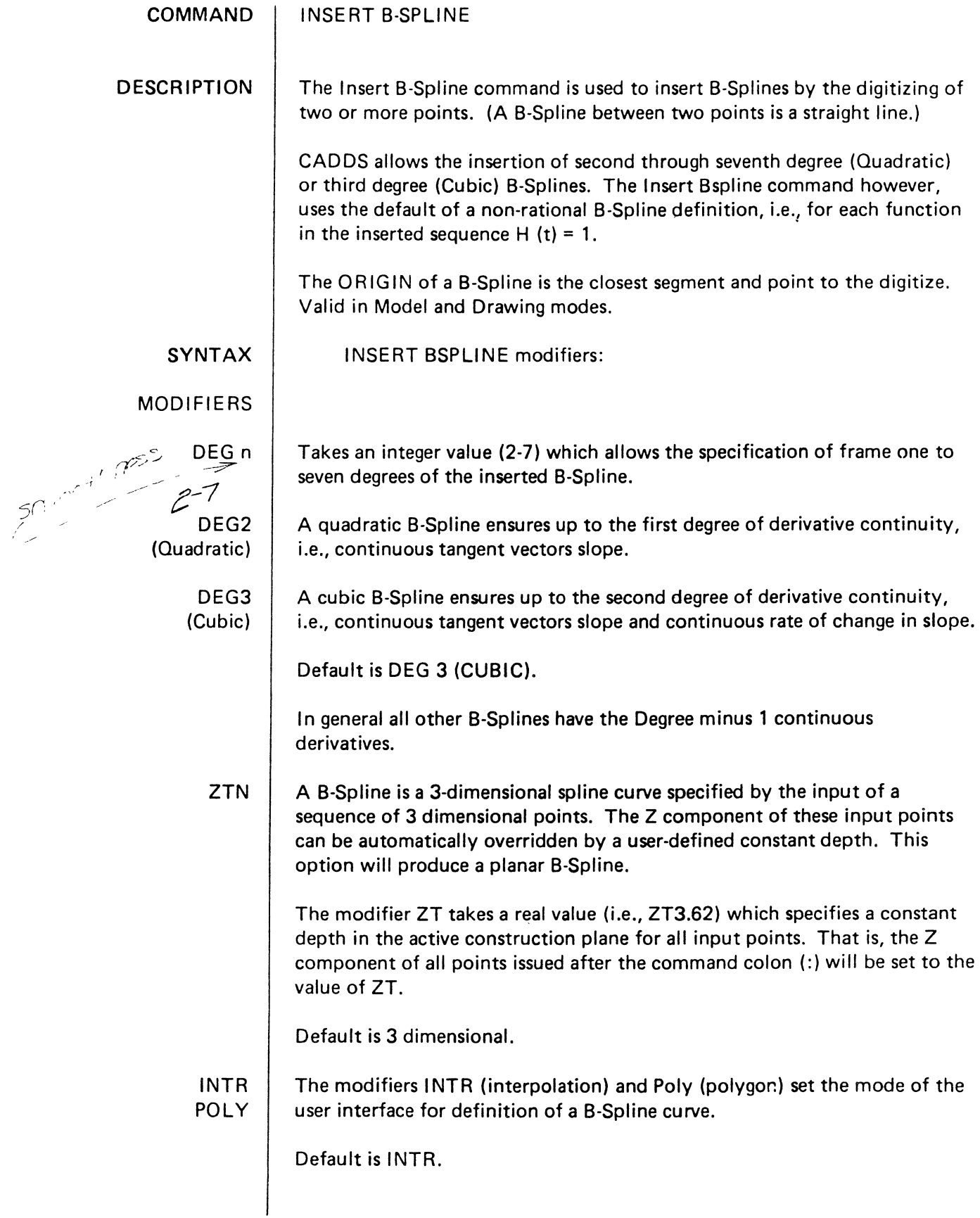

 $\Delta_{\rm{eff}}$ 

3-391

 $\ddot{\phantom{a}}$ 

J

 $\sum_{k=1}^{N}$ 

- POLY Specifies that the digitized points are interpreted as defining POLYGON points.
- INTR Specifies that the digitized points are interpreted as curve points to which the B-Spline will interpolate. There are three forms of command syntax with the modifier INTR depending upon the input of two other modifiers TANA and TANB.
- NOTE INTR is the default mode if modifier POLY is not input.

Under the interpolation mode, more information than a sequence of interpolant points is needed to uniquely define the interpolating B-Spline. This added information can be specified by user determined boundary conditions at the ends of the spline. Boundary conditions consist of the input of start and/or end first derivative vectors (tangents).

 $\overline{ }$ 

- TANA Input start tangent vector.
- TANB Input end tangent vector.
- **CAUTION** Vector magnitude (i.e., length of tangent vectors) together with direction influences the interpolation.
	- **NOTES** A quadratic B-Spline (DEG2) needs one boundary condition for its unique specification.

All other higher degree B-Splines can take two boundary conditions.

These modifiers are special cases of TANA and TANB respectively. Unlike TANA and TANB, they do not take user input. CI RA generates a start tangent which gives the B-Spline the initial slope and curvature of a circular arc fitted to the first three interpolant points. Likewise, CIRB approximates circular interpolation at the end of the B-Spline.

As with TANA and TANB, CIRA and CIRB are used only in interpolant mode. TANA and CIRA are mutually exclusive; likewise, TANB and CIRB.

APPEARANCE MODIFIERS

 $i$  , and  $i$  , and  $i$ 

 $\mathcal{X}$ 

**CIRA** CIRB

FONT Automatic fonting will be specified in the following modifiers.

NAMEn Specifies the selected font name.

- n  $n =$  the selected font name. (This variation is valid only after FONT.)
- ACT Specifies the active font is reselected.
- DIAMn The pipe font is selected. n is the diameter.

 $\begin{matrix} \end{matrix}$ 

 $\frac{1}{2}$ 

 $\big)$ 

 $\sim$ 

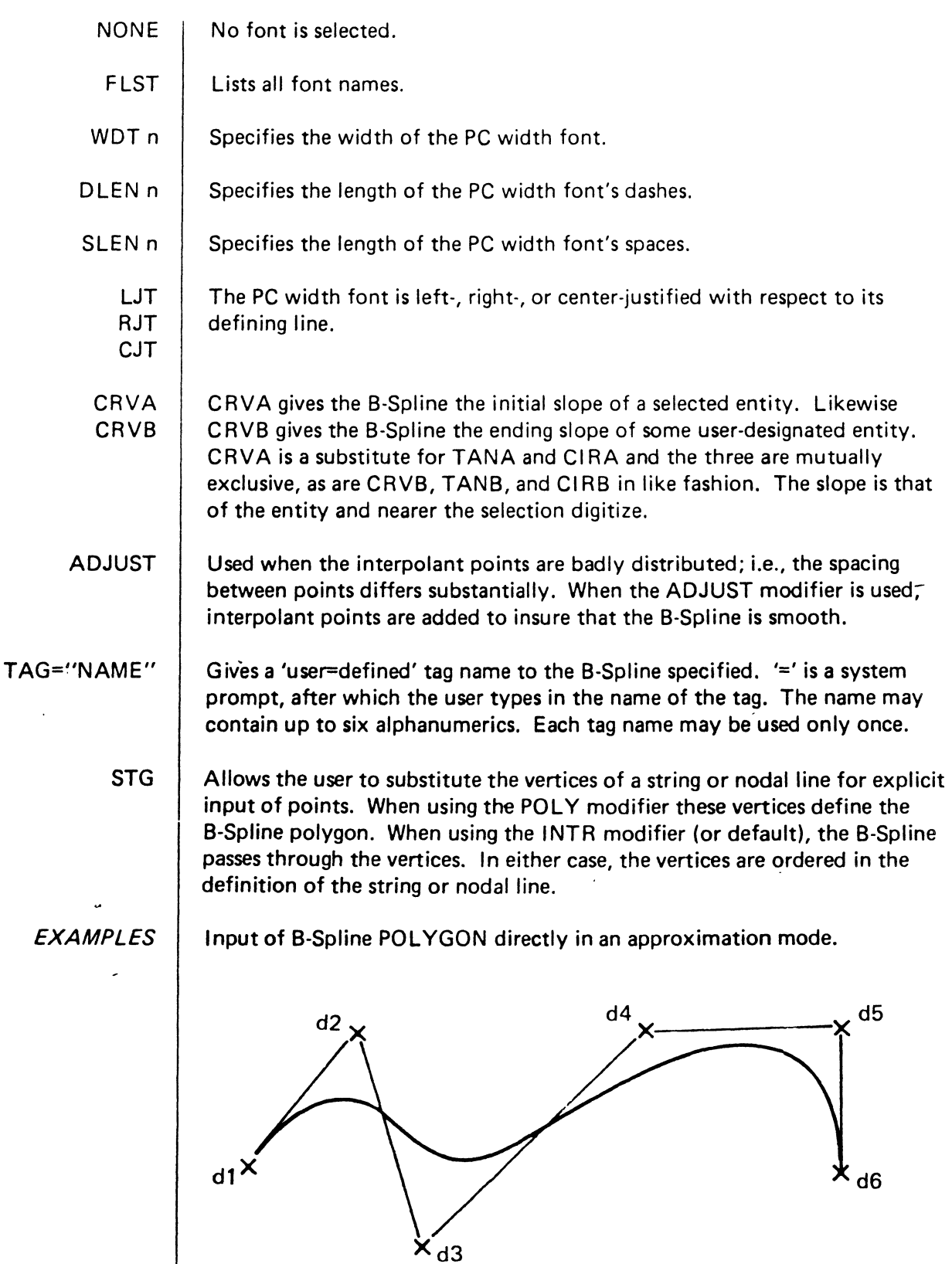

#n#INSERT BSPLINE POLY:  $\omega_c$  d1 d2 d3 d4 d5 d6  $\mu$ 

 $\hat{\mathcal{L}}$ 

The information and drawings contained herein are the sole property of Computervision<br>Corporation, Use of this document is reserved exclusively for Computervision customers<br>and personnel. Reproduction of this matter in wh

![](_page_66_Figure_1.jpeg)

 $\pm$ 

![](_page_67_Figure_1.jpeg)

![](_page_67_Figure_2.jpeg)

 $\lambda$ 

COMMAND

INSERT CHAMFER

DESCRIPTION The Insert Chamfer command inserts a chamfer between two intersecting lines.

SYNTAX INS CHA (modifiers): MODEL ENT dld2 MODEL LOC d3

MODIFIERS

- ANG Angle between line A and chamfer (default is  $45.0$ ).
- LNGA Distance from the intersection point of line A (first line chosen) to the end of the chamfer (default is 0.5).
- LNGB Distance from the intersection point of line B (second line chosen) to the end of the chamfer (default is 0.5).
- TRIM Trims lines to the end of the chamfer (default).
- $-TRTM$ Suppresses trim

NOTE If only the angle is entered, the user is prompted for a digitize along line A for the chamfer start point. If more than two out of LNGA, LNGB and ANG are entered, then the first two modifiers determine the chamfer.

ERROR MESSAGES NO CHAMFER POSSIBLE

> If the resulting chamfer would have zero length, or be parallel to either line. No chamfer will be inserted.

EXAMPLES #n#INS CHA:MODEL ENT dld2

![](_page_68_Figure_14.jpeg)

![](_page_69_Figure_0.jpeg)

![](_page_70_Picture_143.jpeg)

![](_page_71_Figure_0.jpeg)
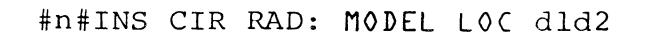

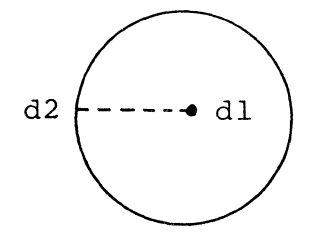

#n#INS CIR DIAM:MODEL LOC dld2

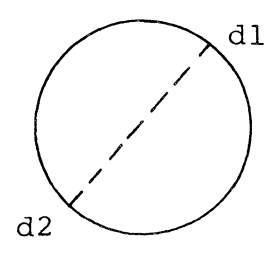

#n#INS CIR ARC:MODEL ENT dl

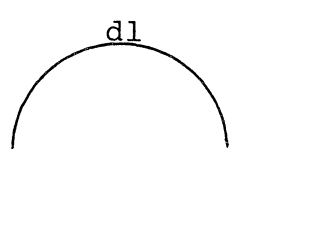

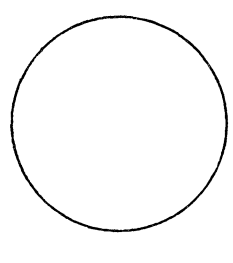

BEFORE AFTER

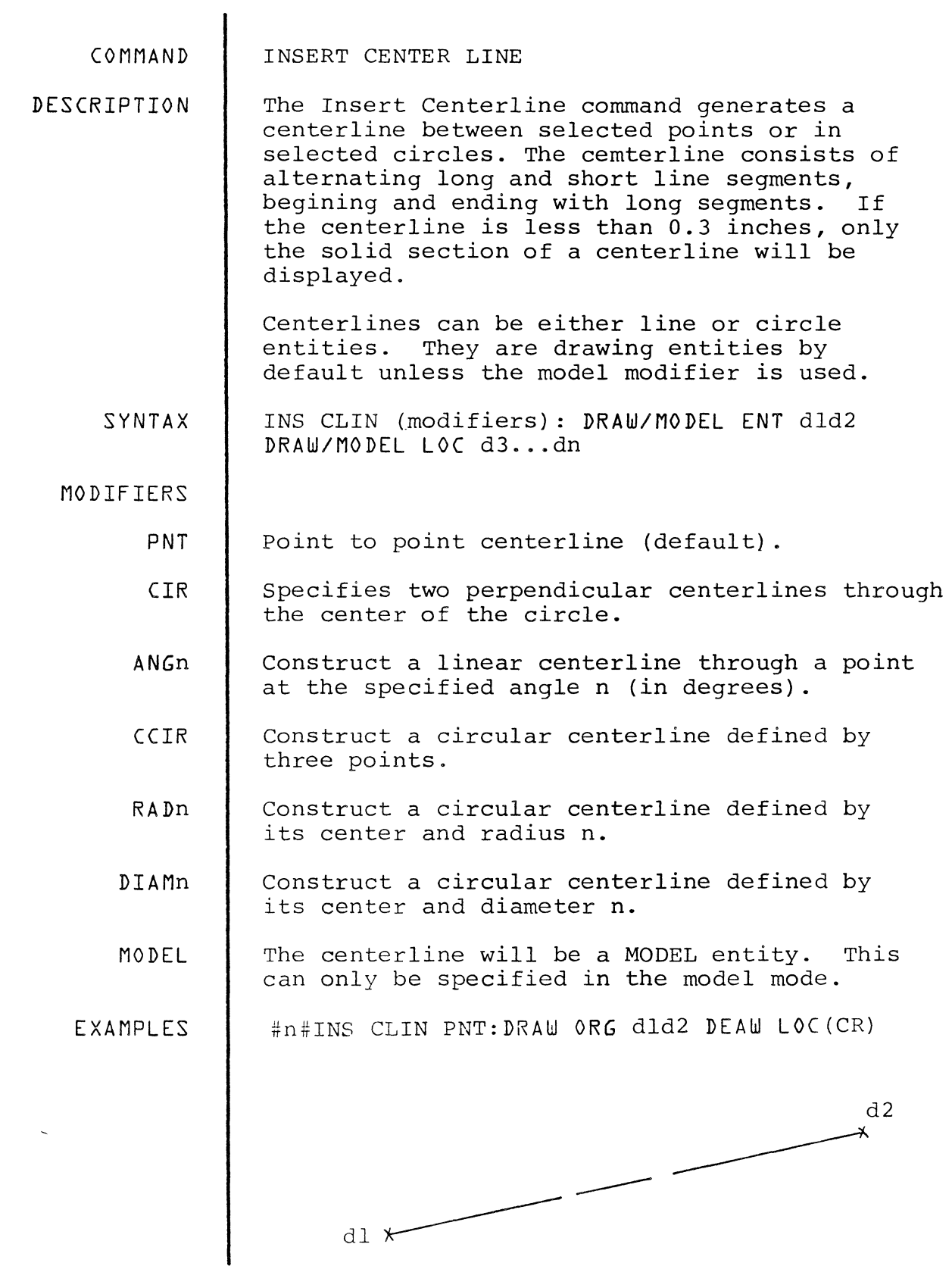

#n#INS CLIN PNT:DRAW ORG dld2 DRAW LOC d3d4 ... dn (CR)

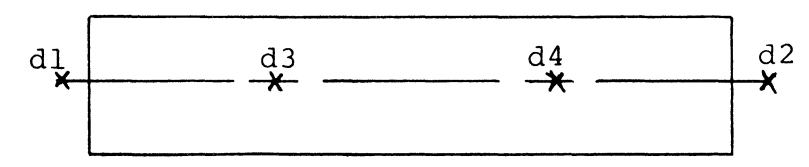

If more than two digitizes are given, the first two indicate the ends, the remaining digitizes locate the short segments.

#n#INS CLIN CIR: MODEL ENT dl

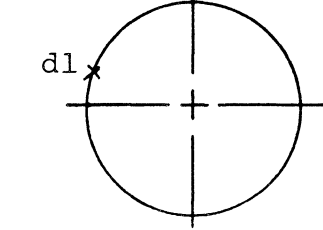

#n#INS CLIN RAD2.5:MODEL LOC dl

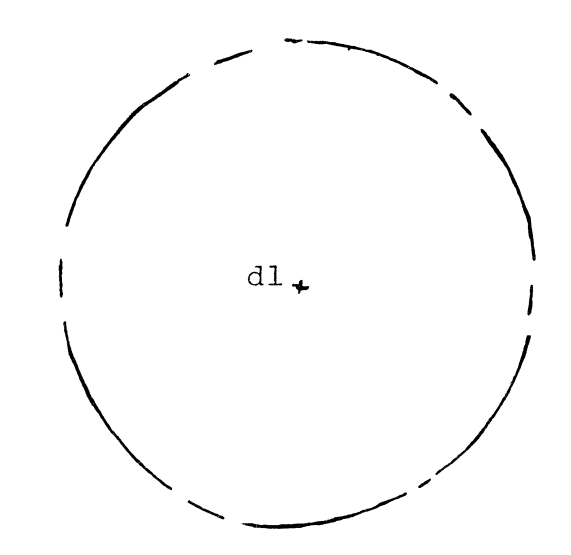

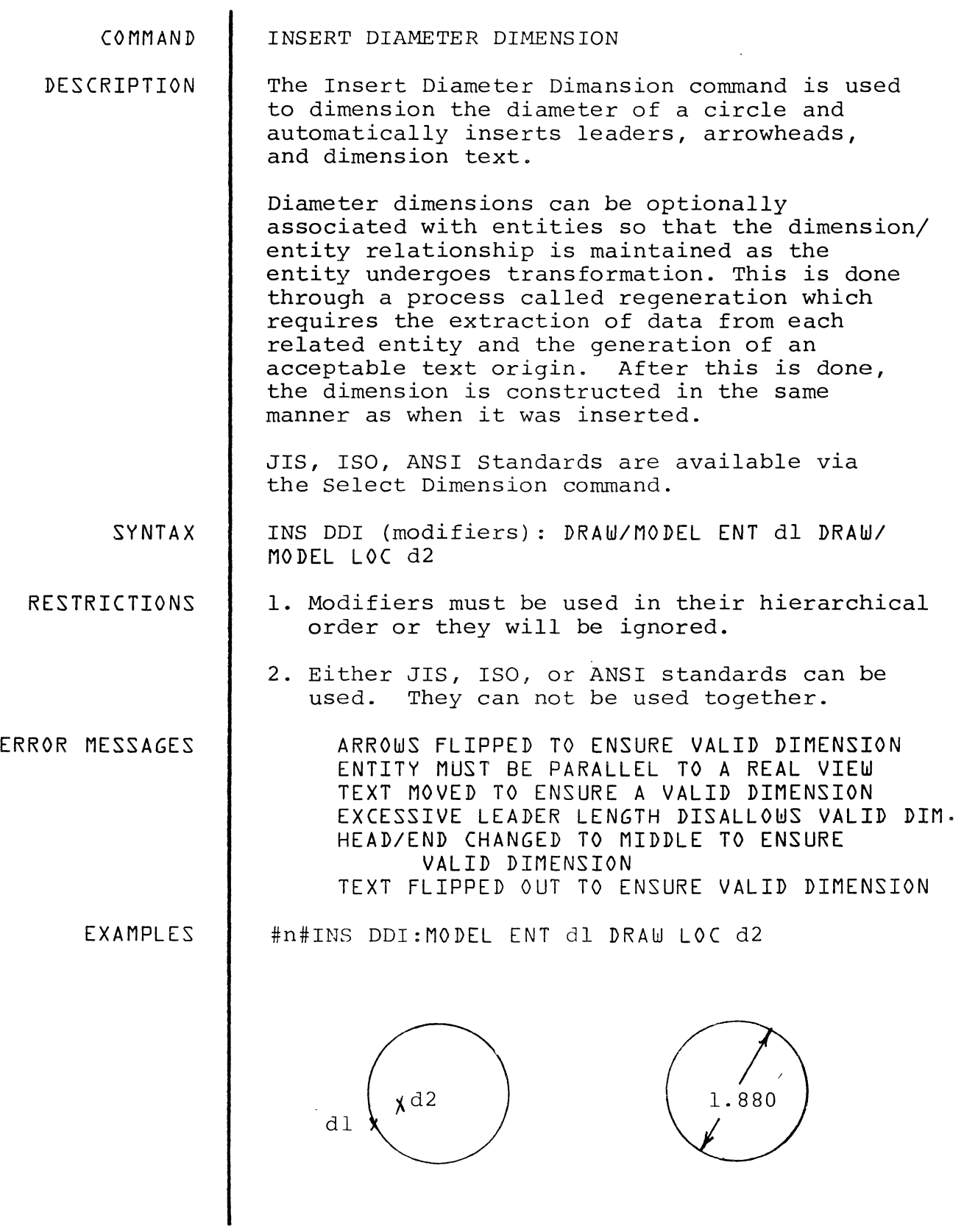

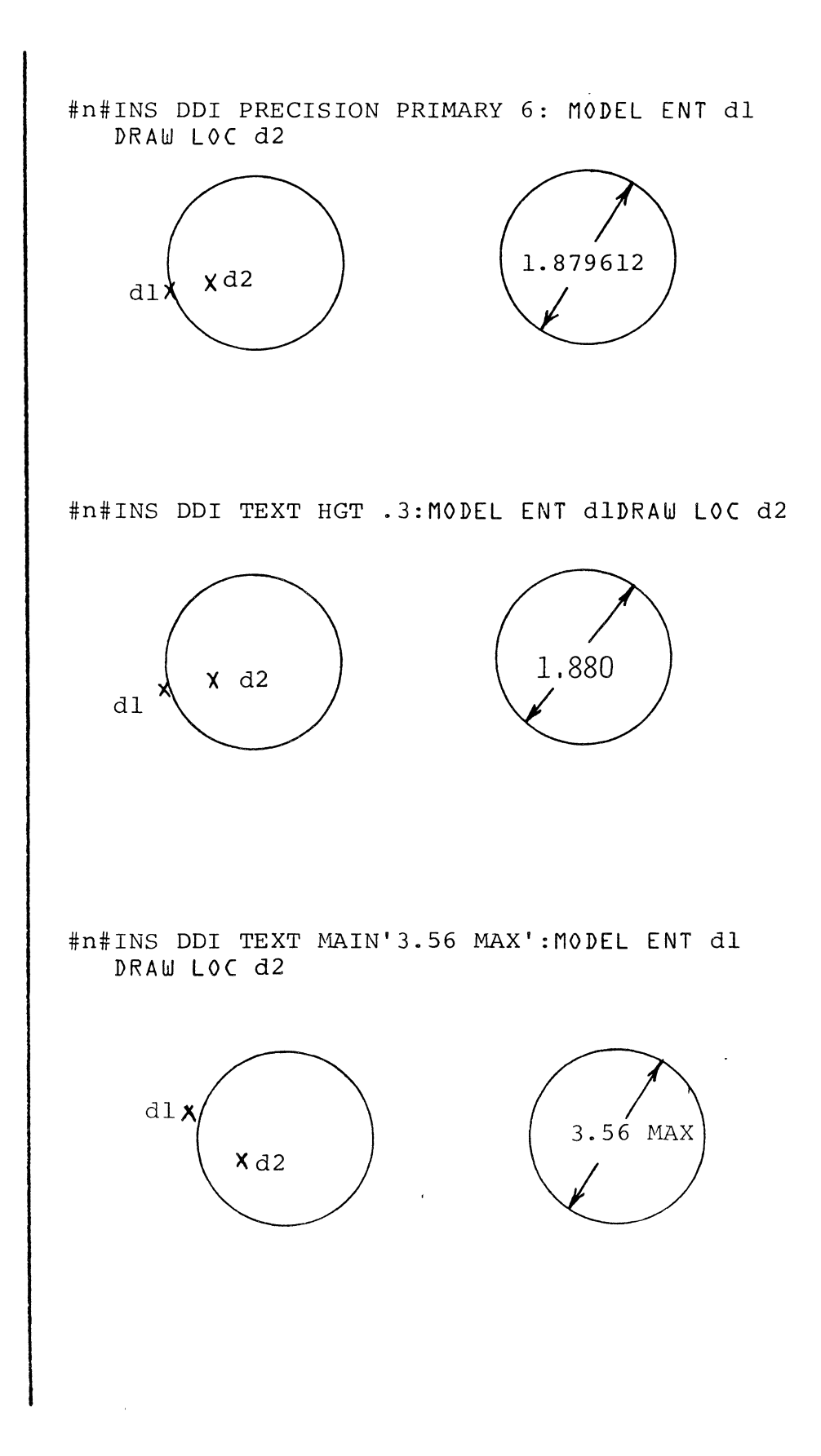

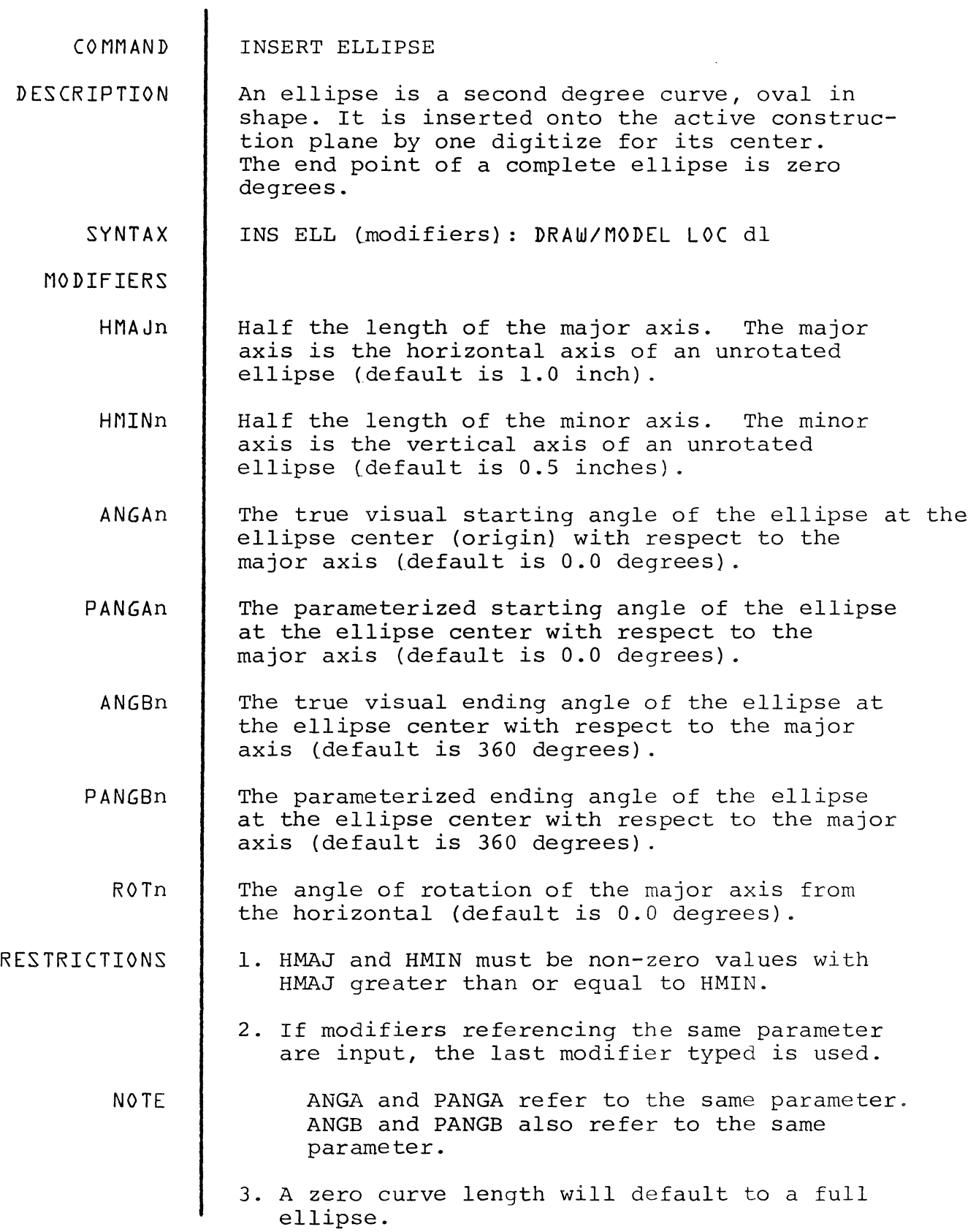

 $\mathcal{L}_{\mathcal{A}}$ 

EXAMPLES #n#INS ELL:MODEL LOC XOYO

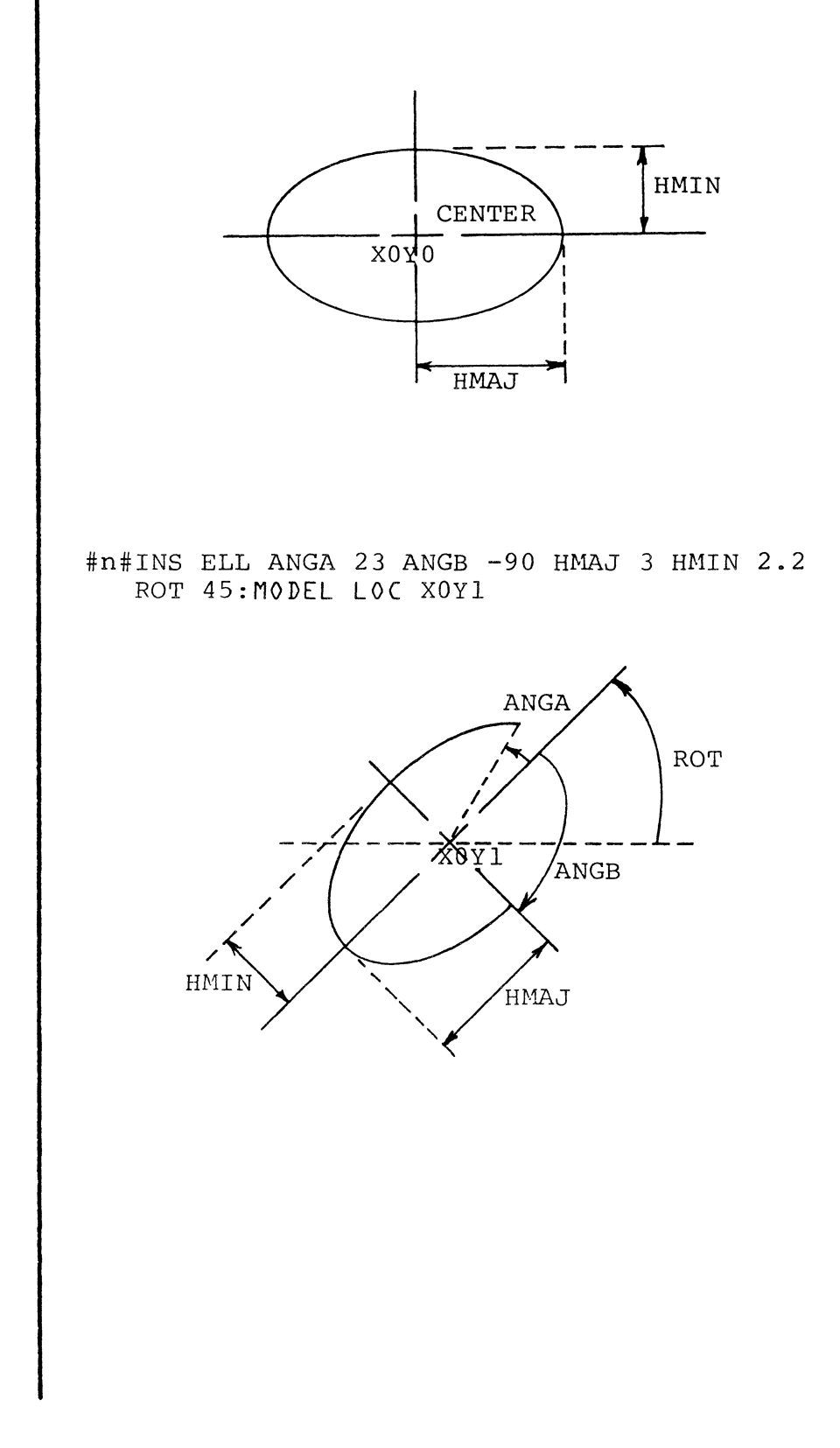

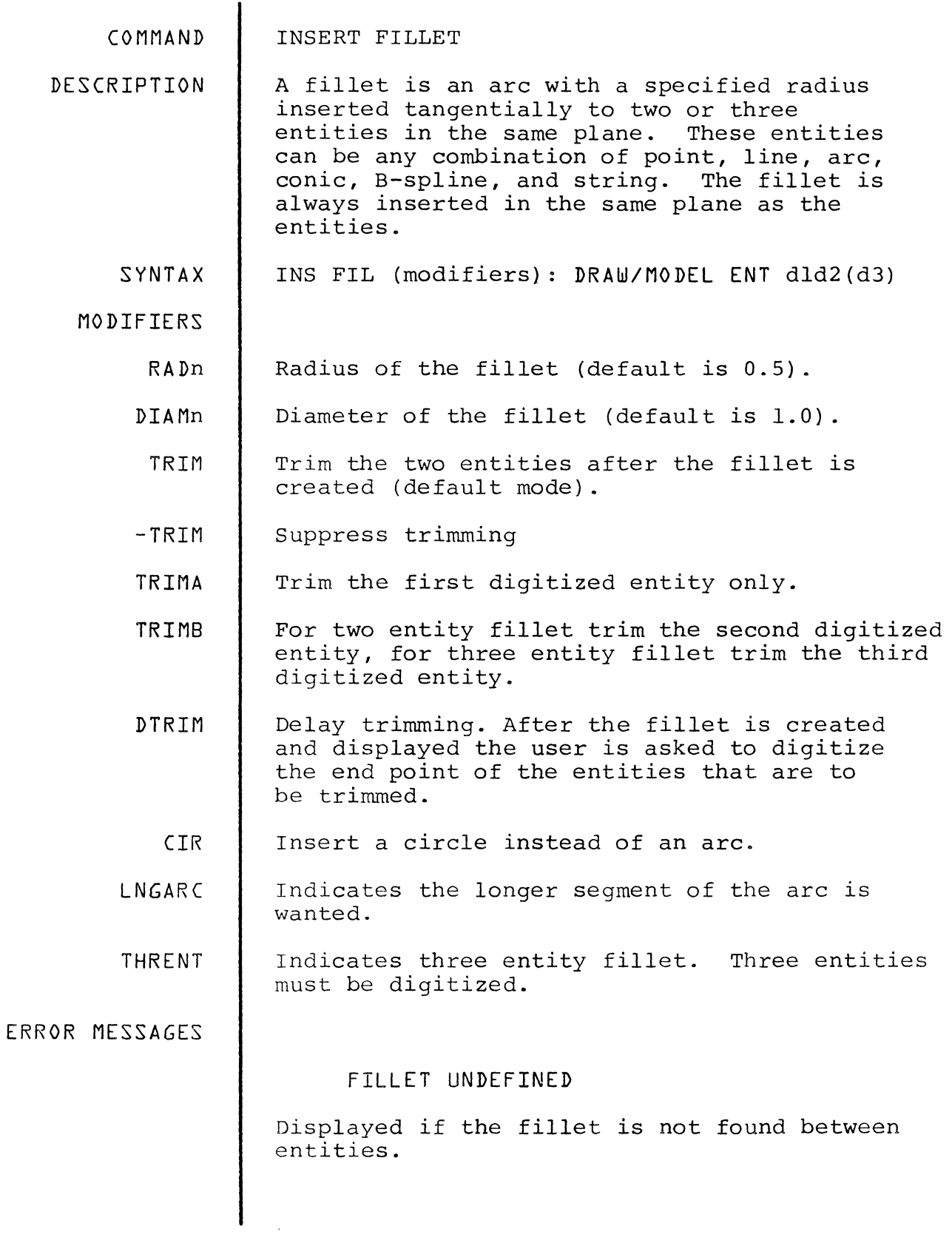

! •

@f& m f! *"q¥M""""",* 

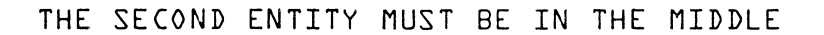

Displayed if the second entity digitized, using the modifier THRENT, is not located in the middle of the three possible locations.

NO TRIMMING FOR FILLET ON SINGLE ENTITY

This message indicates that a fillet is being fitted within the same entity (this is possible for conic, B-spline and string). After the fillet is created, the single entity will not be trimmed.

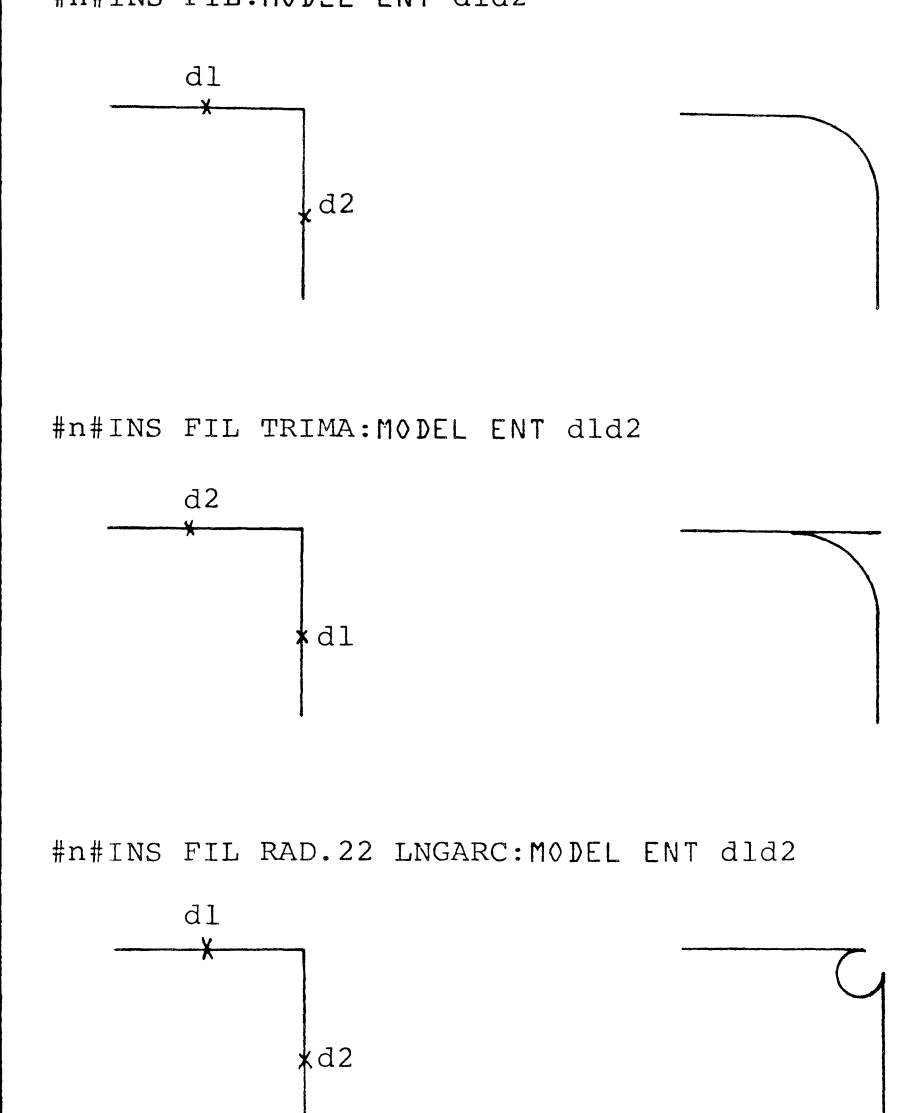

EXAMPLES #n#INS FIL:MODEL ENT dld2

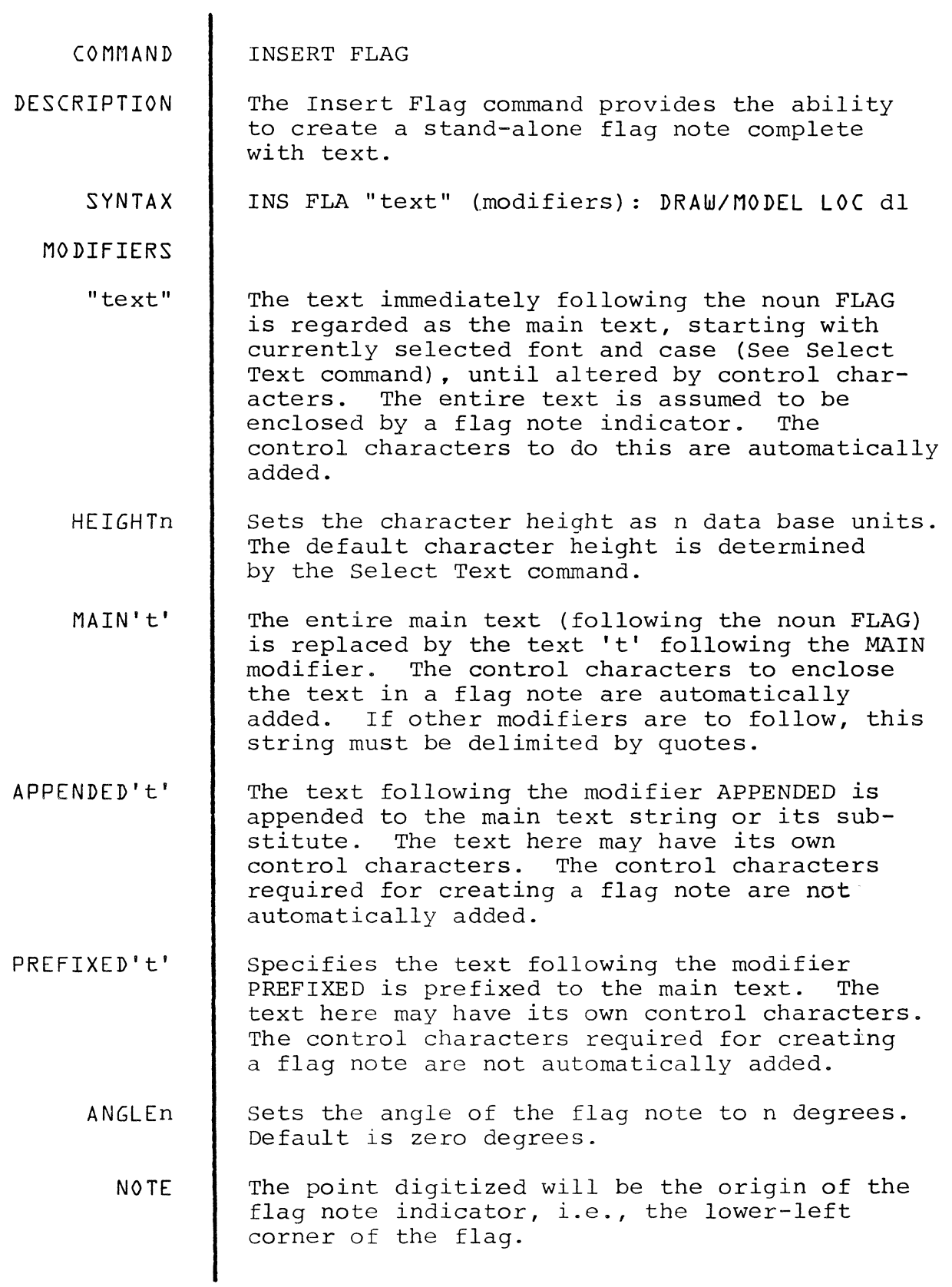

 $\mathcal{A}^{\mathcal{A}}$ 

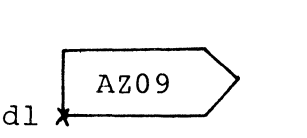

#n#INS FLAG "DEG" ANGLE 45:DRAW LOC dl

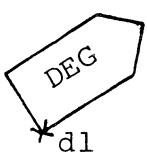

#n#INS FLAG "BIG" HEIGHT 1. 5: DRAW LOC dl

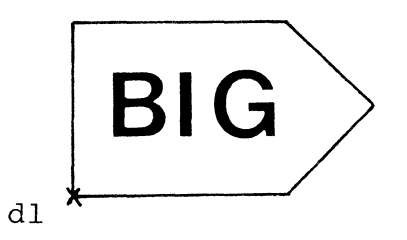

6. INS ARC AEND: LOC dddd ddd=3 pts on circum of arc d4=AEND<br>ddd=3 pts on 7. INS ARC AGO AEND: LOC ddddd circum of arc  $d4 = AGO$ ,  $d5 = AEND$ 8. INS ARC AGOx AEND: LOC dddd ddd=3pts on circum of arc AGO explicit,  $d4=$  AEND 9. INS ARC AGO AENDx: LOC dddd ddd=3 pts on circum of arc d4=AGO, AEND explicit \* \* \* \* \* \* \* \* \* \* \* \* \* \* \* \* \* \* \* \* \* \* \* \* \* \* 10. INS ARC RADx/DIAMx: LOC ddd dl=center, d2=AGO 11. INS ARC RADx/DIAMx AGOx: LOC dd 12. INS ARC RADx/DIAMx AENDx: LOC dd 13. INS ARC RADx/DIAMx AGOx AENDx: LOC d \* \* \* \* \* \* \* \* \* \* \* \* \* \* \* \* 14. INS ARC RAD: LOC ddd 15. INS ARC RAD AGOx: LOC dd 16. INS ARC RAD AENDx:LOC dd 17. INS ARC RAD AGOx AENDx: LOC dd 18. INS ARC RAD AGO: LOC ddd 19. INS ARC RAD AEND: LOC ddd 20. INS ARC RAD AGO AEND: LOC dddd 21. INS ARC RAD AGOx AEND: LOC ddd 22. INS ARC RAD AGO AENDx: LOC ddd<br> $\star$   $\star$   $\star$ d3=AEND, RAD or DIAM explicit dl=center, d2=AEND RAD/DIAM & AGO explicit dl=center, d2=AGO RAD/DIMl & AEND explicit dl=center RAD/DIAM, AGO,AEND explicit \* \* \* \* \* \* \* \* \* \* dl=center, dl-d2=RAD d2=AGO, d3=AEND dl=center, dl-d2=RAD d2=AEND, AGO explicit dl=center, dl-d2=RAD d2=AGO, AEND explicit dl=center, dl-d2=RAD AGO & AEND explicit dl=center, dl-d2=RAD d2=AEND, d3=AGO dl=center, dl-d2=RAD d2=AGO, d3=AEND dl=center, dl-d2=RAD d3=AGO, d4=AEND dl=center, dl-d2=RAD d3=AEND, AGO explicit dl=center, dl-d2=RAD d3=AGO, AEND explicit \* \* \* \* \* \* \* \* \* \* \* \* \* \* \* \* \* \* \* \* \* \* \* \* \* \* \* 23. INS ARC DIAM: LOC dd 24. INS ARC DIAM AGOx: LOC dd dl & d2= DIAM dl=AGO, d2=AEND dl & d2= DIAM d2=AEND, AGO explicit

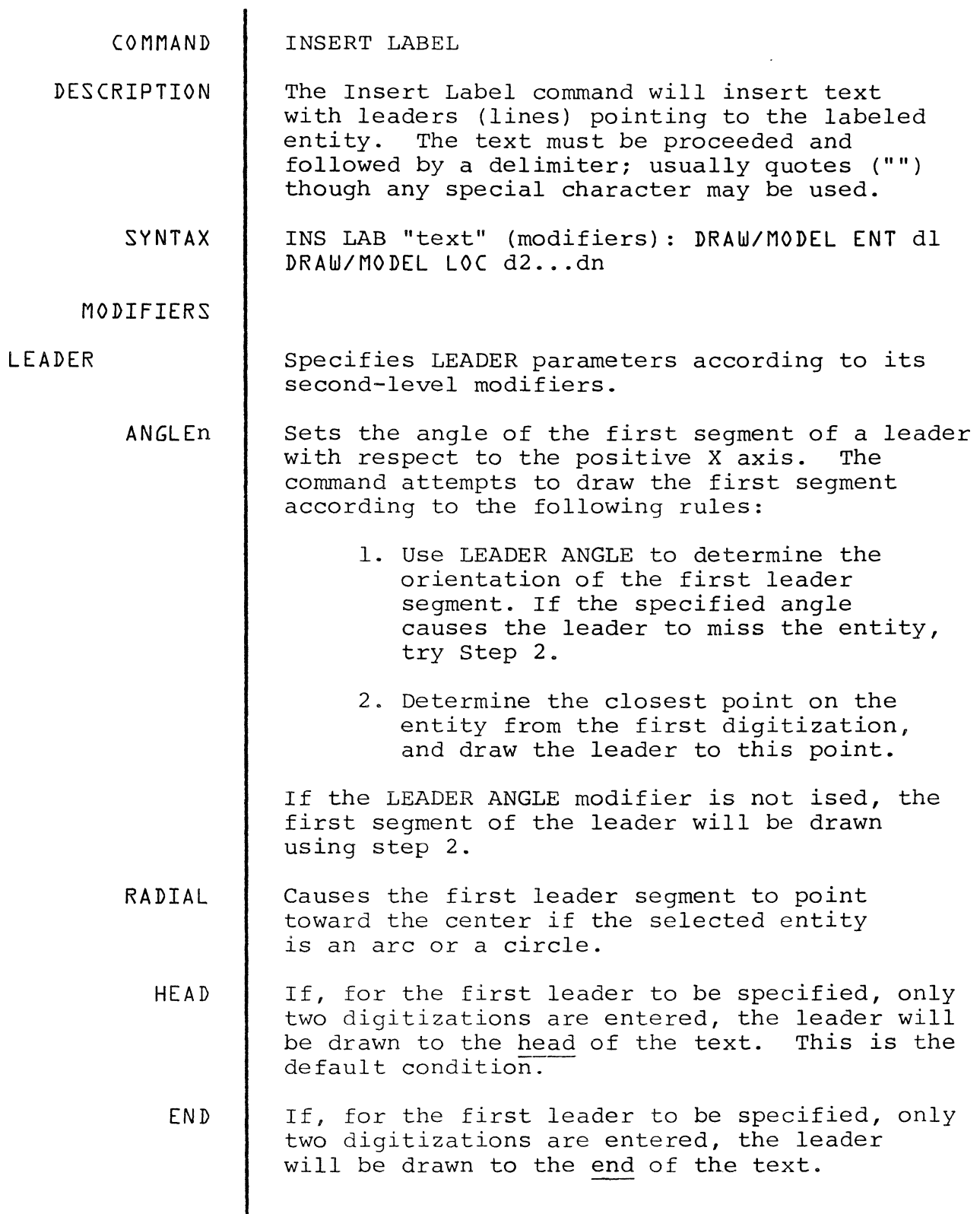

 $\overline{\phantom{a}}$ 

 $\hat{\mathcal{A}}$ 

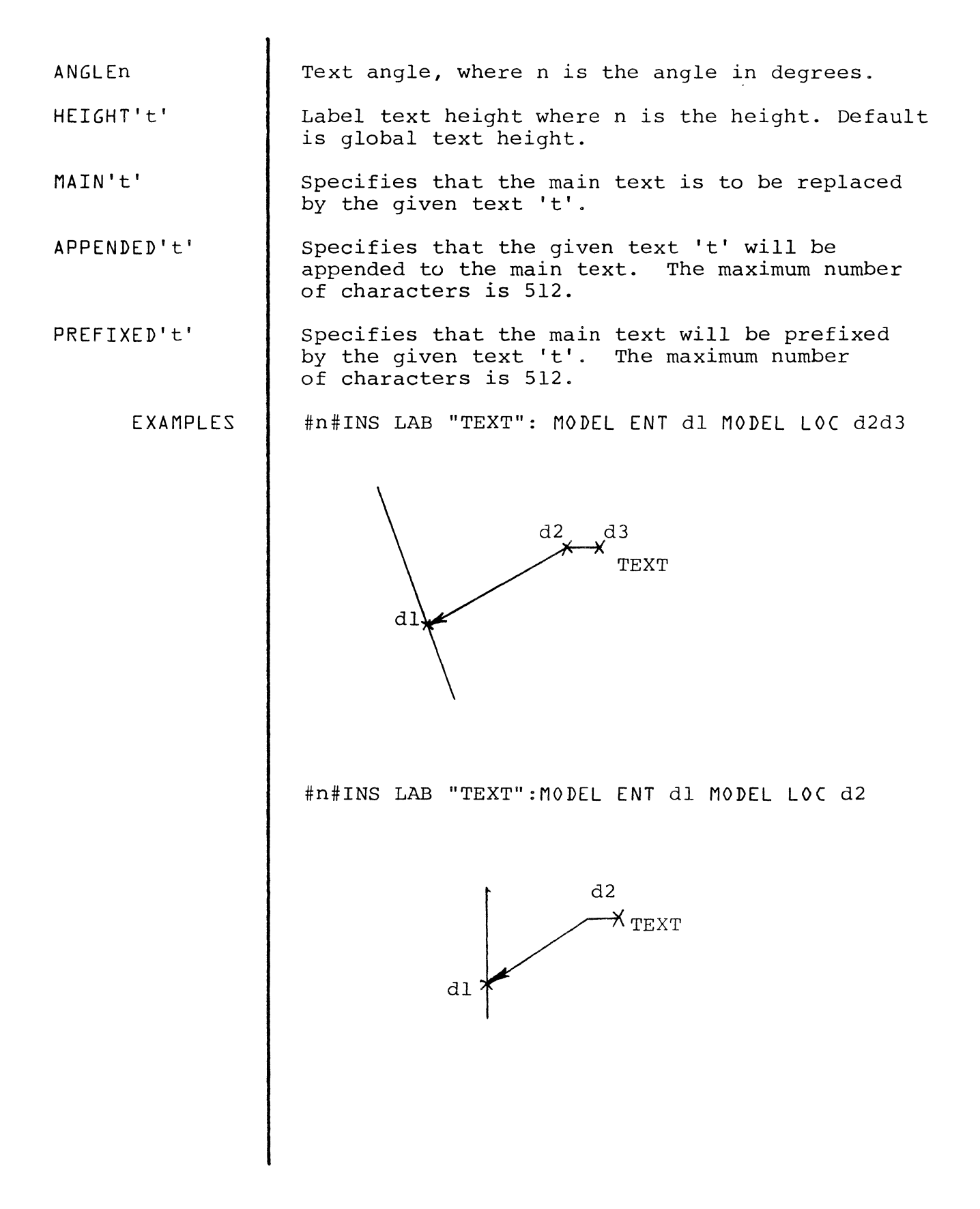

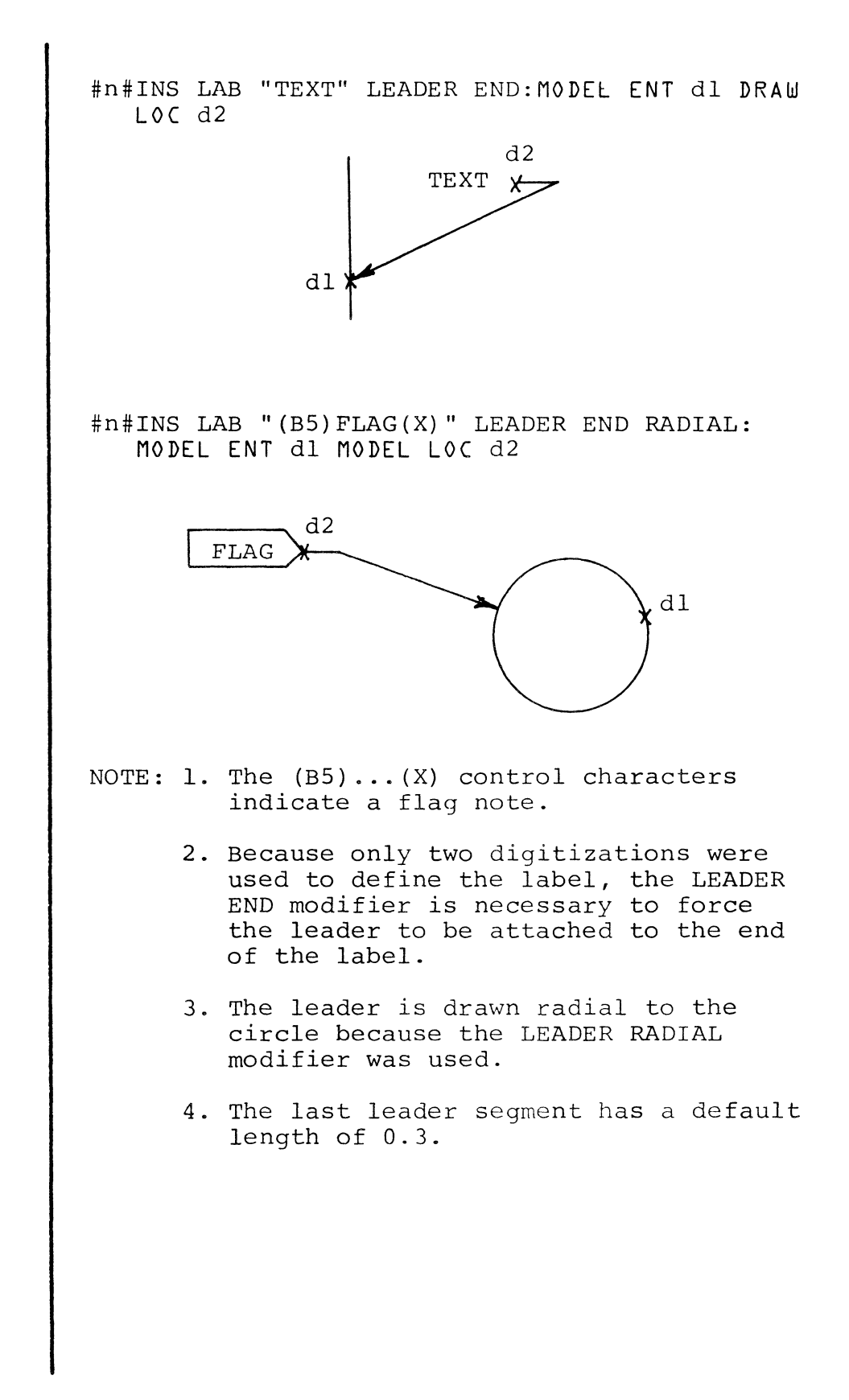

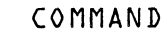

## INSERT LINEAR DIMENSION

DESCRIPTION Linear dimensioning may be inserted between entities or points or intersections of<br>entities. Two digitizations are requi Two digitizations are required for the entities delimiting the distance being dimensioned and a digitization for the placement of the dimensioning text. JIS and ISO Dimensioning Standards are available via the Select Dimension command, in addition to ANSI Standards. The delimiting entities can be digitized in any order. The command automatically inserts extension lines, dimension lines and arrowheads, and dimensioning text. The three basic types of dimensioning are illustrated below:

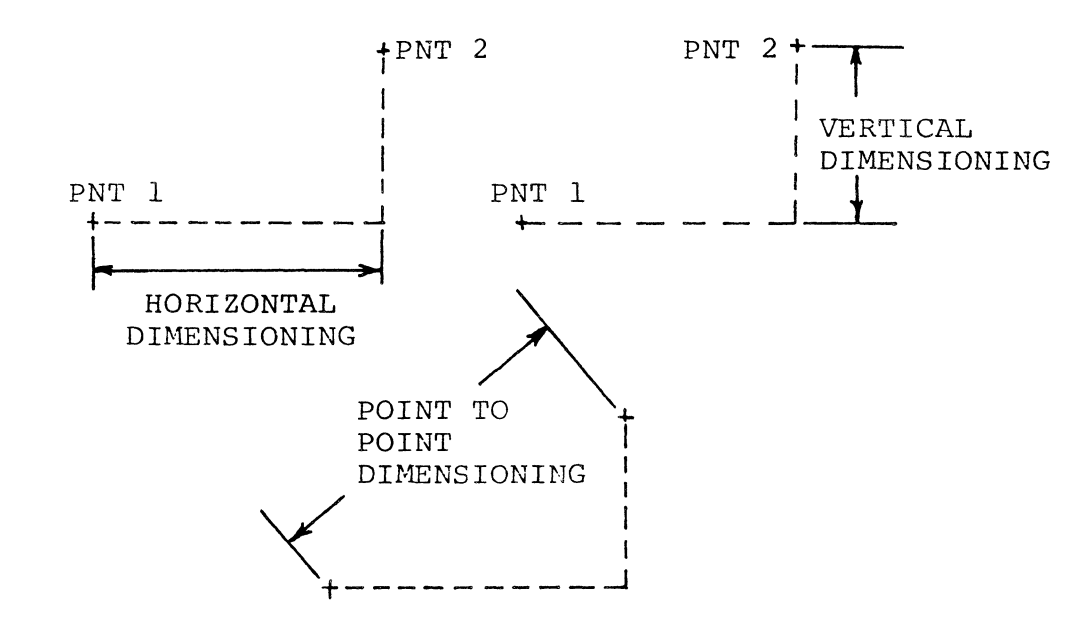

SYNTAX

INS LDI (modifiers): DRAW/MODEL ENT-END dld2 DRAW LOC d3

MODIFIERS

**CHAIN** 

Specifies that a chain of linear dimensions are created. It permits the user to select a number of points to be dimensioned and the<br>location of the dimension lines. The dimension location of the dimension lines. lines are co-linear and the text is automatically centered and aligned between the extension lines. The points to be dimensioned must be identified in the proper order.

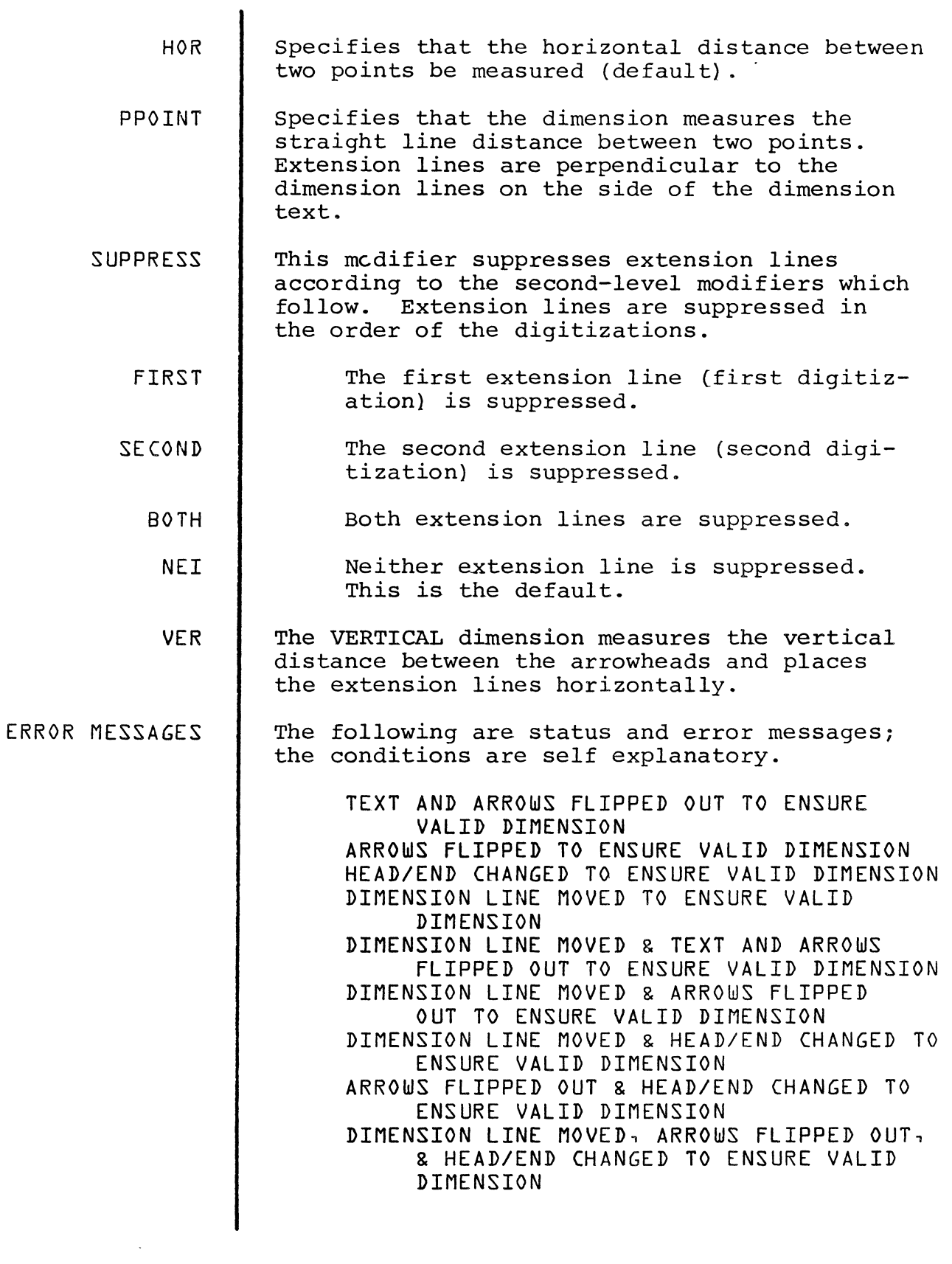

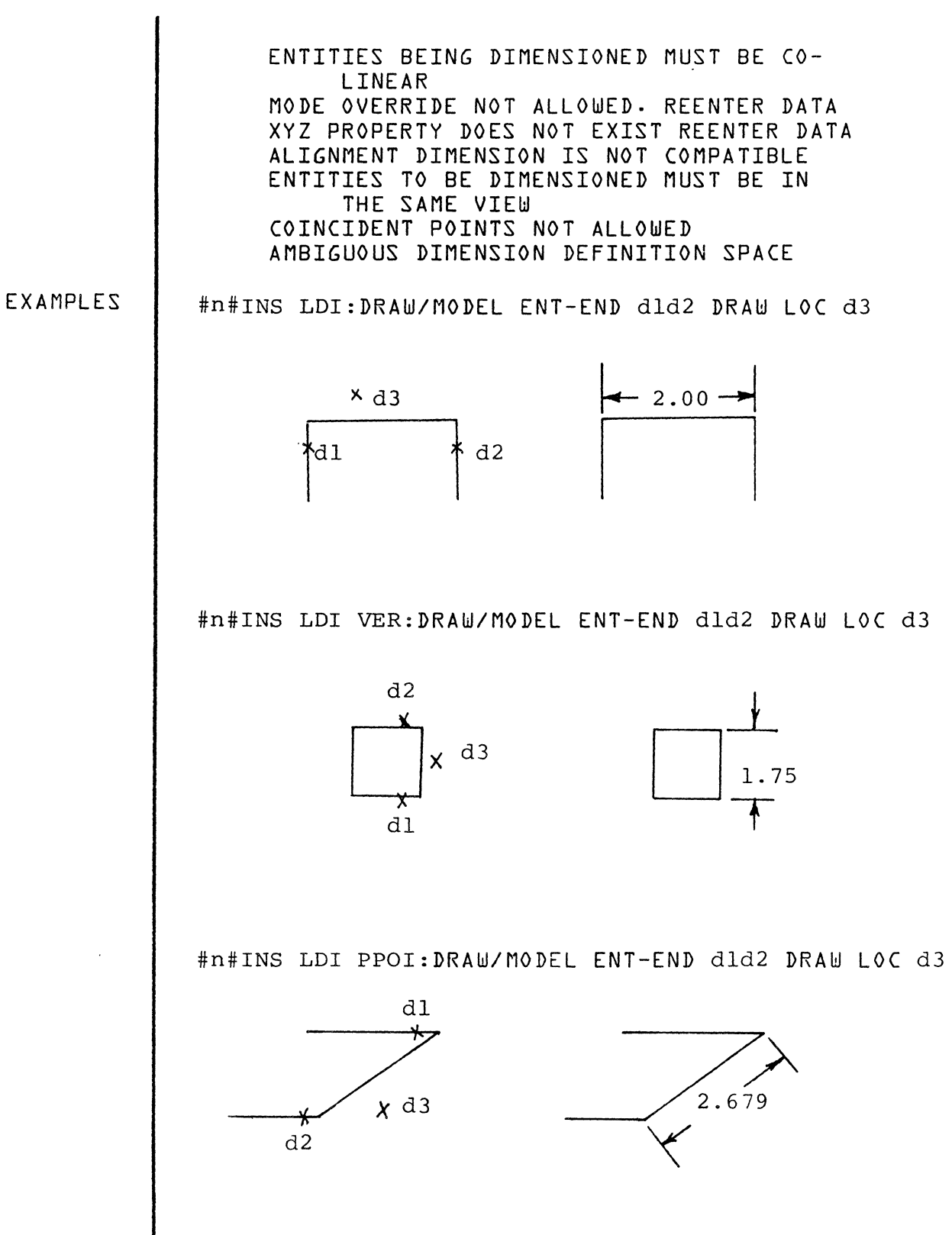

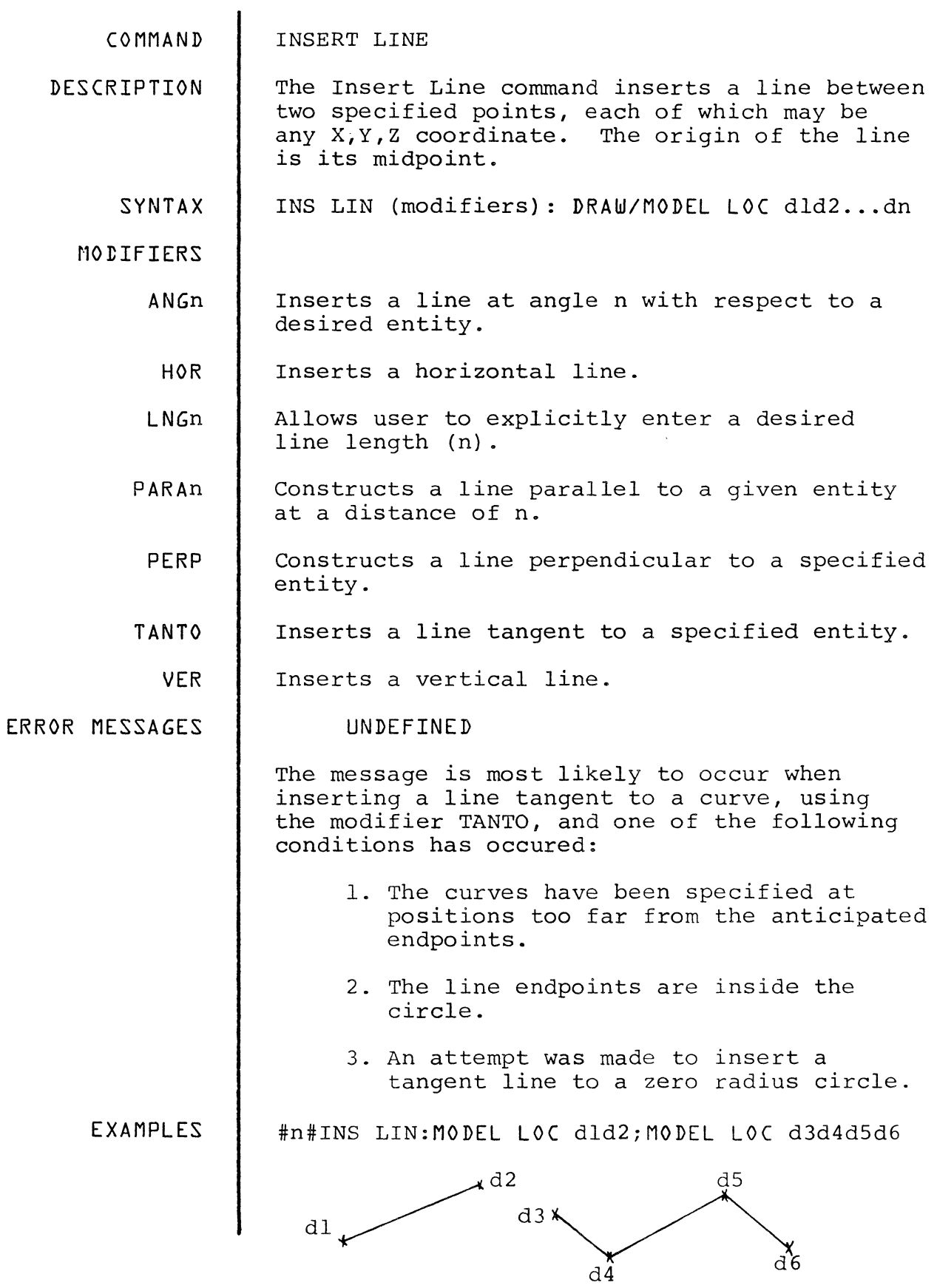

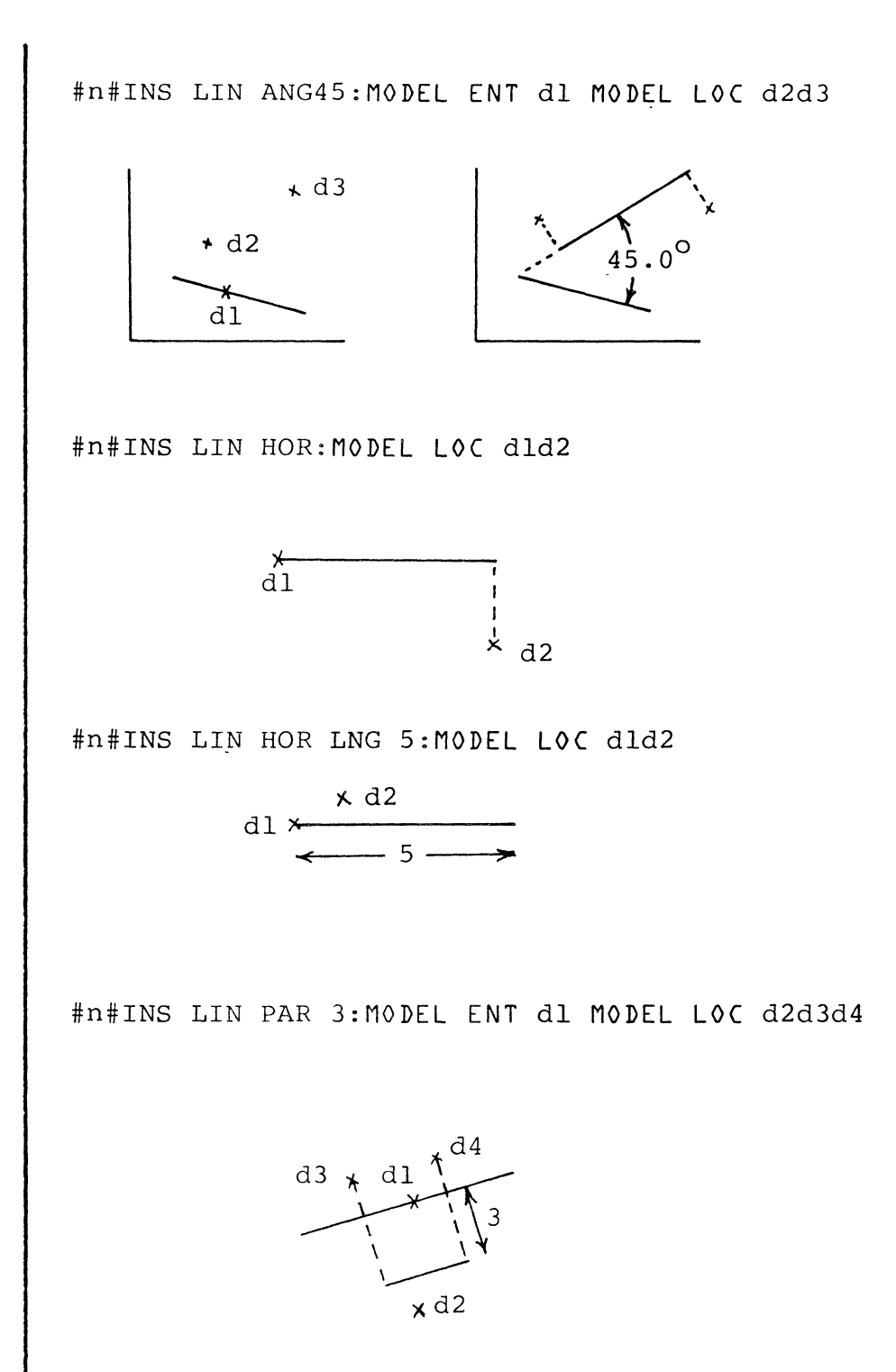

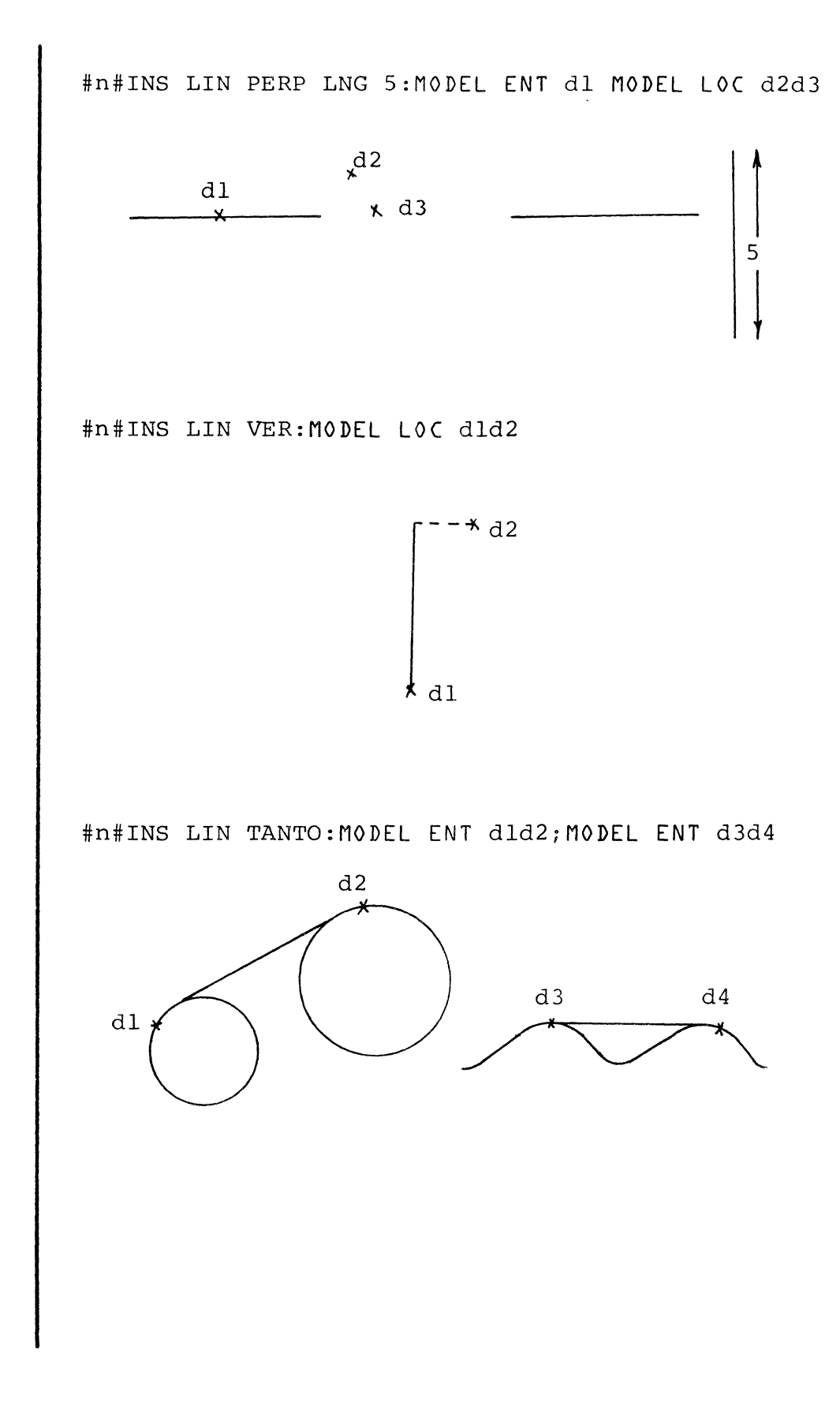

COMMAND

INSERT POINT

DESCRIPTION Insert Point is used to create points, either by specifying their coordinates or by specifying their position on an entity.

SYNTAX INS POI (modifiers): DRAW/MODEL LOC dld2...dn

MODIFIERS

ON Inserts a point on a selected entity (line, circle, arc, fillet, conic, spline, B-spline or tabulated cylinder by dropping a perpendicular in three spaces from a reference point to the entity. The point will be placed on the entity or on a proper extension of it. In drawing mode either a model or drawing entity may be selected for use with the ON modifier. If an entity from the model is selected, it is treated as if projected onto the drawing plane. The perpendicular is dropped in the drawing plane and a drawing space point is created.

Planar Entities

When inserting a point on a planar curve if the reference point is in the definition plane of the entity, then the inserted point is determined by dropping a perpendicular in the plane from the reference point to the entity. In other words if the line from the reference point to the inserted point were constructed, it would be perpendicular to a line tangent to the curve at the inserted point.

Three Space Entities

When inserting a point on a curve, if the reference point is not in the plane of definition of the entity, then the inserted point is determined by dropping a perpendicular in three space from the reference point to the<br>entity. In other words, if the line from the In other words, if the line from the reference point to the inserted point were constructed, it would be perpendicular to a line tangent to the entity at the inserted point.

PROJ Insert a point on a surface by dropping a digitized point onto the surface along a specified vector.

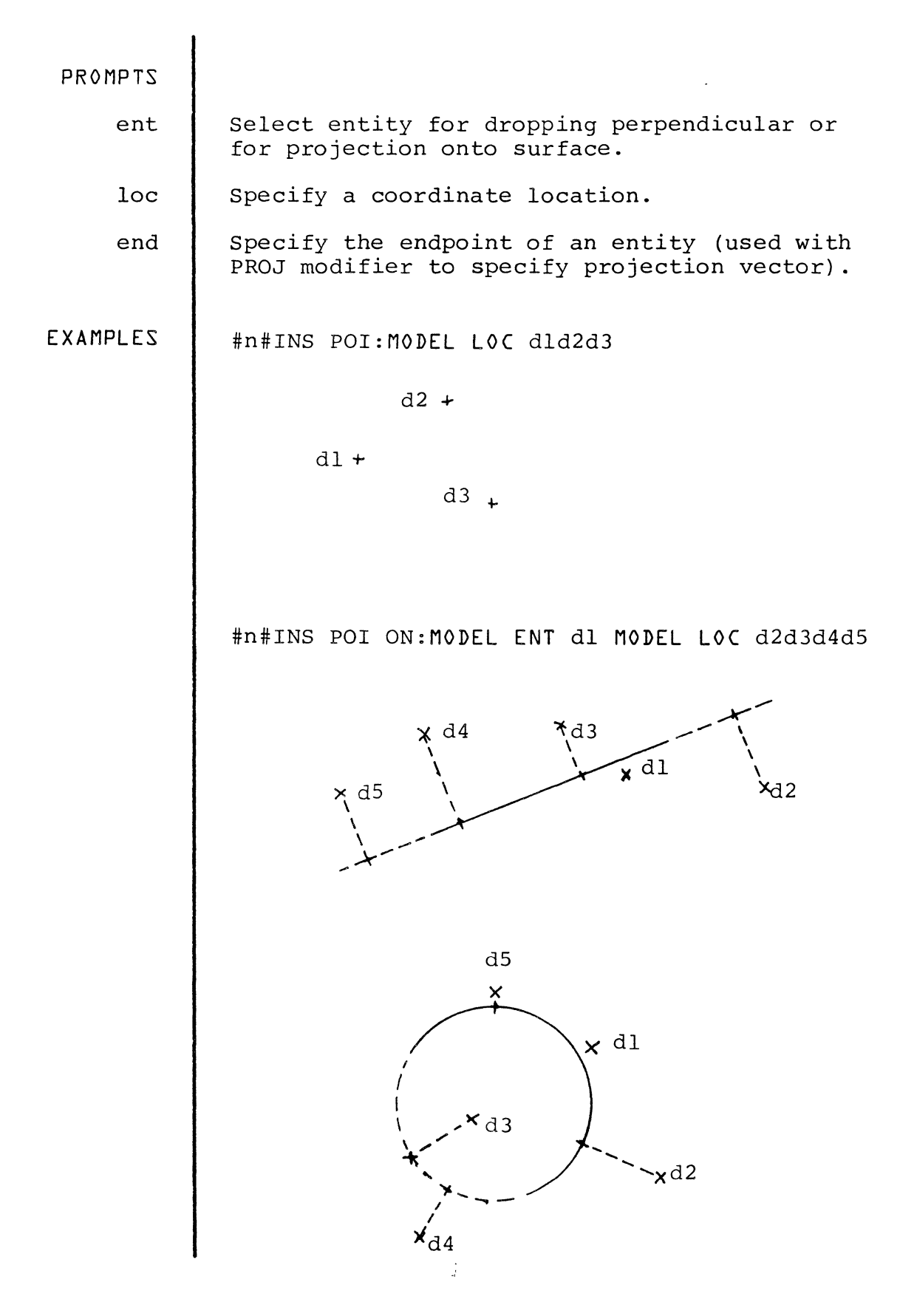

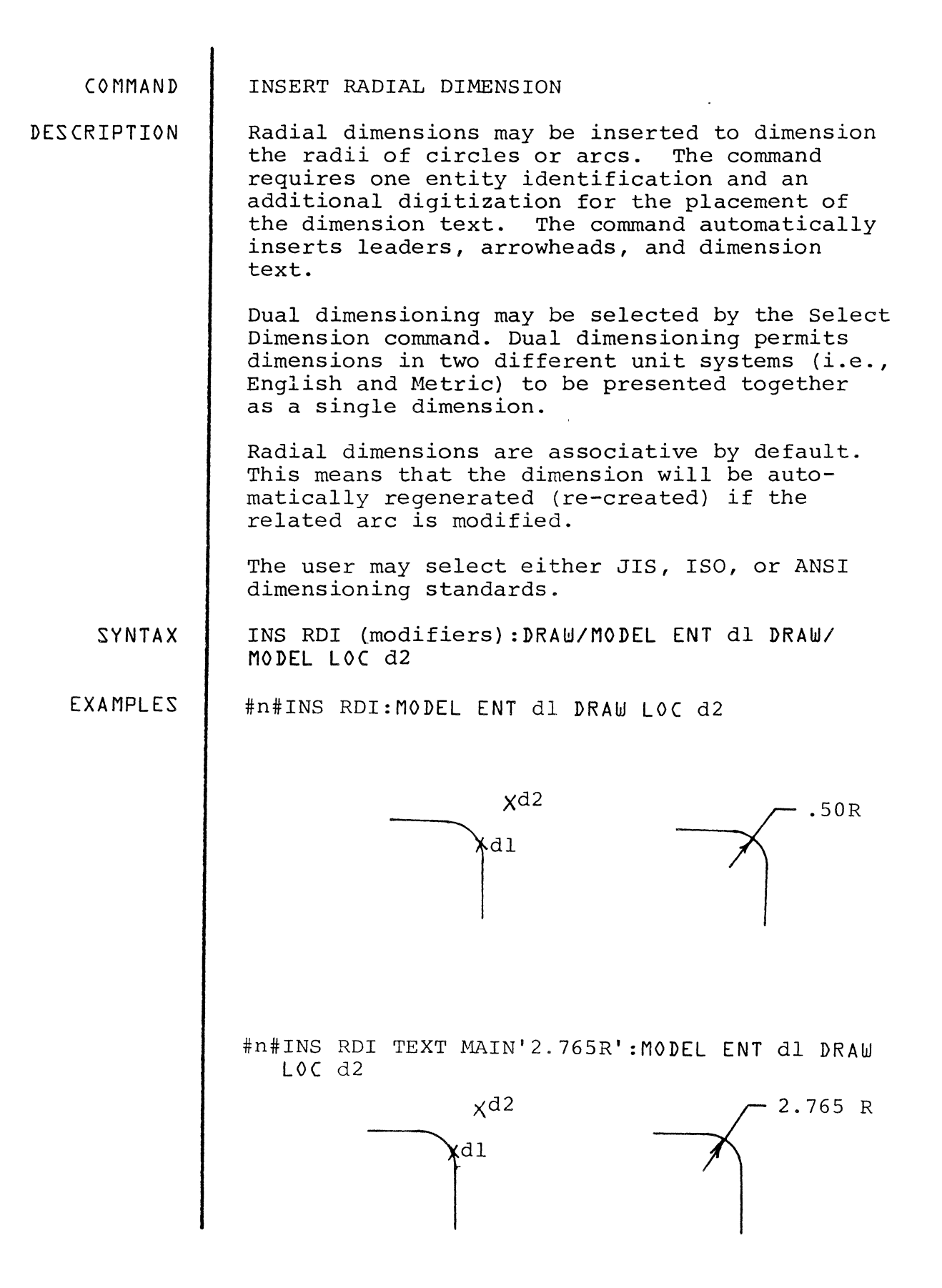

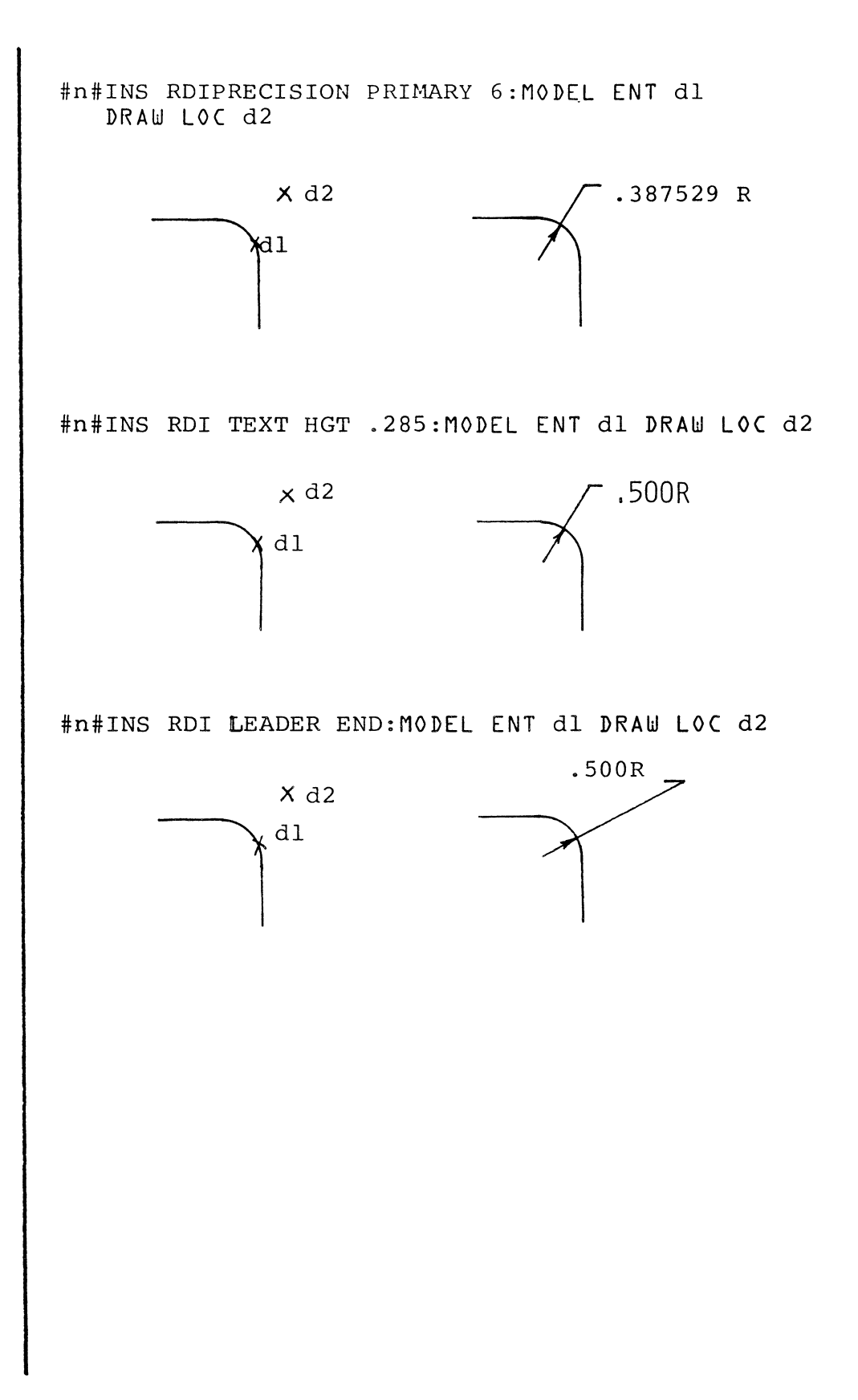

COMMAND

## INSERT TEXT

DESCRIPTION Text strings must be specified immediately following the verb-noun combination (INS TEX). Generally, each string is delimited on both sides by any character except A-Z, 0-9, colon, CNTRL-E or Rubout. All other characters (including space and carriage<br>return) are permissible delimiters. If more return) are permissible delimiters. than one string is specified, a double delimiter is used at the start and end of the series.

> If only one simple string is being specified, delimiters need not be given. Simple strings are those which begin with A-Z or 0-9 and contain no imbedded blanks, colons or quotes. (Any of these three will terminate the string.

The order of text strings in the command corresponds to the order of insertion.

NOTE There are several special cases for command syntax to be used with the Insert Text command to cover all the following contingencies:

- \* Insertion of a standard character string
- \* Insertion of a character string onto a series of text nodes
- \* Auto insertion of a character string onto a series of text nodes (by specifying sequence number)
- \* Auto insertion of a character string onto a series of text nodes contained in a subfigure (by specifying origin of subfigure)
- \* Text character string insertion on nodal lines

## SYNTAX INS TEX text (modifiers) :MODEL LOC dld2 ... dn

NOTE Insertion of a standard text string.

> The digitizations  $d(d...dn)$  specify the placements of the corresponding text strings in the series Text 1 (Text 2... Text n). If only one string is specified, it is replicated at each digitzed position.

,  $[N1665K$ <sup>TEX"</sup>PTI IS GREAT:  $N$ |OD  $L$ OC.  $U'$ 

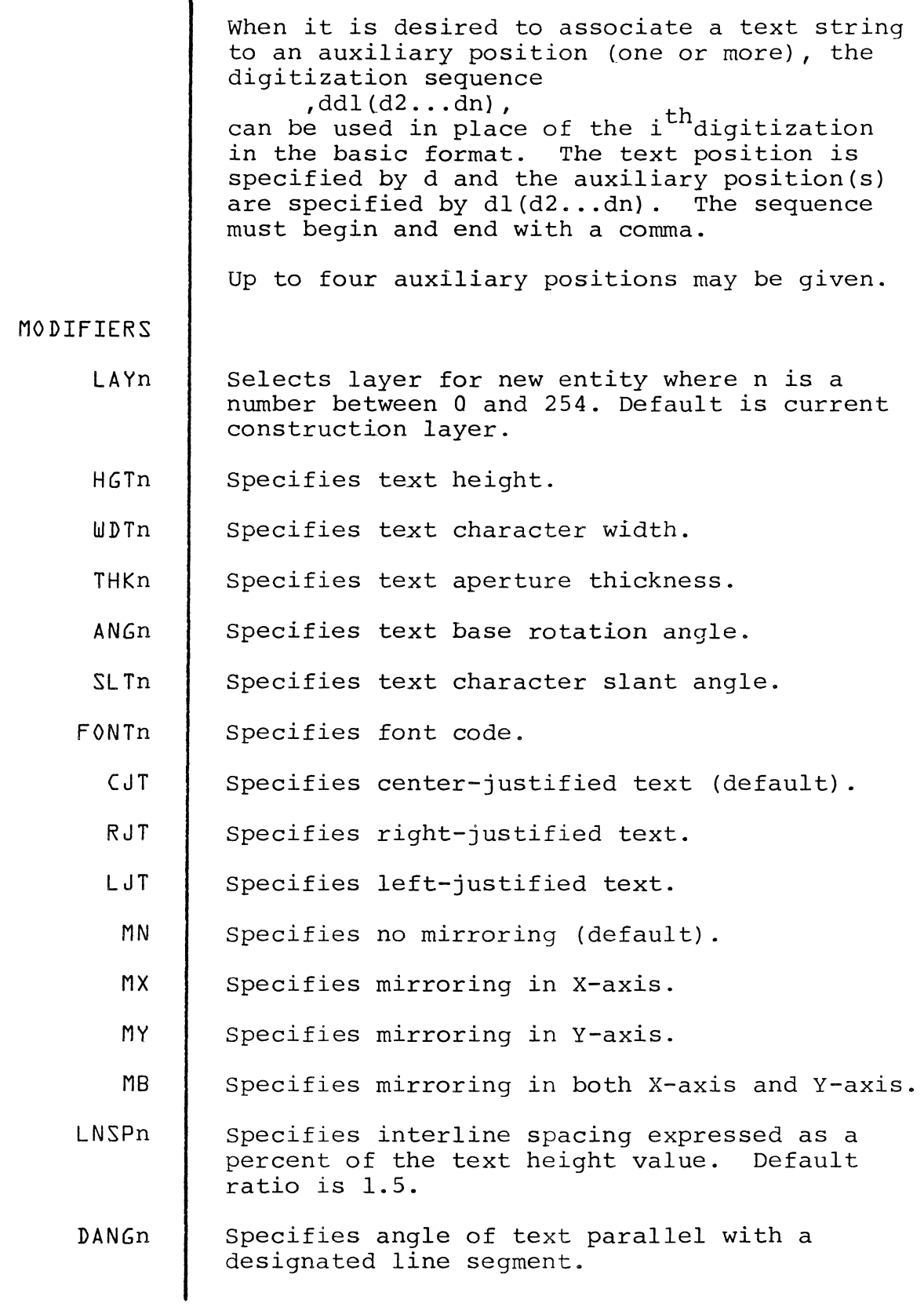

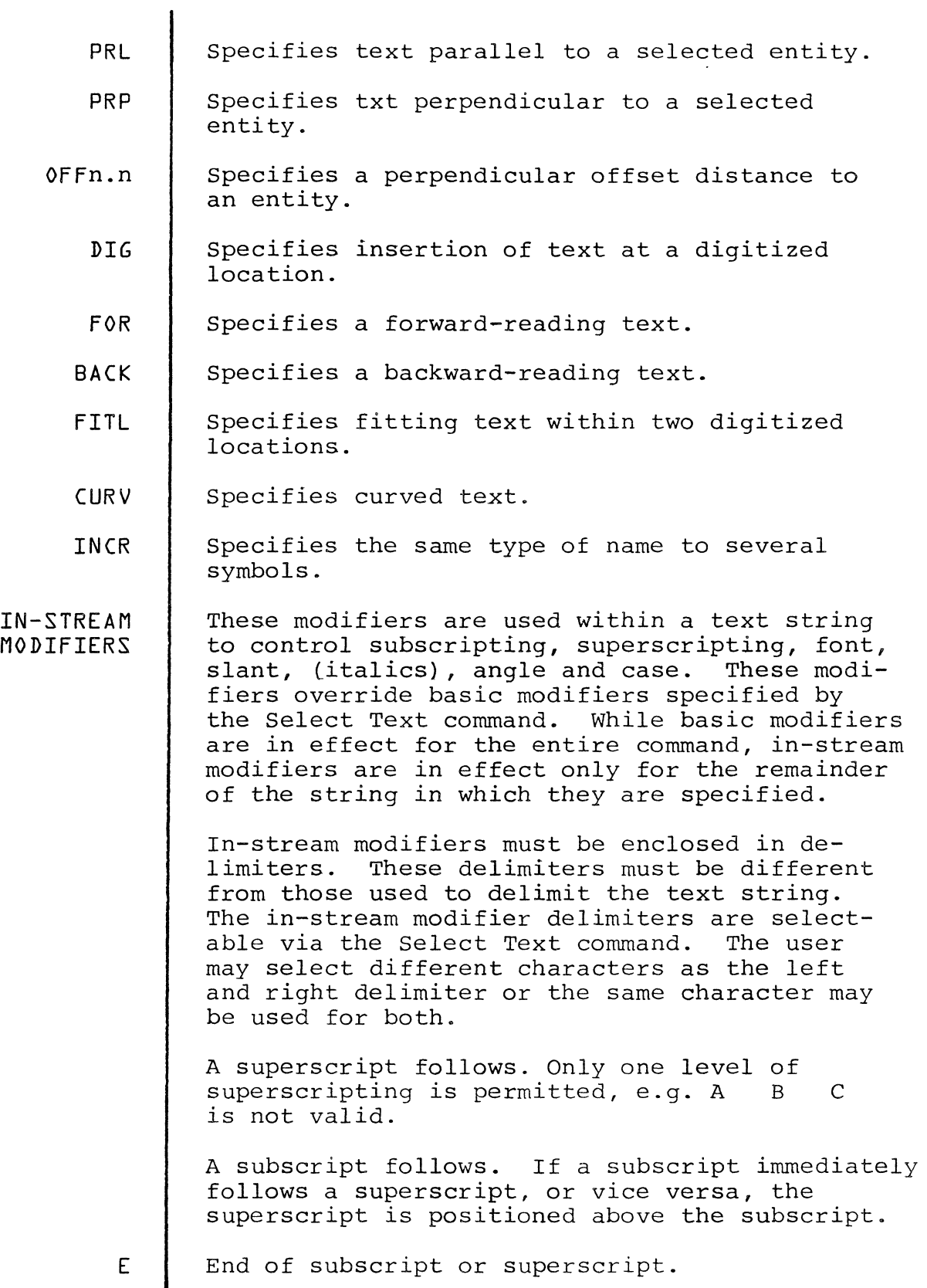

 $\hat{\mathcal{A}}$ 

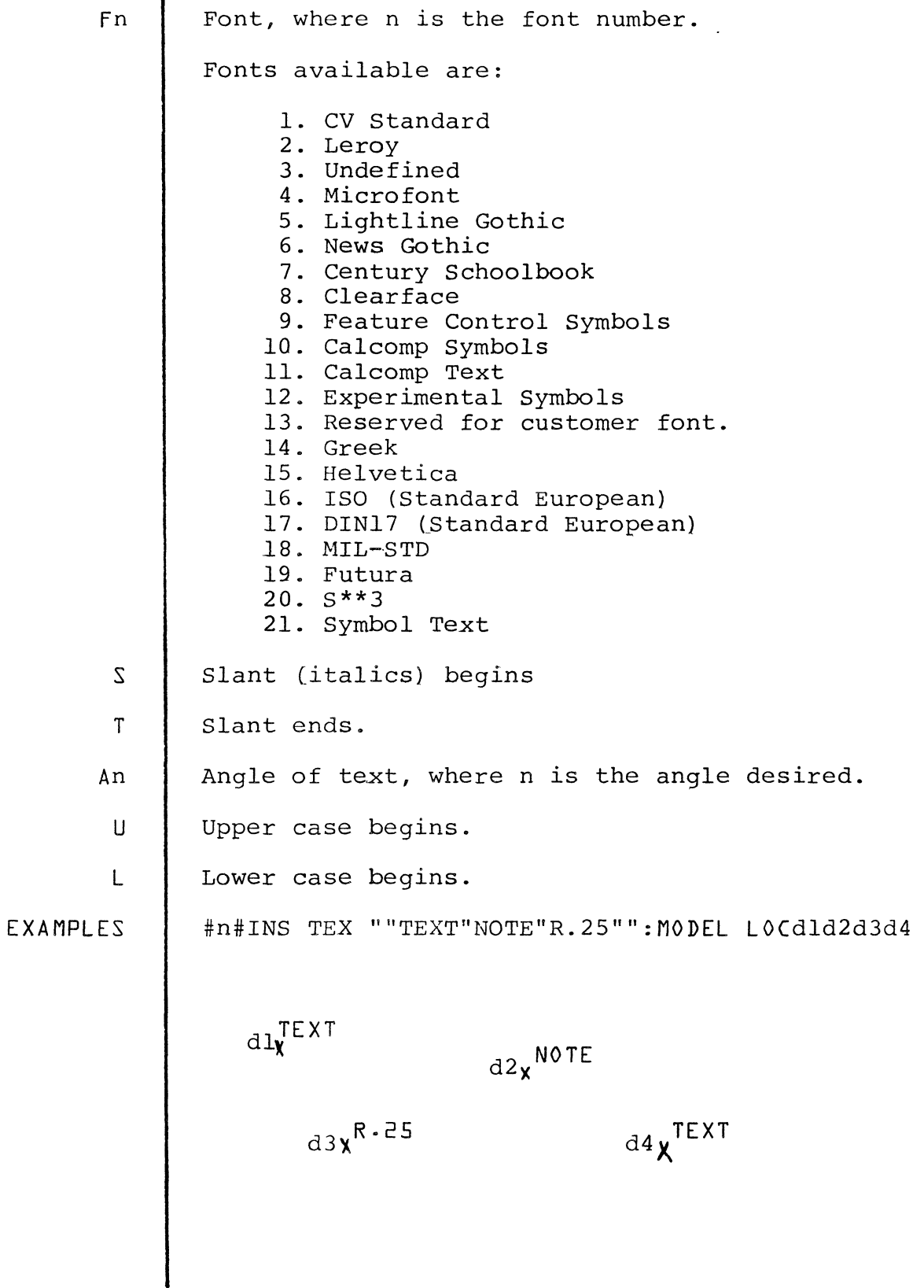

 $\label{eq:1} \frac{1}{2} \int_{\mathbb{R}^3} \frac{1}{\sqrt{2}} \, \mathrm{d} x \, \mathrm{d} y \, \mathrm{d} y$ 

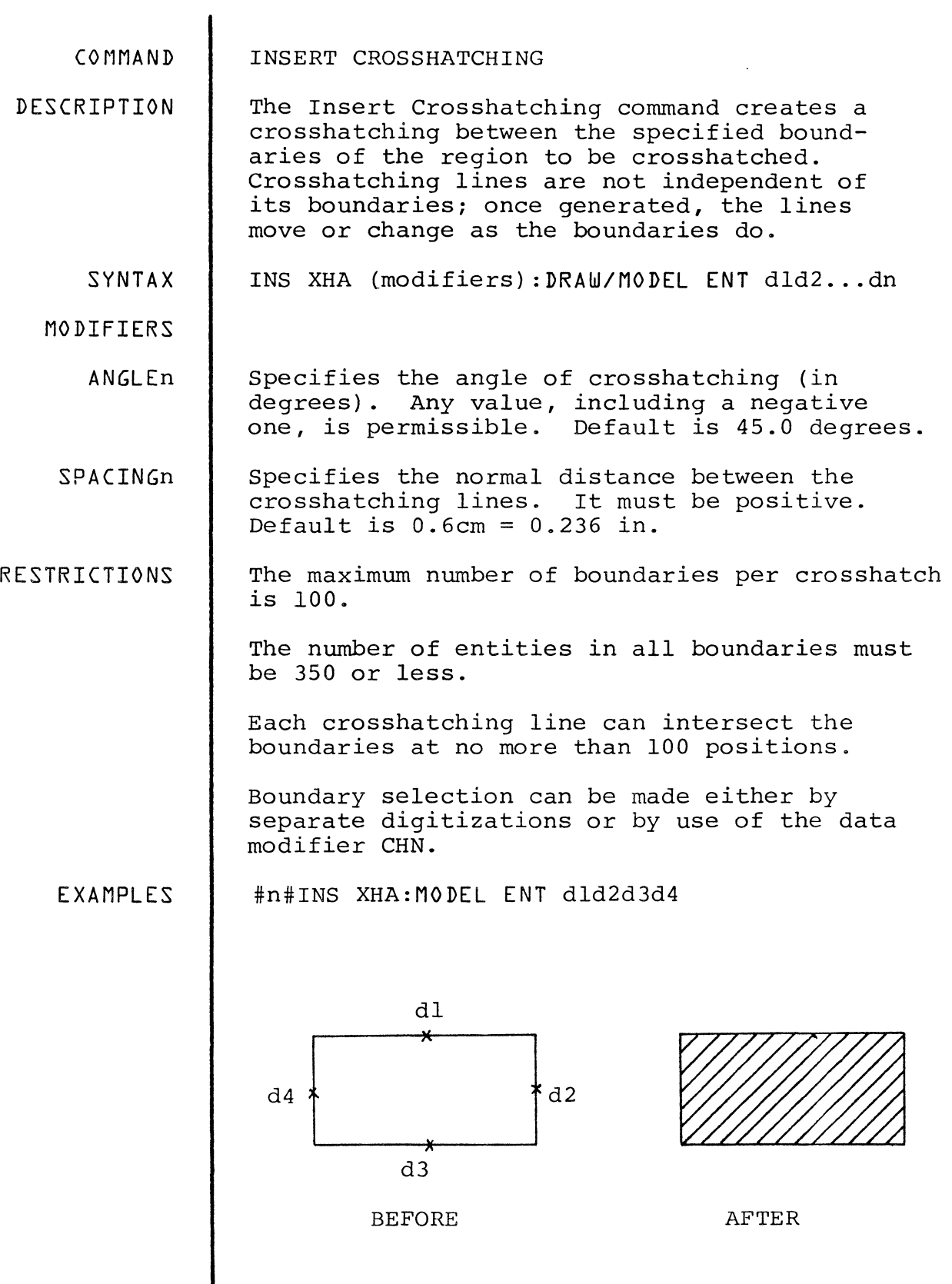

 $\mathcal{L}^{\text{max}}(\mathbf{q})$  , where  $\mathcal{L}^{\text{max}}(\mathbf{q})$ 

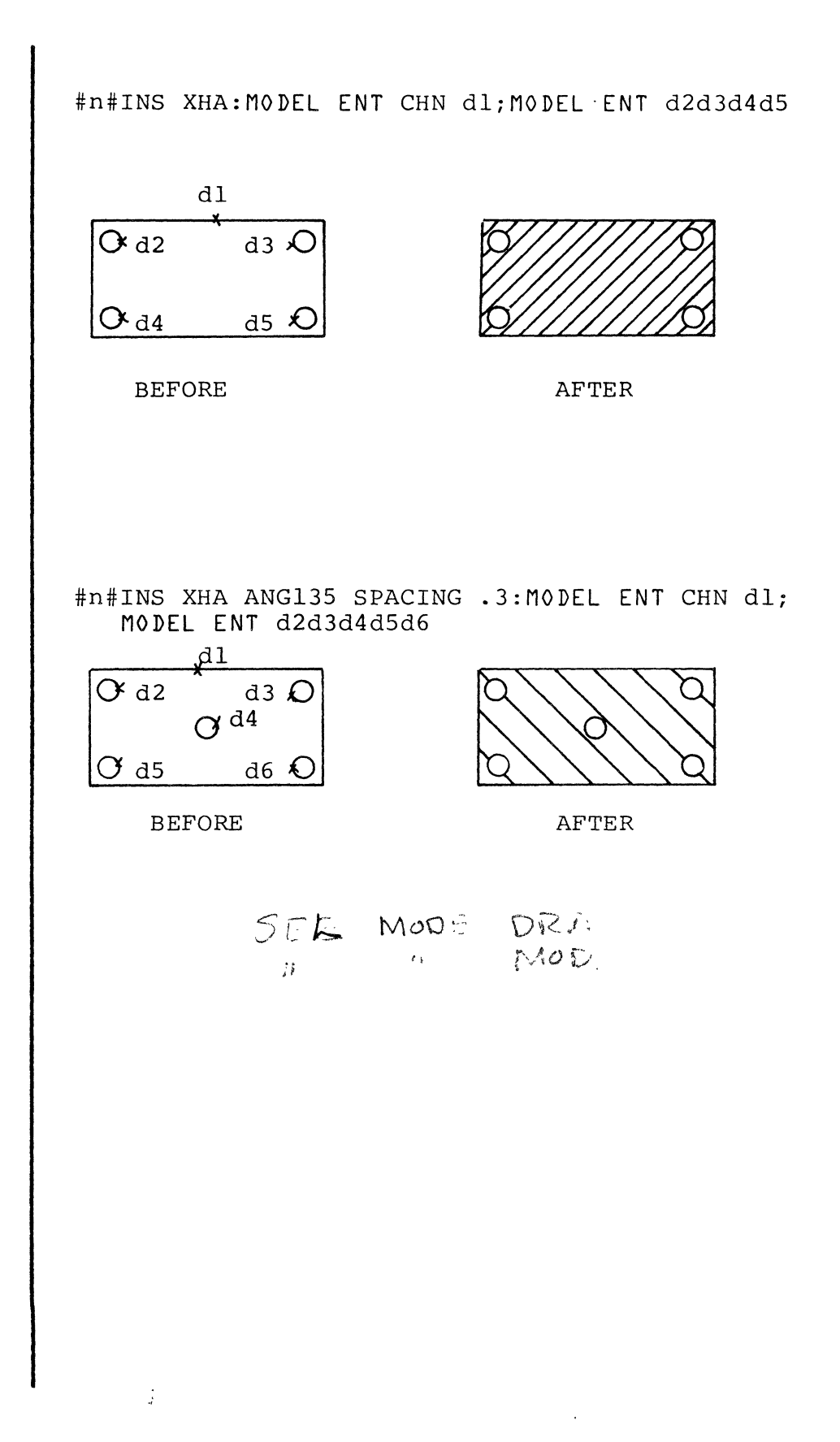

 $4 - 52$ 

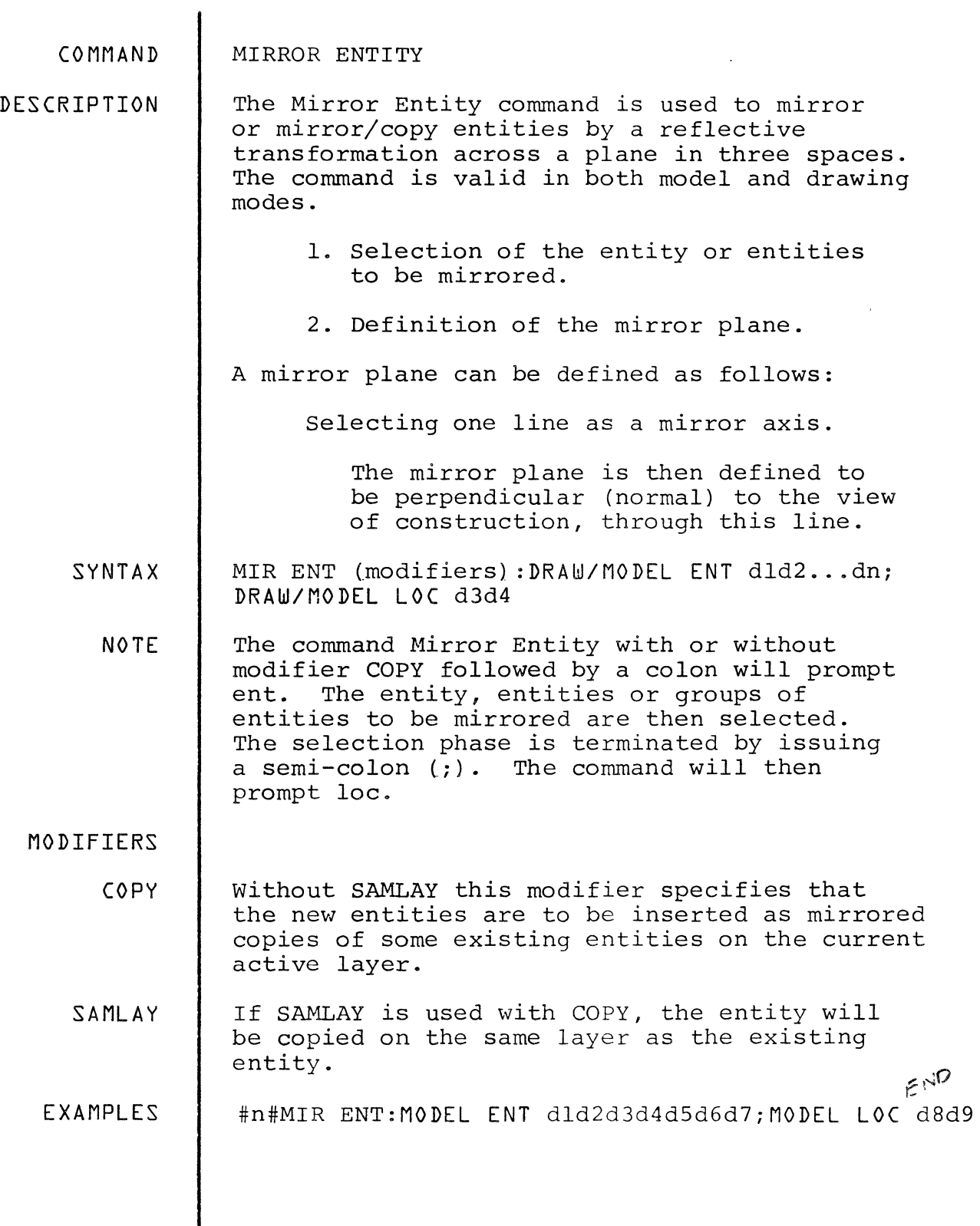

 $\frac{1}{2}$ 

 $\begin{array}{c} \hline \end{array}$ 

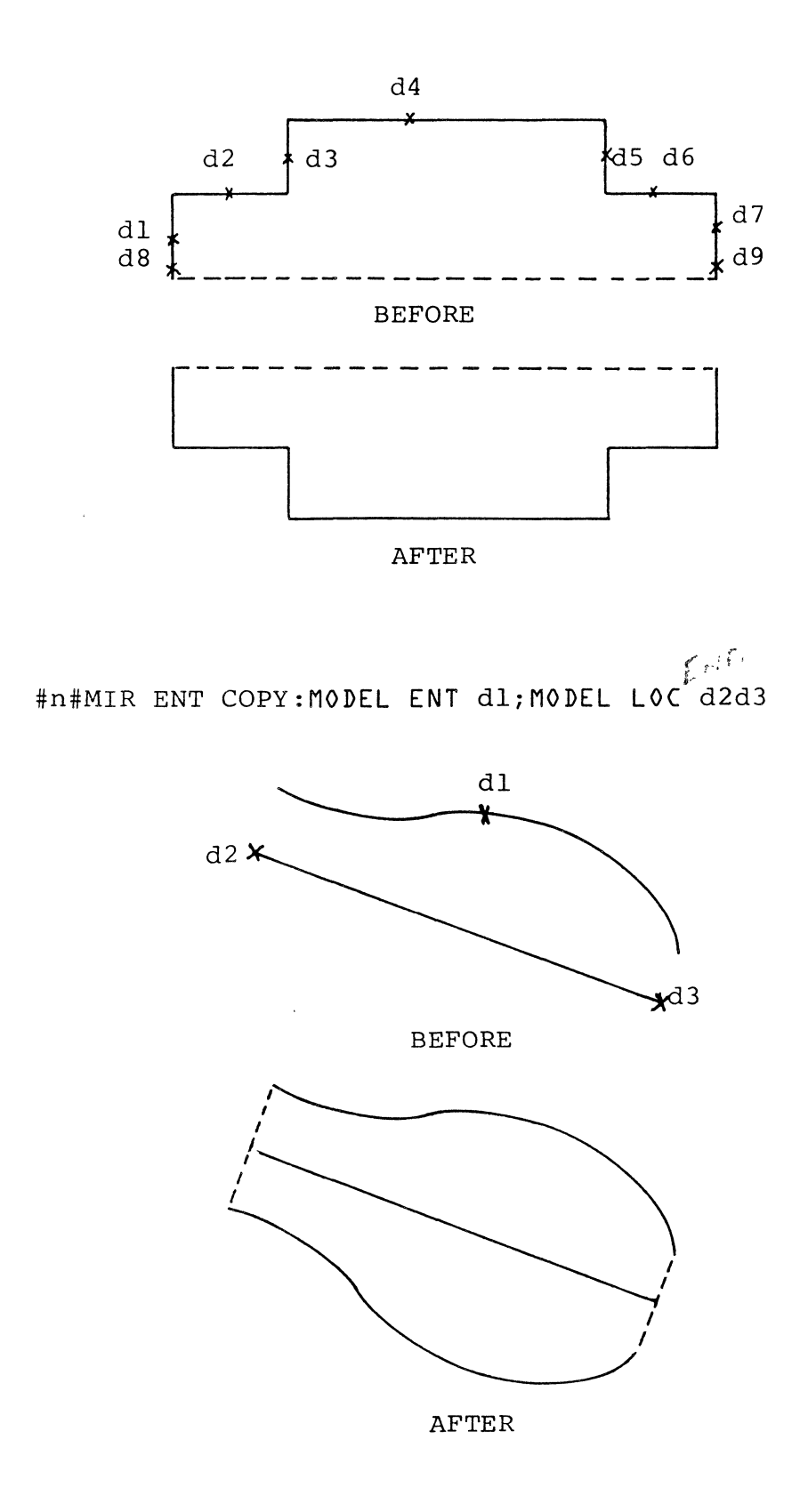

 $\frac{1}{2}$ 

 $\left\{ \right\}$ 

 $4 - 54$ 

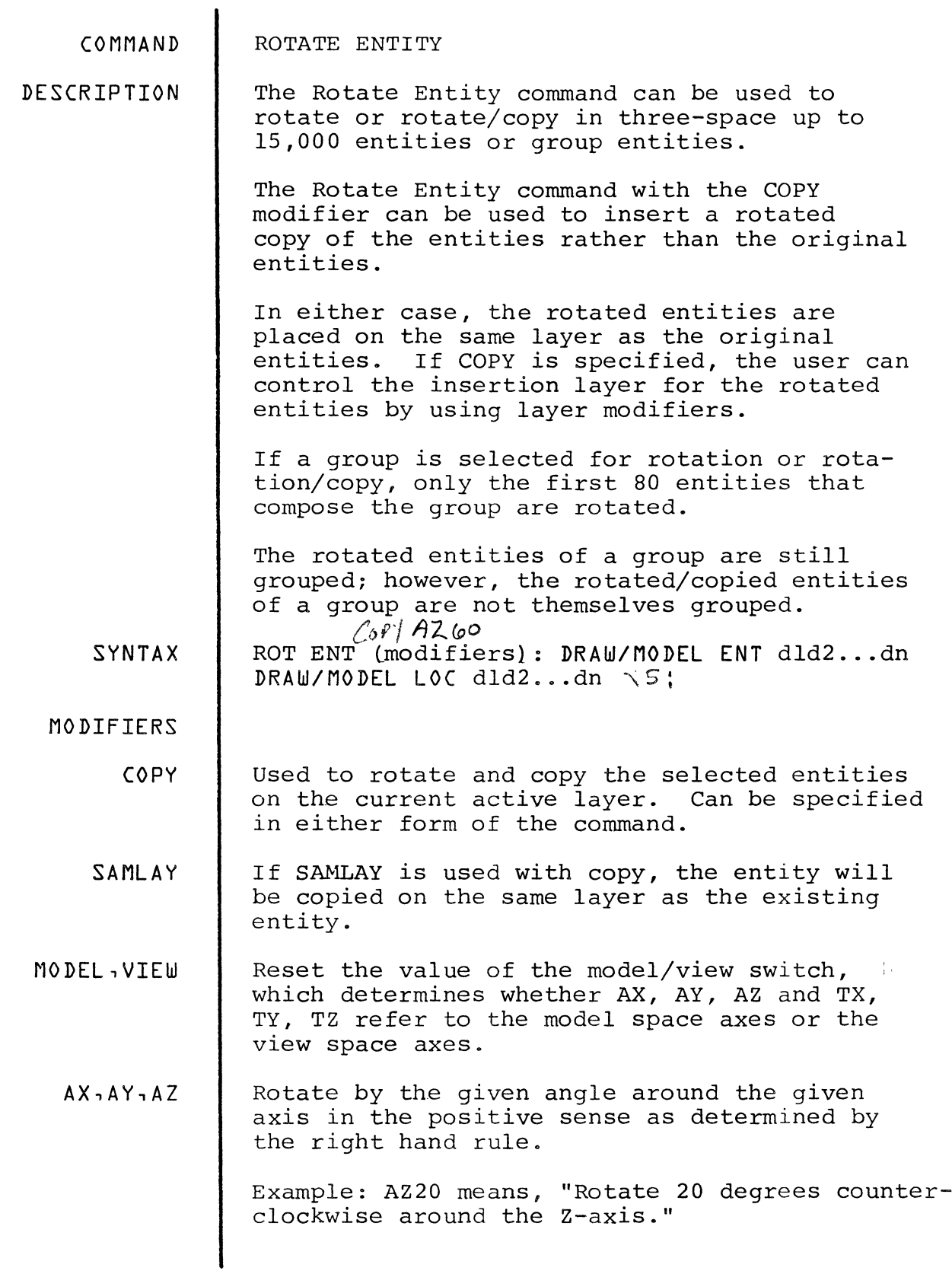

 $\Big \rangle$ 

 $\big\}$ 

 $\mathbb{Q}$ 

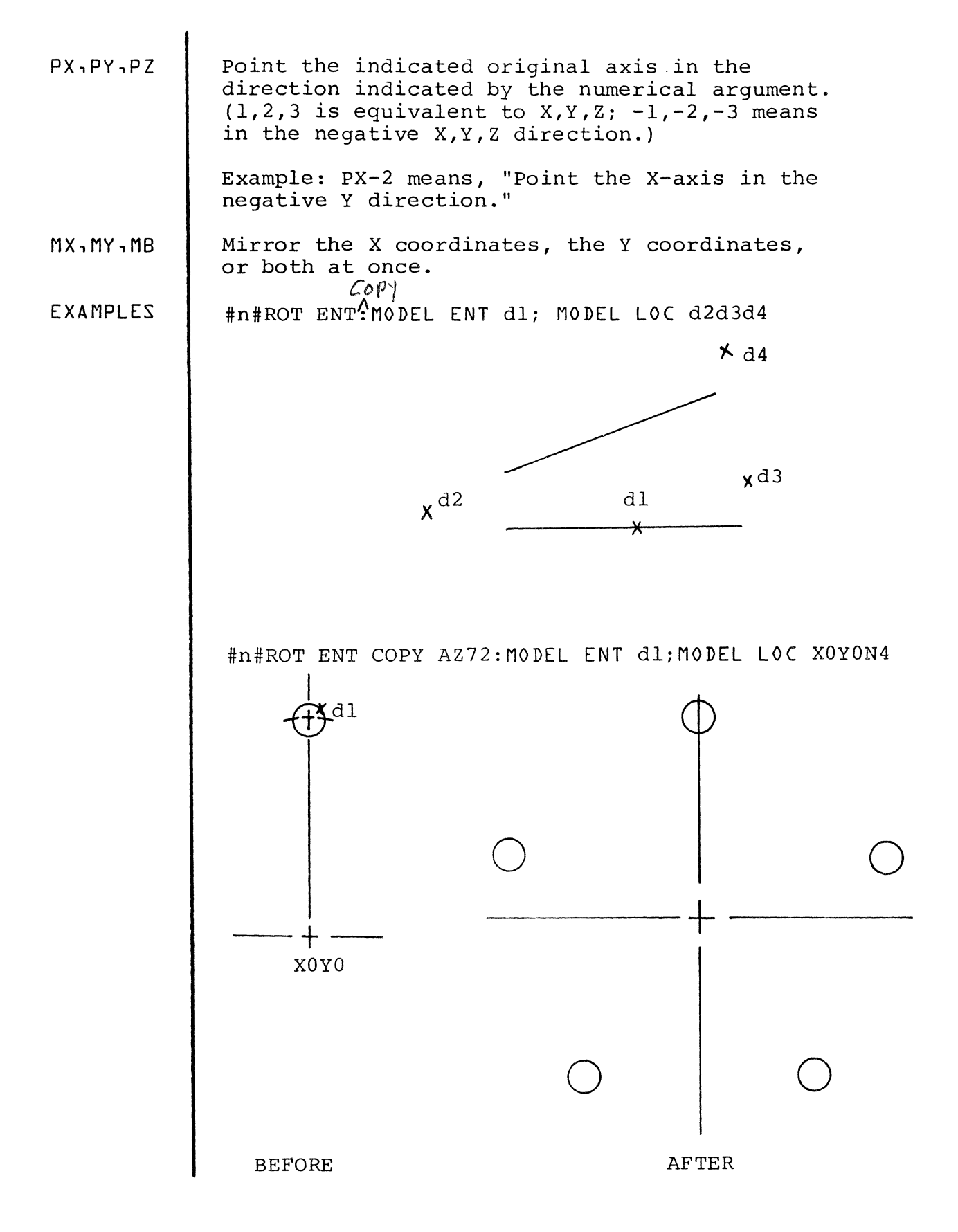

 $4 - 56$ 

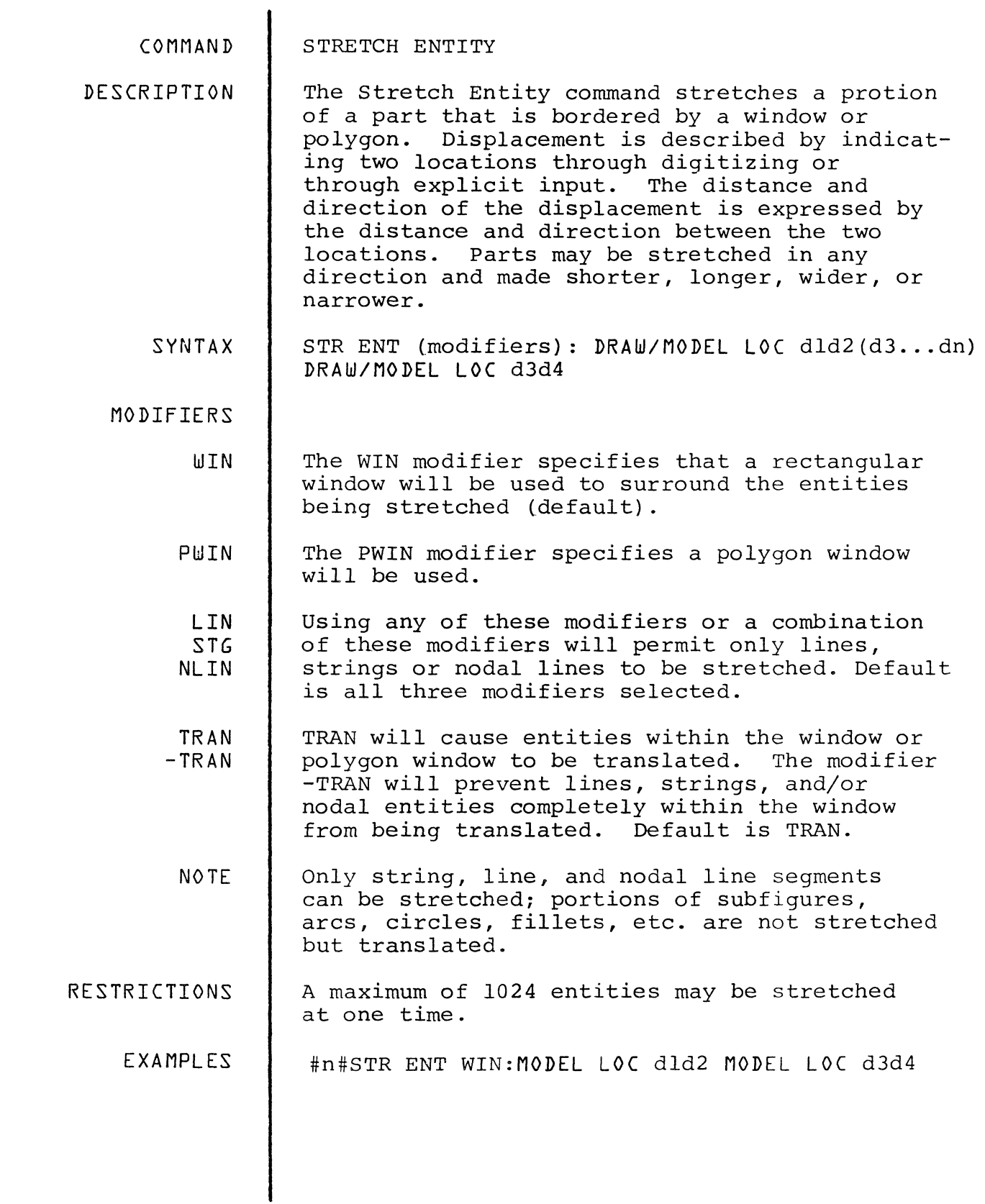

 $\mathcal{A}^{\mathcal{A}}$ 

 $\label{eq:2.1} \frac{1}{\sqrt{2}}\int_{\mathbb{R}^3}\frac{1}{\sqrt{2}}\left(\frac{1}{\sqrt{2}}\right)^2\frac{1}{\sqrt{2}}\left(\frac{1}{\sqrt{2}}\right)^2\frac{1}{\sqrt{2}}\left(\frac{1}{\sqrt{2}}\right)^2\frac{1}{\sqrt{2}}\left(\frac{1}{\sqrt{2}}\right)^2.$ 

 $\frac{1}{2}$  ,  $\frac{1}{2}$
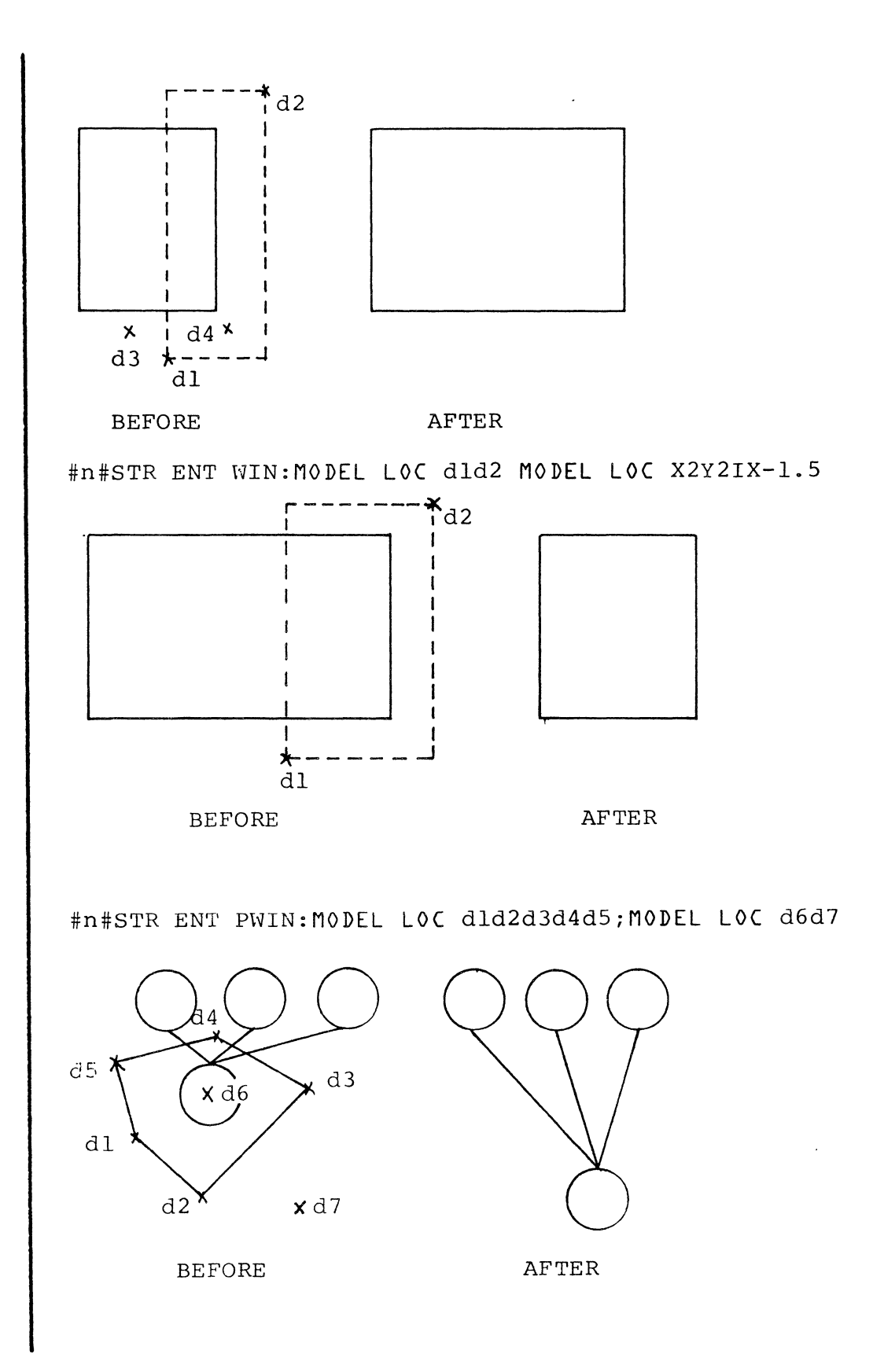

 $\sum_{i=1}^{n}$ 

 $\left| \right|$ 

ţ,

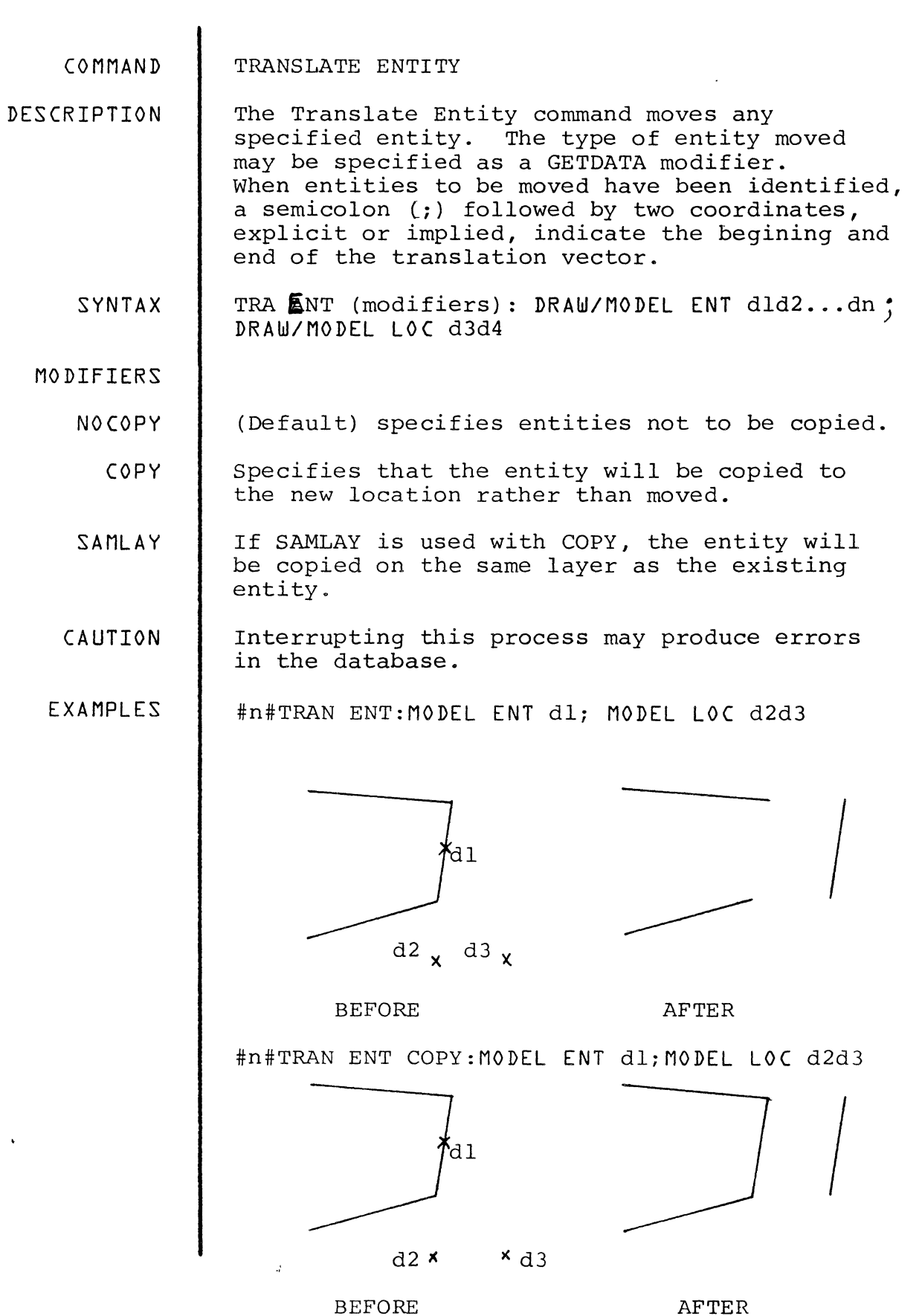

,'? : .Ii , *,,:::rl:;;;;:' =tt* - b MfrJ;\_, e \:9 ! i .. 4#;1:'\*#4 £ : I

 $4 - 59$ 

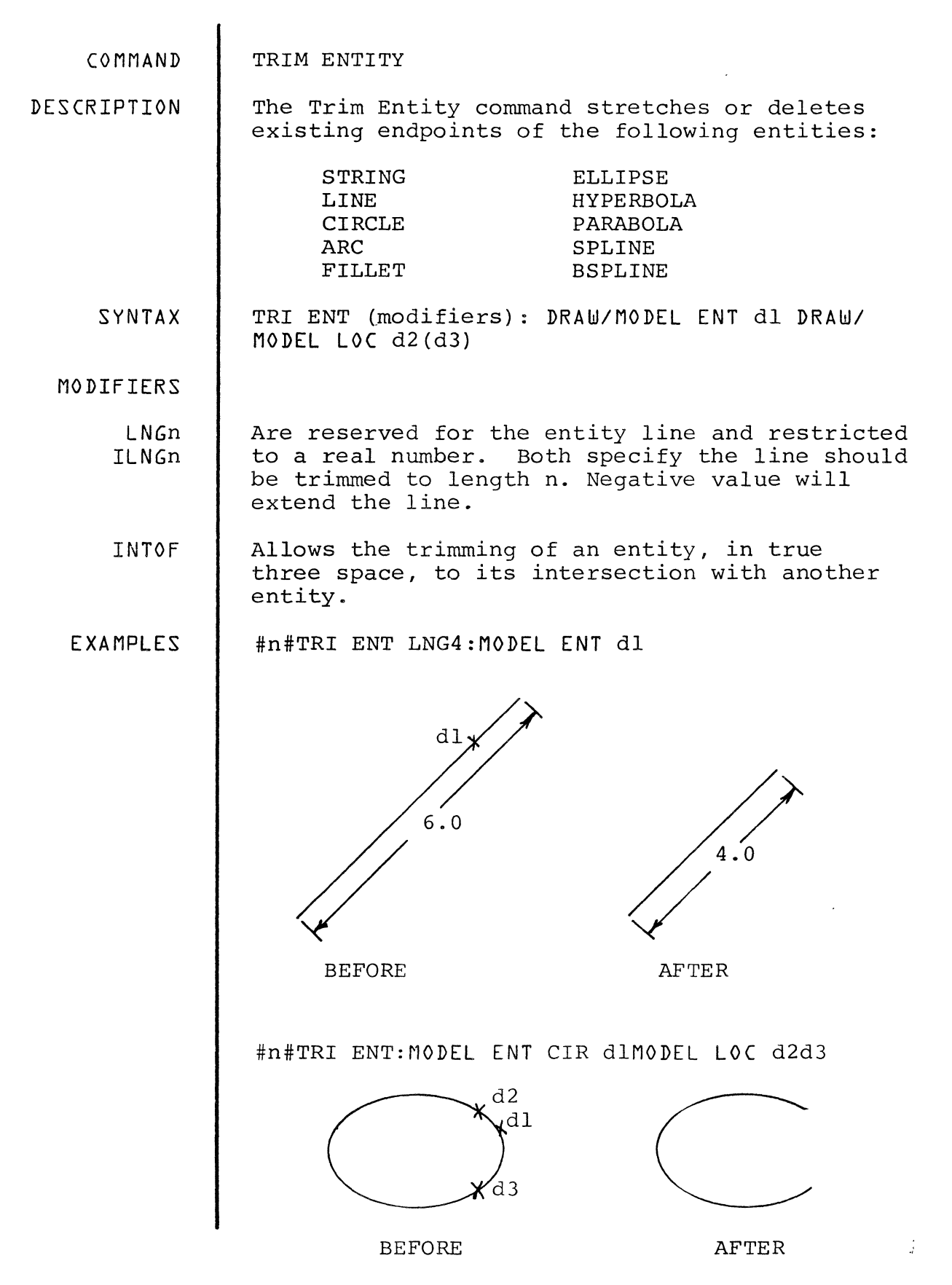

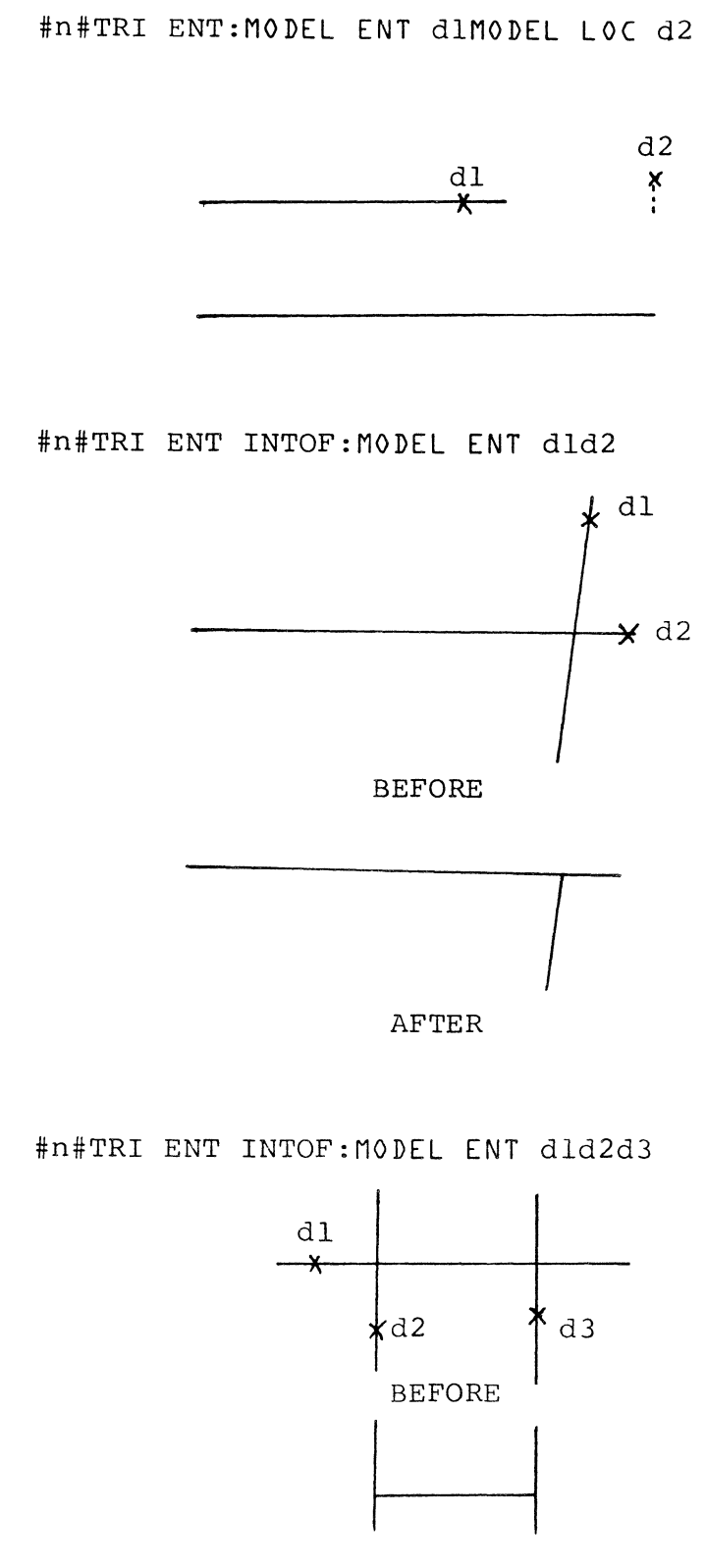

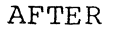

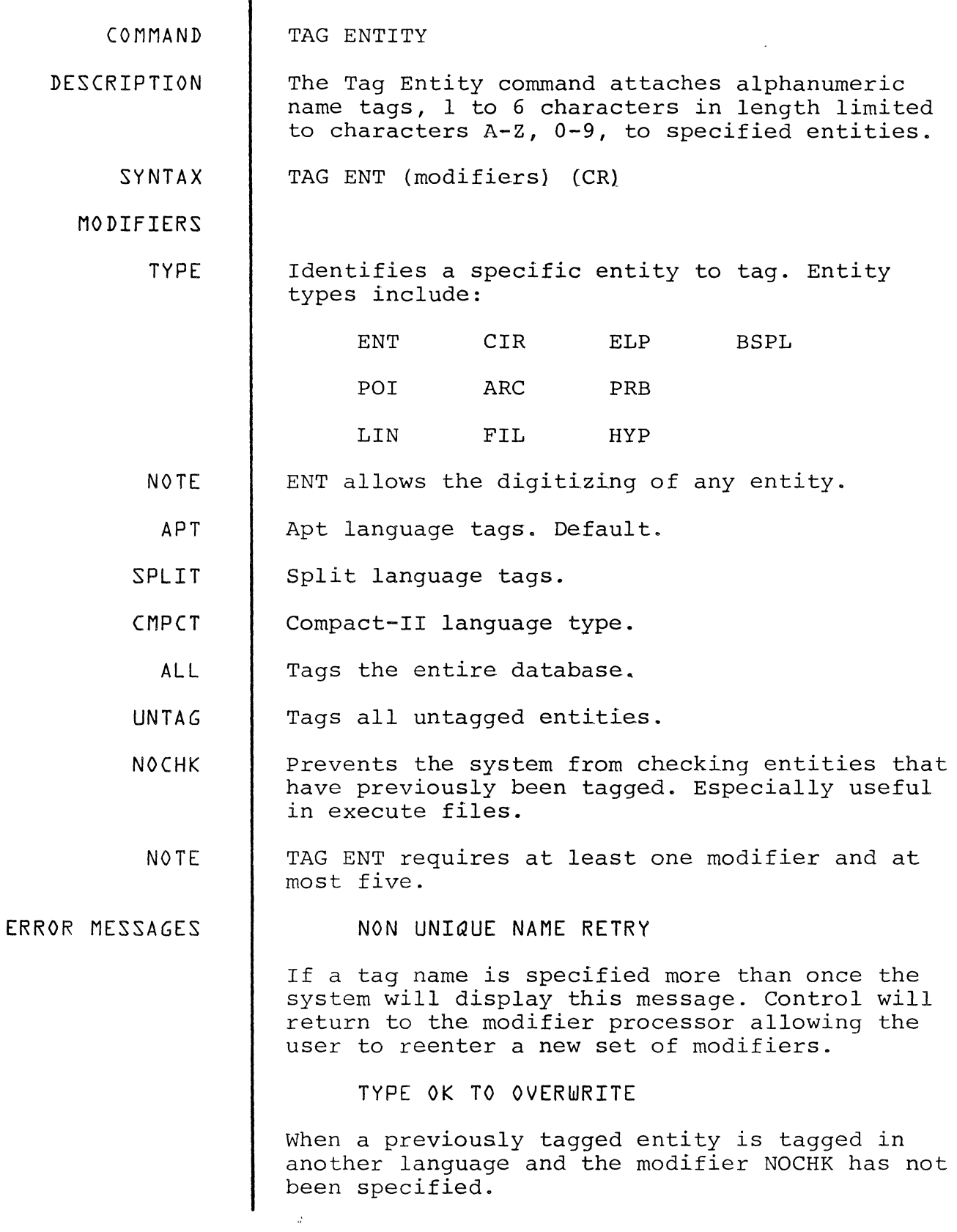

 $\langle \cdot \rangle$ 

,f.: ,.,; 'M 4ct:t\*= %

<sup>±</sup>nile, ,i;U dJ15 A **<sup>W</sup>**

 $\Delta$ 

CONTRADICTORY INPUT, RETRY

If contradictory modifiers are entered (ENT and LIN) this message will appear and control will automatically return to the modifier processor.

EXAMPLES #n#ECHO TAG ON (CR) #n#TAG ENT ALL SPLIT (CR)

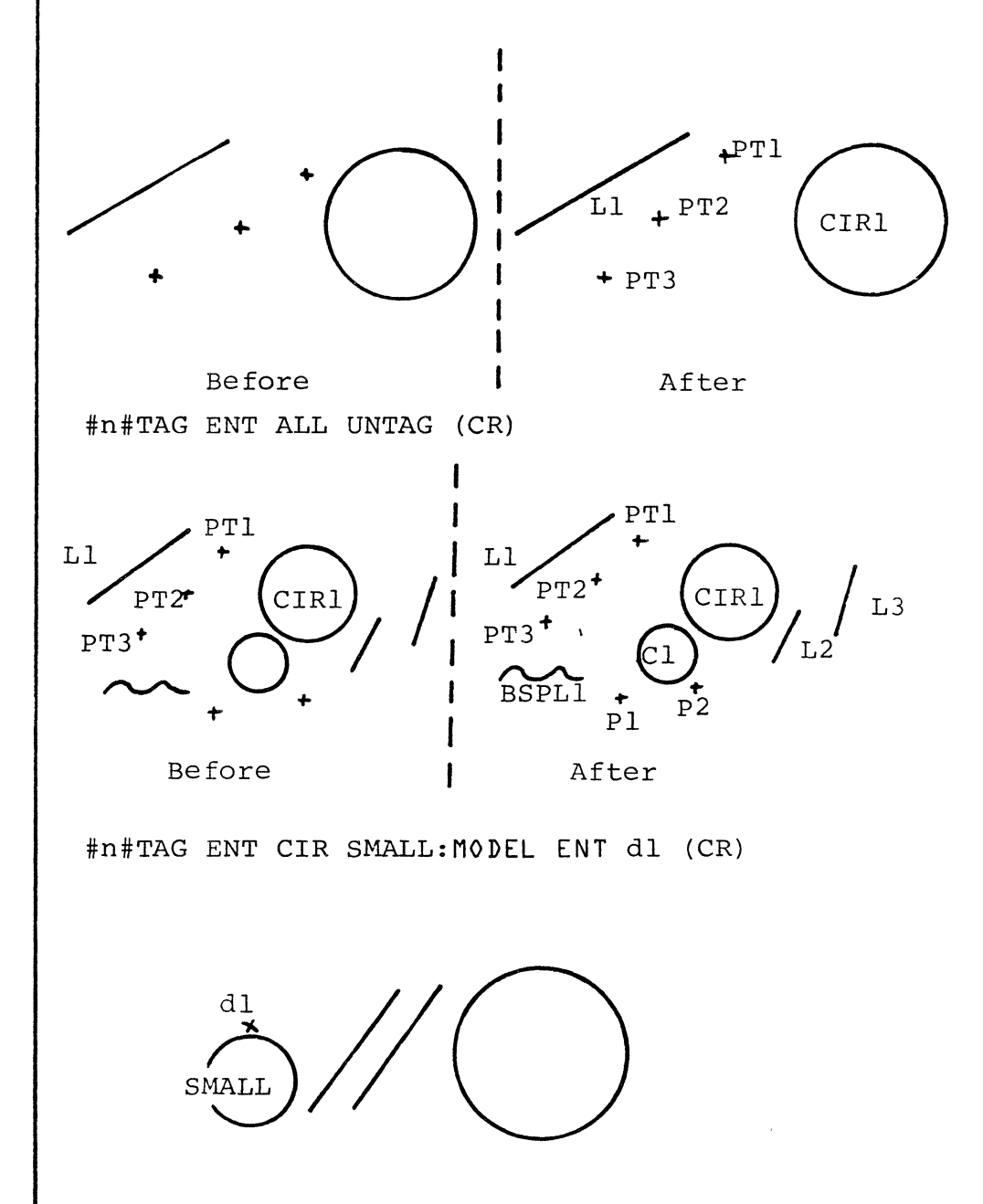

 $\mathcal{F}$ 

## DATABASE VISUALIZATION COMMANDS The Database Visualization commands are used to manipulate the way the model is displayed within the drawings and views. Database Visualization commands do not have a permanent effect upon the model database, but rather, are used to temporarily alter the way in which the model is perceived.

Functions controlled by these commands include:

- \* Blanking
- \* Fonting
- \* Scrolling
- \* Zooming
- \* Resetting the view to the original appearance

These commands include:

BLANK ENTITY ECHO FRAME ECHO GRID ECHO LAYER REPAINT RESET VIEW RESTORE IMAGE SCROLL DRAWING SCROLL VIEW UNBLANK ENTITY ZOOM DRAWING

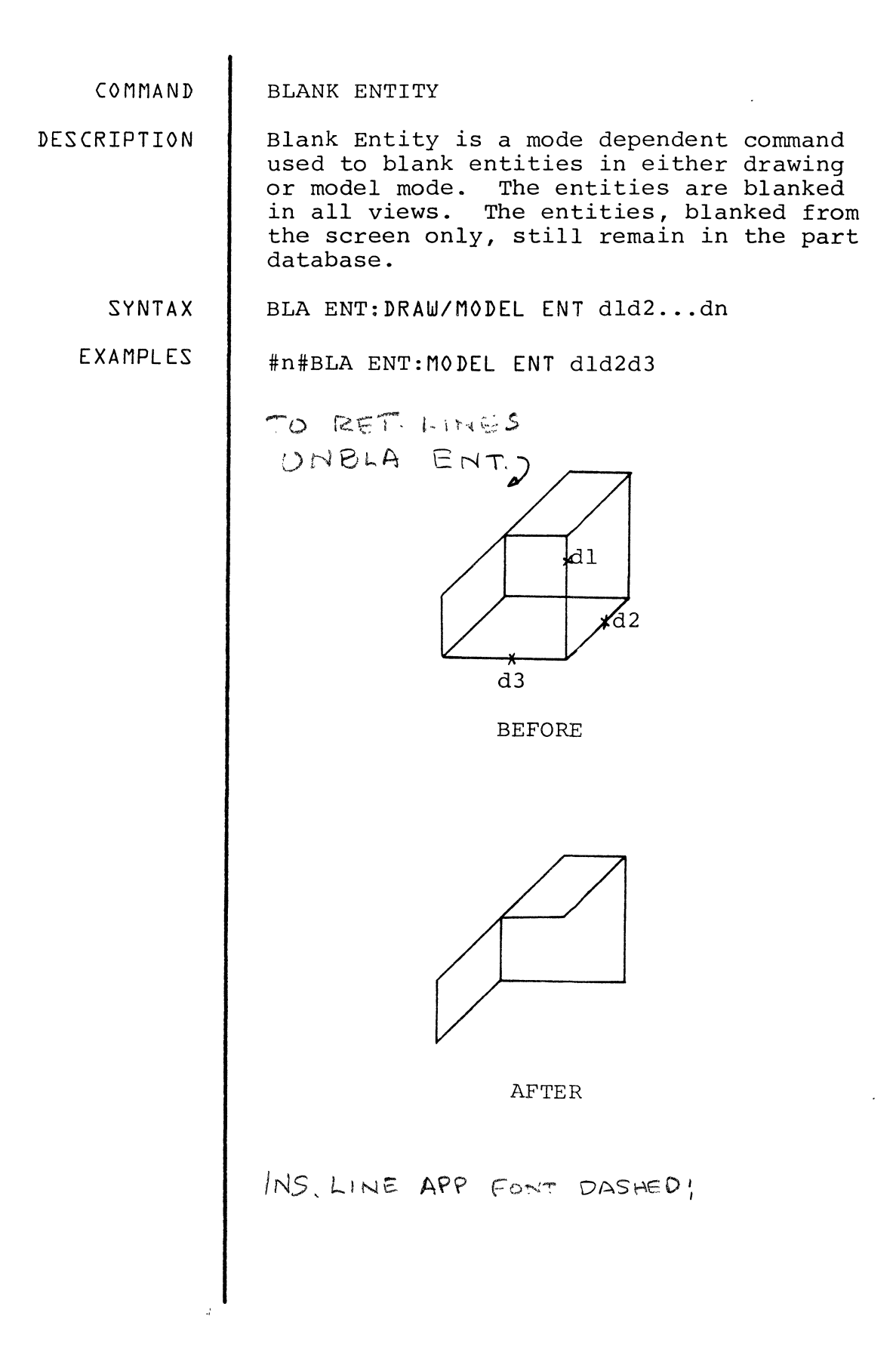

 $\Big)$ 

 $5 - 2$ 

**ECHO FRAME** COMMAND The Echo Frame command allows the user to **DESCRIPTION** visualize the clipping boundaries of specified views. ECH FRA (modifiers) (CR) SYNTAX MODIFIERS Indicates that the display frames are to be<br>turned off. If omitted the display frames OFF are turned on. EXAMPLE #n#ECH FRA

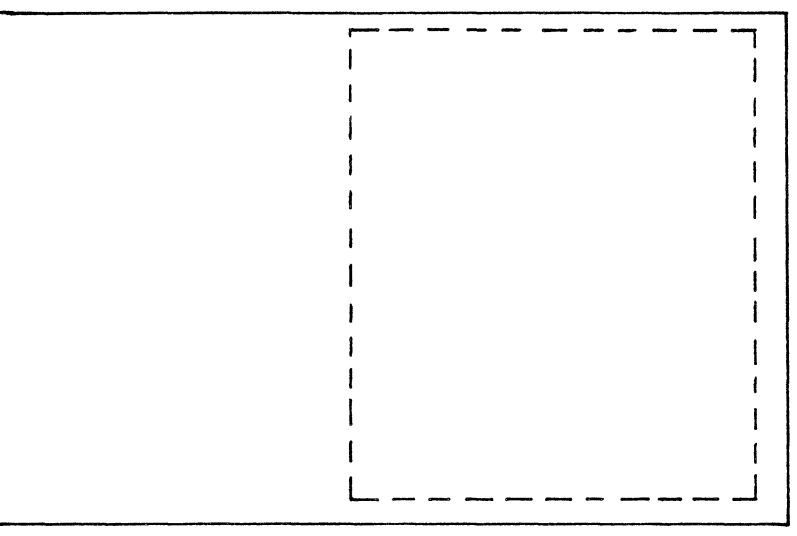

 $\mathbf{r}$ 

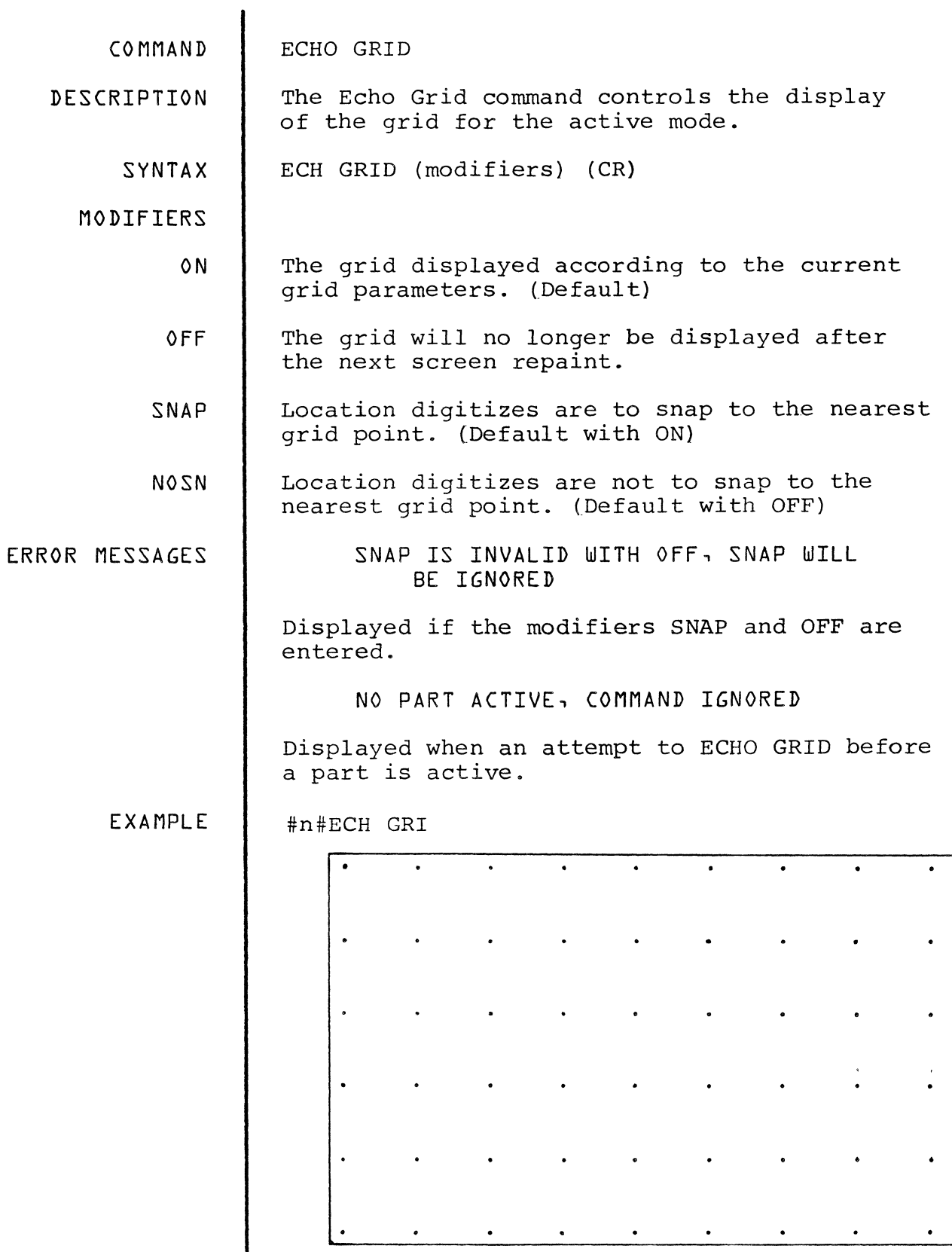

•

 $\ddot{\phantom{0}}$ 

 $\ddot{\phantom{0}}$ 

 $\ddot{\phantom{0}}$ 

 $\ddot{\phantom{0}}$ 

-.z;;;; :x -:

COMMAND ECHO LAYER DESCRIPTION The Echo Layer command displays the current active layer or layers in an active part. SYNTAX ECH LAY (modifiers) (CR) ECH LAY (modifiers) : DRAW/MODEL VIEW dld2...dn If a colon is used only views digitized are affected by the command. MODIFIERS n Layers to be displayed. Syntax can be in the form of a string separated by spaces (ECHO layer 0 4 7 9 II) or a from-to form (ECHO layer 1-3 47-50) or both (ECHO layer 0 4 20-30 41-48 68}. ALL Echoes all layers. INCLn Echo layers listed after the INCL modifier plus currently visible layers. EXCLn Echo all layers except those listed after EXCL. DRAW Limits layer echoing to drawing entities. EXAMPLES #n#ECH LAY INCL23 (CR) z ACTIVE LAYER 15  $\begin{array}{|c|c|}\n\hline\n2.4 & \rightarrow & \\
\hline\n\end{array}$  $3.82$  $\frac{1}{2}$ 

 $\sim 10^{-1}$ 

J

WITH LAYER 23 DIMENSIONS ECHOED

 $5 - 5$ 

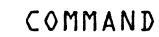

## REPAINT

The Repaint command causes the current graphics DESCRIPTION image to redisplay. The command removes any<br>transitory changes to the image. For example, it will redraw those parts of entities that temporarily disappear from the screen when<br>an intersecting entity is deleted.

SYNTAX REPA (CR)

**EXAMPLES** 

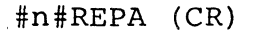

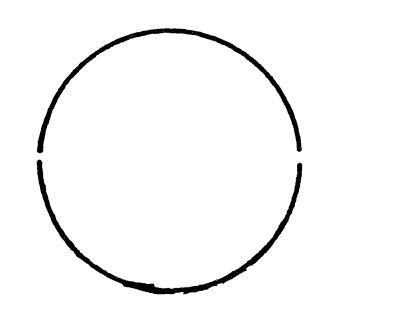

**BEFORE** 

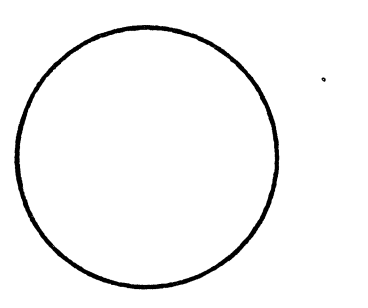

AFTER

 $\frac{1}{2}$ 

COMMAND

RESET VIEW

DESCRIPTION The Reset View command returns a view to its last permanent state.

SYNTAX RES VIE (modifier) (CR)

RES VIE: VIEW dl...dn

MODIFIERS

ALL All resets all views of the current active part. The colon resets views specified by the user.

EXAMPLES #n#RESET VIE: VIEW dl

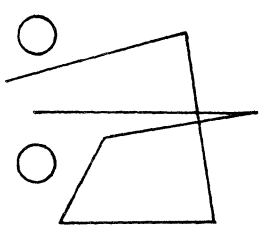

ORIGINAL VIEW

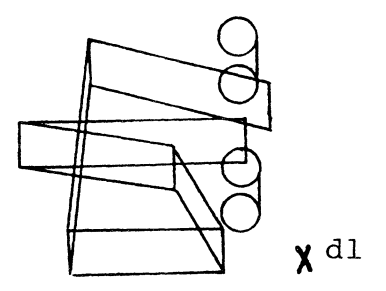

ALTERED VIEW

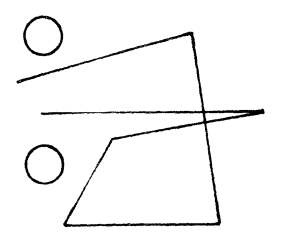

**CONTRACTOR AND INTERNATIONAL CONTRACT** 

COMMAND

RESTORE IMAGE

DESCRIPTION The Restore Image command redisplays an image saved by the Save Image command.

SYNTAX RESTO IMA name (CR)

> Name is the name assigned to a particular walle is the halle assigned to a particular 20 characters long and contain no special characters.

it

**STATISTIC PROTECTION** 

EXAMPLES #n#RESTO BLOCKS

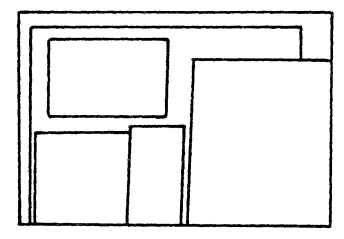

BLOCKS

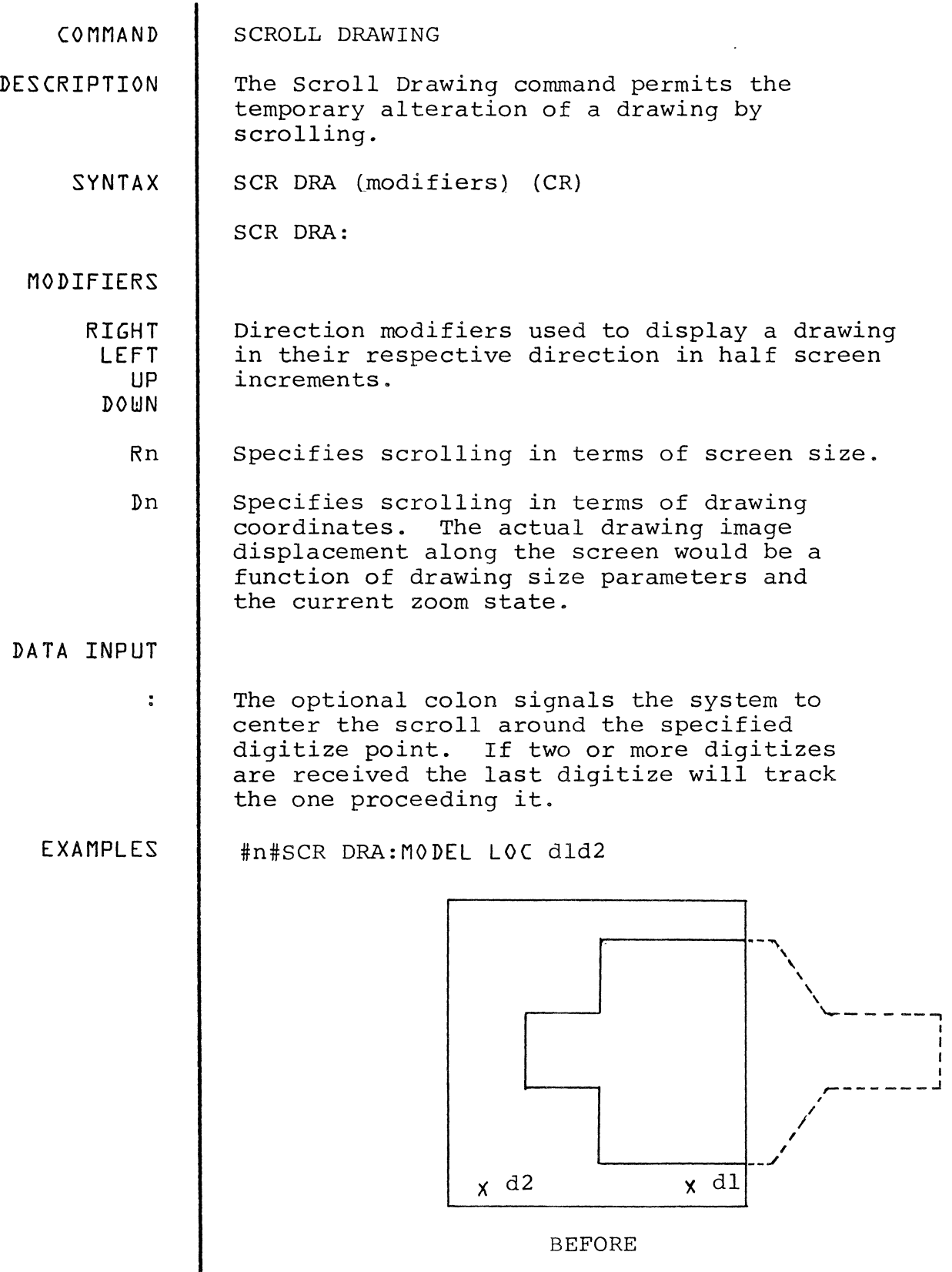

 $\hat{B}^{(n)}$  .

I I I

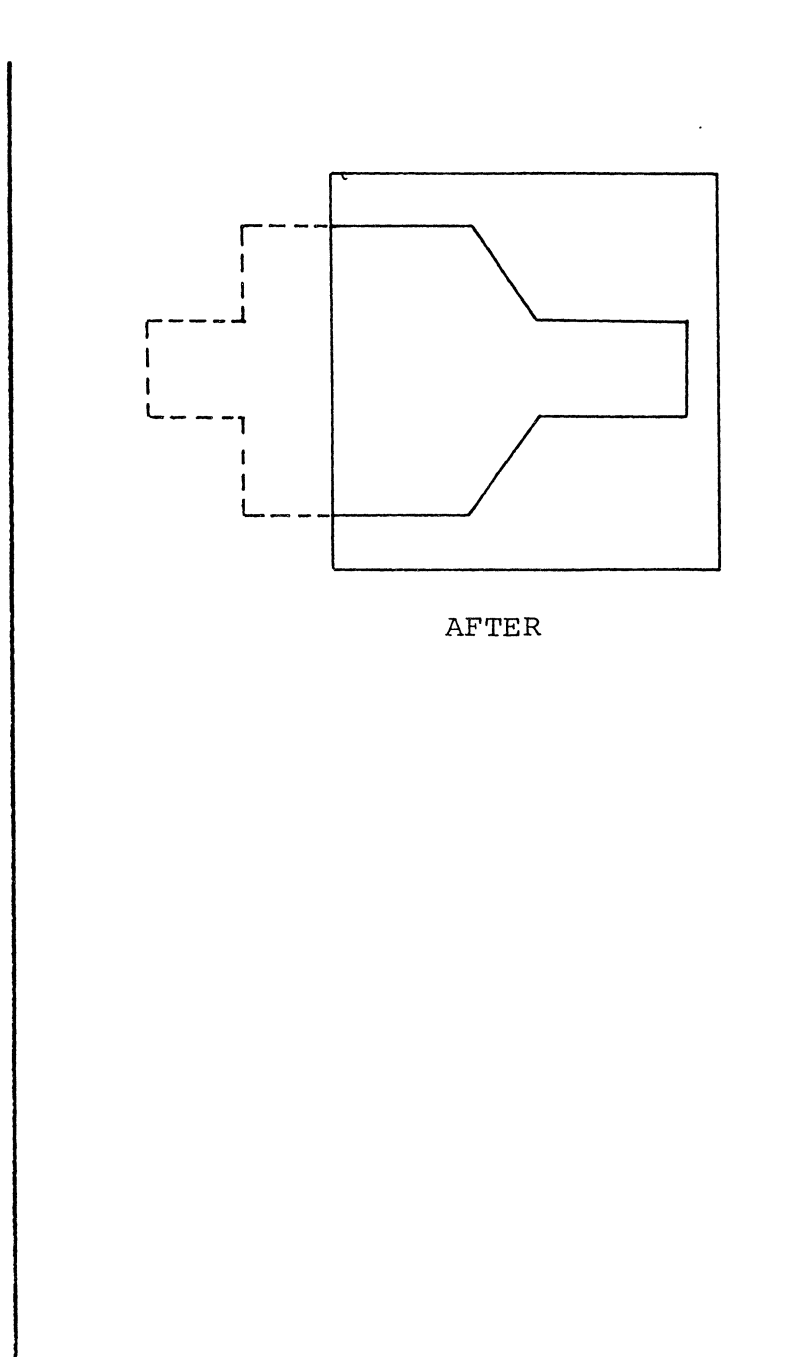

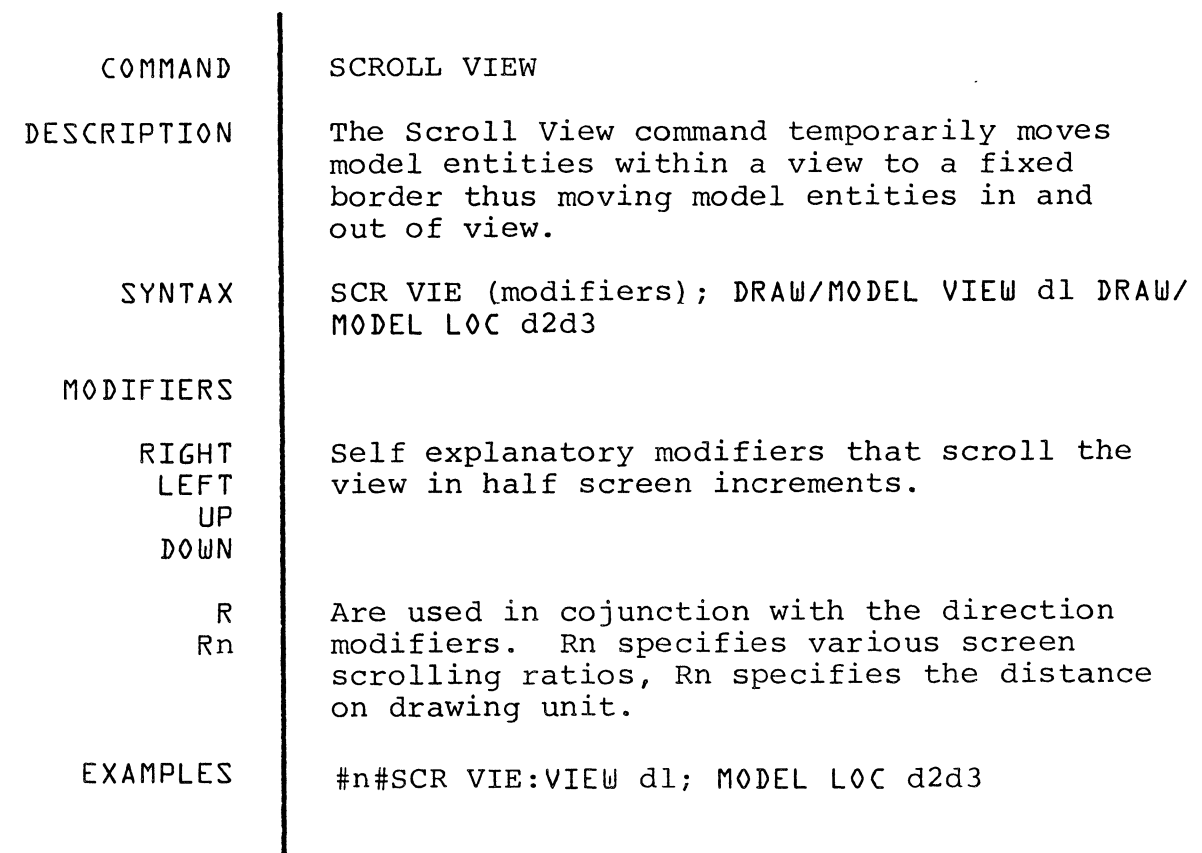

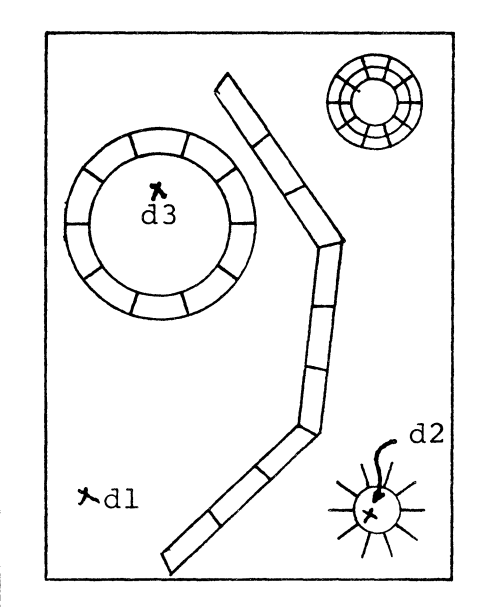

 $\mathcal{A}$ 

 $\hat{u}^{(1)}$ 

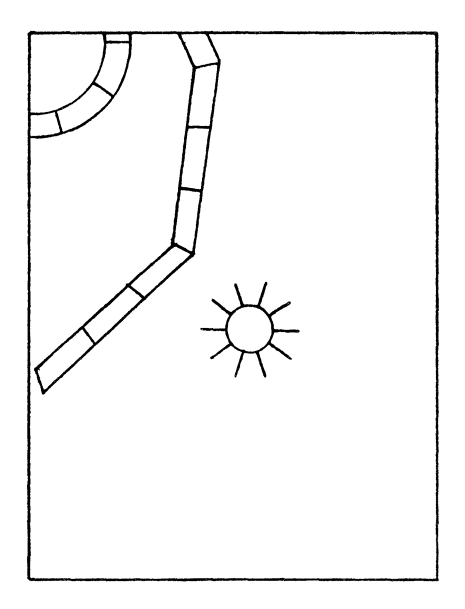

BEFORE AFTER

 $\big)$ 

COMMAND

UNBLANK ENTITY

DESCRIPTION The Unblank Entity command redisplays all entities blanked by the Blank Entity command.

SYNTAX UNB ENT (CR)

NOTE Unblanks all entities that were blanked at any time in the part. No selection is possible.

EXAMPLES #n#UNB ENT (CR)

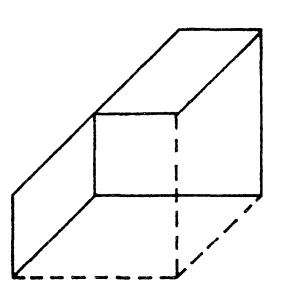

BEFORE

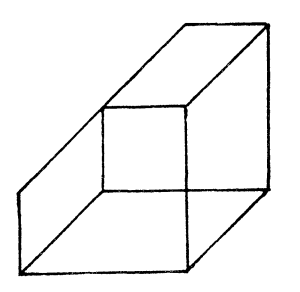

AFTER

 $\mathbb{R}^2$ 

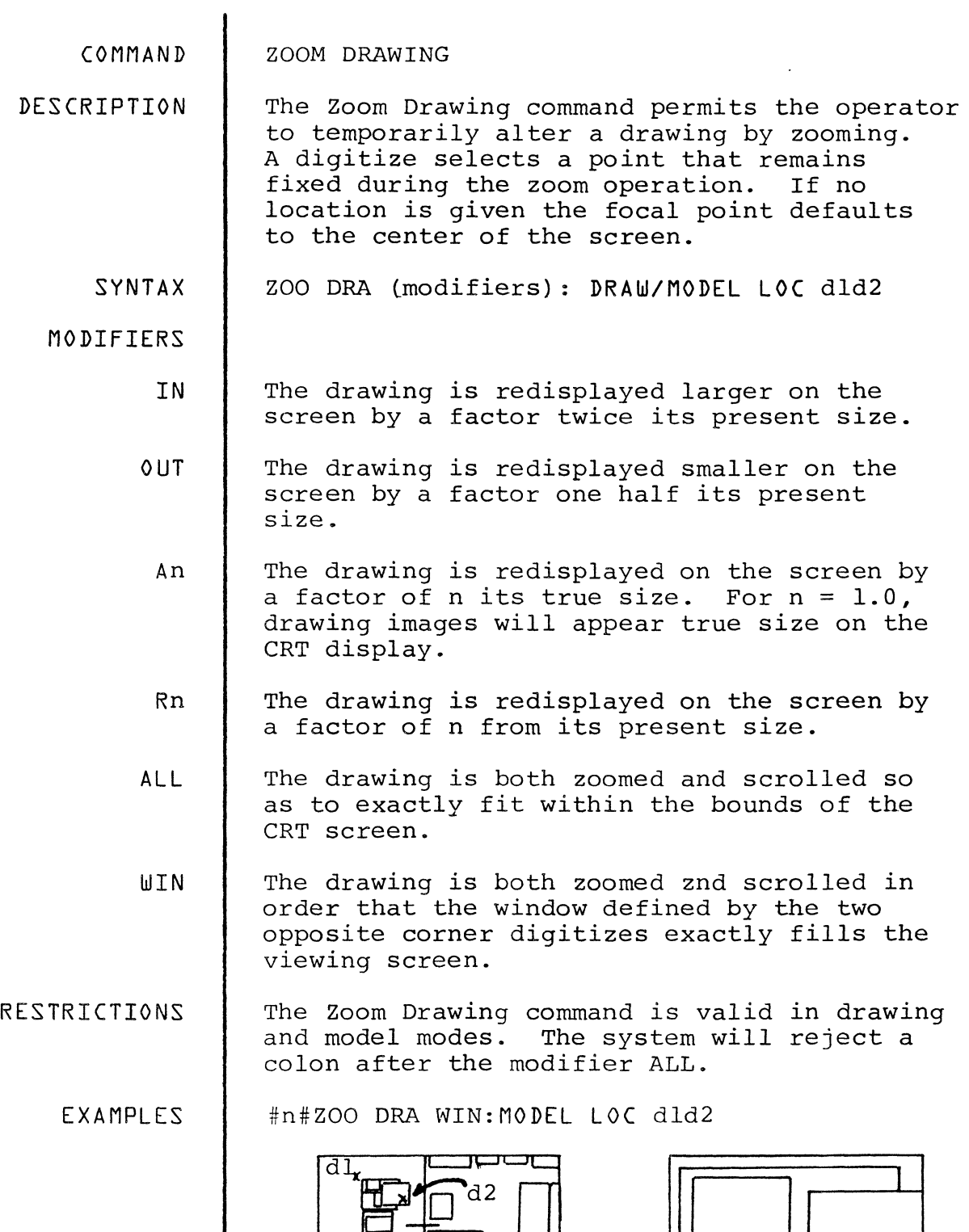

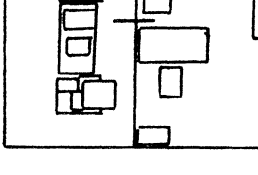

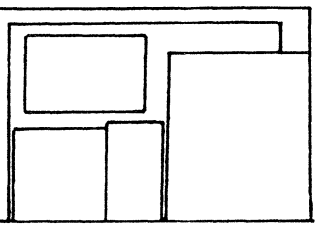

BEFORE AFTER

DATABASE CONSTRUCTION PROCESSES COMMANDS

Database Construction Processes commands provide more sophisticated ways of constructing or editing the model database. In general, these commands invlove processes which require some database setup before the execution of the command. Often, these commands require much more detailed data input specifications than do the database construction commands; and some of these commands are useful only for specific applications.

These commands include:

EDIT TEXT

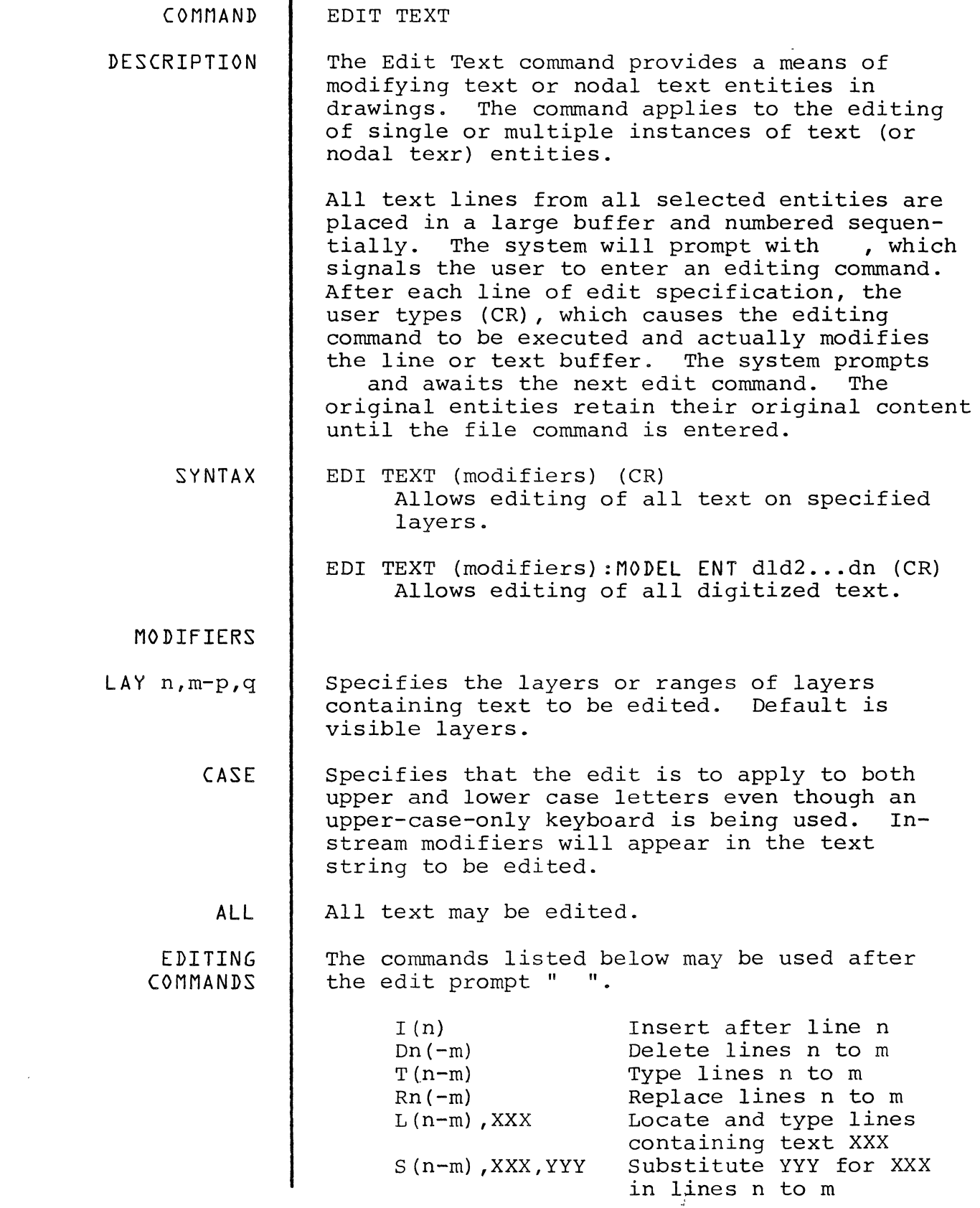

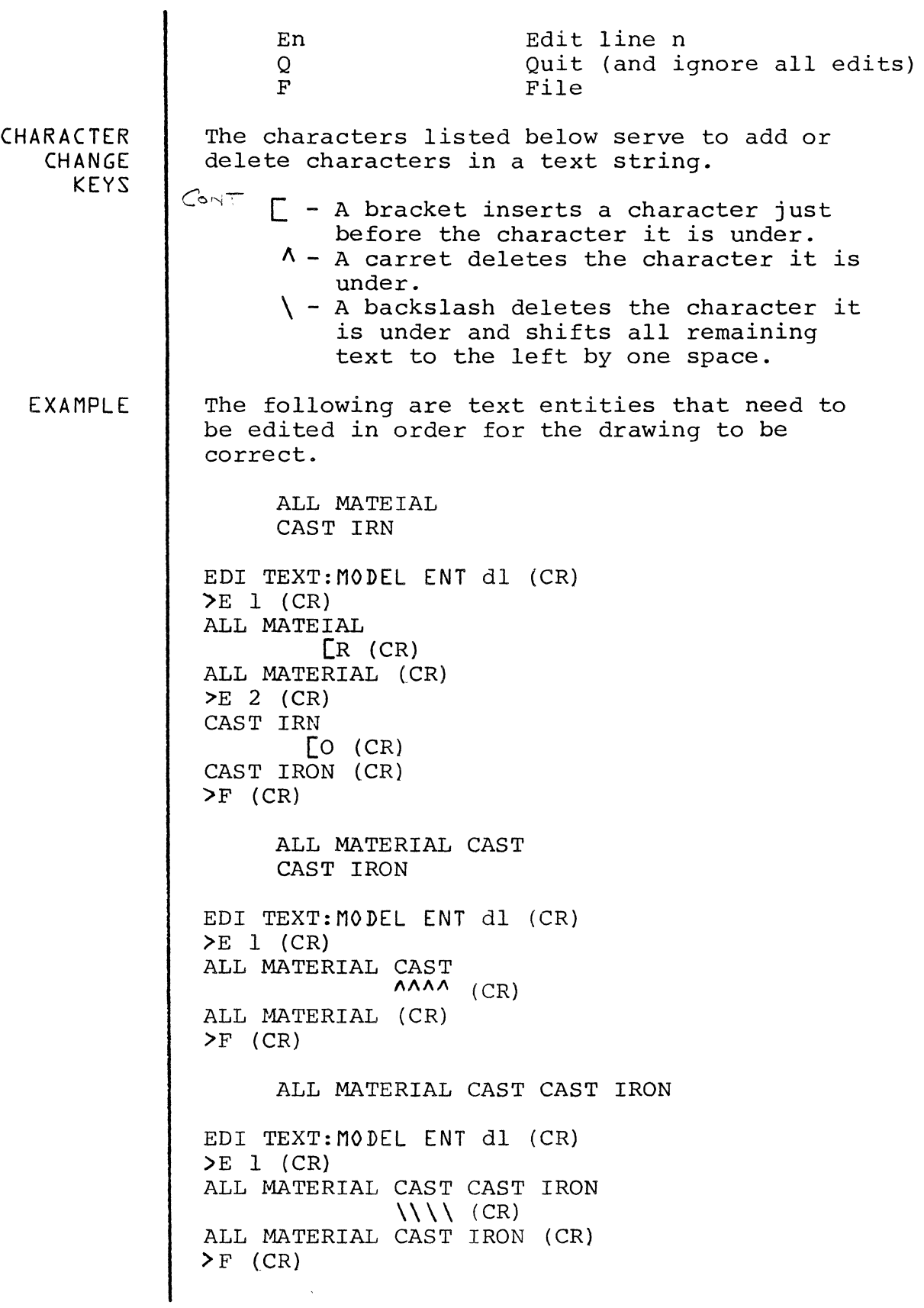

INTERACTION MANAGEMENT COMMANDS Interaction Management commands are used to control the CADDS 4 interactive environment. Functions include default parameter and operational mode selection and function key management.

These commands include:

RESTORE KEY SAVE IMAGE SELECT GRID

 $\vec{\omega}$ 

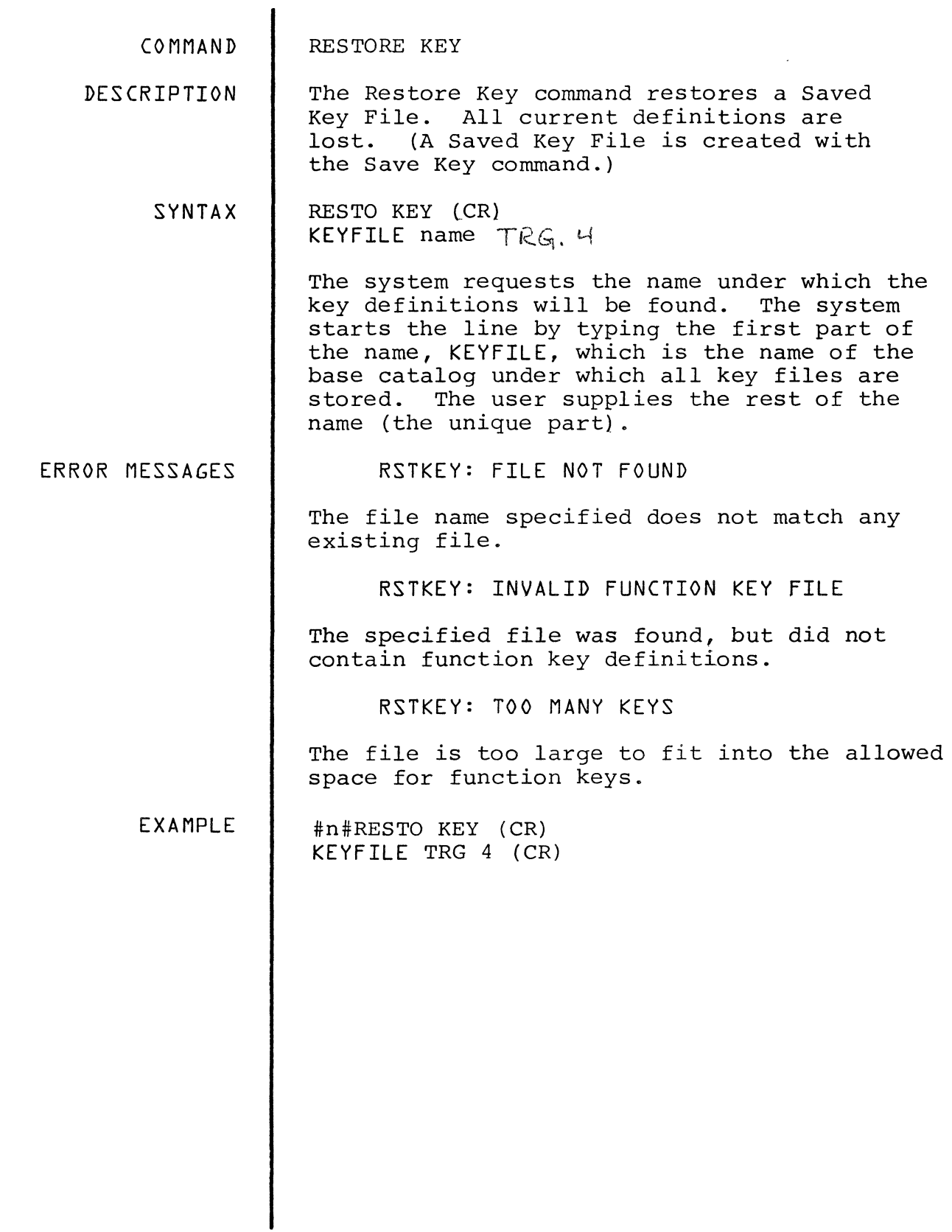

 $\sim 10^{-1}$ 

COMMAND SAVE IMAGE

DESCRIPTION The Save Image command stores the current active drawings zoom and scroll state. All saved images will be filed with the part.

SYNTAX SAV IMA name (CR)

> Name is an assigned name of a particular image that is less than 20 characters long and contains no special characters.

EXAMPLES #n#SAV BLOCKS

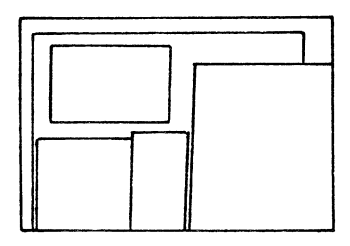

BLOCKS

COMMAND

SELECT LAYER

DESCRIPTION The Select Layer command selects a construction layer for an active part. Entities subsequently digitized will reside on the selected layer.

SYNTAX SEL LAY n (CR)

> n must be an integer between  $0 - 254$  preceded by a space. Default is o.

EXAMPLE #n#SEL LAY 10 (CR)

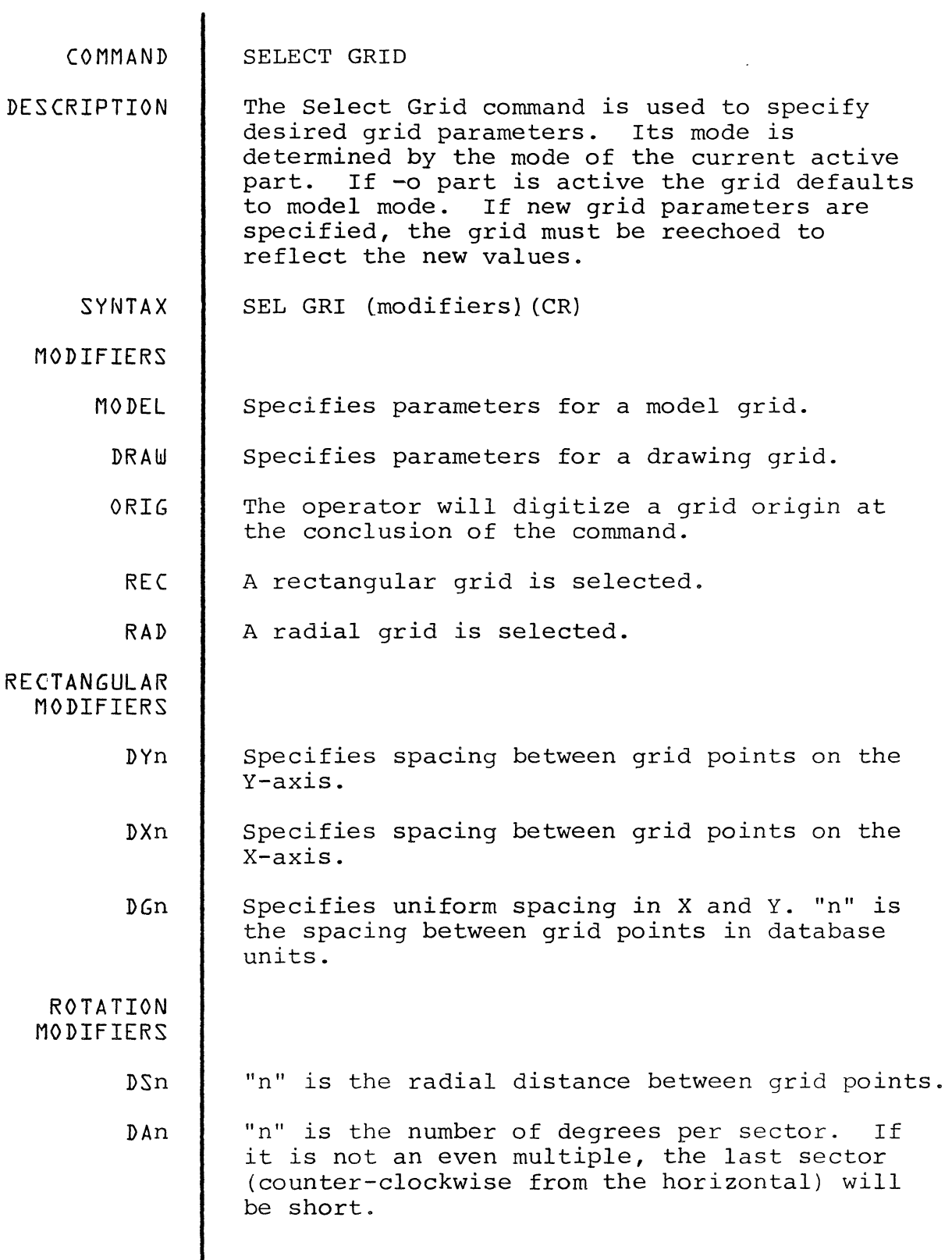

 $\overline{\phantom{a}}$ 

 $\vec{x}$ 

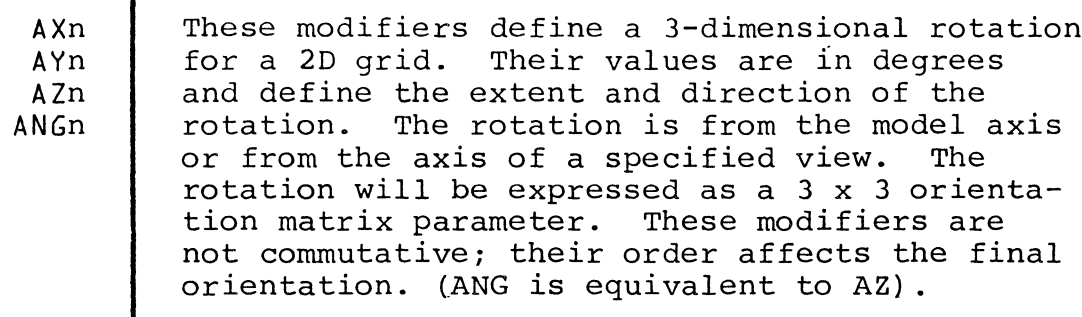

MODEL The rotations are from the model axis. Model is the default.

Specifies grid origin is to be digitized. 0RG

The rotations are from a view axis. The use<br>is immediately prompted to digitize or name VIEW The user a view.

**EXAMPLES** #n#SEL GRI AZ45 #n#ECH GRI

 $\mathbf{I}$ 

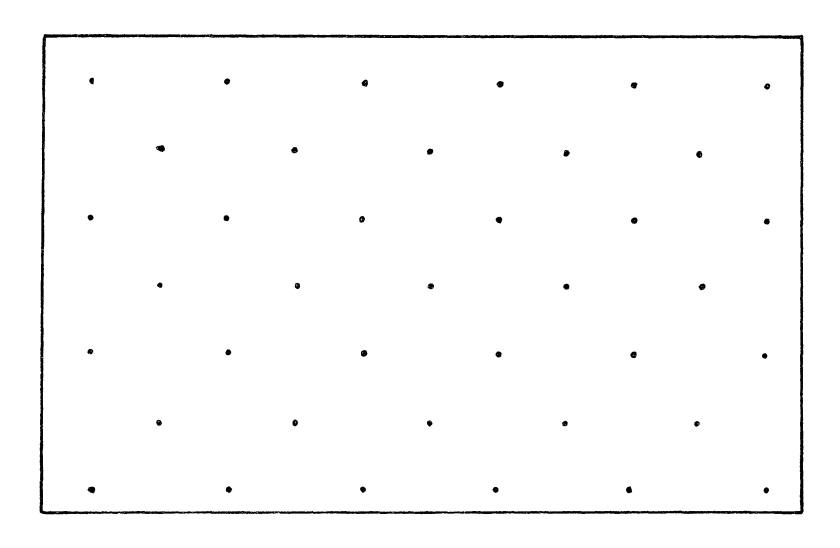

 $ECHO$  GRID  $\sigma$ =F

ú

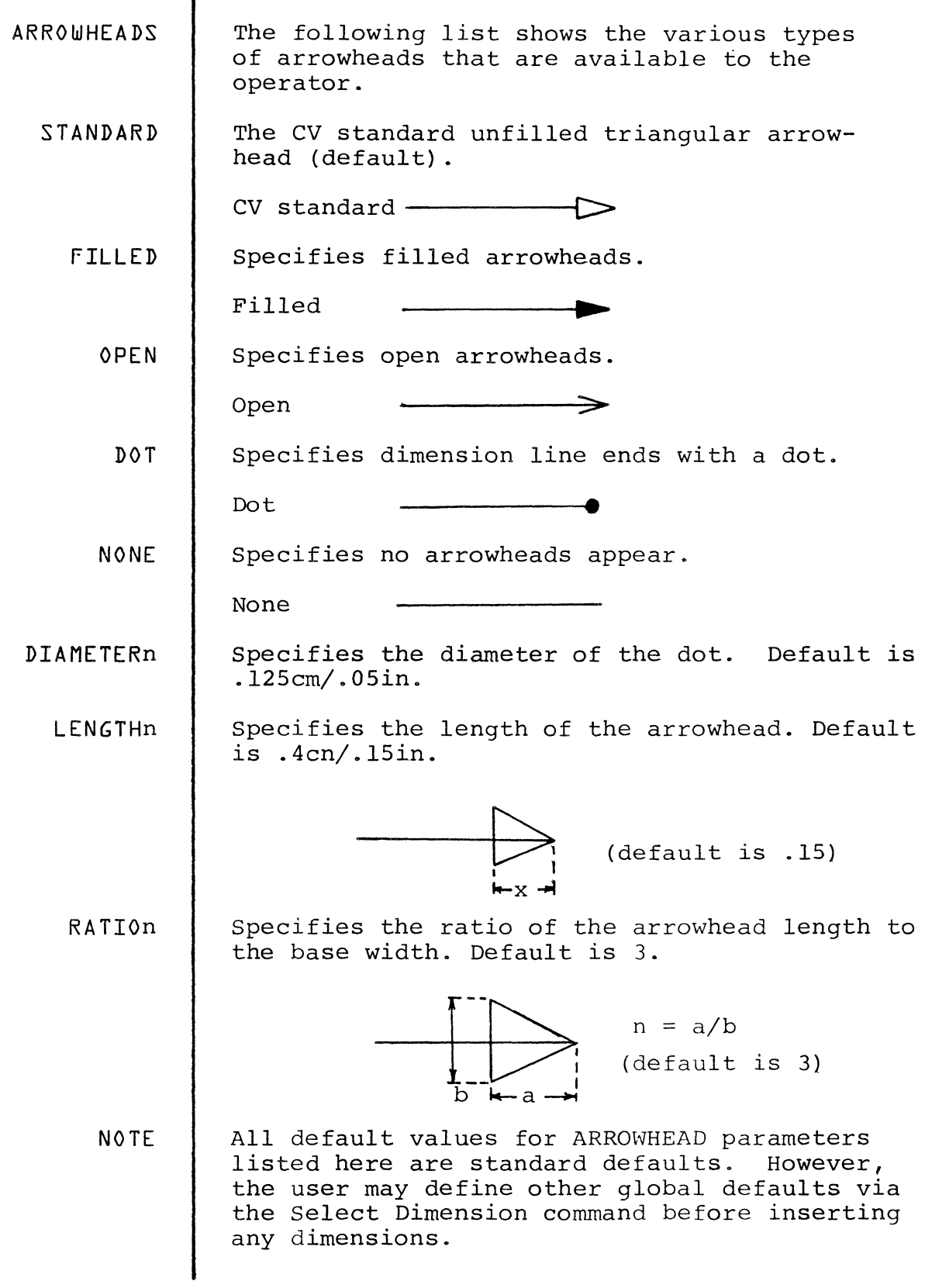

COMMAND

## SELECT DIMENSION

DESCRIPTION

The Select Dimension command is used to define parameters that control subsequent dimension creation. In most cases, the individual dimension insertion commands have corresponding modifiers which can be used to override the parameters set<br>by the Select Dimension command. In addition by the Select Dimension command. to dimensions, labels, feature control symbols, and flags are also affected. Defaults come from the default parameter file which is user definable.

If the Select Dimension command is used while not in an active part, the specified parameters will be the default parameters for any part entered during the. CADDS session. If used while in an activated part, the specified parameters<br>will be in effect for that part only. When CADDS will be in effect for that part only. is re-entered all parameters are intialized to the standard default state.

The customary dimensioning units used are designated as "primary". If an additional unit system is used, it is called "secondary". The Select Dimension command is used to specify the primary and secondary units for dimensioning a part. These need not be the same as the units used in creating the model. For example, model units can be millimeters, while the primary dimensions are in centimeters and the secondary dimensions are in inches.

The Select Dimension command is used to designate on which layer the primary dimensions will appear and on which layer the secondary dimensions will appear. When both primary and secondary dimensioning is activated, two dimensions (one primary and one secondary) will be created simultaneously on separate layers by any single dimension insertion command.

Dual dimensioning is another alternative. A dual dimension contains both primary and secondary dimension values together within a single dimension entity. As with primary and secondary dimensioning, dual dimensions will appear on a designated layer. In fact, it is possible to designated layer. In fact, it is possible to<br>have all three modes: primary, secondary, and dual, or any combination ot the three, active simultaneously.

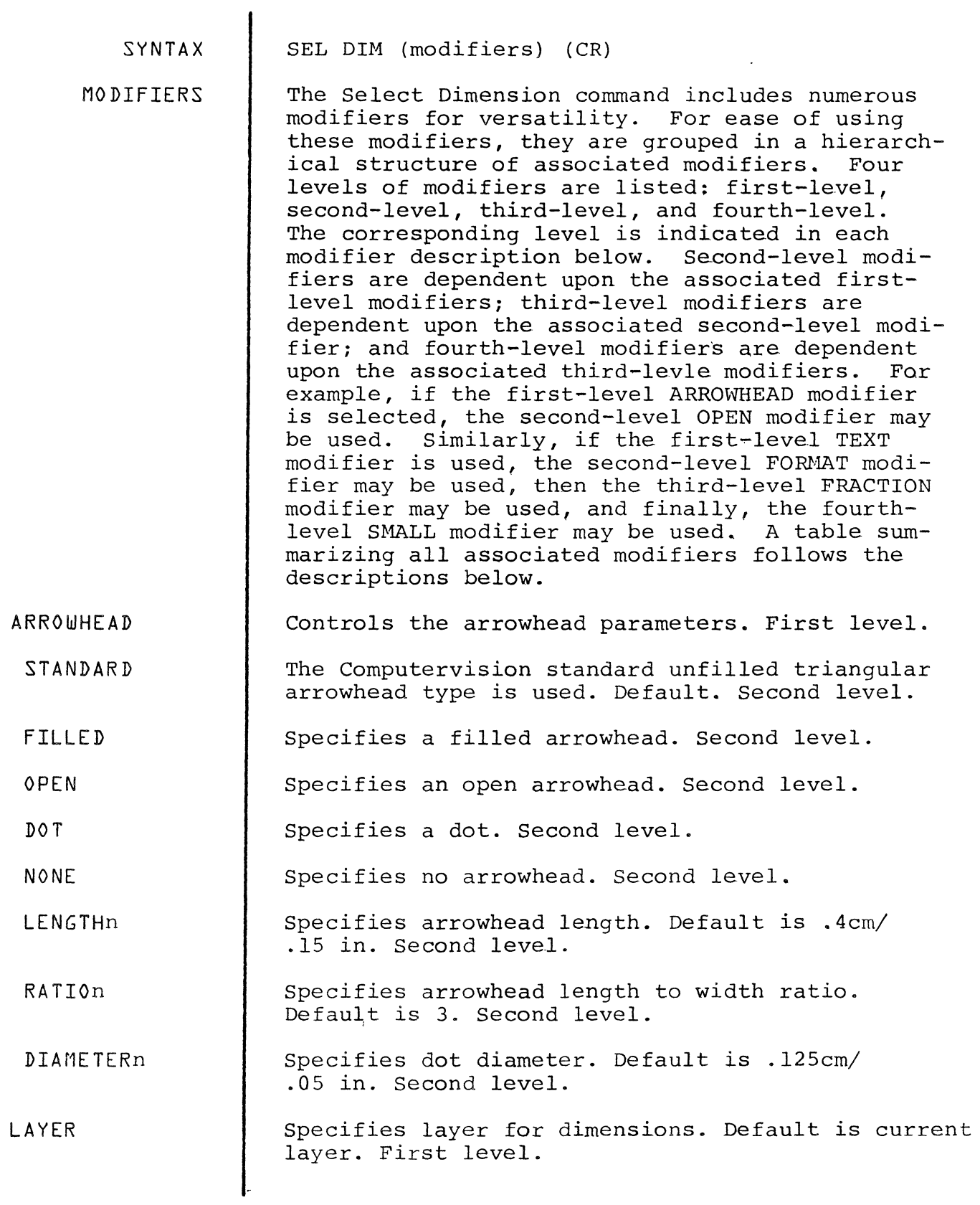

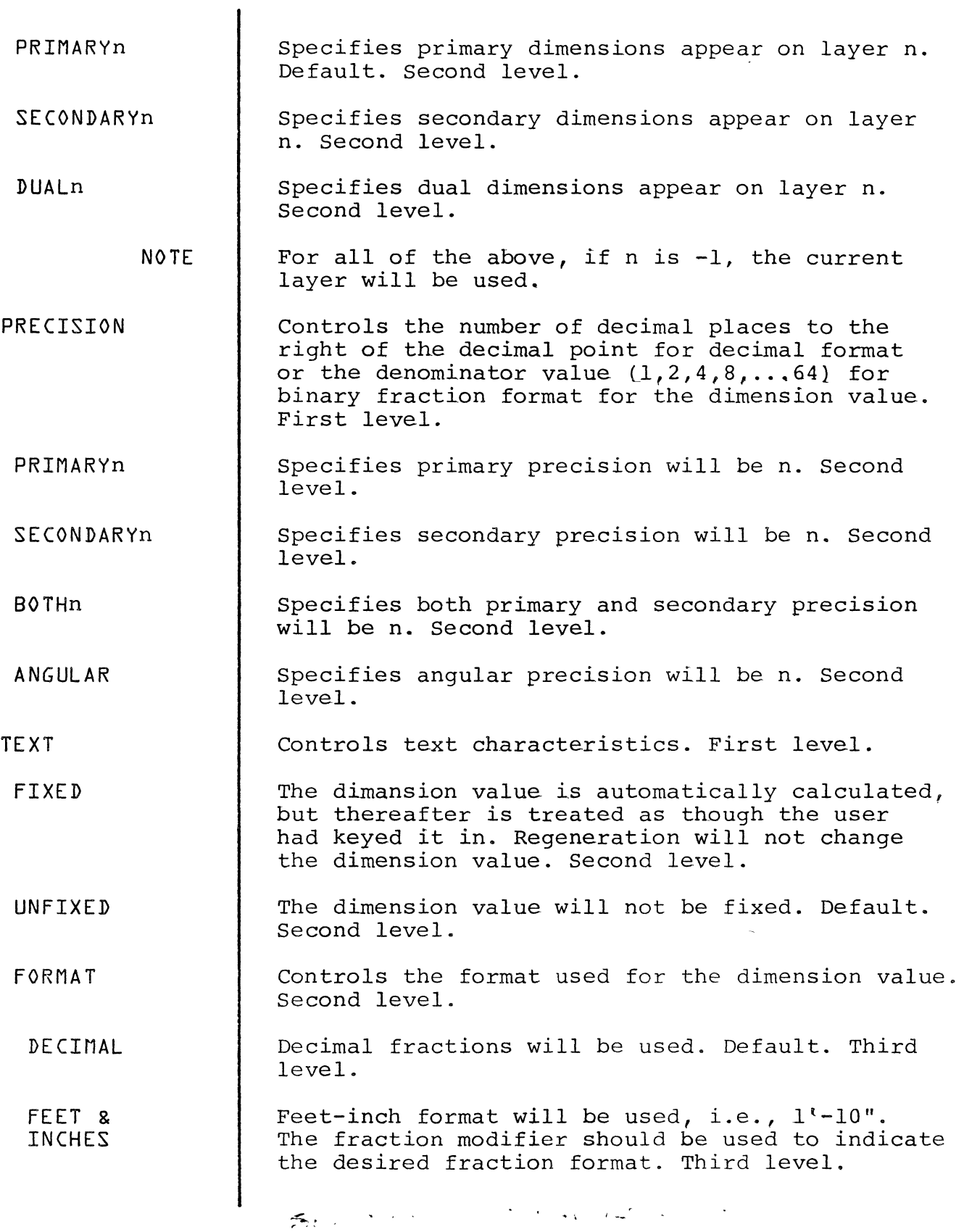

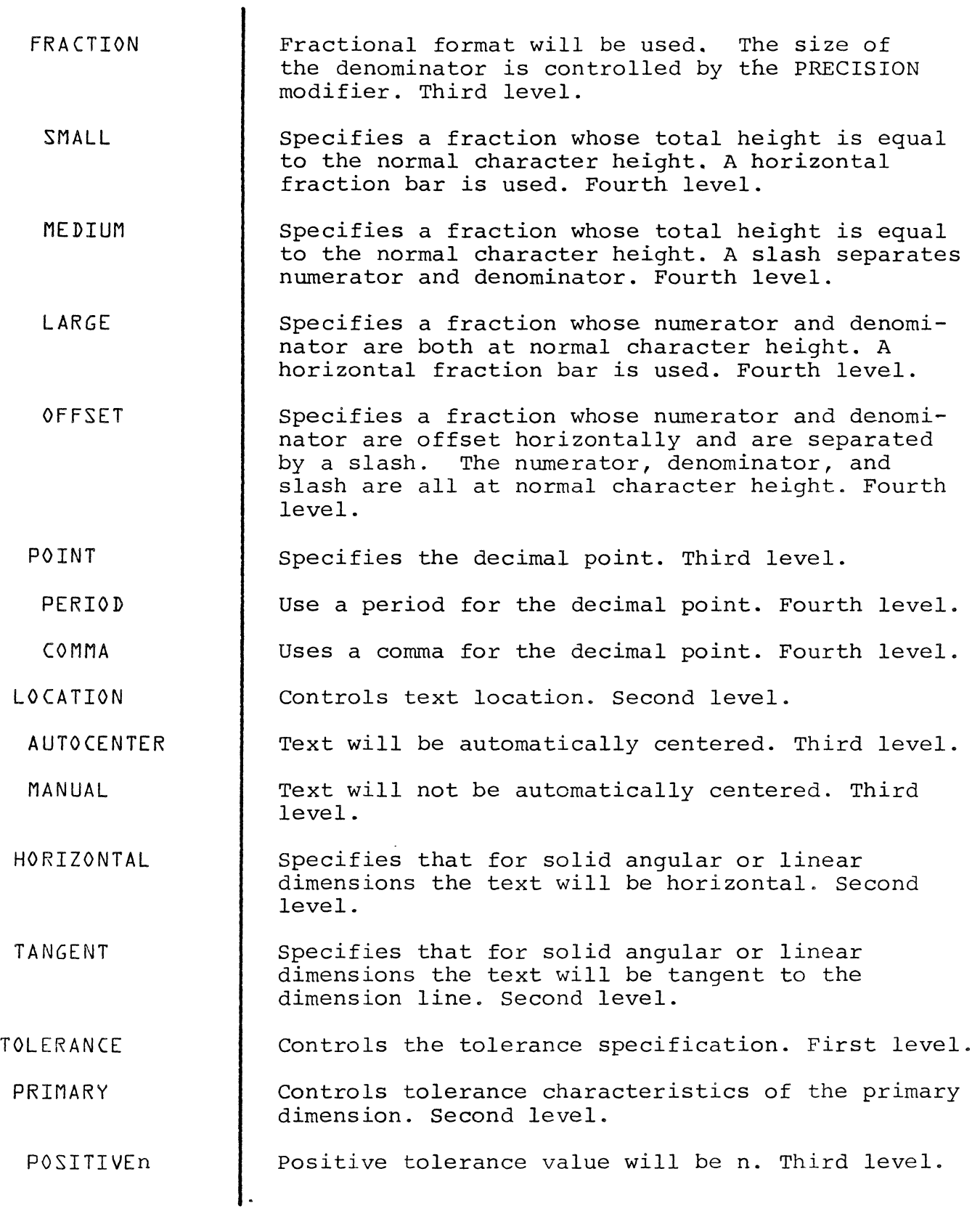

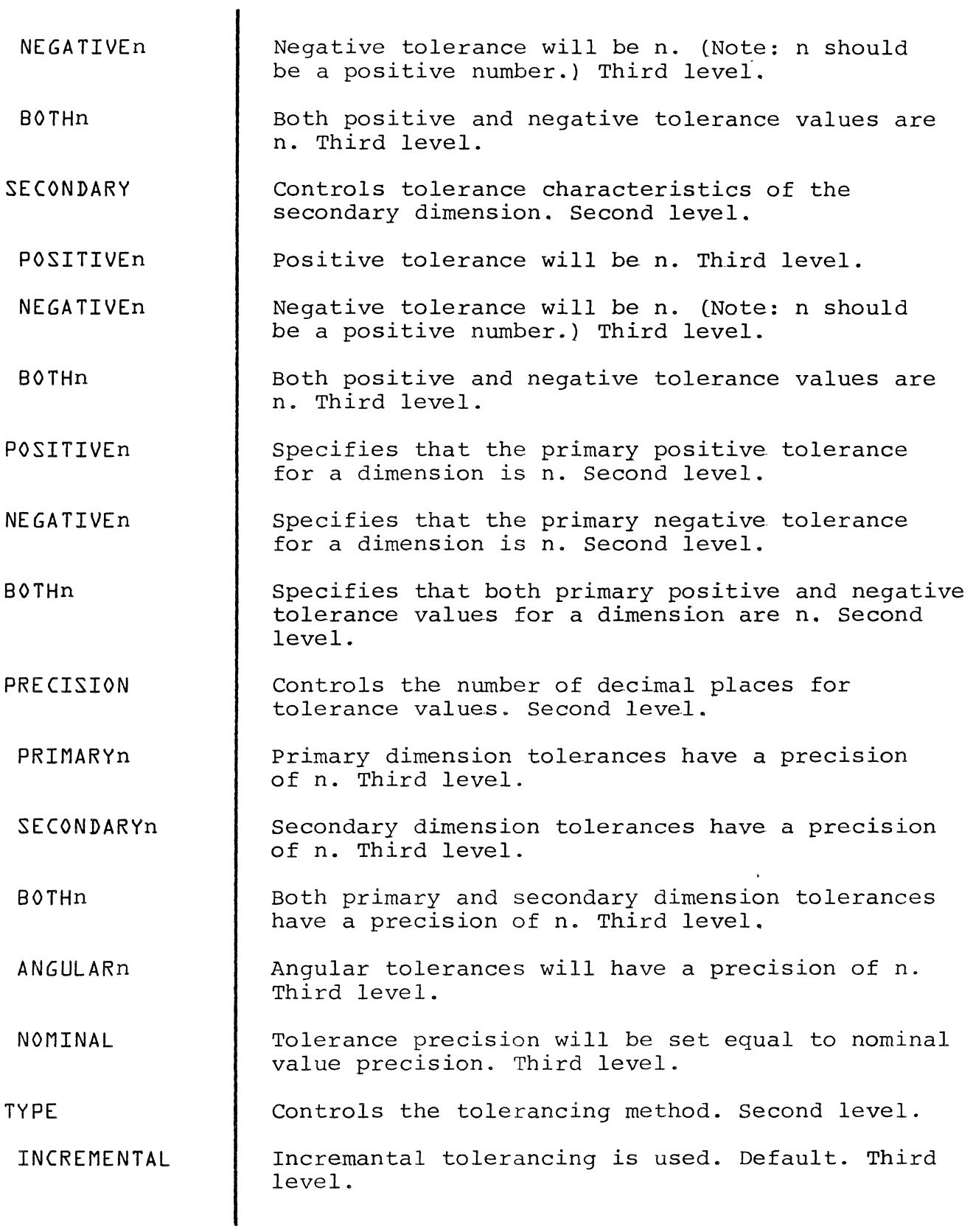

 $\frac{1}{2} \left( \frac{1}{2} \right)^2$ 

 $\bar{\mathbf{r}}$ 

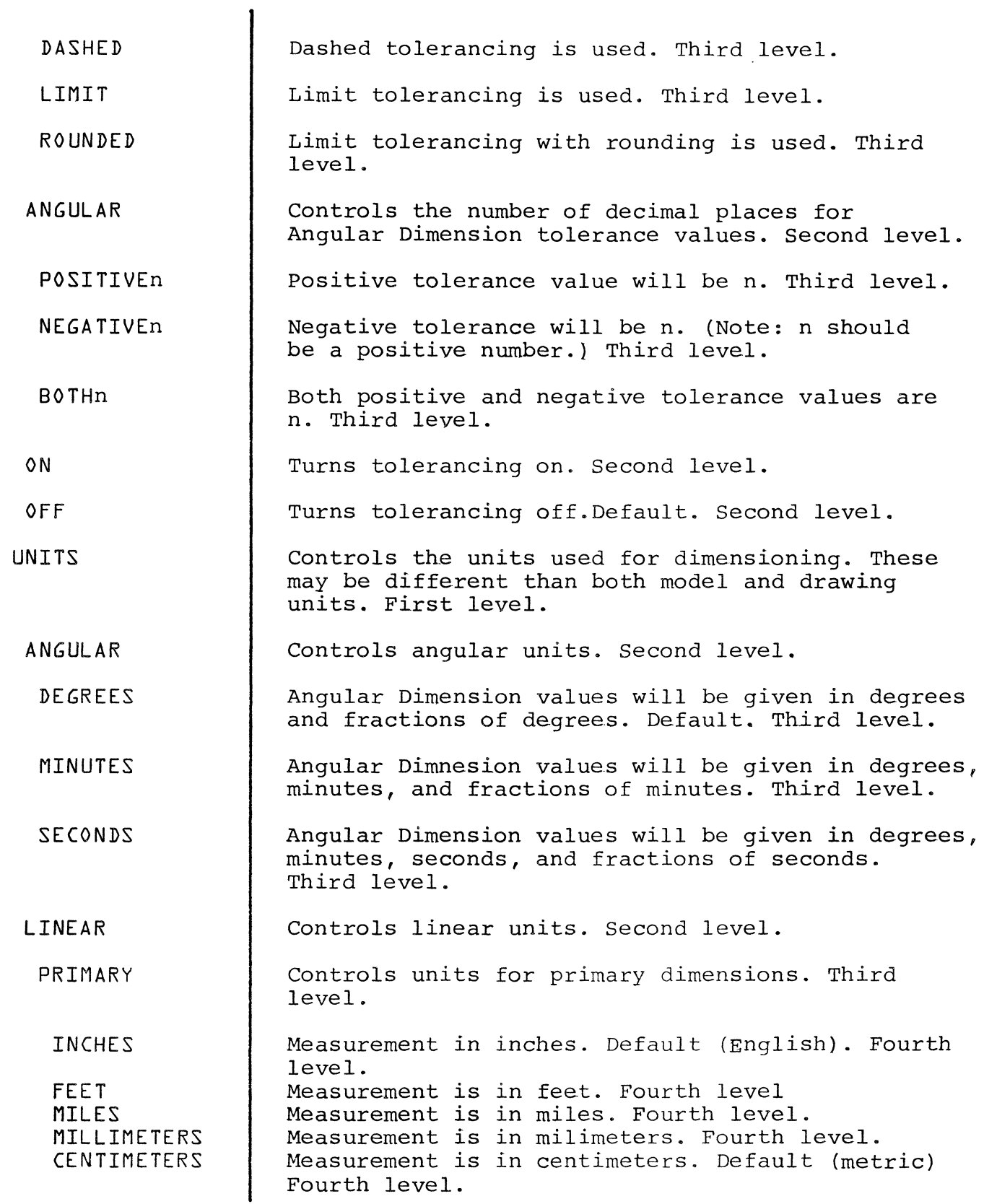

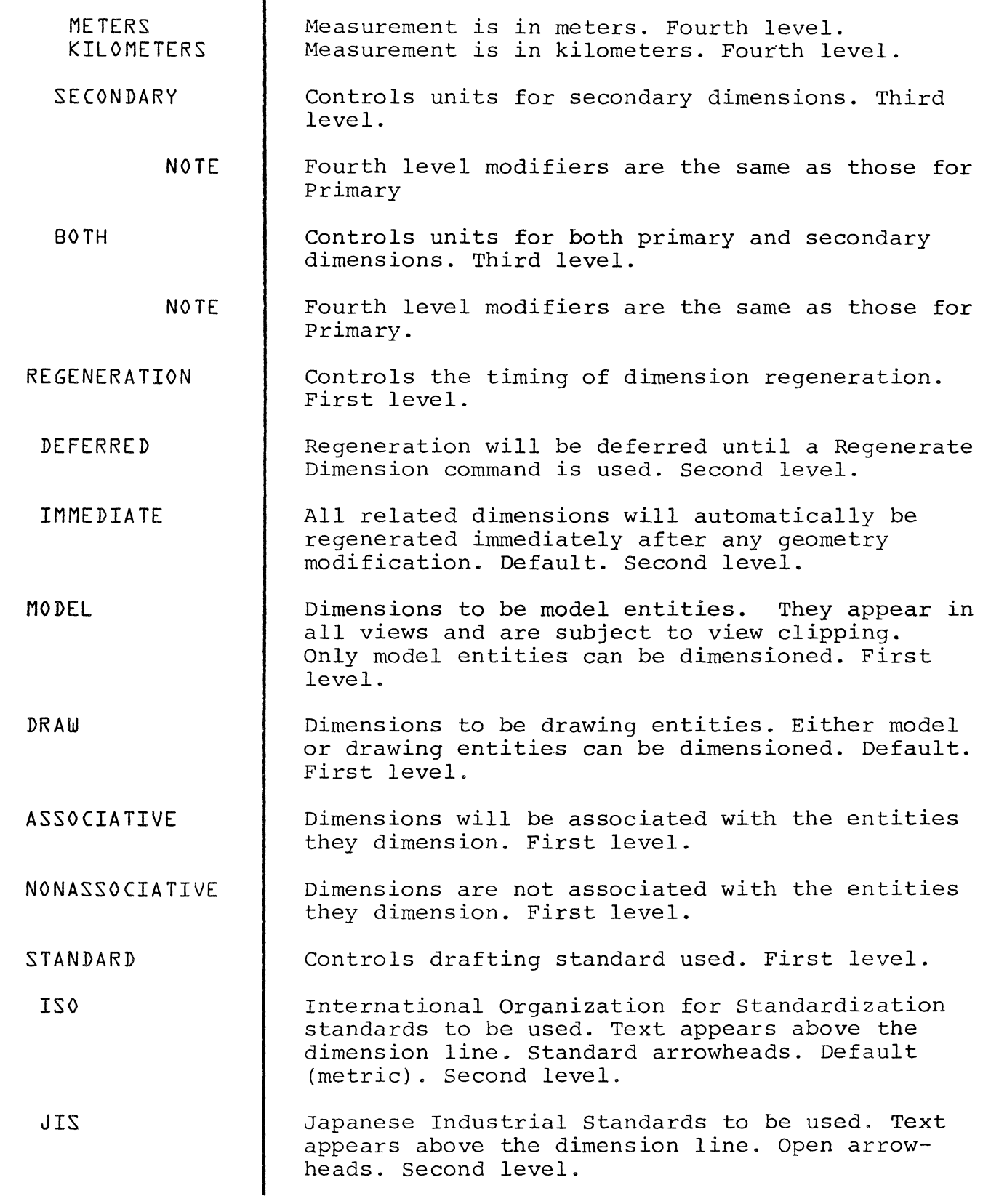

 $\label{eq:2.1} \frac{d}{dt} \left( \frac{d}{dt} \right) = \frac{1}{2} \frac{d}{dt} \left( \frac{d}{dt} \right)$ 

 $\label{eq:2.1} \frac{1}{\sqrt{2}}\left(\frac{1}{\sqrt{2}}\right)^{2} \left(\frac{1}{\sqrt{2}}\right)^{2} \left(\frac{1}{\sqrt{2}}\right)^{2} \left(\frac{1}{\sqrt{2}}\right)^{2} \left(\frac{1}{\sqrt{2}}\right)^{2} \left(\frac{1}{\sqrt{2}}\right)^{2} \left(\frac{1}{\sqrt{2}}\right)^{2} \left(\frac{1}{\sqrt{2}}\right)^{2} \left(\frac{1}{\sqrt{2}}\right)^{2} \left(\frac{1}{\sqrt{2}}\right)^{2} \left(\frac{1}{\sqrt{2}}\right)^{2} \left(\$
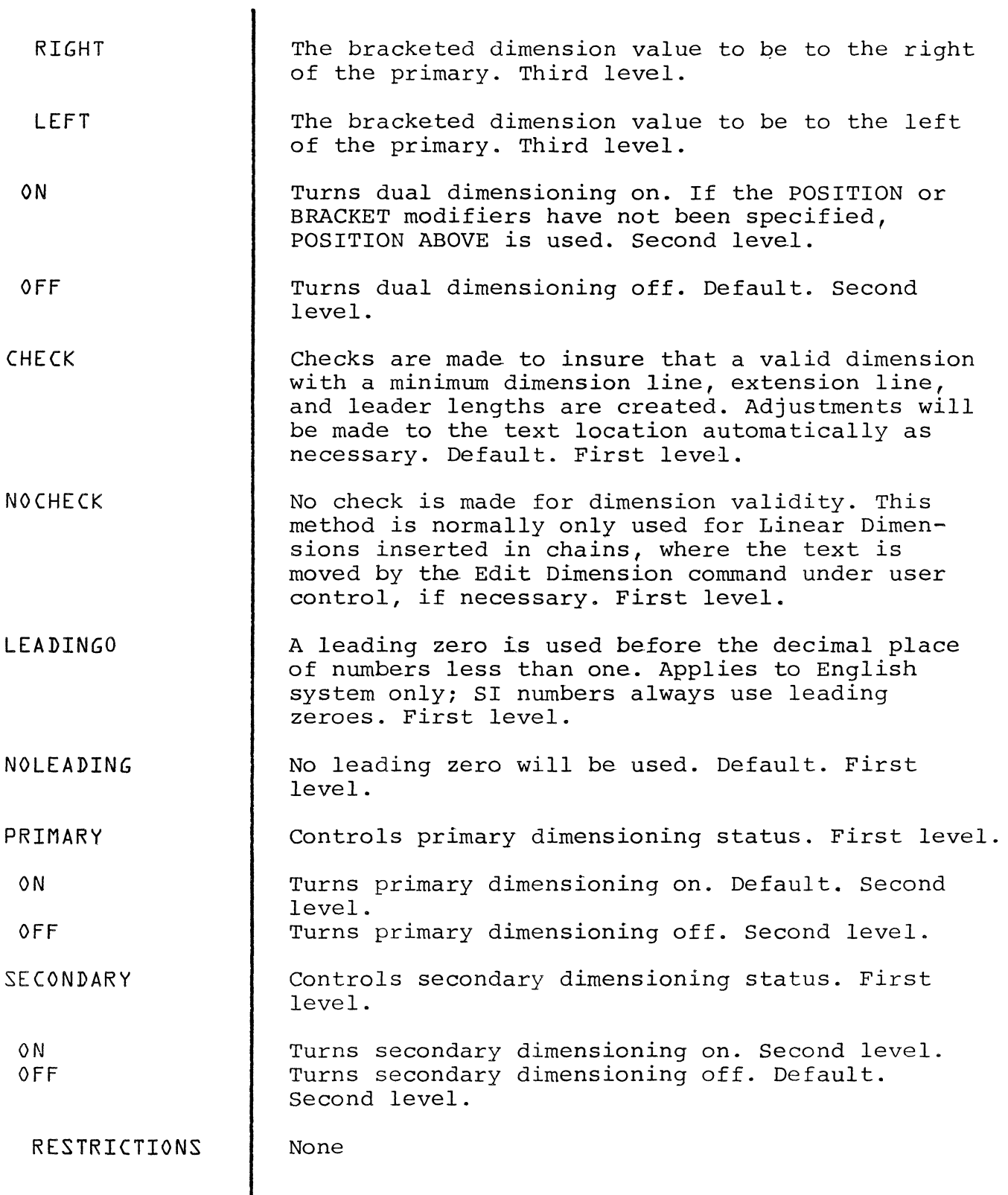

 $\overline{\phantom{a}}$ 

 $\frac{1}{2}$ 

 $\hat{\vec{u}}$ 

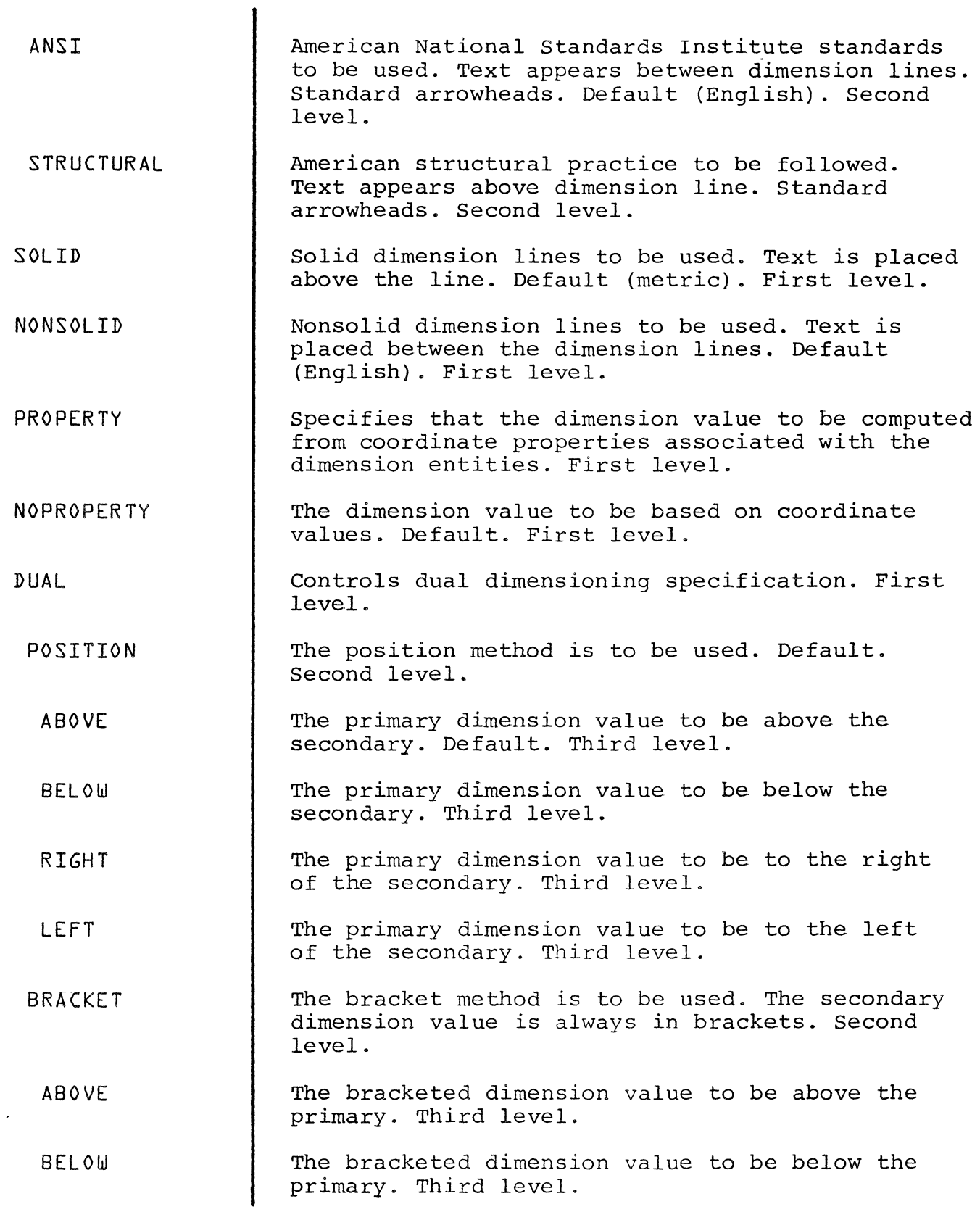

## PART VERIFICATION COMMANDS

The Part Verification commands provide the user with the ability to interrogate the system about the current state of graphics and insertion paramenters or to check the definition of database entities.

Functions include:

- \* Listing of selected parameters and valid parameter options.
- \* Measuring distances and angles.
- \* Verifying entity coordinate location, parameters and graphics.

These commands include:

LIST DRAWING LIST LAYER LIST PART MEASURE ANGLE MEASURE AREA MEASURE DISTANCE MEASURE LENGTH VERIFY ENTITY

 $\hat{J}$ 

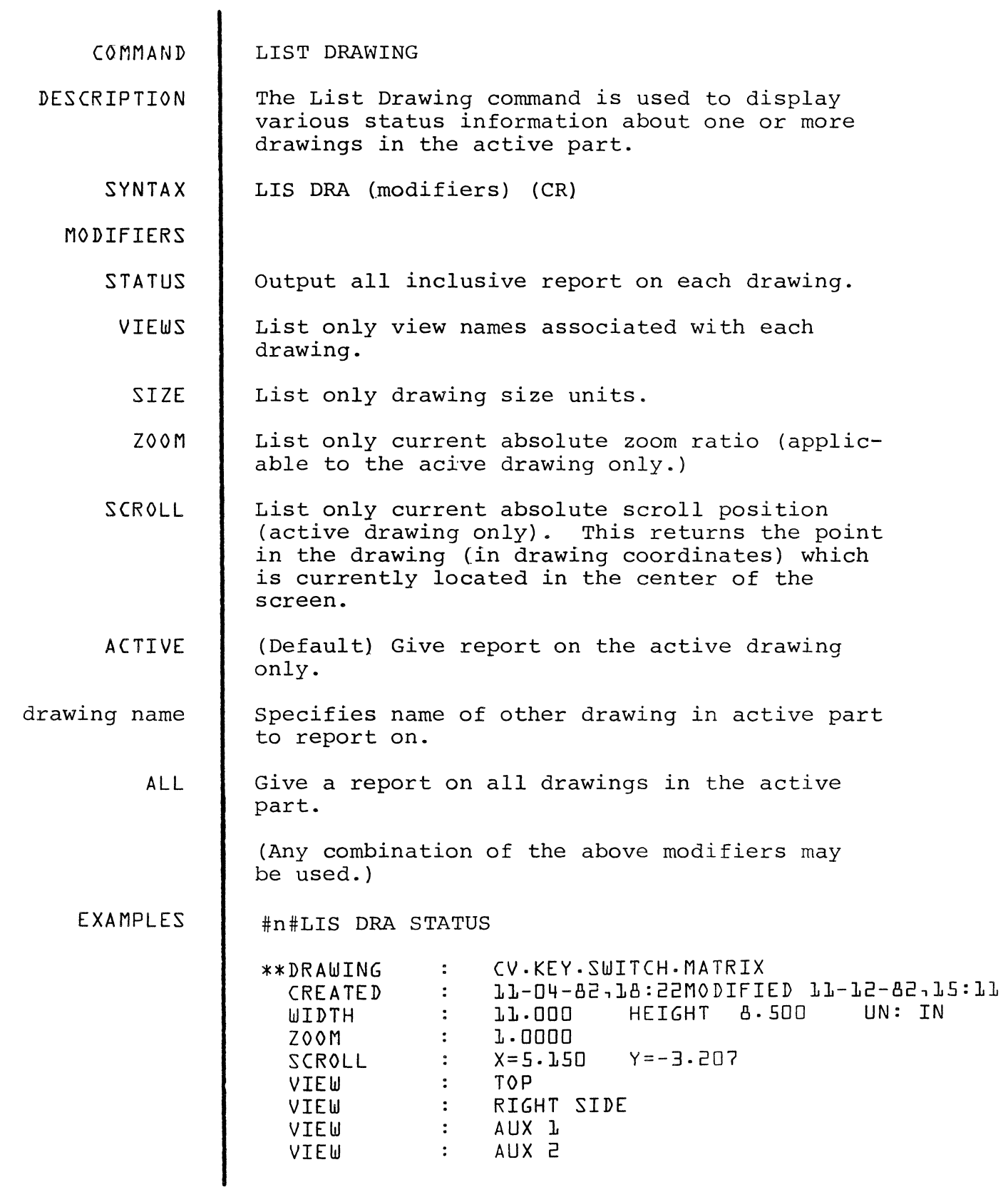

 $\vec{\omega}$ 

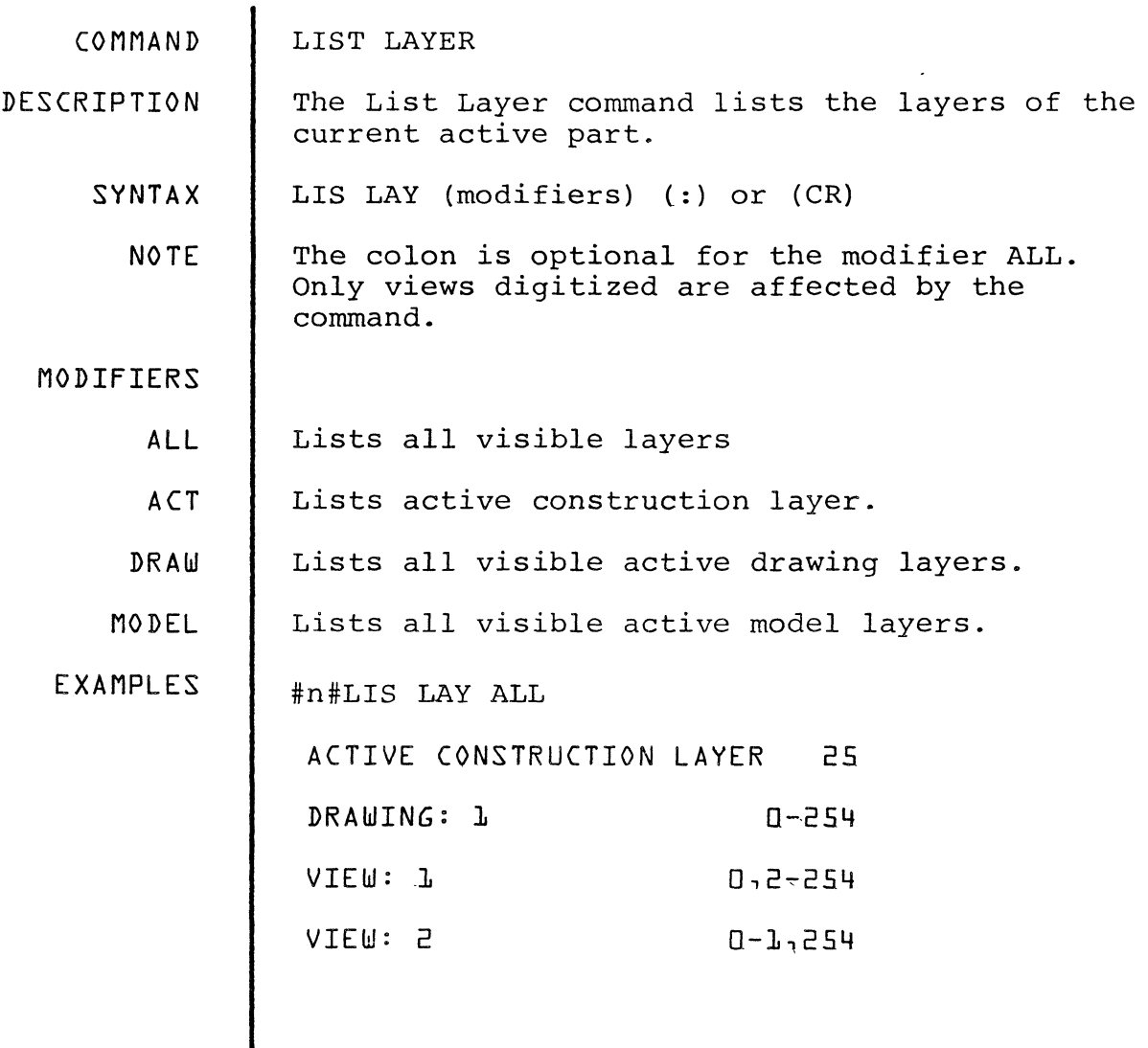

 $\bar{\mathcal{A}}$ 

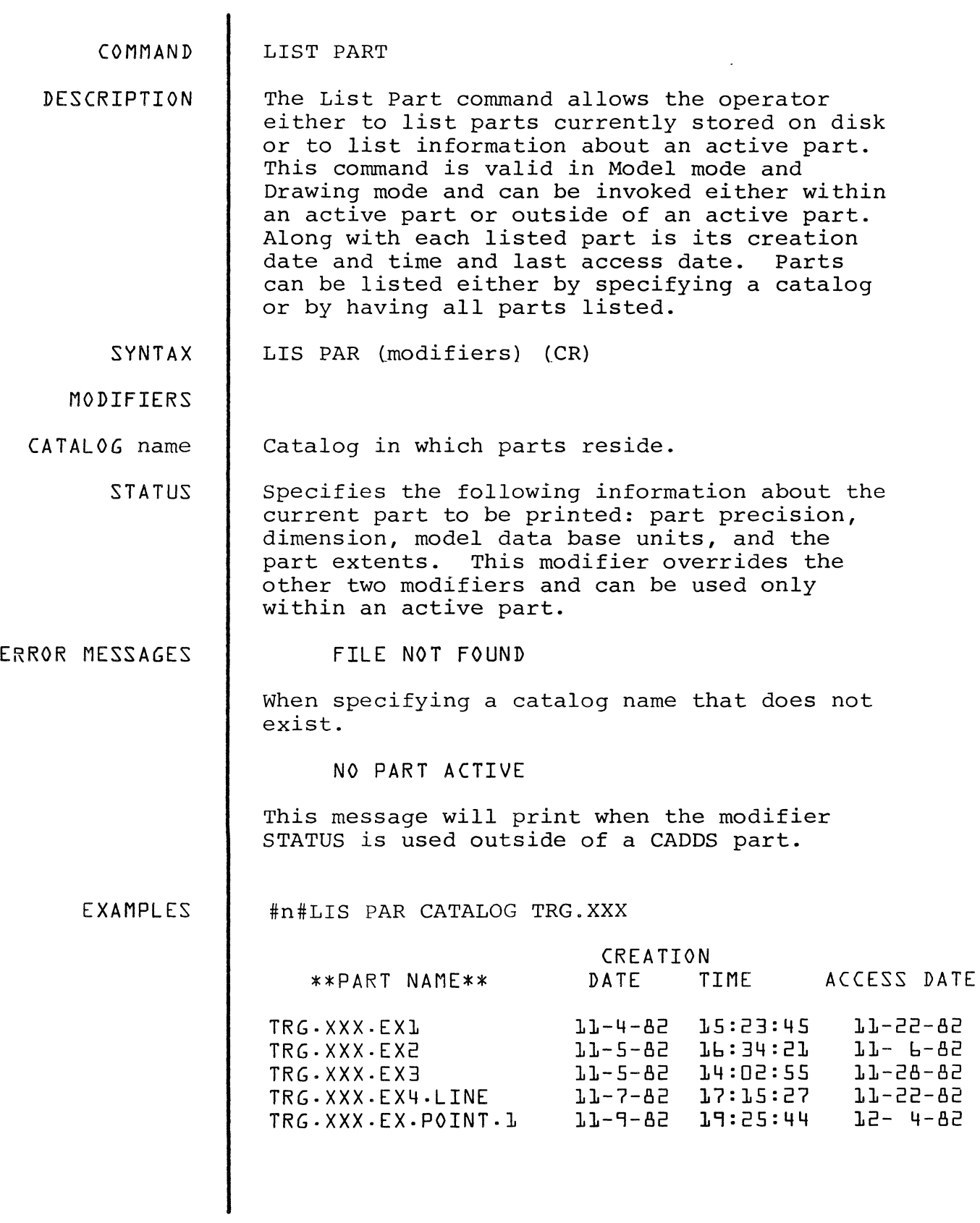

 $\frac{1}{2}$ 

 $\mathcal{L}^{\text{max}}_{\text{max}}$  and  $\mathcal{L}^{\text{max}}_{\text{max}}$ 

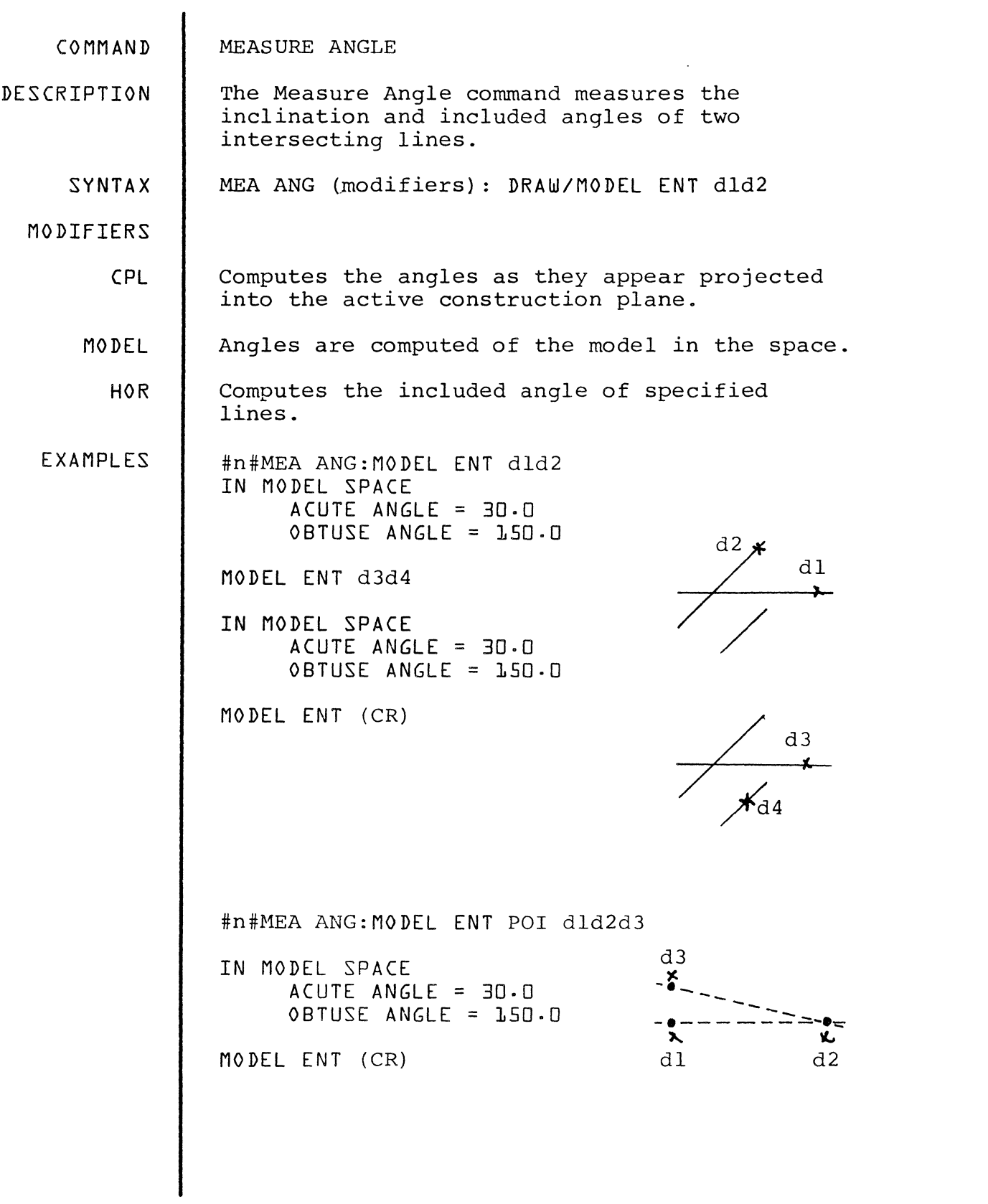

 $\tilde{\vec{x}}$  .

 $\downarrow$ 

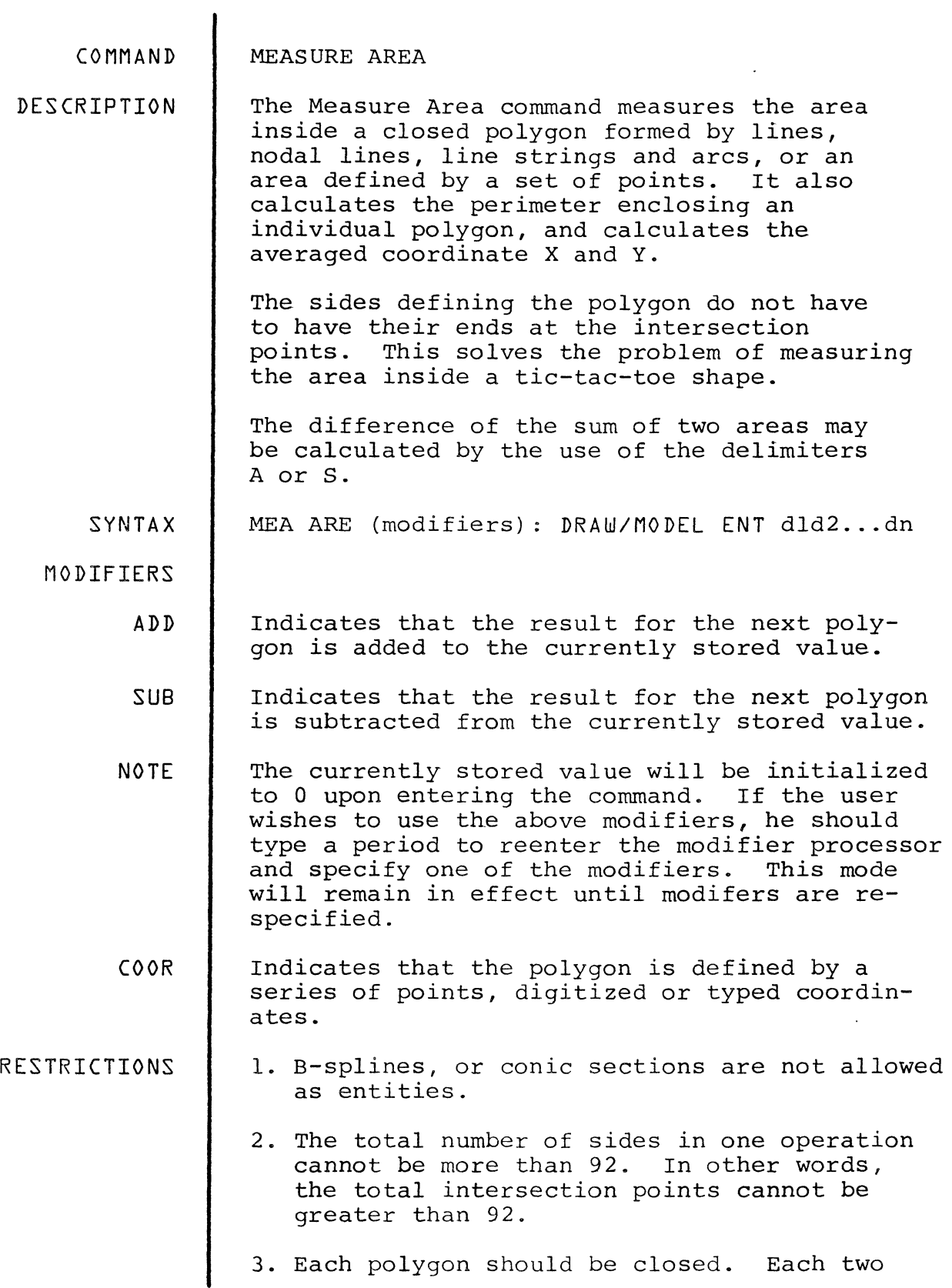

 $\mathcal{N}$ 

consecutive entities should have one intersection; otherwise, the error message: POLYGON IS NOT CLOSED will be printed and the calculations for that polygon will be ignored.

4. An area can be defined by one single entity if that entity is a circle or a string, however, a string cannot cross itself to define two or more areas. This will cause an error.

EXAMPLES #n#MEA ARE:MODEL ENT dld2d3

> AREA = 4.26753 ADD:MODEL ENT d4d5 TOTAL AREA=7.93507 SUB:MODEL ENT d6d7d8d9 TOTAL AREA=3.50526

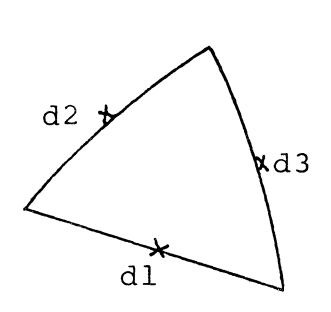

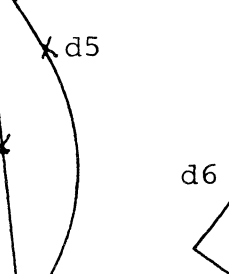

d4

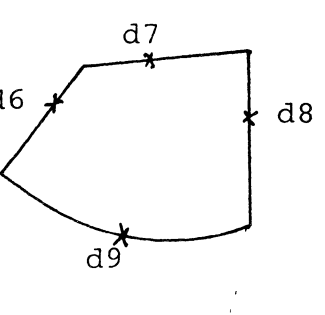

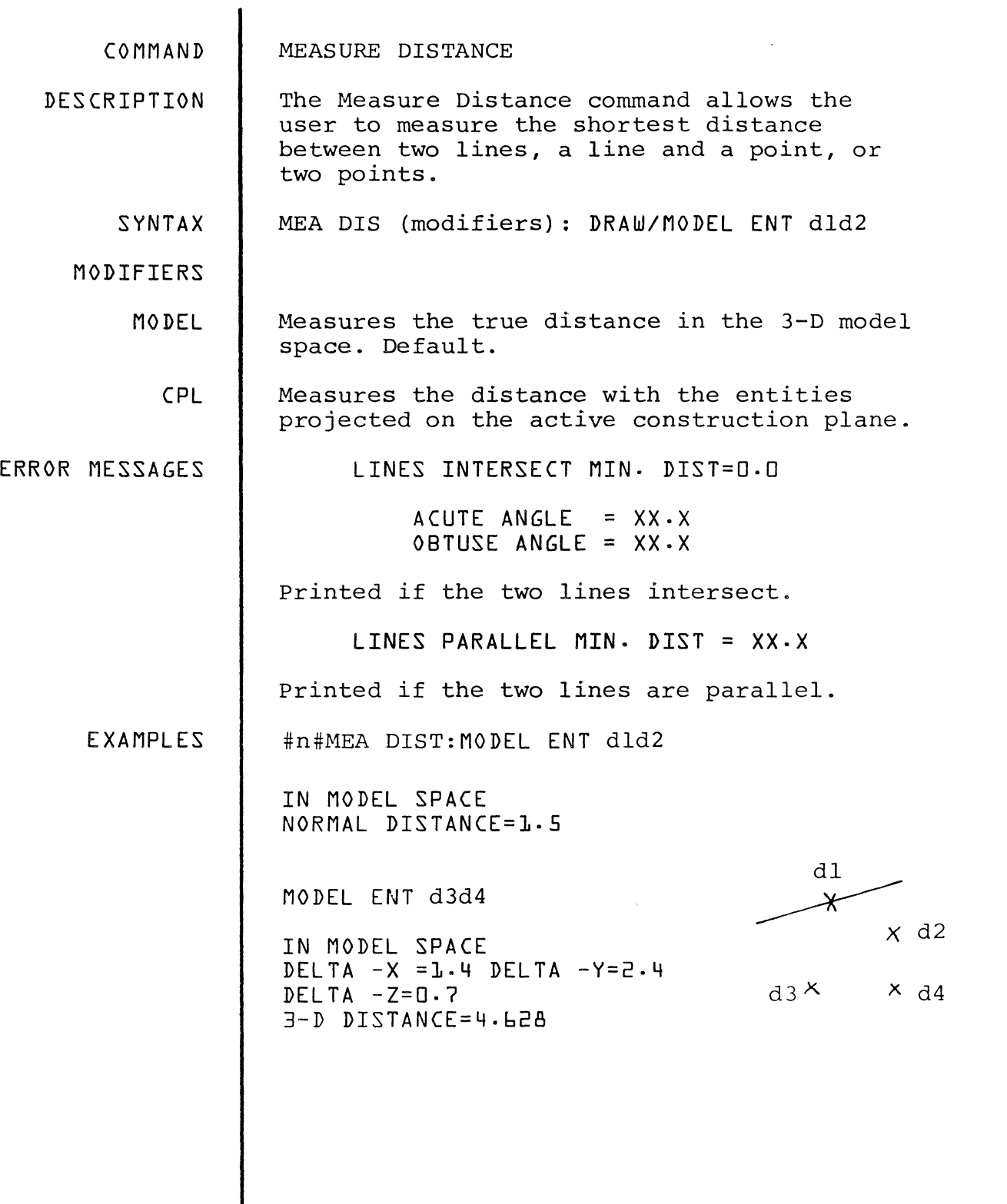

 $\bigg)$ 

 $\frac{1}{2}$ 

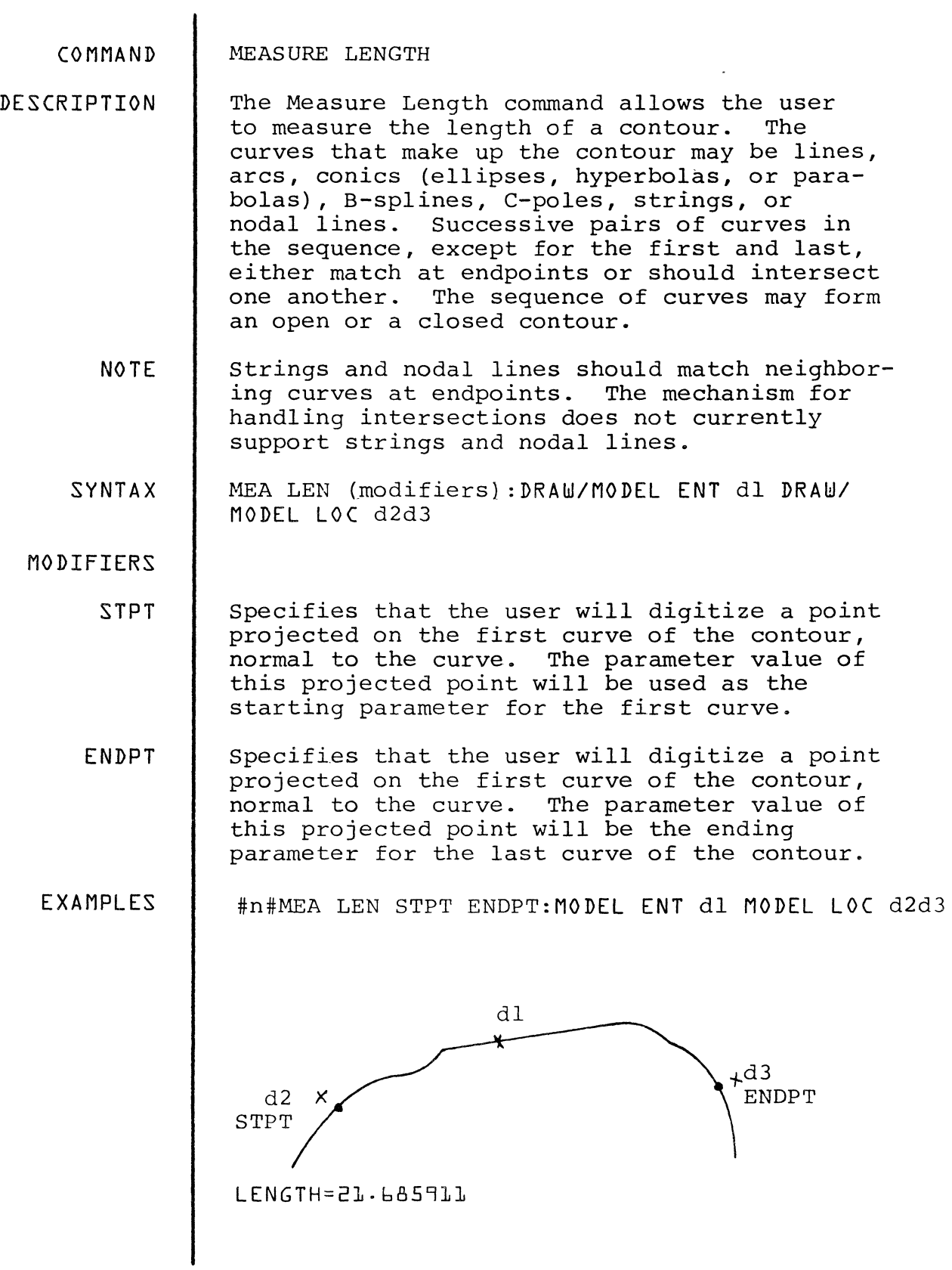

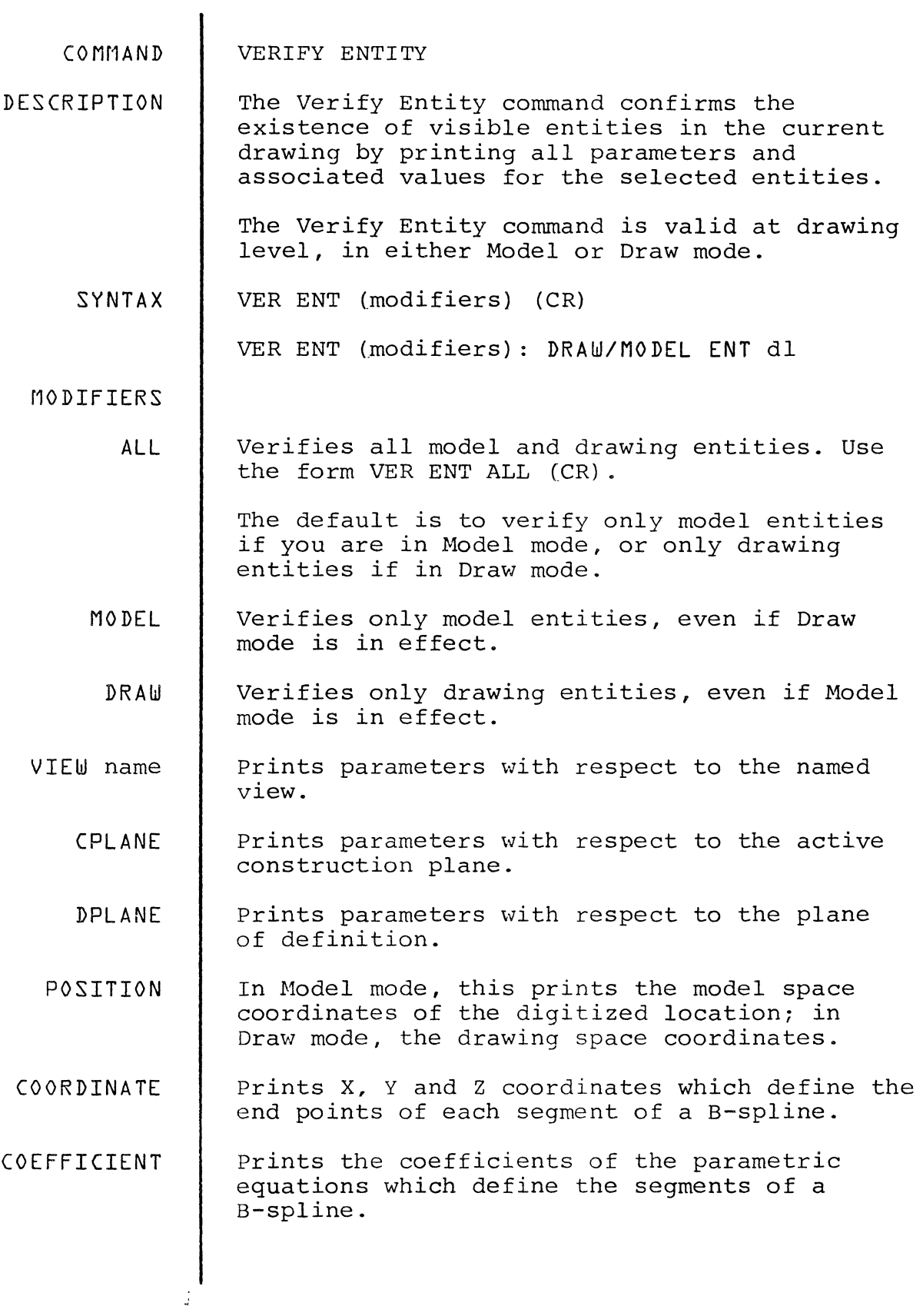

 $\ddot{\phantom{0}}$ 

EXAMPLES #n#VER ENT:MODEL LOC dl

PARABOLA = ENTITY TYPE MODEL: COORDINATE OUTPUT YLO= -1.0 YHI= 1.0 VERTEX: X=3.0 Y=4·0 Z=O.O CONIC PLANE FOCUS=0.35  $ROT ANGLE = -34.0$ 

 $\sim 10$ 

LAYER=O NAME=

 $\alpha$ 

 $\frac{1}{2}$ 

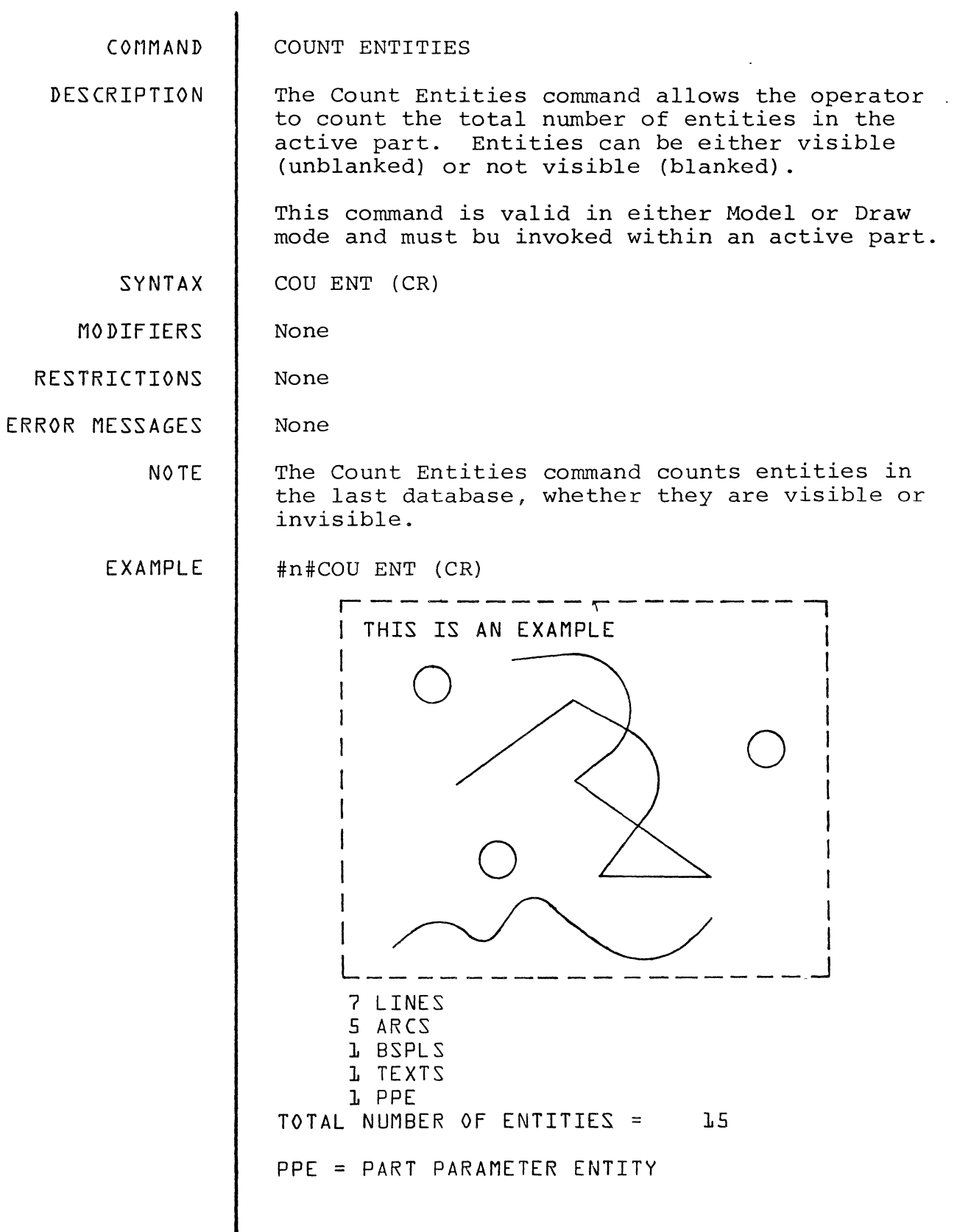

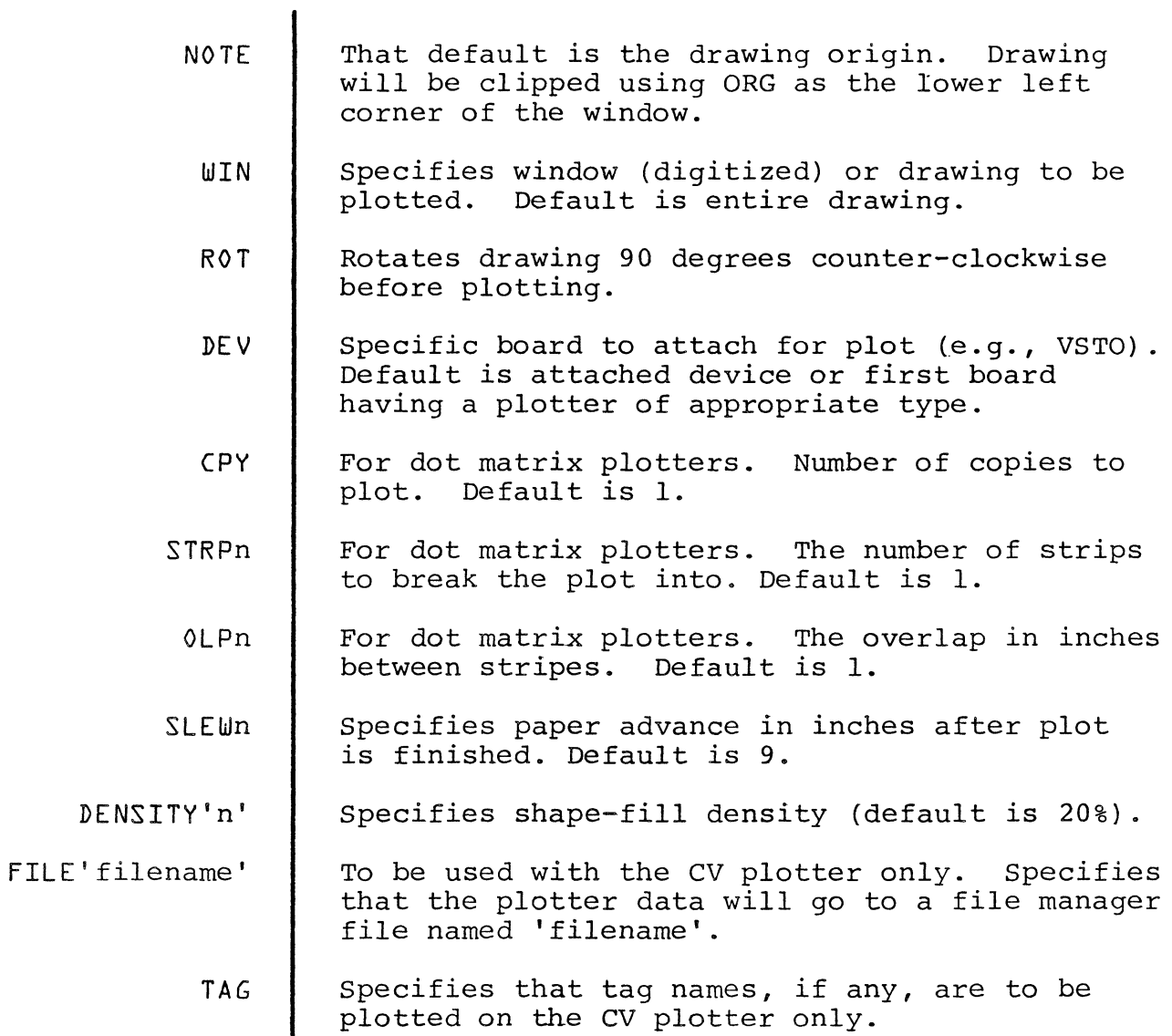

 $\frac{1}{2}$ 

 $\overline{\phantom{a}}$ 

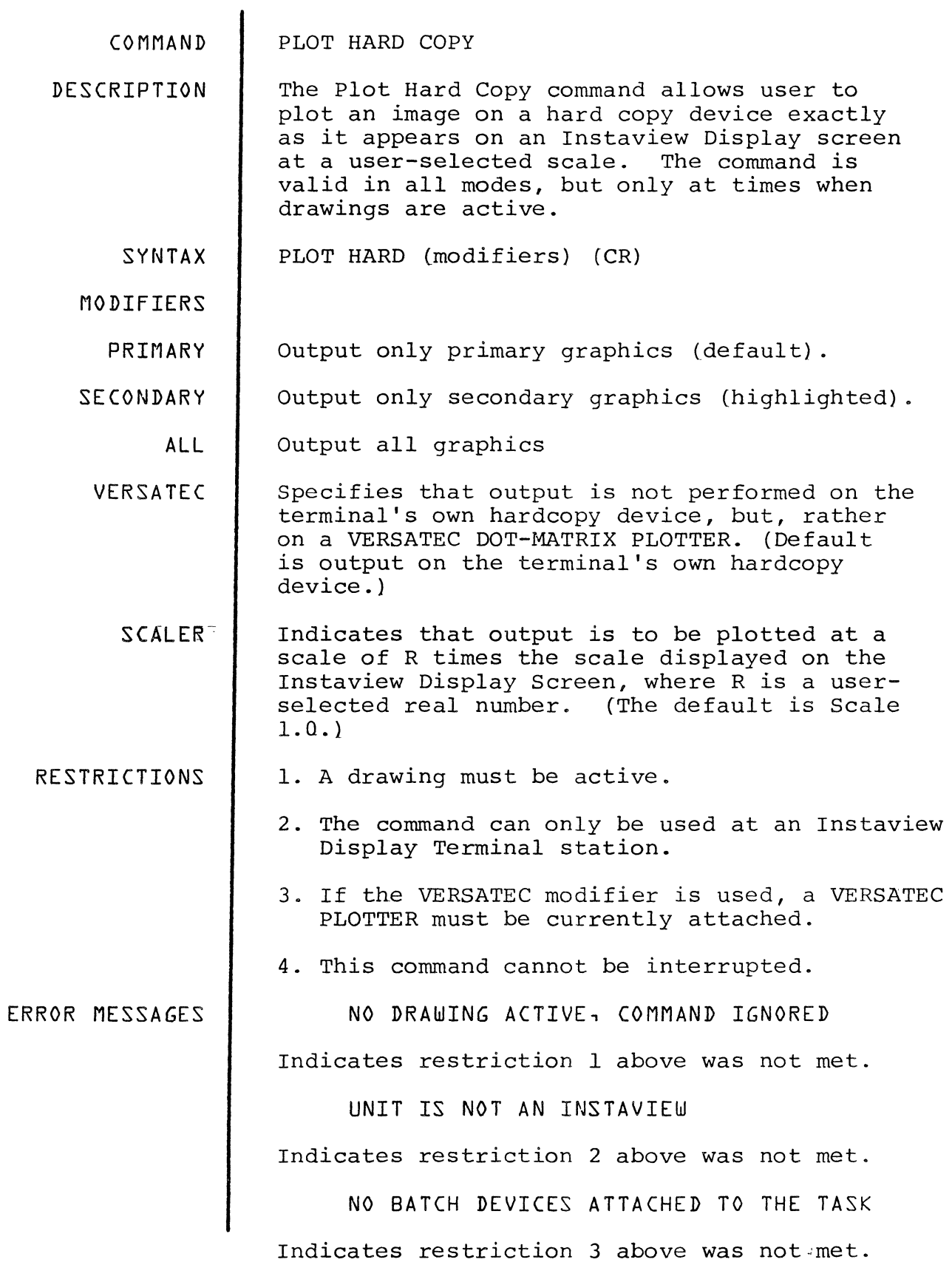

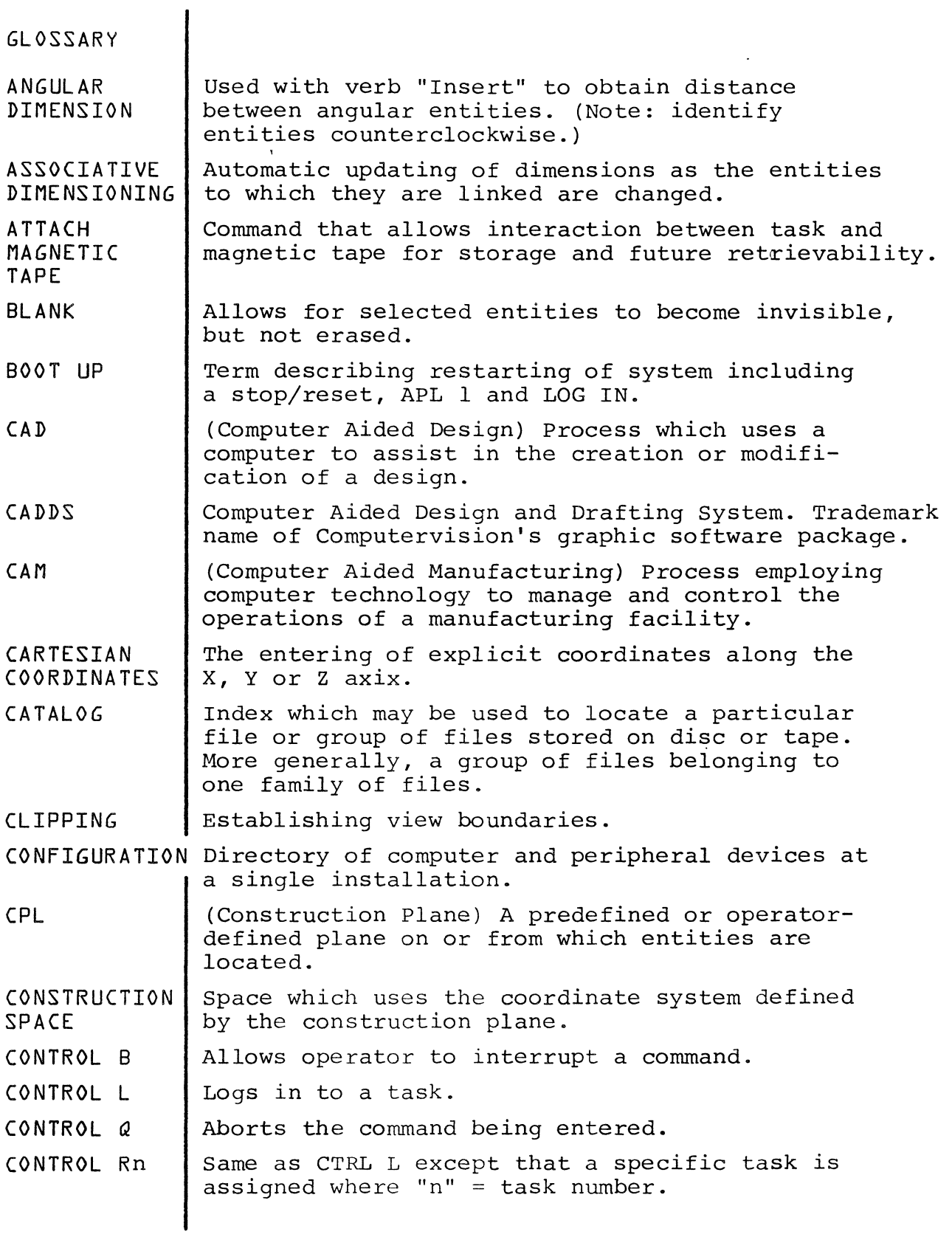

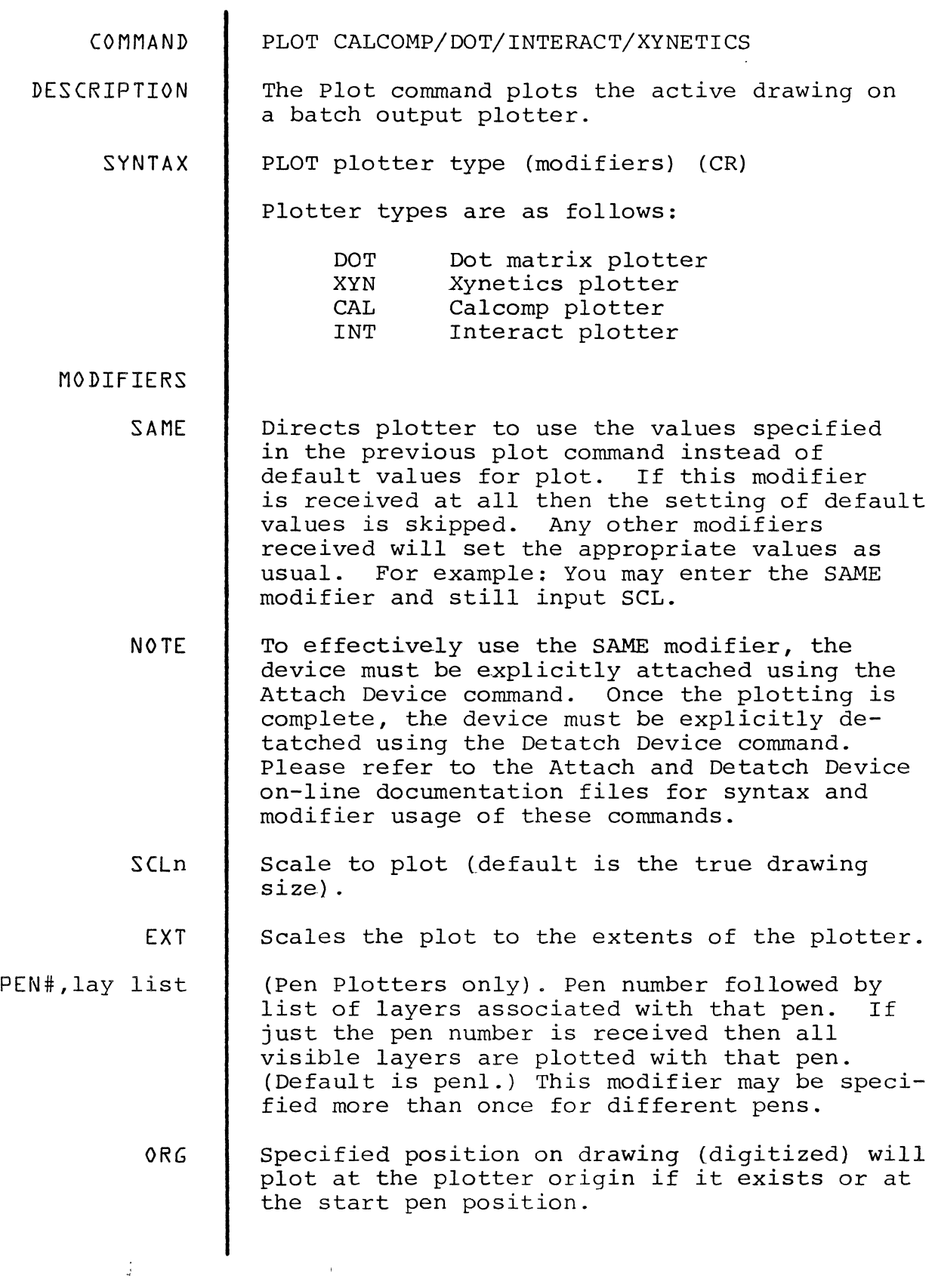

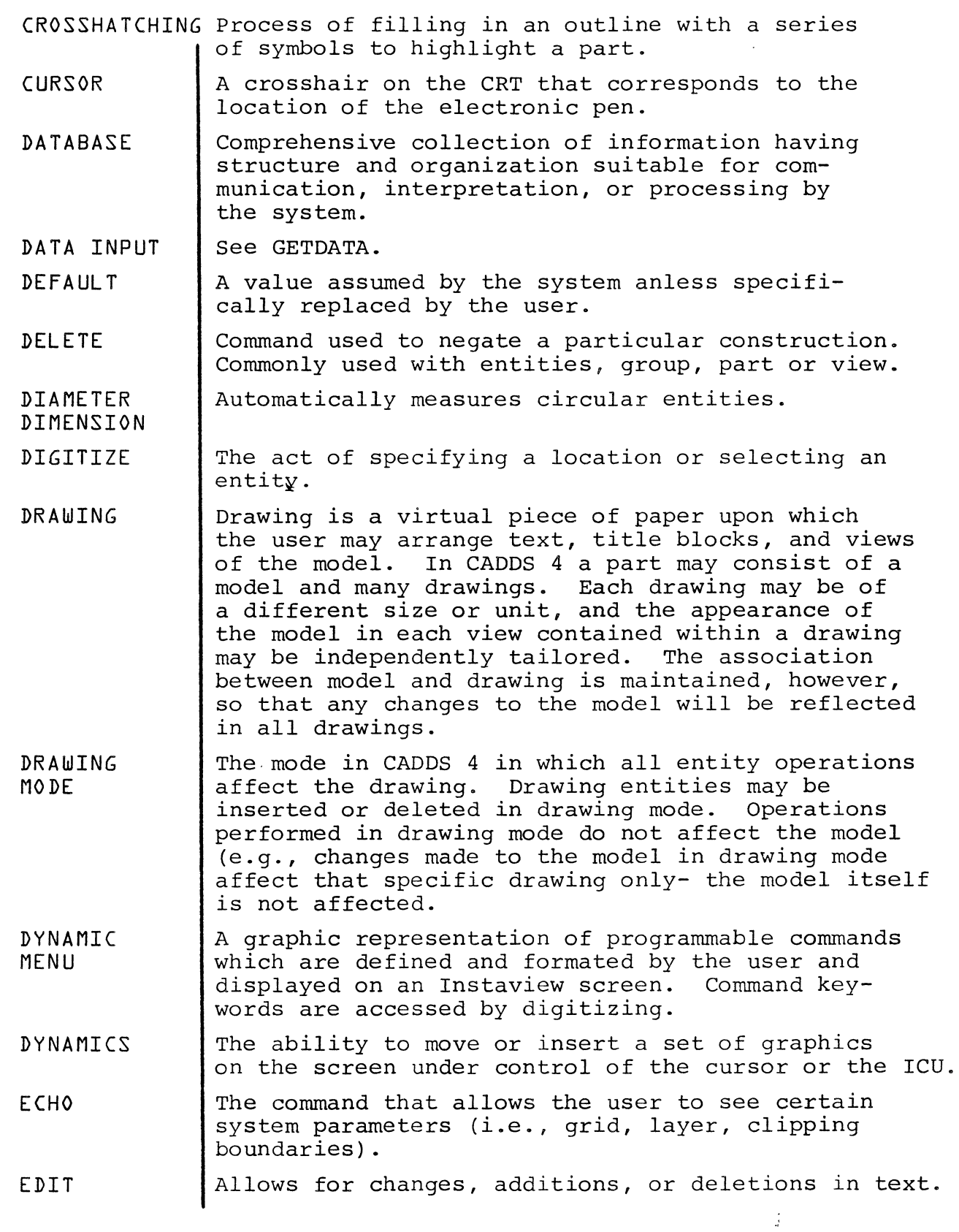

 $\mathcal{A}^{\mathrm{max}}$ 

 $\sim 10^{-10}$ 

 $\mathcal{L}^{\text{max}}_{\text{max}}$ 

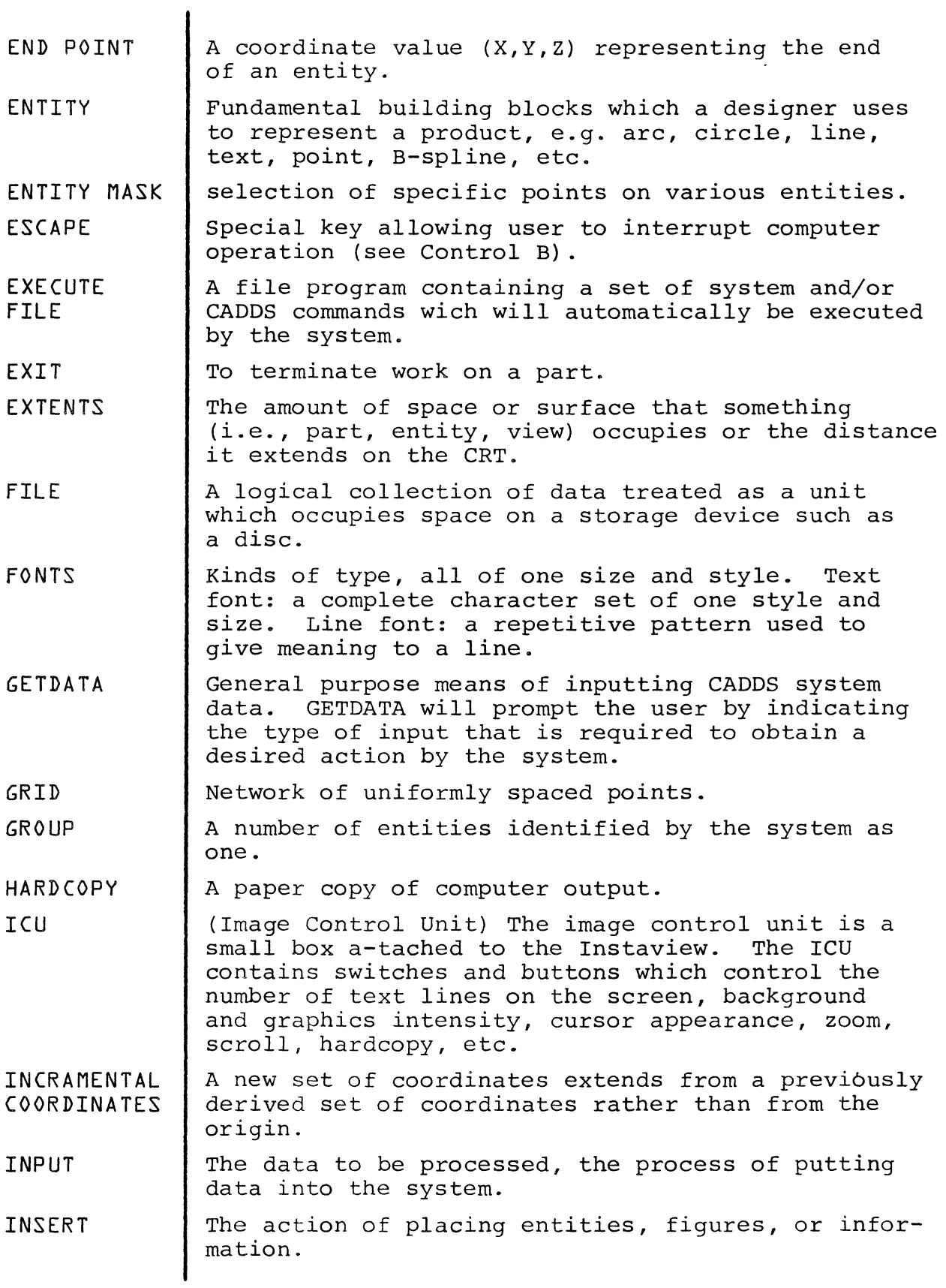

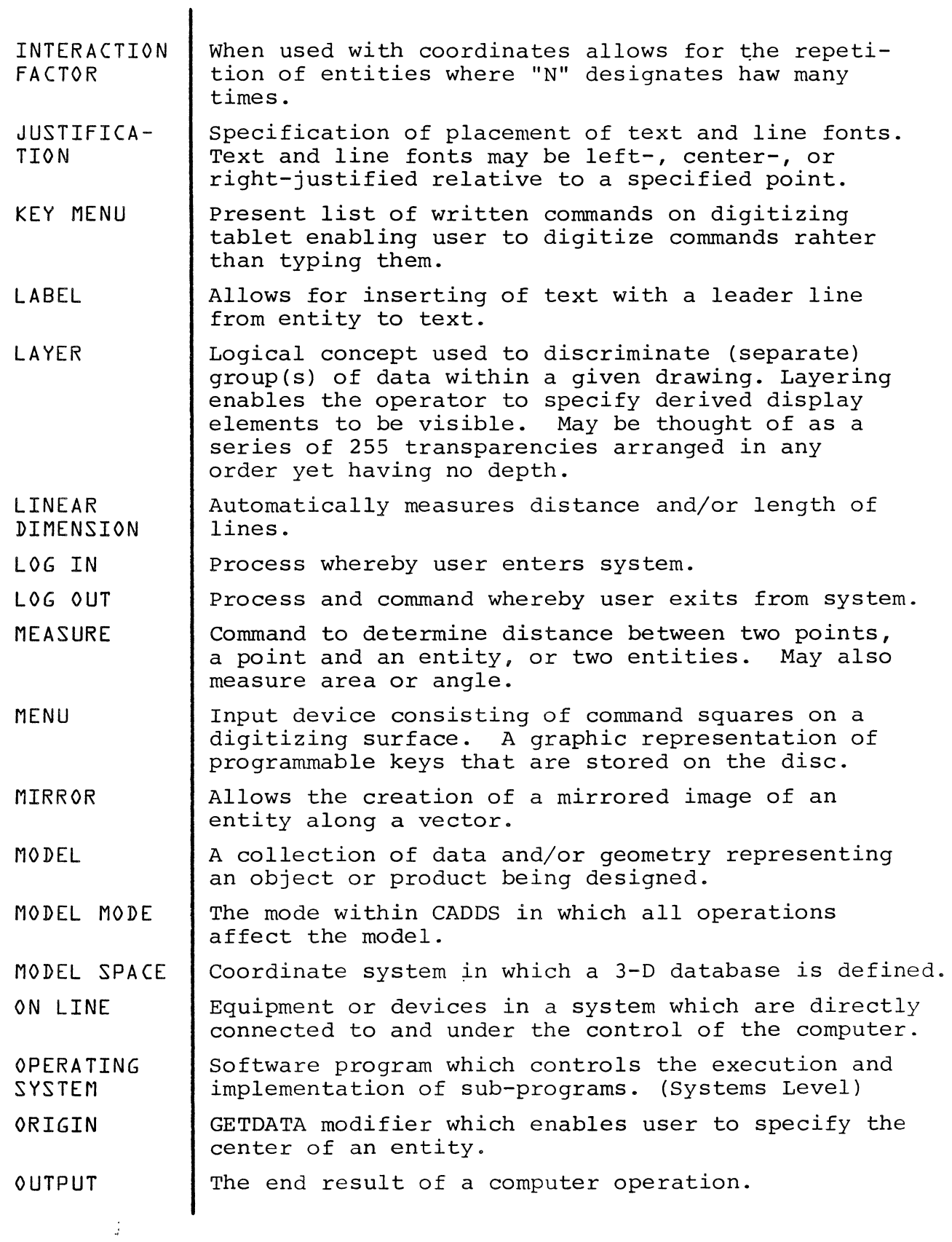

 $\sim 10^{-10}$ 

 $\langle \rangle$ 

 $\big)$ 

 $10 - 4$ 

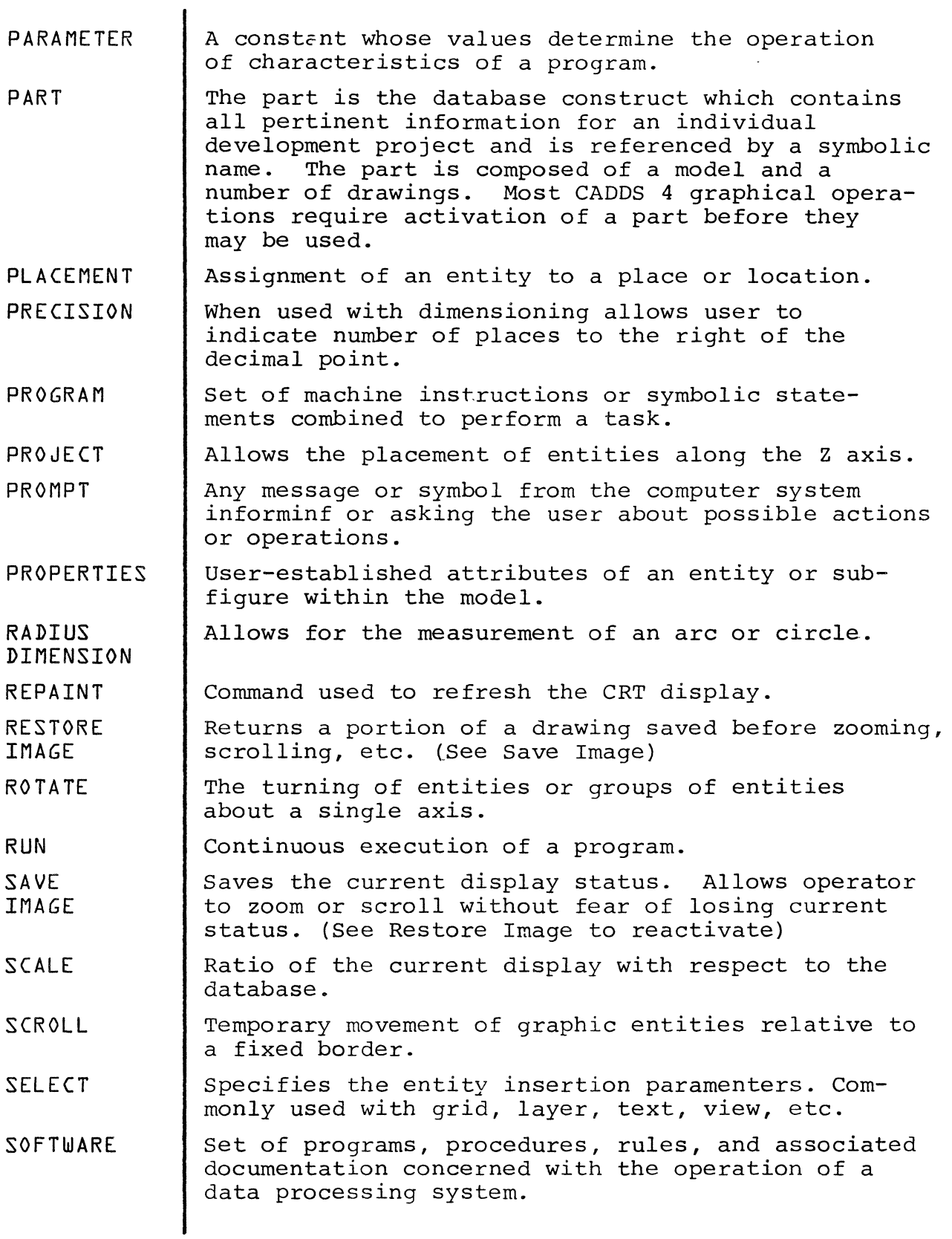

 $\frac{1}{2}$ 

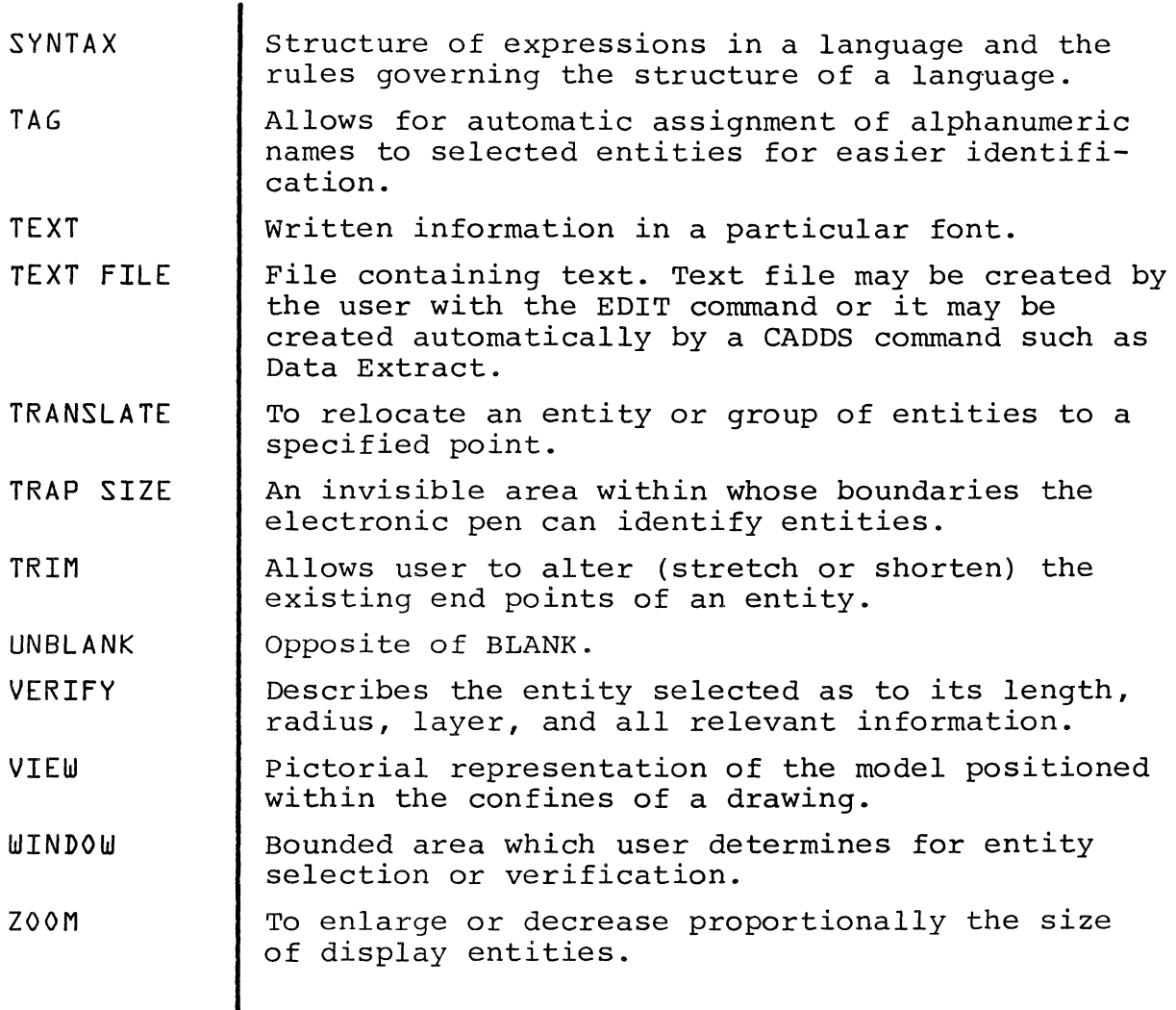

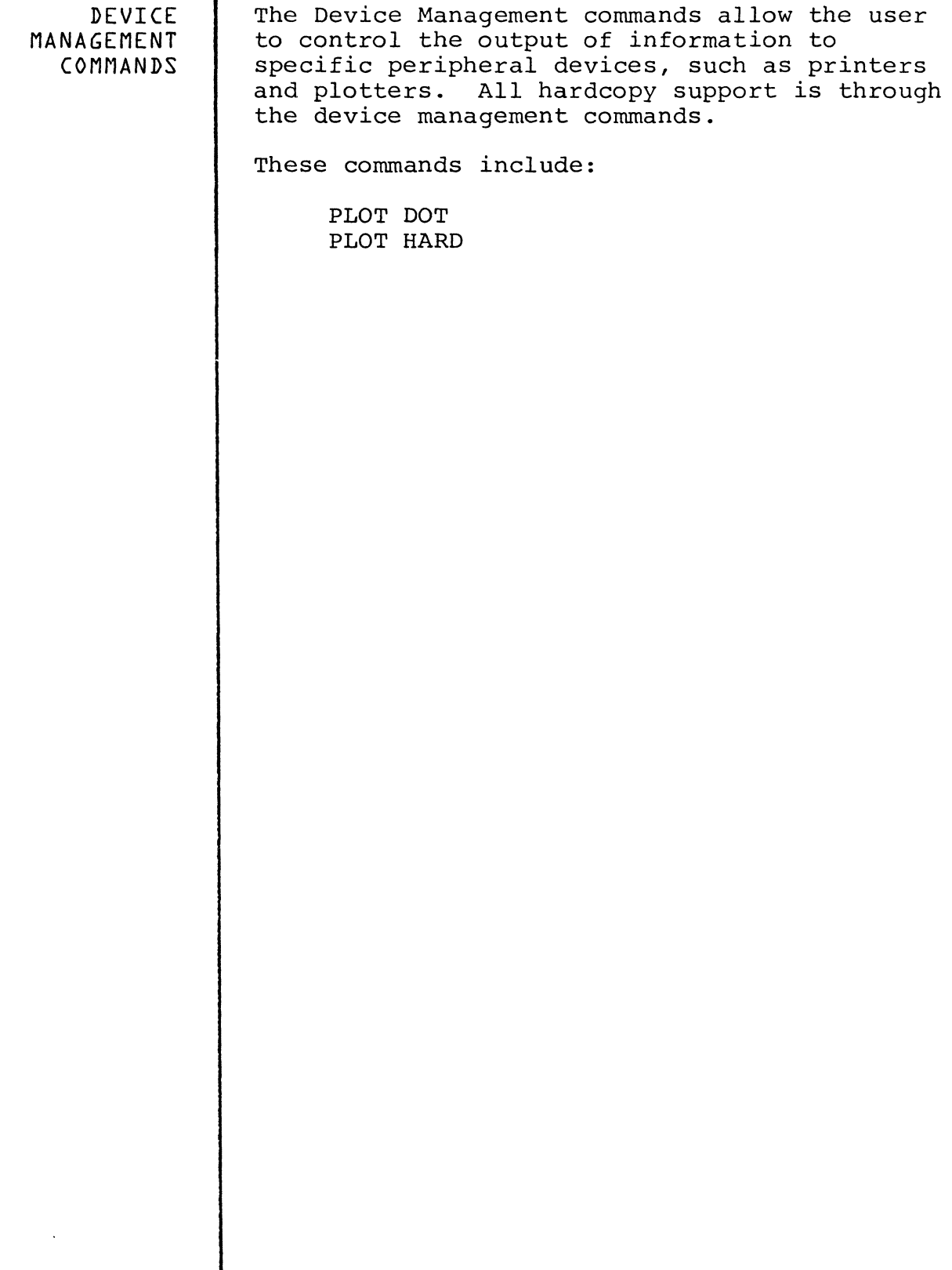

 $\hat{\Phi}$ 

 $\tilde{\mathbf{v}}_k$  is  $\tilde{\mathbf{v}}_k$ 

 $\bar{\bar{J}}$ 

9-1